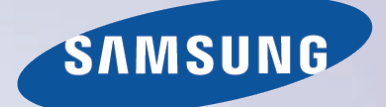

# E-MANUAL

Tak fordi du har valgt at købe et Samsung-produkt. For at modtage en bedre service bedes du registrere dit produkt på

www.samsung.com/register

Modelnavn\_\_\_\_\_\_\_\_\_\_\_\_\_\_\_\_\_\_\_\_\_\_\_Serienr.\_\_\_\_

## **Indhold**

### e-manual-guide

#### Visning af e-Manual

- 1 Rulning af en side
- 1 Brug af de øverste ikoner
	- 1 Gå tilbage til startsiden
	- 1 Søgning med indeks
	- 2 Søgning på sider
- 2 Lukning af din e-Manual
- 2 Flytning til et menuelement
- 2 Opdatering af din e-Manual

## **[Tilslutninger](#page-10-0)**

#### [Antennetilslutning](#page-10-0)

[Tilslutninger til videoenheder](#page-10-0)

#### [HDMI-tilslutning](#page-11-0)

#### [Komponenttilslutning](#page-12-0)

- 5 [Til modellerne i LED 7000/7500-serien](#page-12-0)
- 5 [Til modellerne i LED 8000, 8500-serierne, PDP 8500-serierne](#page-12-0)

#### [AV-forbindelse](#page-13-0)

- 6 [Til modellerne i LED 7000/7500-serien](#page-13-0)
- 6 [Til modellerne i LED 8000, 8500-serierne, PDP 8500-serierne](#page-13-0)

#### [SCART-tilslutning](#page-14-0)

- [Tilslutninger af lydenhed](#page-15-0)
- [Tilslutning af digital lyd \(optisk\)](#page-15-0)
- [ARC \(Audio Return Channel\)](#page-16-0)
- [Hovedtelefontilslutning](#page-17-0)

#### [Computertilslutning](#page-18-0)

- 11 [HDMI-tilslutning](#page-18-0)
- 12 [HDMI-til-DVI-tilslutning](#page-19-0)

[Smartphonetilslutning](#page-20-0)

## [Sådan kommer du i gang](#page-21-0)

#### [Skift mellem videokilder](#page-21-0)

#### [Programmering](#page-22-0)

- 15 [Automatisk søgning](#page-22-0)
- 15 [Antennetilslutningstype](#page-22-0)

#### [Kanalindstillinger](#page-23-0)

- 16 [Land \(område\)](#page-23-0)
- 16 [Manuel søgning](#page-23-0)
	- 17 [Når Antenne-kilden er indstillet til Luft eller Kabel](#page-24-0)
- 17 [Overfør kanalliste](#page-24-0)
- 17 [Slet CAM-operatørprofil](#page-24-0)

#### 20 [Scanning efter satellitkanaler](#page-27-0)

#### [Kanaladministration](#page-28-0)

23 [Fjern kanaler](#page-30-0)

18 [Satellitsystem](#page-25-0)

- 23 [Nummerændring](#page-30-0)
- 23 [Kanallås](#page-30-0)
- 23 [Lås kanaler op](#page-30-0)
- 23 [Omdøb analoge kanaler](#page-30-0)

#### [Fælles interface](#page-31-0)

#### [Lydindstillinger](#page-32-0)

#### [Favoritkanaler](#page-33-0)

- 26 [Tilføj kanaler](#page-33-0)
- 27 [Fjern kanaler](#page-34-0)
- 27 [Omarranger listen med favoritkanaler](#page-34-0)
- 27 [Omdøb en liste med favoritkanaler](#page-34-0)
- 27 [Kopiér en liste med favoritkanaler](#page-34-0)

### [Netværksindstillinger](#page-35-0)

#### [Netværkskonfiguration](#page-35-0)

- 28 [Kablet netværk](#page-35-0)
- 29 [Trådløst netværk](#page-36-0)
	- 29 [Forholdsregler vedr. trådløst netværk](#page-36-0)
	- 29 [Netværkssikkerhedsprotokoller](#page-36-0)

#### [Opsætning af kabelnetværk](#page-37-0)

- 30 [Automatisk opsætning, kablet netværk](#page-37-0)
- 31 [Manuel opsætning, kablet netværk](#page-38-0)
- 33 [Mislykket kablet tilslutning](#page-40-0)

#### [Opsætning af trådløst netværk](#page-41-0)

- [Automatisk opsætning, trådløst netværk](#page-41-0)
- [Manuel opsætning, trådløst netværk](#page-42-0)
- [WPS-knap](#page-43-0)
- [Mislykket trådløs forbindelse](#page-44-0)

#### [Kontrol af netværksstatussen](#page-45-0)

#### [Tilslutning til mobil enhed](#page-46-0)

- [Wi-Fi Direct](#page-46-0)
- [AllShare-indstillinger](#page-47-0)
- [Angiv fjernadgang](#page-47-0)
- [Omdøb TV'et](#page-47-0)

### [Styring af TV'et](#page-48-0)

#### [Smart Touch Control](#page-48-0)

- [Indsættelse af batterier \(2 x AAA\)](#page-48-0)
- [Tilslutning til TV'et](#page-48-0)
	- [Gentilslutning af din Smart Touch Control](#page-49-0)
- [Alarm for svagt batteri](#page-49-0)
- Knapper og beskrivelser
	- Specialfunktioner

#### Touchpad

- Trækning
- Tryk på
- Svipning
- Trykke og holde
- Trykke og trække
- Rulning op/ned
- Rulning til venstre/højre
- Ændring af kanaler ved at indtaste tal Vejledning til numerisk indtastning
- Justering af touchpad'en
- Vis Status- og Meddelelse-banner
- Anbefalinger
- Oversigt
- Sletning af oversigtsdata
- Søgning

#### Brug af den virtuelle fjernbetjening

- Ændring af det virtuelle fjernbetjeningspanel
- Skift placering for panelet på den virtuelle fjernbetjening
- Brug af talpanelet
- Brug af afspilningskontrolpanelet
- Brug af hurtigadgangspanelet
- Justering af den virtuelle fjernbetjening

#### Opsæt. af univ. fjernbet.

- Tilslutning af IR-forlængeren
- Tilføj den eksterne enhed
- Brug af den universelle fjernbetjening
- Administration af registreret ekstern enhed

#### Indtastning af tekst med skærmtastaturet

- Indtastning af tekst med QWERTY-tastaturet Yderligere funktioner
	-

### SMART interaktion

#### SMART interaktion

#### Forholdsregler

- Ansigtsgenkendelse
- Brug af TV-kamera
- Kropskontrol
- Stemmegenkendelse

#### Stemmegenkendelse

- Driftsmiljø
- Omgivelsestest til stemmegenkendelse
- Vejledning til stemmegenkendelse
- Aktivering af Stemmegenkendelse
- Grundlæggende brug af Stemmegenkendelse
- Indstillinger for Stemmegenkendelse

#### Kropskontrol

- Driftsmiljø
- Omgivelsestest til kropskontrol
- Vejledning i bevægelseskontrol
- Aktivering af Kropskontrol
- Brug af de grundlæggende kropskontroller
- Muligheder for Kropskontrol
- Skærm til Kropskontrol
	- Skærmopbygning når du ser TV
	- Smart Hub-skærmopbygningen

#### Ansigtsgenkendelse

- Driftsmiljø
- Ansigtsregistrering
	- Ansigtsregistrering fra skærmbilledet med Smart Hubkontoinformationer
	- Ansigtsregistrering for Smart Hub-kontoen med ansigtsgenkendelse

#### Login til Ansigtsgenkendelse

#### Brug af eksterne enheder

- Tastaturtilslutning
	- Brug af tastatur
- Tilslutning af mus
	- Brug af mus

### TV-visning

#### TV-visning

- Programinformation
- Skift udsendelsessignalet

#### Vejledning

- Skift kanal
- Optagelse af det aktuelle program
- Skift kategori
- Hurtig navigation
- Planlæg visning
- Planlæg optagelse
- Kontrol af programinformationerne

#### Kanalliste

- Skift kanal
- Sorterer
- Genre
- Skift udsendelsessignalet
- Skift kanallisten

#### Planlæg visning

- Digital kanal Planlæg visning
	- Vejledning
	- Programinformation
- Analog kanal Planlæg visning
- Annuller en Planlæg visning
- Rediger Planlæg liste

#### Planlæg optagelse

- Forholdsregler
- Opsætning af dedikeret optagelsesenhed
	- Plug & Play
	- Administration af dedikeret optagelsesenhed

#### Programoptagelse

- Øjeblikkelig optagelse
- Vejledning
- Programinformation
- Angivet tid og dato
- Annuller funktionen Planlæg optagelse
- Rediger timerliste

#### Afspilning af et optaget program

- Ændring af visningstilstanden
- Filtreret visning
- Oprettelse af afspilningsliste
- Optager Lås / Lås op
- Sletning af gemte programmer
- Omdøb
- Administrer enhed
- Afspilning af et andet program
- Programsøgning
- Yderligere indstillinger for afspilning af optaget program

#### **Timeshift**

- Forholdsregler
- Aktivering af funktionen Timeshift

#### 3D-TV

- Forholdsregler
- Tips
- Aktivering af 3D-tilstand
- Indstilling af 3D-effekter

#### PIP

#### Analog skærmkalibrering

Finindstilling

#### Undertekster

- Vis undertekster
- Indstillinger for undertekst
- Ændring af tekst-TV-sproget

### [TV-indstillinger](#page-100-0)

#### [Grundlæggende billedindstillinger](#page-100-0)

- [Ændring af billedtilstanden](#page-100-0)
- [Billedkvalitet](#page-101-0)
- [Anvendelse af den aktuelle billedkvalitetsindstilling på andet](#page-101-0)  [input](#page-101-0)
- [Billedstørrelse](#page-102-0)
- [Skærmplacering](#page-103-0)
- [4:3-skærmstørrelse](#page-103-0)
- [Sluk billede](#page-103-0)
- [Billednulstilling](#page-103-0)

#### [Avancerede indstillinger](#page-104-0)

[Billedindstillinger](#page-106-0)

#### [Grundlæggende lydindstillinger](#page-108-0)

- [Ændring af lydtilstanden](#page-108-0)
- [Justering af lydindstillingerne](#page-109-0)
- [Auto-lydstyrke](#page-109-0)
- [TV-installationstype](#page-109-0)
- [3D-lyd](#page-109-0)
- [Lydnulstilling](#page-109-0)

#### [Brugertilpasning af lyd](#page-110-0)

- [Oprettelse af brugertilpasset lyd](#page-110-0)
- [Redigering af brugertilpasset lyd](#page-110-0)
- [Administration af brugertilpassede lyde](#page-110-0)

#### [Højttalerindstillinger](#page-111-0)

- [Vælg højttaler](#page-111-0)
- [Ekstra indstillinger](#page-111-0)
- [DTV-lydniveau](#page-111-0)
- [Digital lyd ud](#page-112-0)
- [Dolby Digital-komp](#page-112-0)
- [Tilslutning af Samsung-lydenhed](#page-112-0)

#### [Ur og timer](#page-113-0)

- [Indstilling af tiden](#page-113-0)
	- [Auto](#page-113-0)

[Manuel](#page-114-0)

- [Tidsudskydelse](#page-113-0)
- [Sleep-timer](#page-114-0)
- [Til-timer](#page-114-0)
- [Fra-timer](#page-115-0)

#### [Skærmbeskyttelse og vedligeholdelse](#page-116-0)

- [Økoløsning](#page-116-0)
- [Skærmbeskyttelse](#page-117-0)
	- [Pixelskift](#page-117-0)
	- [Autobeskyttelsestid](#page-117-0)
	- [Ruller](#page-118-0)
	- [Grå sider](#page-118-0)
- [Autobeskyttelsestid](#page-118-0)

#### [Adgangskode](#page-119-0)

- [Ændring af adgangskode](#page-119-0)
- [Programvurd.lås](#page-119-0)

#### [Yderligere funktioner](#page-120-0)

- [Ændring af menusproget](#page-120-0)
- [Spiltilstand](#page-120-0)
	- [Forholdsregler og begrænsninger](#page-120-0)
- [BD Wise](#page-121-0)
- [Menugennemsigtig.](#page-121-0)
- [Lydfeedback](#page-121-0)
- [Panellåsning](#page-121-0)
- [Startlogo](#page-122-0)
- [Lyseffekt](#page-122-0)
- [Anti-flimmer](#page-122-0)
- [DivX® Video på kommando](#page-122-0)

### [SMART TV-funktioner](#page-123-0)

#### [Smart Hub](#page-123-0)

[Nødvendige aftaler for at bruge Smart Hub](#page-123-0)

#### [Samsung-konto](#page-124-0)

- [Oprettelse af en Samsung-konto](#page-124-0)
- [Vilkår og betingelser, Fortr.politik](#page-124-0)
- [Logge på](#page-125-0)
- [Kædning af en Samsung-konto til andre konti](#page-125-0)
- [Administration af konti](#page-126-0)
- [Nulstilling af Smart Hub](#page-126-0)
- [Søgning](#page-127-0)
	- [Søgning efter nøgleord](#page-127-0)
	- [Indstilling af søgeomfang](#page-127-0)
- [Sportstilst.](#page-127-0)

#### [Status og Meddelelse](#page-128-0)

- [Stemmegenkendelse & Kropskontrol Konfiguration](#page-128-0)
- [Samsung-konto Konfiguration](#page-128-0)
- [Netværkskonfiguration](#page-128-0)
- [Meddelelse](#page-128-0)

#### [Socialt TV](#page-129-0)

- [Sociale indstil.](#page-129-0)
	- [Kontrol af programmet](#page-129-0)
	- [Tilknytning af en tjeneste til en Samsung-konto](#page-129-0)

#### [Visning af videoer](#page-130-0)

- [Venneprofil](#page-130-0)
- [Vælg en ven at ringe op til](#page-130-0)
- [Filtre](#page-130-0)

#### [Apps](#page-131-0)

- [Forholdsregler](#page-132-0)
- [Installation af standardprogrammer](#page-133-0)
- [Start af et program](#page-133-0)
- [Samsung Apps](#page-133-0)
	- [Søgning efter apps](#page-133-0)
	- [Installation af programmer](#page-133-0)

#### [Håndtering af apps](#page-134-0)

- [Rediger Mine apps](#page-134-0)
- [Sletning af programmer](#page-135-0)
- [Administration af programmapper](#page-135-0)
- [Lås/lås op programmer](#page-135-0)
- [Programopdatering](#page-135-0)

#### [Fitness](#page-136-0)

- [Oprettelse af en profil](#page-136-0)
- [Kids](#page-136-0)
- [Web Browser](#page-137-0)
- [Sociale netværk](#page-137-0)

[Kædning af tjenestekonti](#page-137-0)

- [Apps-indst.](#page-138-0)
	- [Auto. Ticker](#page-138-0)
	- [Indstil. for Push-meddelelse](#page-138-0)
	- [Kanalbundne apps](#page-138-0)
	- [Egenskaber](#page-138-0)

#### [TV nu](#page-139-0)

#### [På TV-indst.](#page-140-0)

- [På TV-ops.](#page-140-0)
- [Anbefalingsbemærkning](#page-140-0)
- [Anbefalingsmetode](#page-140-0)
- [Bloker voksenindhold](#page-140-0)
- [Autostart](#page-141-0)
- [Se et anbefalet program, der vises](#page-141-0)
- [Info om planlagt, anbefalet program](#page-141-0)
- [Aktivering af vejledningen](#page-141-0)
- [Programanbefalinger efter tid](#page-141-0)
- [Se optagede programmer](#page-141-0)

#### [Film og tv-serier](#page-142-0)

- [Undermenuer nederst på hovedskærmbilledet](#page-142-0)
- [Brugertilpasset liste med anbefalinger](#page-143-0)
- [Visning af indhold](#page-143-0)
- [Låsning af VOD-vurdering](#page-143-0)
- [Diverse](#page-143-0)

#### [Fotos, videoer og musik](#page-144-0)

- [Begrænsninger](#page-145-0)
- [Understøttede filformater](#page-146-0)
- [USB-enhedstilslutning](#page-146-0)
	- [Fjernelse af USB-enhed](#page-146-0)
- [Se optagede programmer](#page-147-0)
- [Afspilning af alt indhold på en lagerenhed](#page-147-0)
- [Rydning af skærmbilledet Fotos, videoer og musik](#page-147-0)
- [Brug af eksterne lagringsenheder på netværket](#page-147-0)
	- [Tillad tilslutninger fra DLNA-enheder](#page-148-0)
	- [AllShare](#page-148-0)
- [Eksport af indhold](#page-148-0)

#### [Videoafspilning](#page-149-0)

- [Ændring af visningstilstanden](#page-149-0)
- [Oprettelse af afspilningsliste](#page-149-0)
- [Åbning af en anden fil](#page-149-0)
- [Videoscanning](#page-149-0)
- [Vis undertekster](#page-150-0)
- [Yderligere indstillinger for videoafspilning](#page-150-0)

#### [Musikafspilning](#page-151-0)

- [Ændring af visningstilstanden](#page-151-0)
- [Oprettelse af afspilningsliste](#page-151-0)
- [Musikscanning](#page-151-0)
- [Åbning af en anden fil](#page-151-0)
- [Yderligere indstillinger for musikafspilning](#page-152-0)

#### [Billedafspilning](#page-153-0)

- [Ændring af visningstilstanden](#page-153-0)
- [Diasshow](#page-153-0) [Indstillinger for diasshow](#page-153-0)
- [Oprettelse af afspilningsliste](#page-153-0)
- [Åbning af en anden fil](#page-153-0)
- [Baggrundsmusik](#page-154-0) [Miniafspiller](#page-154-0)
- [Yderligere indstillinger for billedafspilning](#page-154-0)

#### [Anynet+ \(HDMI-CEC\)](#page-155-0)

- [Forholdsregler](#page-155-0)
- [Anynet+ \(HDMI-CEC\) Indstillinger](#page-156-0)
- [Brug af Anynet+ \(HDMI-CEC\)](#page-156-0)
	- [Skift mellem Anynet+ enheder](#page-156-0)
	- [Enhedsmenuen Anynet+ \(HDMI-CEC\)](#page-157-0)
- [ARC](#page-157-0)

#### [Deling af en mobil enheds skærm på TV'et](#page-158-0)

- [MHL](#page-158-0)
- [BRUG AF MHL](#page-158-0)
	- [Begrænsninger](#page-158-0)
- [Skærmspejling](#page-159-0)
	- [Tilslutning til mobil enhed](#page-159-0)

### [Andre informationer](#page-160-0)

#### [Support](#page-160-0)

#### [Fjernadministration](#page-160-0)

- [Hvad er fjernsupport?](#page-160-0)
- [Hvordan fungerer det?](#page-161-0)
- [e-Manual](#page-162-0)

#### [Selvdiagnose](#page-162-0)

- [Billedtest](#page-162-0)
- [Lydtest](#page-163-0)
- [Stemme- og bevægelseskontrol, omg.tjek](#page-163-0)
- [Signalinformation](#page-163-0)
- [Nulstil](#page-163-0)

#### [Opdatering af softwaren](#page-164-0)

- [Opdater nu](#page-164-0)
- [Manual opdatering](#page-164-0)
- [Auto. Opdatering](#page-165-0)
- [Administration af satellitkanaler](#page-165-0)
- [Brugstilstand](#page-165-0)
- [Supportinfo](#page-165-0)

#### [Datatjeneste](#page-166-0)

[Autokør datatjeneste](#page-166-0)

#### [Sådan bruges datatjenesten](#page-166-0)

[Hovedknapperne i Datatjeneste og deres funktioner](#page-167-0)

#### [HbbTV](#page-168-0)

#### [Tilslutning til en slot til TV-visningskort](#page-169-0)

#### [Følg disse trin for at tilslutte CI CARD'et:](#page-169-0)

[Brug af "CI" eller "CI+ CARD"](#page-169-0)

 [Følg disse trin for at tilslutte CI CARD-adapteren:](#page-170-0) [Brug af "CI" eller "CI+ CARD"](#page-171-0)

#### [Tekst-TV-funktion](#page-172-0)

#### [Kensington-tyverisikring](#page-174-0)

#### [Skærmopløsning](#page-174-0)

- IBM
- [MAC](#page-174-0)
- [VESA DMT](#page-175-0)
- [Billedstørrelse og indgangssignal](#page-176-0)

#### [Understøttede 3D-opløsninger](#page-176-0)

- [HDMI](#page-176-0)
- [Komponent](#page-177-0)
- [Digital kanal](#page-177-0)
- [Videoer/billeder](#page-177-0)
- [Computer via HDMI](#page-177-0)

#### [Undertekst- og medieindholdsfiler og codec](#page-178-0)

#### [Undertekst](#page-178-0)

- [Ekstern](#page-178-0)
- [Intern](#page-178-0)
- [Understøttede billedopløsninger](#page-179-0)
- [Understøttede musikfilformater](#page-179-0)
- [Video-codec](#page-180-0)
	- [Andre begrænsninger](#page-181-0)
	- [Videodekodere](#page-181-0)
	- [Lyddekodere](#page-181-0)

#### [Begrænsninger](#page-182-0)

- [Krav til antennetilslutning](#page-182-0)
- [Begrænsninger for PIP \(Billede-i-billede\) og Dobbelt visning](#page-183-0)
- [Fleksibelt CI](#page-183-0)
- [Forholdsregler for 3D](#page-184-0)
	- [FORSIGTIG](#page-184-0)
	- [SIKKERHEDSFORANSTALTNINGER](#page-185-0)

#### [GARANTI](#page-186-0)

- [PROCEDURE FOR UDFØRELSE AF EN GARANTIFORDRING](#page-186-0)
- [GARANTIBETINGELSER](#page-186-0)

#### [Licens](#page-188-0)

## [Problemløsning](#page-190-0)

[Skærm](#page-190-0) [Lyd](#page-192-0) [3D-TV](#page-192-0) **[Tilslutning](#page-193-0)** 186 [Antennetilslutning \(Luft / Kabel / Satellit\)](#page-193-0) 186 [Computertilslutning](#page-193-0) [Netværk](#page-194-0) [Diverse](#page-194-0) [Datatjeneste](#page-196-0) [Planlæg optagelse / Timeshift](#page-197-0) [Anynet+ \(HDMI-CEC\)](#page-198-0) [Fotos, videoer og musik](#page-199-0) [Apps](#page-199-0) [Nulstil de personlige informationer og TV-indstillinger](#page-199-0) [Web Browser](#page-200-0)

## **Visning af e-Manual**

Den integrerede e-Manual indeholder informationer om dit TV's vigtigste funktioner.

Dette TV har en indbygget brugervejledning. Brug en af følgende metoder for at læse den.

- Åbn menuen **Support**, og vælg **e-Manual (problemløsning)**.
- Tryk på knappen E-MANUAL på den almindelige fjernbetjening.
- Tryk på knappen på **MORE** på din Smart Touch Control for at vise kontrolknapper på skærmen. Svip touchpad'en, indtil **e-Manual** vises, og vælg det.
- " Ord med blå farve henviser til skærmmuligheder, og ord med lys blå henviser til fjernbetjeningsknapper.
- $\mathbb Z$  Du kan hente en printbar version af vejledningen på www.samsung.com/support.

### **Rulning af en side**

Brug en af følgende metoder for at rulle en side:

- **•** Tryk på knappen  $\wedge$  eller  $\nabla$  på rullelinjen ved skærmens højre kant.
- Træk eller svip op eller ned på stregen ved touchpad'ens venstre eller højre kant.
- Bring knappen ∧ eller  $\blacktriangledown$  i skærmens højre kant i fokus, træk eller svip op eller ned på touchpad'en.

### **Brug af de øverste ikoner**

Brug ikonerne **Tilbage**, **Fremad** og **Åbnet side** øverst til venstre på skærmen for at navigere gennem sider. Disse ikoner er tilgængelige, når der findes to eller flere sider.

#### Gå tilbage til startsiden

For at gå tilbage til startsiden skal du trykke på knappen **A** eller vælge **og var star**til højre på skærmen.

#### Søgning med indeks

Tryk på knappen **B**, eller vælg **øverst til højre på skærmen for at vise indekset. Vælg et udtryk for at vise den** side, der indeholder udtrykket.

### Søgning på sider

Tryk på knappen G, eller vælg Q, øverst på skærmen for at vise søgeskærmen. Indtast en søgesætning, og vælg **Udført**. Vælg et element fra listen over søgeresultater for at navigere til den relevante side.

### Lukning af din e-Manual

For at lukke din e-Manual skal du trykke og holde på knappen **RETURN**, eller vælge **X** i skærmens øverste højre hjørne, eller trykke på knappen **EXIT**.

### **Flytning til et menuelement**

For at flytte direkte til det menuelement der er forklaret i det aktuelle afsnit, skal du vælge Prøv nu. Du kan flytte direkte fra et menuelement til det tilhørende afsnit i e-Manual. Hvis du vil læse et **e-Manual**-indlæg om en bestemt skærmmenufunktion, skal du trykke på knappen **E-MANUAL** på panelet på den virtuelle fjernbetjening eller på den almindelige fjernbetjening for at indlæse den tilhørende **e-Manual**-side.

**Denne funktion understøttes måske ikke, afhængigt af menuen.** 

## **Opdatering af din e-Manual**

Tryk på knappen **[3]** for at starte **Smart Hub** og vælge **Apps**. Vælg derefter **Flere apps**. Din e-Manual kan opdateres på samme måde, som programmer opdateres.

På skærmbilledet **Flere apps**: Vælg **Opdater apps**. Vælg e-Manual på listen. Din e-Manual begynder opdatering til nyeste version. Men **Opdater apps** vises kun på skærmen, hvis opdateringen er nødvendig.

## <span id="page-10-0"></span>**Antennetilslutning**

Se tegningen, og slut antennekablet til antenneindgangsstikket. Sørg for, at du ikke bøjer kablet. Antallet af stik, deres navne og placering kan variere i forhold til modellen.

Tilslut det korrekte antennekabel for dit visningsmiljø (luft- eller kabel-TV-modtagelse). En antennetilslutning er dog ikke nødvendig, hvis du bruger en kabelboks eller en satellitmodtager.

Se ["Krav til antennetilslutning](#page-182-1)" for flere informationer.

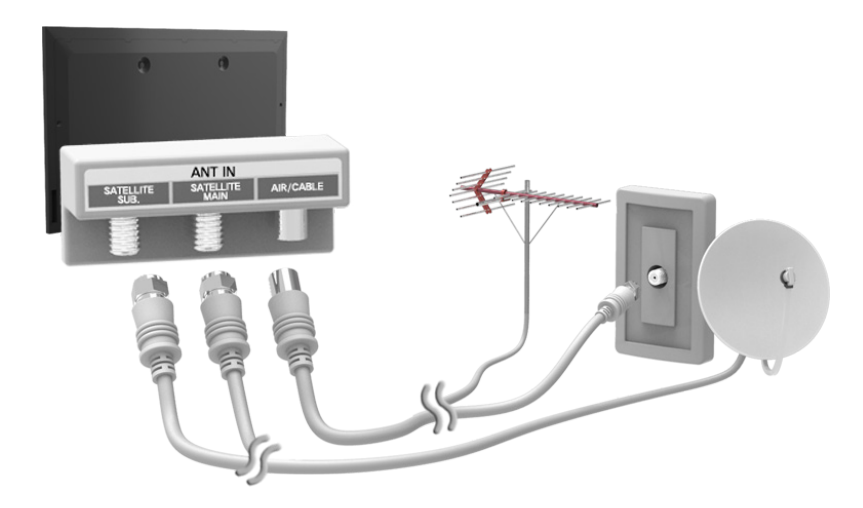

## **Tilslutninger til videoenheder**

Dette TV har en lang række stik til videoinput fra videoenheder, som f.eks. Blu-ray-afspillere, DVD-afspillere, videokameraer og spillekonsoller. Herunder findes en liste med de pågældende stik, vist i faldende rækkefølge med hensyn til billedkvalitet.

- HDMI
- Komponent
- AV

Slut videoenheden til TV'et via et HDMI-stik for den bedste billedkvalitet. Hvis enheden ikke har et HDMI-stik, så prøv et komponentstik for at få den bedst mulige billedkvalitet.

Antallet af stik, deres navne og placering kan variere i forhold til modellen.

Ved tilslutning af en ekstern enhed kan du se i enhedens betjeningsvejledning. Antallet af stik på eksterne enheder, deres navne og placering kan variere afhængigt af producenten.

## <span id="page-11-0"></span>**HDMI-tilslutning**

Se tegningen, og slut HDMI-kablet til videoenhedens HDMI-udgangsstik og til TV'ets HDMI-indgangsstik. Én af følgende HDMI-kabeltyper anbefales:

- High-Speed HDMI-kabel
- High-Speed HDMI-kabel med Ethernet

Brug et HDMI-kabel med en tykkelse på højst 14 mm. Brug af et ikke-godkendt HDMI-kabel kan medføre sort skærm eller en tilslutningsfejl.

- " Nogle HDMI-kabler og enheder er måske ikke kompatible med TV'et pga. forskellige HDMI-specifikationer.
- " Dette TV understøtter ikke HDMI-Ethernet-kanal. Ethernet er et LAN (Local Area Network) indbygget i koaksialkabler standardiseret af IEEE.
- $\triangle$  Antallet af stik, deres navne og placering kan variere i forhold til modellen.

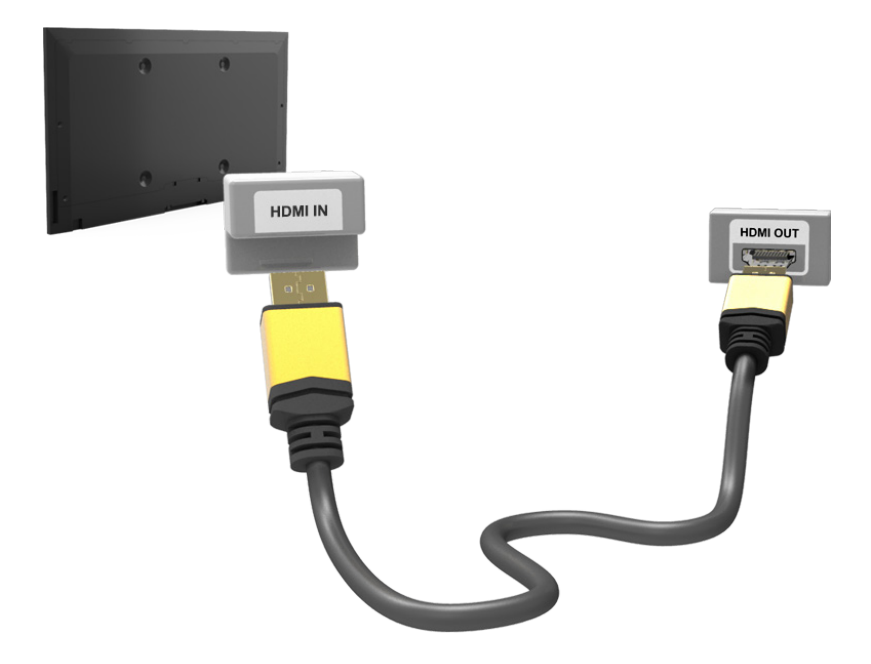

## <span id="page-12-0"></span>**Komponenttilslutning**

## **Til modellerne i LED 7000/7500-serien**

Se diagrammet, og slut TV'ets komponentvideo- og lydindgangsstik til den eksterne enheds komponentvideo- og lydudgangsstik med et komponentkabel, så stikkene med samme farve er sluttet til hinanden som vist i figuren.

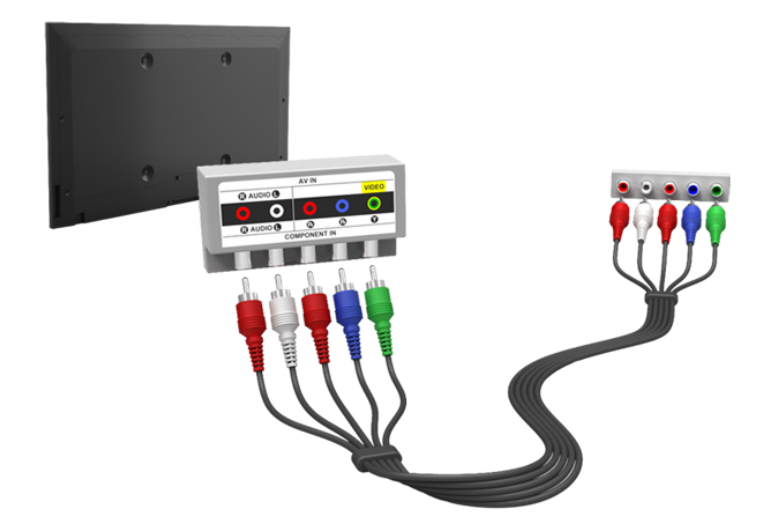

### **Til modellerne i LED 8000, 8500-serierne, PDP 8500-serierne**

Se diagrammet, og slut et komponentkabel til de to medfølgende stik-til-RCA-forlængerkabler, så stikkene med samme farve er sluttet til hinanden. Sæt de to stik i TV'ets komponentvideo- og lydindgangsstik, og sæt de fem stik i den anden ende i den eksterne enheds komponentvideo- og lydudgangsstik som vist i figuren.

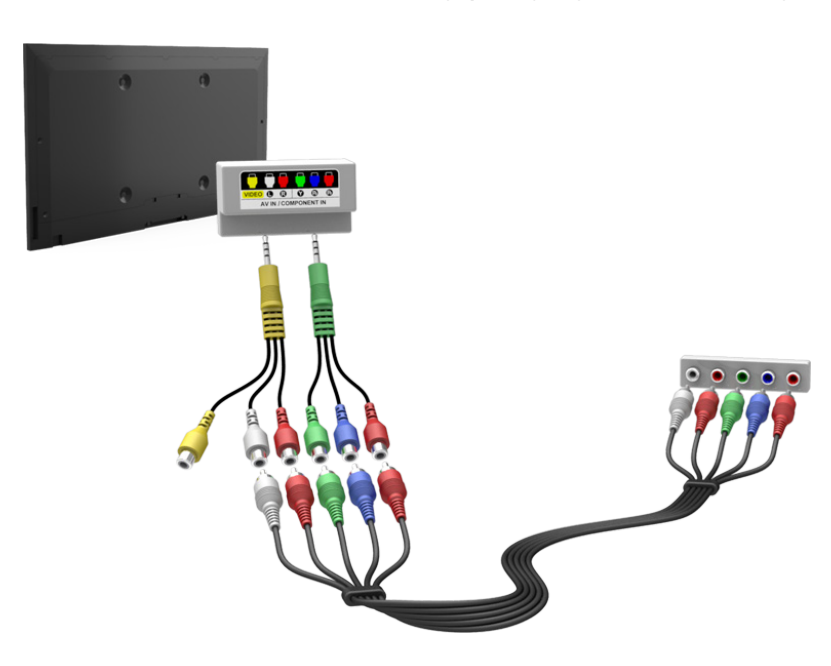

## <span id="page-13-0"></span>**AV-forbindelse**

Se tegningen, og slut AV-kablet til TV'ets eksterne indgangsstik og til enhedens AV-udgangsstik.

Hvis du bruger TV'ets eksterne indgangsstik, skal du tilslutte videokablet med Y-stikket. Nogle modeller er også udstyret med et videostik. Slut i dette tilfælde kablet til videostikket.

#### Til modellerne i LED 7000/7500-serien

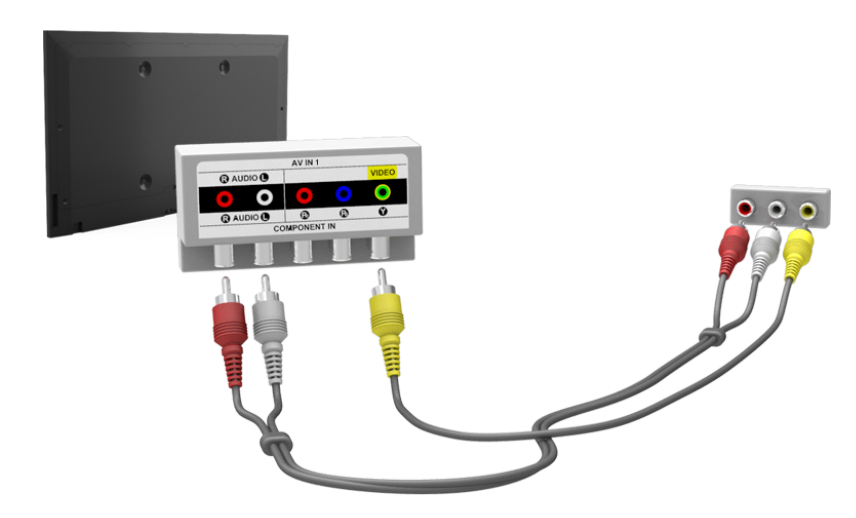

### Til modellerne i LED 8000, 8500-serierne, PDP 8500-serierne

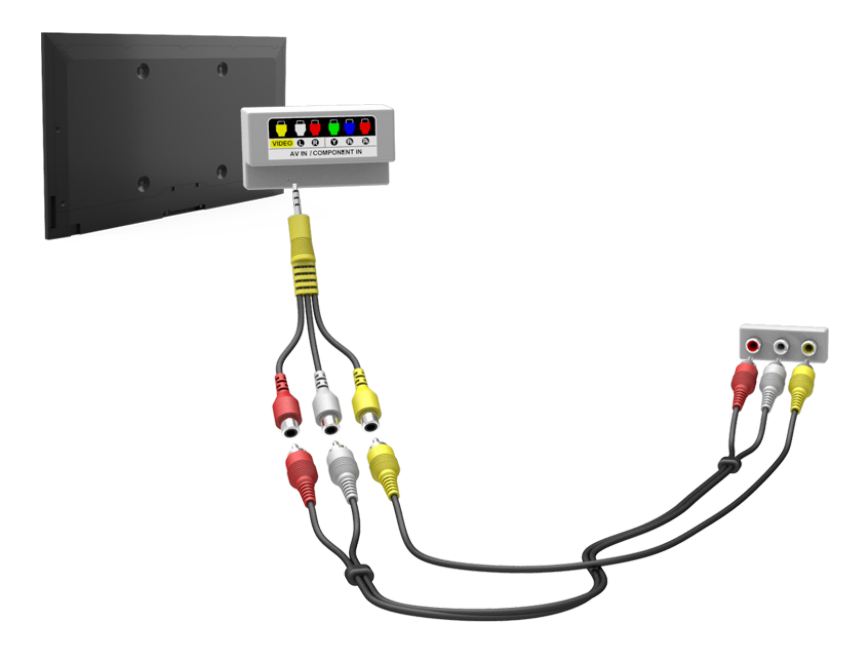

## <span id="page-14-0"></span>**SCART-tilslutning**

Se diagrammet, og slut TV'ets SCART-indgangsstik til enhedens SCART-udgangsstik med et SCART-kabel. Der er ikke brug for en ekstra lydtilslutning, fordi SCART også overfører lyd.

- SCART kan kun overføre video i standardopløsning (SD).
- $\triangle$  Placeringen af stikkene kan variere, afhængigt af modellen.

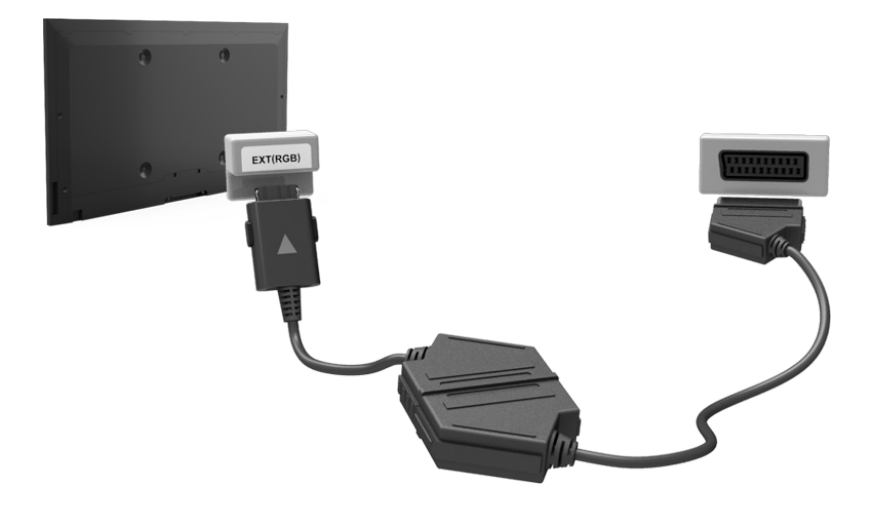

## <span id="page-15-0"></span>**Tilslutninger af lydenhed**

Dette TV har en lang række stik til lydinput fra enheder, som f.eks. forstærkere, Blu-ray- og DVD-afspillere. For bedre lydkvalitet er det en god ide at anvende en AV-modtager.

- Digital lyd (optisk)
- ARC (Audio Return Channel)

Antallet af stik, deres navne og placering kan variere i forhold til modellen.

Ved tilslutning af en ekstern enhed kan du se i enhedens betjeningsvejledning. Antallet af stik på eksterne enheder, deres navne og placering kan variere afhængigt af producenten.

## **Tilslutning af digital lyd (optisk)**

Se tegningen, og slut det optiske kabel til TV'ets digitale lydudgangsstik og til enhedens digitale lydindgangsstik.

Tilslutning af enheden med et optisk kabel afbryder ikke automatisk for TV-højttalerne. For at afbryde TVhøjttalerne skal du åbne menuen **Vælg højttaler** (**Lyd** > **Højttalerindstillinger** > **Vælg højttaler**) og derefter indstille **Ekstern højttaler**.

Juster lydenhedens lydstyrke med dens fjernbetjening.

Kommer der usædvanlig støj fra lydenheden, når den anvendes, kan dette indikere et problem med selve lydenheden. Er dette tilfældet, kan du bede om hjælp fra lydenhedens producent.

5.1-kanals lyd for digitale kanaler er kun tilgængelig ved udsendelser, der understøtter 5.1-kanals lyd.

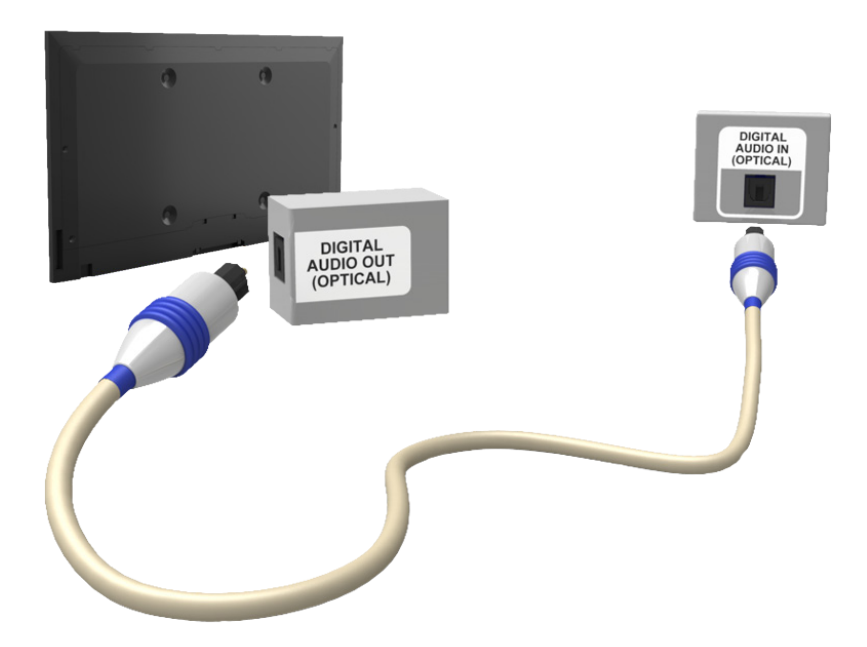

## <span id="page-16-0"></span>**ARC (Audio Return Channel)**

Dette TV understøtter funktionerne 3D og ARC (Audio Return Channel) via et HDMI-kabel. Med ARC kan digital lyd udsendes med blot et HDMI-kabel. ARC er dog kun mulig gennem HDMI (ARC)-stikket, og kun når TV'et er sluttet til en ARC-aktiveret AV-modtager. Slut HDMI-kablet til HDMI (ARC)-stikket på TV'et og til enhedens HDMIudgangsstik.

- " Visse funktioner, som f.eks. Smart Hub, er måske ikke tilgængelige, hvis **Auto. 3D-visning** er indstillet til **Til**, når **Kilde** er i tilstanden HDMI. I dette tilfælde skal du indstille **Auto. 3D-visning** eller **3D-tilstand** til **Fra**.
- $\triangle$  Antallet af stik, deres navne og placering kan variere i forhold til modellen.

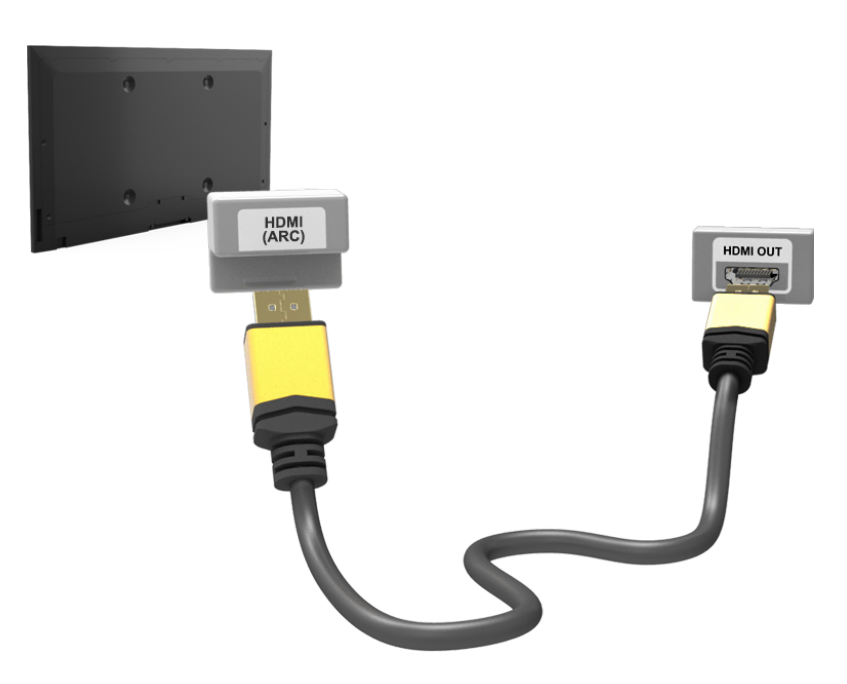

## <span id="page-17-0"></span>**Hovedtelefontilslutning**

Se tegningen, og slut hovedtelefonerne til hovedtelefonudgangsstikket. Brug kun hovedtelefoner med et stik af TRS-typen med 3 ledere. Hovedtelefonens lydstyrke og TV'ets lydstyrke justeres uafhængigt af hinanden. Når hovedtelefonerne er tilsluttet, afbrydes TV-højttalerne, og visse **Lyd**-indstillinger deaktiveres.

- $\triangle$  Stikkenes navne og placering kan variere, afhængigt af modellen.
- $\mathbb Z$  Stikkene understøttes muligvis ikke, afhængigt af modellen.

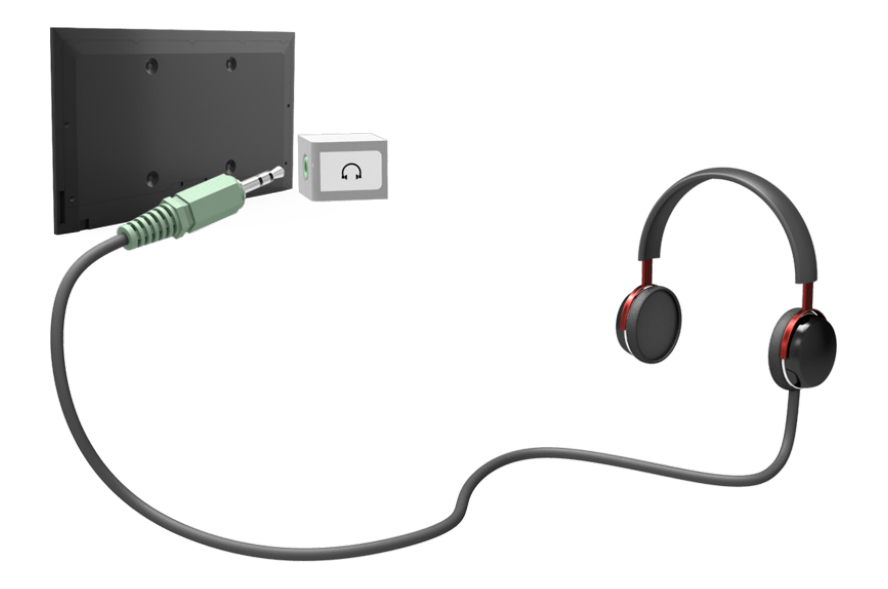

## <span id="page-18-0"></span>**Computertilslutning**

Dette SMART TV har følgende stik til computertilslutning:

- HDMI
- HDMI-til-DVI

For den højeste billedkvalitet skal du slutte computeren til HDMI/DVI-stikket. Ikke alle computere har et HDMIstik. I dette tilfælde kan du bruge et HDMI-til-DVI-kabel til at slutte computeren til TV'et. Se "[Skærmopløsning](#page-174-1)" for informationer om de opløsninger, der understøttes af TV'et.

## **HDMI-tilslutning**

Se tegningen, og slut HDMI-kablet til TV'ets HDMI-indgangsstik og til computerens HDMI-udgangsstik.

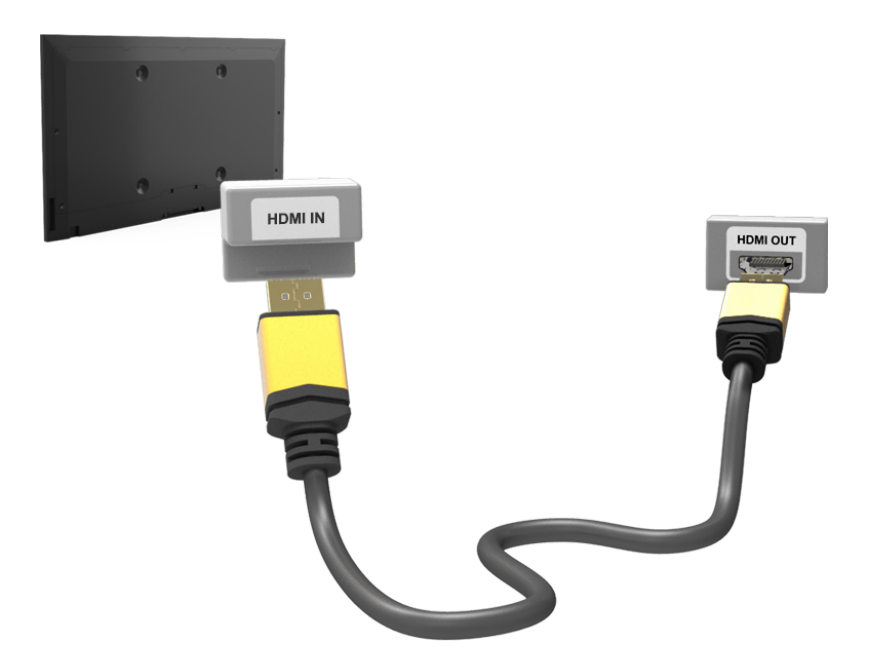

## <span id="page-19-0"></span>**HDMI-til-DVI-tilslutning**

Se tegningen, og slut HDMI-til-DVI-kablet til TV'ets HDMI (DVI)-stik og computerens DVI-udgangsstik. HDMI-til-DVI-tilslutningen er kun mulig gennem HDMI (DVI)-stikket.

DVI kan ikke overføre lyd. For at lytte til computerlyden skal du slutte den eksterne højttaler til computerens lydudgangsstik.

Stikkenes navne og placering kan variere, afhængigt af modellen.

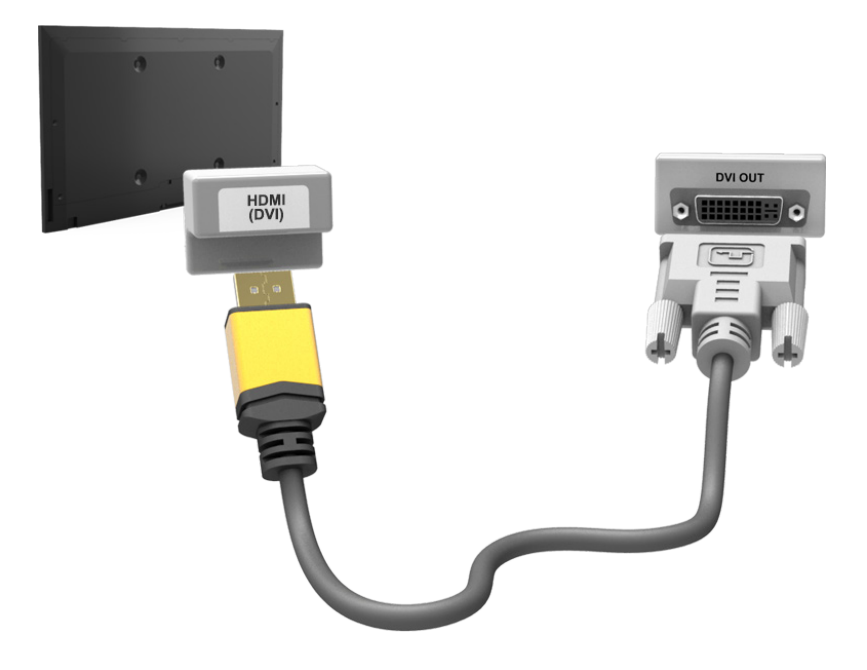

## <span id="page-20-0"></span>**Smartphonetilslutning**

Dette SMART TV understøtter MHL (Mobile High-definition Link) via et MHL-kabel. MHL gør det muligt at nyde video-, billed- og lydfiler fra mobilenheder på dit TV. MHL er dog kun tilgængelig gennem TV'ets HDMI-port (MHL), og kun når den anvendes sammen med en mobilenhed, der har MHL aktiveret. Slut MHL-til-HDMI-kablet til TV'ets HDMI-port (MHL) og mobilenhedens USB-port.

- " Ved at tilslutte MHL-til-HDMI-kablet skifter **Billedstørrelse** automatisk til **Skærmtilpasning**. Denne indstilling ændres ikke automatisk, hvis du anvender en HDMI-adapter. I dette tilfælde skal du ændre indstillingen manuelt i menuen.
- Hvis du anvender en HDMI-adapter, genkender TV'et signalet som et HDMI-signal, og kan reagere anderledes end det ville på en MHL-til-HDMI-kabelforbindelse.
- For at bruge funktionen MHL skal du sikre dig, at din mobile enhed understøtter MHL og anskaffe et MHL-kabel til tilslutning til TV'et.

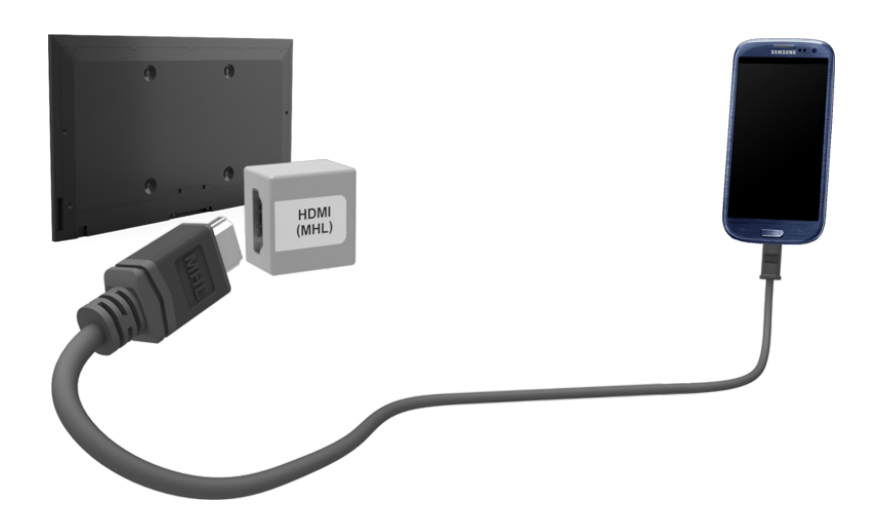

## <span id="page-21-0"></span>**Skift mellem videokilder**

Tryk på knappen **SOURCE** for at skifte mellem enheder, der er sluttet til TV'et.

Eksempel: For at skifte en spillekonsol der er sluttet til det andet HDMI-stik, skal du trykke på knappen **SOURCE**. Fra listen **Kilde** skal du vælge **HDMI2**. Stikkenes navne kan variere afhængigt af produktet.

Vælg **Værktøj** i det øverste højre hjørne på skærmbilledet **Kilde** for adgang til følgende funktioner.

● **Opdater**

Vælg dette, hvis en tilsluttet enhed ikke vises på listen. Hvis listen ikke viser enheden, efter du har valgt **Opdater**, skal du kontrollere statussen for TV'ets tilslutning til enheden.

● **Rediger navn**

Du kan redigere navn på enheder, der er sluttet til TV'et, så det er nemt at identificere eksterne kilder.

Med en computer sluttet til TV'ets HDMI (DVI)-stik med et HDMI-kabel kan du f.eks. ændre **Rediger navn** til **PC**.

Med en computer sluttet til TV'ets HDMI (DVI)-stik med et HDMI-til-DVI-kabel kan du f.eks. ændre **Rediger navn** til **DVI PC**.

Med en AV-enhed sluttet til TV'ets HDMI (DVI)-stik med et HDMI-til-DVI-kabel kan du f.eks. ændre **Rediger navn** til **DVI-enheder**.

● **Information**

Vis detaljerede informationer om de tilsluttede enheder.

● **Fjern USB**

Fjern USB-enheden sikkert fra listen. Denne funktion er kun tilgængelig, når USB-enheden er valgt.

For at tilføje en ny ekstern enhed der skal styres med din Smart Touch Control, skal du trykke på knappen **SOURCE** og vælge **Opsæt. af univ. fjernbet.** øverst til højre på skærmbilledet. Med den universelle fjernbetjening kan brugere styre eksterne enheder, der er sluttet til TV'et, som f.eks. en set-top-boks, en Blu-ray-afspiller og en AVmodtager.

## <span id="page-22-0"></span>**Programmering**

Søg og indeksér tilgængelige kanaler.

Du kan også fjerne kanaler fra indekset og udpege favoritkanaler for en mere behagelig TV-oplevelse. Programmering er ikke nødvendig, hvis du er sluttet til en kabel- eller satellitmodtager.

### **Automatisk søgning**

**Skærmmenu** > **Udsendelse** > **Automatisk søgning** Prøv nu

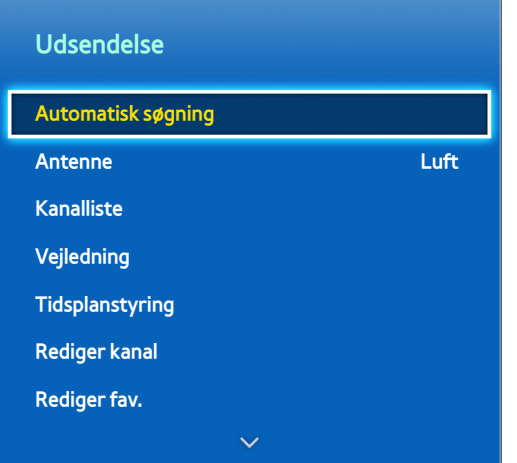

**Det viste billede kan variere afhængigt af modellen.** 

 $\triangle$  Nogle kanaler overføres måske ikke til dette TV. Det afhænger af udsendelsessignalstyrke eller -specifikation.

Scanner og indekserer automatisk alle kanaler, der modtages gennem TV'ets antennestik.

- 11 For at starte skal du navigere til **Udsendelse** og vælge **Automatisk søgning**.
- 2. Vælg Start, når du får vist en meddelelse. Dette starter funktionen Automatisk søgning. Denne proces kan tage op til 30 minutter at fuldføre. Starter du funktionen Automatisk søgning, når der findes et eksisterende kanalindeks, overskrives det eksisterende indeks.
- **Automatisk søgning**

Søger automatisk efter kanaler og gemmer dem i TV'ets hukommelse. Prøv nu

● **Indst. for kabelsøgning** (når antennen er indstillet til Kabel )

(Afhængigt af landet)

Indstiller yderligere søgemuligheder, f.eks. frekvensen og symbolfrekvensen for søgning af kabelnetværk. Prøv nu

### **Antennetilslutningstype**

#### **Skærmmenu** > **Udsendelse** > **Antennetilslutningstype** Prøv nu

Indstil antennetilslutningen til **Dual** eller **Single**.

" Denne funktion er tilgængelig, når **Antenne** er indstillet til **Satellit**.

## <span id="page-23-0"></span>**Kanalindstillinger**

#### **Skærmmenu** > **Udsendelse** > **Kanalindstillinger** Prøv nu

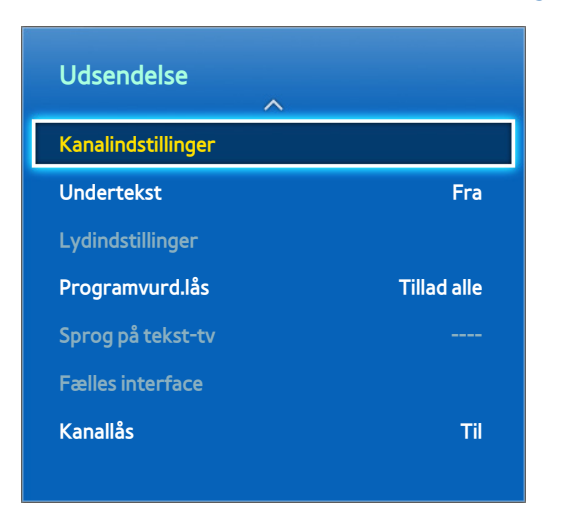

*L* Det viste billede kan variere afhængigt af modellen.

## **Land (område)**

#### **Skærmmenu** > **Udsendelse** > **Kanalindstillinger** > **Land (område)** Prøv nu

Vælg dit land, så TV'et korrekt kan autojustere TV-kanalerne.

- " Skærmbilledet til indtastning af PIN-kode vises. Indtast din 4-cifrede PIN-kode.
- **Digital kanal**

Skift land for digitale kanaler.

● **Analog kanal**

Skift land for analoge kanaler.

## **Manuel søgning**

#### **Skærmmenu** > **Udsendelse** > **Kanalindstillinger** > **Manuel søgning** Prøv nu

Søger manuelt efter en kanal og gemmer den i TV'et.

- " Hvis en kanal er låst med funktionen Kanallås, vises vinduet til indtastning af PIN-koden.
- **Z** Denne funktion understøttes måske ikke, afhængigt af landet.

### <span id="page-24-0"></span>Når Antenne-kilden er indstillet til Luft eller Kabel

● **Digital kanaltuning**

Søger efter en digital kanal.

- 1. Vælg Ny.
	- " Når du vælger **Antenne** → **Luft**: **Kanal**, **Frekvens**, **Båndbredde**
	- " Når du vælger **Antenne** → Kabel : **Frekvens**, **Modulation**, **Symbolfrekvens**
- 22 Vælg **Søg**. Når søgningen er færdig, opdateres kanalerne i kanallisten.
- **Analog kanaltuning**

Scanner efter analoge kanaler.

- $1$ . Vælg **Ny.**
- 22 Indstil **Program**, **Farvesystem**, **Lydsystem**, **Kanal** og **Søg**.
- 33 Vælg **Gem**. Når søgningen er færdig, opdateres kanalerne i kanallisten.

#### **Kanaltilstand**

● **P** (programtilstand)

Når indstillingen er fuldført, bliver sendestationerne i dit område tildelt programnumre fra P0 til P99. Du kan vælge en kanal ved at indtaste programnummeret i denne tilstand.

● **C**(antennekanaltilstand) / **S** (kabelkanaltilstand)

Med disse to tilstande kan du vælge en kanal ved at indtaste det tildelte nummer for hver TV-station eller kabelkanal.

## **Overfør kanalliste**

#### **Skærmmenu** > **Udsendelse** > **Kanalindstillinger** > **Overfør kanalliste** Prøv nu

Importerer eller eksporterer kanalkortet.

- " Du skal tilslutte en USB-lagerenhed for at anvende denne funktion.
- " Skærmbilledet til indtastning af PIN-kode vises. Indtast PIN-koden med fjernbetjeningen.
- **Importer fra USB:** Importerer kanalliste fra USB. Prøv nu
- **Eksporter til USB:** Eksporterer kanalliste til USB. Denne funktion er tilgængelig, når USB er tilsluttet. Prøv nu

## **Slet CAM-operatørprofil**

#### **Skærmmenu** > **Udsendelse** > **Kanalindstillinger** > **Slet CAM-operatørprofil** Prøv nu

Vælg den CAM-operatør, der skal slettes.

## <span id="page-25-0"></span>**Satellitsystem**

**Skærmmenu** > **Udsendelse** > **Kanalindstillinger** > **Satellitsystem** Prøv nu

Der skal konfigureres en række parabolindstillinger for hver ønsket satellit, inden du udfører en kanalsøgning.

#### **Satellitsystem** er tilgængelig, når **Antenne** er indstillet til **Satellit**.

- " Skærmbilledet til indtastning af PIN-kode vises. Indtast din 4-cifrede PIN-kode.
- **Satellitvalg**: Du kan vælge satellitterne til dette TV. Prøv nu
- **LNB-strøm**: Aktiverer/deaktiverer strømforsyning til LNB'en. Prøv nu
- **LNB-indstillinger**: Konfigurerer udendørsudstyret. Prøv nu

**Satellit**: Vælger satellitten til modtagelse af digitale udsendelser.

**Transponder**: Vælger en transponder fra listen eller tilføjer en ny transponder.

**DiSEqC-tilstand**: Vælger tilstanden DiSEqC for den valgte LNB.

**LNB-oscillatorer, nedre**: Indstiller LNB-oscillatorer til en lavere frekvens.

**LNB-oscillatorer, øvre**: Indstiller LNB-oscillatorer til en højere frekvens.

**Tone på 22 kHz**: Vælger 22 kHz-tonen, afhængigt af LNB-typen. Til universal LNB bør den indstilles til **Auto**.

- **SatCR/Unicable-indstil.**: Konfigurerer installation med et enkelt kabel. Prøv nu
	- SatCR er en forkortelse for satellitkanalrouter.
	- **Denne funktion understøttes måske ikke, afhængigt af landet.**

**SatCR/Unicable**: Aktiverer eller deaktiverer understøttelse af installation med et enkelt kabel.

**Slotnummer (tuner 1)**, **Slotnummer (tuner 2)**: Vælg SatCR-brugerslotnummer til denne modtager.

**Slotfrekvens (tuner 1)**, **Slotfrekvens (tuner 2)**: Indtast den relevante frekvens for at modtage signalet fra SatCR.

**Detekt. slot-frekvens**: Detekterer automatisk signalfrekvensen for det valgte slotnummer.

**Kontr. slot-frekvens**: Kontrollér, at den indtastede frekvens svarer til den valgte slot.

Positioneringsindstillinger: Konfigurerer antennepositioneringen. Prøv nu

**Positionering**: Aktiverer/deaktiverer positioneringskontrollen.

**Manipulatortype**: Indstiller positioneringstypen mellem DiSEqC 1.2 og USALS (Universal Satellite Automatic Location System).

- **Længdegrad**: Indstiller længdegraden for min placering.
- **Breddegrad**: Indstiller breddegraden for min placering.
- **Satellit indst. af lgdgrader**: Indstiller længdegraden for brugerdefinerede satellitter.

**Brugertilstand**: Indstiller satellitantennens position i henhold til hver enkelt satellit.

Hvis du lagrer satellitantennens nuværende position ifølge en bestemt satellit, kan satellitantennen flyttes til den allerede optagede position, når denne satellits signal er påkrævet.

- **Satellit**: Vælger den satellit, som positionen skal indstilles for.
- **Transponder**: Vælger en transponder fra listen til signalmodtagelse.
- **Bevægelsestilstand**: Skifter bevægelsestilstand mellem trinvis og fortløbende bevægelse.
- **Trinstørrelse**: Justerer trinstørrelsen i grader for antennerotationen. Trinstørrelse er tilgængelig, når Bevægelsestilstand er indstillet til Trin.
- **Gå til gemt position**: Roterer antennen til den lagrede satellitposition.
- **Antenneposition**: Justerer og gemmer antennepositionen for den valgte satellit.
- **Gem aktuel position**: Gemmer aktuel position som den valgte positioner-grænse.

**Installationstilstand**: Sætter grænser for satellitantennens bevægelsesområde eller nulstiller positionen. Normalt bruger installationsguiden denne funktion.

- **Begræns position**: Indstiller retningen for positioner-grænsen.
- **Antenneposition**: Justerer og gemmer antennepositionen for den valgte satellit.
- **Gem aktuel position**: Gemmer den aktuelle position som den valgte positioner-grænse.
- **Nulstil position**: Flytter antennen til referencepositionen.
- **Nulstil positioner-grænse**: Tillader antennen at rotere i fuld bue.
- **Nulstil alle indstillinger**: Alle satellitindstillinger bliver nulstillet til startværdierne. Prøv nu

### <span id="page-27-0"></span>Scanning efter satellitkanaler

#### **Skærmmenu** > **Udsendelse** > **Kanalindstillinger** > **Manuel søgning**

Tryk på **Søg** efter indstilling af elementerne herunder.

● **Transponder**

Vælger transponderen.

● **Scanningstilstand**

Vælg en ledig kanal eller alle de kanaler, der skal gemmes.

● **Netværkssøgning**

**Aktiver**/**Deaktiver** netværkssøgning.

● **Signalkvalitet**

Viser den nuværende status for transmissionssignalet.

● **Netværksnavn**

#### Dette viser navnet på det netværk, der er fundet.

- **Z** Oplysninger om en satellit og dens transponder kan variere alt afhængigt af transmissionsforholdene.
- $\triangle$  Når indstillingen er udført: Gå til **Søg**. Kanalsøgningen er startet.

## <span id="page-28-0"></span>**Kanaladministration**

**Skærmmenu** > **Udsendelse** > **Rediger kanal** Prøv nu Prøv nu

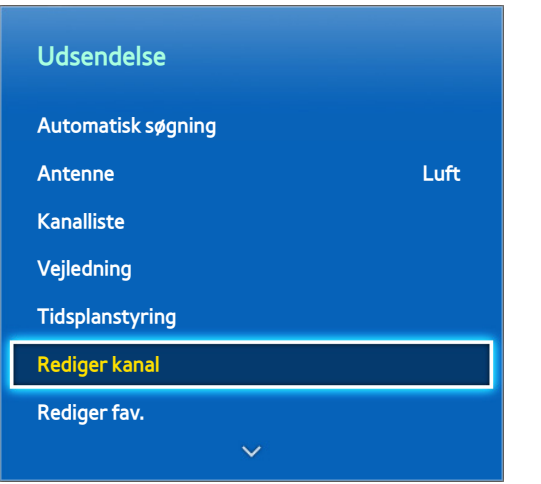

*D* Det viste billede kan variere afhængigt af modellen.

Fjern kanaler fra indekset, og omdøb analoge kanaler. Ikonerne på skærmbilledet **Rediger kanal** indikerer følgende:

- A : En analog kanal
- : En favoritkanal
- : En låst kanal

På skærmbilledet **Rediger kanal** skal du vælge knappen **TOOLS** på panelet på den virtuelle fjernbetjening eller på den almindelige fjernbetjening for at få adgang til følgende muligheder:

#### ● **Sorterer**

(Kun digitale kanaler)

Skifter listerækkefølgen efter **Navn** eller **Nummer**.

● **Antenne**

Vælg mellem **Luft,** Kabel eller **Satellit**.

● **Kategori**

TV'ets kanalindeks er opdelt i forskellige kategorier, som f.eks. **Alle**, **Tv**, **Radio**, **Data/andet**, **Analog**, **Senest sete** og **Mest sete**. Vælg en kategori.

● **Rediger fav.**

Organiser favoritlister for at finde favoritkanaler og skifte nemmere mellem kanaler.

● **Kanalinfo**

Kontrollér informationerne for kanalen.

● **Information**

Kontrollér informationerne for udsendelsen.

## <span id="page-30-0"></span>**Fjern kanaler**

#### **Skærmmenu** > **Udsendelse** > **Rediger kanal**

Fjern registrerede kanaler fra indekset. Fjernelse af kanaler, der vises i listen **Senest sete** eller **Mest sete**, rydder kun kanalerne fra listen; de fjernes ikke fra indekset.

- 1. Vælg på skærmbilledet de kanaler, du vil fjerne. Fravælg kanaler ved at vælge dem igen.
- 2. Tryk på knappen  $\bullet$ . De/den valgte antenne(r) bliver slettet.

### **Nummerændring**

Skifter nummeret på kanalerne i en rediger kanaler-liste.

- 1. Tryk på knappen  $\Delta$  for at vise en rediger kanaler-liste, og vælg den kanal, du vil ændre kanalernes numre for
- 2. Vælg det nummer, du vil ændre. Vælg Udført <sub>E</sub>, eller tryk på touchpad'en for at afslutte.

## **Kanallås**

.

**Skærmmenu** > **Udsendelse** > **Kanallås** Prøv nu

Du kan låse kanaler, du ikke ønsker, dine børn skal se.

**Lås** er kun tilgængelig, når **Kanallås** er indstillet til **Til**.

Naviger til skærmbilledet **Rediger kanal**, vælg de kanaler, du vil låse, tryk på knappen **B**, og indtast derefter adgangskoden. Dette låser de valgte kanaler.

## **Lås kanaler op**

Låser op for låste kanaler. Naviger til skærmbilledet **Rediger kanal**, vælg de låste kanaler, du vil låse op, tryk på knappen **B**, og indtast derefter adgangskoden. Dette låser de valgte kanaler op.

## **Omdøb analoge kanaler**

Vælg fra skærmen en analog kanal, der udsendes i øjeblikket, og vælg knappen **TOOLS** på panelet på den virtuelle fjernbetjening eller på den almindelige fjernbetjening. Skærmen med listen vises. Vælg **Omdøb kanal** på listen.

Du kan nu omdøbe den valgte kanal. Det nye navn kan være på op til 5 tegn.

## <span id="page-31-0"></span>**Fælles interface**

#### **Skærmmenu** > **Udsendelse** > **Fælles interface** Prøv nu

Se ["Fleksibelt CI](#page-183-1)" for flere informationer.

● **CI-menu**

Med denne funktion kan brugeren vælge fra den menu, CAM'et leverer. Vælg CI-menu baseret på menuen PC-kort.

#### ● **CAM-videoomformning**

Du kan konfigurere indstillingen til automatisk at konvertere video-codec'en fra CAM. Vælg **Fra**, hvis du ikke vil bruge dette.

- **Du skal anvende et CAM, der understøtter konvertering af video-codec'en.**
- **Programinfo**

Vis oplysninger om det CAM, der er indsat i CI-slotten og på et "CI" eller "CI+ CARD", som er indsat i CAM'et. Du kan installere CAM'et når som helst, uanset om TV'et er tændt eller slukket.

- 1. Køb CI CAM-modulet hos din nærmeste forhandler eller pr. telefon.
- 2. Sæt et "CI" eller "CI+ CARD" i CAM'et i pilens retning.
- 3. Indsæt CAM'et sammen med "CI" eller "CI+ CARD" i CI-slotten i pilens retning, så det justeres parallelt med slotten.
- 4. Kontrollér, om du kan se et billede på en kodet kanal.

#### ● **CICAM PIN-kodeadministrator**

Administration af PIN-koden til CICAM (Common Interface Common Access Module). Du kan gemme PINkoden eller ændre den gemte PIN-kode og udføre andre indstillinger for PIN-koden.

## <span id="page-32-0"></span>**Lydindstillinger**

#### **Skærmmenu** > **Udsendelse** > **Lydindstillinger** Prøv nu

● **Lydsprog** Prøv nu

(Kun digitale kanaler)

Skifter standardværdien for lydsprog.

– **Primær lyd**

Indstiller det primære lydsprog.

– **Sekundær lyd**

Indstiller det sekundære lydsprog.

- $\sum$  Det tilgængelige sprog kan variere, afhængigt af udsendelsen.
- **Lydformat** Prøv nu

(Kun digitale kanaler)

Skift et ønsket lydformat. Det understøttede lydformat kan variere afhængigt af udsendelsen.

● **Lydbeskrivelse** Prøv nu

(Ikke tilgængelig alle steder. Kun digitale kanaler)

Funktionen håndterer streaming af lydindholdet til lydbeskrivelsen, som sendes sammen med hovedlyden fra senderen.

- " **Lydbeskrivelse**: Aktiverer eller deaktiverer lydbeskrivelsesfunktionen.
- *M* Lydstyrke: Justerer lydstyrken for lydbeskrivelsen.

## <span id="page-33-0"></span>**Favoritkanaler**

#### **Skærmmenu** > **Udsendelse** > **Rediger fav.** Prøv nu

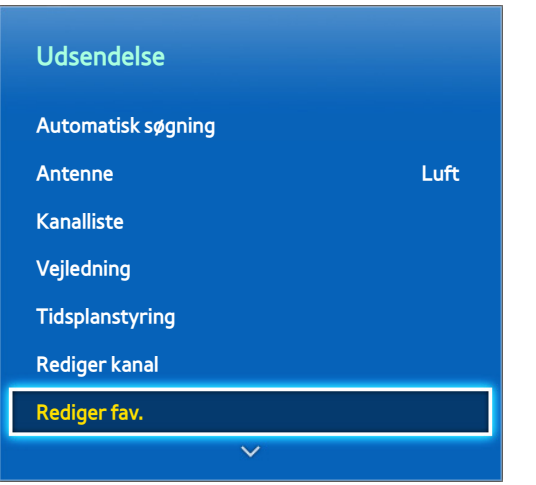

Det viste billede kan variere afhængigt af modellen.

Du kan udpege ofte viste kanaler som favoritter. De kanaler, der er udpeget som favoritter, vises med symbolet på skærmene med **Rediger kanal** og kanalliste. Du kan oprette op til 5 lister med favoritkanaler. Du kan også omdøbe og redigere lister med favoritkanaler.

Fra skærmbilledet **Rediger fav.** skal du vælge knappen **TOOLS** på panelet på den virtuelle fjernbetjening eller på den almindelige fjernbetjening for at få adgang til følgende muligheder:

- **Sorterer**: Skifter listerækkefølgen efter **Navn** eller **Nummer**. Denne funktion er ikke tilgængelig for analoge kanaler.
- **Antenne**: Vælg mellem **Luft**, Kabel og **Satellit**.
- **Rediger kanal**: Du kan administrere de kanaler, der er gemt i TV'et.
- **Information**: Viser detaljerede informationer om det igangværende program.

## **Tilføj kanaler**

Føj en kanal til en liste med favoritkanaler.

- 1. Tryk på knappen  $\Delta$  for at vise den kanalliste, der indeholder de kanaler, du til tilføje, og vælg derefter kanalerne. Men knappen **A** er kun tilgængelig, når kanallisten Senest sete eller Mest sete har en eller flere registreringer.
- 2. Tryk på knappen **B** for at vise en liste med favoritkanaler, og tryk derefter på knappen **G** for at tilføje de valgte kanaler.

## <span id="page-34-0"></span>**Fjern kanaler**

Fjern kanaler fra en liste med favoritkanaler.

- 1. Tryk på knappen  $\boxdot$  for at vise en liste med favoritkanaler, og vælg derefter de kanaler, du vil fjerne.
- 2. Tryk på knappen  $\bullet$  for at fjerne kanalerne fra listen.

### **Omarranger listen med favoritkanaler**

Skift rækkefølgen på kanalerne i en liste med favoritkanaler.

- 1. Tryk på knappen  $\bf{E}$  for at vise listen med favoritkanaler, og vælg den kanal, du vil flytte.
- 2. Tryk på knappen **A** for at ændre placeringen af den valgte kanal. Vælg Udført <sub>1</sub>, eller tryk på touchpad'en for at afslutte.

## **Omdøb en liste med favoritkanaler**

Omdøb en eksisterende liste med favoritkanaler.

- 11 Vælg knappen **TOOLS** på panelet på den virtuelle fjernbetjening eller på den almindelige fjernbetjening for at vise listen. Vælg **Omdøb favoritter** på listen.
- 2. Omdøb listen i pop op-vinduet. Det nye navn kan være på op til 20 tegn.

### **Kopiér en liste med favoritkanaler**

Kopiér kanaler fra én liste med favoritkanaler til en anden liste.

- 1. Tryk på knappen  $\boxdot$  for at vise en liste med favoritkanaler, og vælg de kanaler, du vil kopiere.
- 22 Vælg knappen **TOOLS** på panelet på den virtuelle fjernbetjening eller på den almindelige fjernbetjening for at vise listen. Vælg **Kopiér til Favorit.** på listen, og vælg derefter den liste/de lister med favoritkanaler, du vil kopiere til. Dette kopierer kanalerne over til listen/listerne med favoritkanaler.

## <span id="page-35-0"></span>**Netværkskonfiguration**

Slutter du dit TV til et netværk, får du adgang til onlinetjenester, som f.eks. Smart Hub og AllShare Play, samt softwareopdateringer.

## **Kablet netværk**

Der er tre måder til at slutte TV'et til et lokalnetværk (LAN).

● Eksternt modem

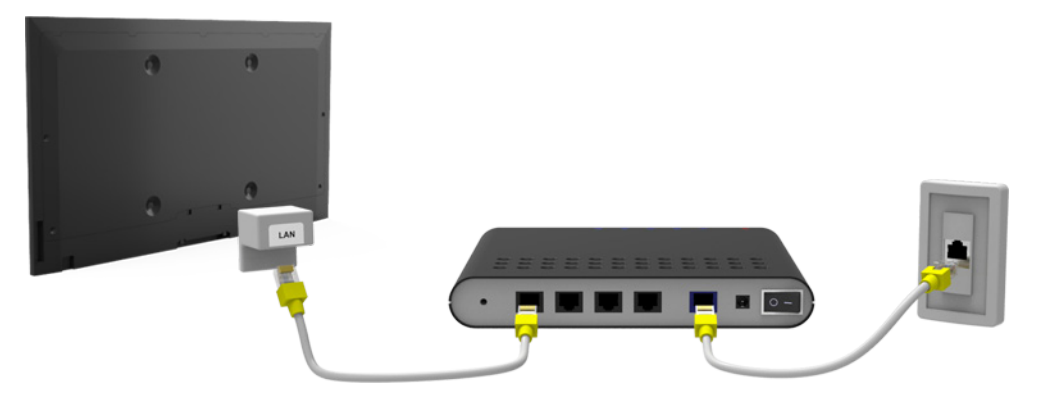

 $\bullet$  (1) IP-router + (2) eksternt modem

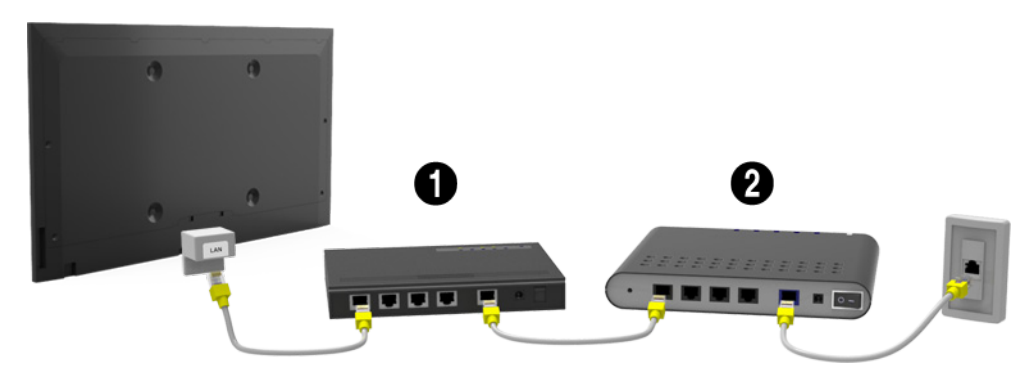

● Vægmonteret LAN-stik

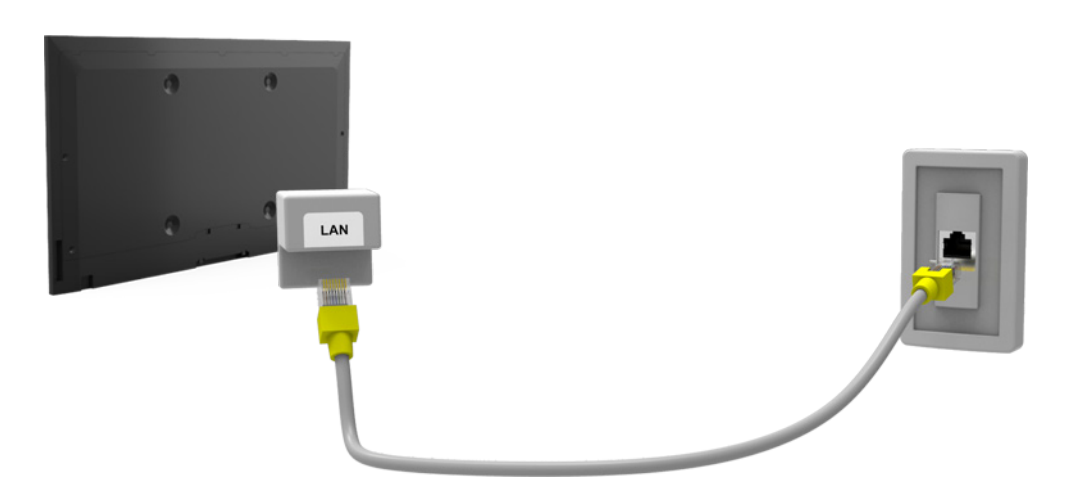
# **Trådløst netværk**

Slut TV'et til internettet med en standardrouter eller et standardmodem.

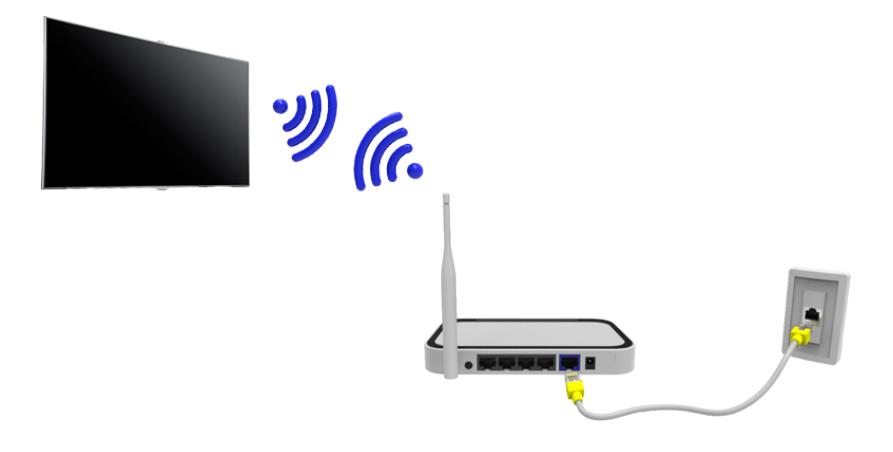

#### Forholdsregler vedr. trådløst netværk

- Dette TV understøtter kommunikationsprotokollerne IEEE 802.11a/b/g/n. Samsung anbefaler at bruge IEEE 802.11n. I modsat fald afspilles videoer muligvis ikke problemfrit, når de afspilles over en netværksforbindelse.
- For at bruge et trådløst netværk skal TV'et være sluttet til en trådløs router eller et trådløst modem. Hvis den trådløse router understøtter DHCP, kan TV'et anvende en DHCP eller en statisk IP-adresse ved tilslutning til det trådløse netværk.
- Vælg en kanal, der ikke anvendes i øjeblikket, til den trådløse router. Hvis den kanal, der er indstillet til den trådløse router, i øjeblikket anvendes af en anden enhed, vil dette medføre støj og/eller kommunikationsfejl.
- De fleste trådløse netværk har et valgfrit sikkerhedssystem. For at aktivere det trådløse netværks sikkerhedssystem skal du oprette en sikkerhedsnøgle med tegn og tal. Herefter skal denne sikkerhedsnøgle bruges ved tilslutning til det trådløse netværk.

#### Netværkssikkerhedsprotokoller

TV'et understøtter kun følgende trådløse netværkssikkerhedsprotokoller, og det kan ikke oprette forbindelse til ikke-certificerede trådløse routere:

- Godkendelsestilstande: WEP, WPAPSK, WPA2PSK
- Krypteringstyper: WEP, TKIP, AES

Hvis den trådløse router er indstillet til ægte, høj hastighed (Greenfield), tilstanden 802.11n, og krypteringstypen indstilles til WEP eller TKIP, understøtter dette Samsung SMART TV ikke en forbindelse i overensstemmelse med nye specifikationer for Wi-Fi-certificering.

Hvis den trådløse router understøtter WPS (Wi-Fi Protected Setup), kan du oprette forbindelse til netværket med PBC (Push Button Configuration) eller en PIN-kode (Personal Identification Number). WPS konfigurerer automatisk SSID'et og WPA-nøglen.

# **Opsætning af kabelnetværk**

**Skærmmenu** > **Netværk** > **Netværksindstillinger** Prøv nu

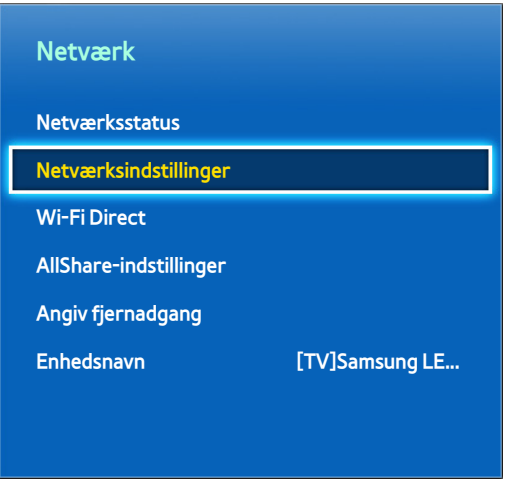

Det viste billede kan variere afhængigt af modellen.

### **Automatisk opsætning, kablet netværk**

TV'ets kablede netværksforbindelse konfigureres automatisk, når du slutter den til et netværk, der understøtter DHCP.

- 11 Indstil **Netværkstype** til Kabel , og vælg derefter **Tilslut**.
- 2. TV'et forsøger at oprette forbindelse til netværket. Der vises derefter en bekræftelsesmeddelelse, når forbindelsen er oprettet. Vælg **OK** for at fortsætte. Hvis forsøget mislykkes, så prøv igen, eller opret forbindelsen manuelt.

### **Manuel opsætning, kablet netværk**

Hvis netværket kræver en statisk IP-adresse, skal du indtaste værdierne for IP-adresse, undernetmaske, gateway og DNS for manuelt at oprette forbindelse til netværket. For at få værdierne for IP-adresse, undernetmaske, gateway og DNS skal du kontakte din internetleverandør. Se "[Dynamiske vs. statiske IP-adresser"](#page-45-0) for flere informationer.

11 Indstil **Netværkstype** til Kabel , og vælg derefter **Tilslut**.

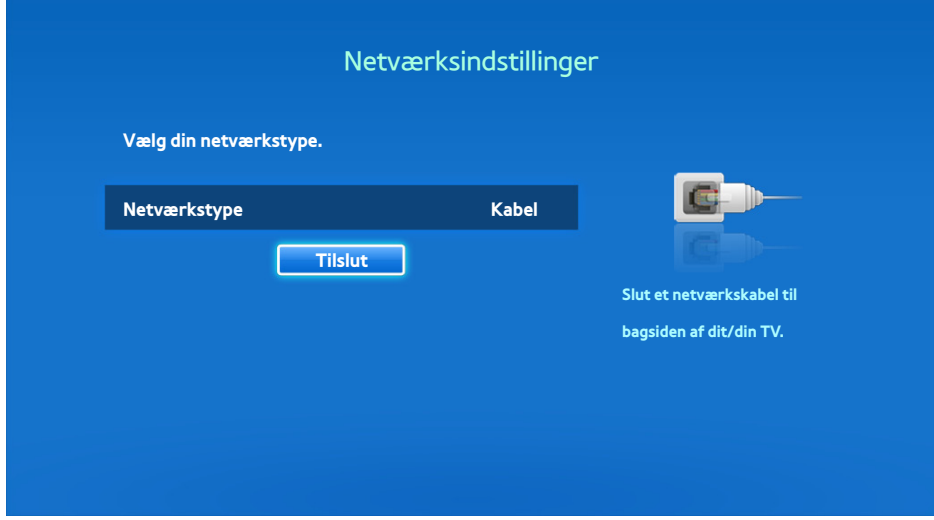

22 Vælg **Stop**, når TV'et forsøger at oprette forbindelse til netværket. Hvis netværksforbindelsen er blevet afbrudt, skal du vælge **IP-indstil.**.

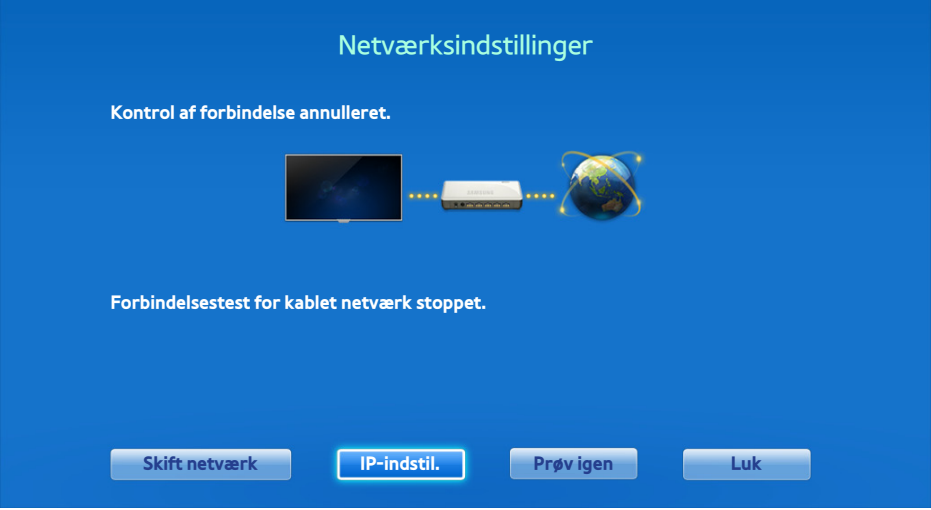

33 Fra skærmbilledet **IP-indstil.** skal du indstille **IP-indst.** til **Indtast manuelt**, indtaste værdierne for **IP-adresse**, **Subnet Mask**, **Gateway** og **DNS Server** og derefter vælge **OK**.

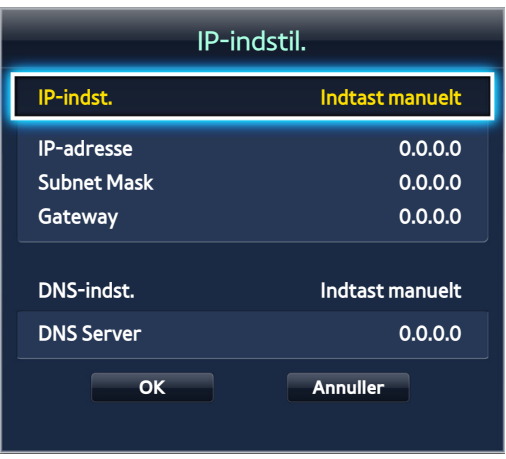

44 TV'et forsøger igen at oprette forbindelse til netværket med de angivne indstillinger. Der vises derefter en bekræftelsesmeddelelse, når forbindelsen er oprettet. Vælg **OK** for at fortsætte.

## **Mislykket kablet tilslutning**

#### Intet netværkskabel fundet Prøv nu Prøv nu

Sørg for, at netværkskablet er sat i. Hvis det er tilsluttet, så tjek, at routeren er tændt. Er den det, så sluk den, og tænd den igen.

#### Automatisk IP-indstilling mislykkedes Prøv nu

Udfør følgende, eller indstil IP-adressen manuelt fra **IP-indstil.**.

- 1. Kontrollér, at DHCP-serveren er aktiveret på routeren, og nulstil routeren.
- 2. Hvis dette ikke fungerer, skal du kontakte din internetleverandør for flere informationer.

#### Kan ikke oprette forbindelse til netværket Prøv nu

Kontrollér følgende:

- 11 Kontrollér **IP-indstil.**.
- 2. Sørg for, at DHCP-serveren er aktiveret på routeren, og frakobl og tilkobl routeren.
- 33 Hvis dette ikke fungerer, skal du kontakte din internetleverandør for flere informationer.

#### Sluttet til et lokalt netværk, men ikke til internettet Prøv nu

- $11$ . Sørg for, at internet-LAN-kablet er sluttet til routerens port til eksternt LAN.
- 22 Kontrollér DNS-indstillingerne under **IP-indstil.**.
- 3. Kontakt din internetleverandør, hvis problemet fortsætter.

#### Netværksindstillingen er udført, men kan ikke slutte til internettet Prøv nu

Kontakt din internetleverandør, hvis problemet fortsætter.

# **Opsætning af trådløst netværk**

**Skærmmenu** > **Netværk** > **Netværksindstillinger** Prøv nu

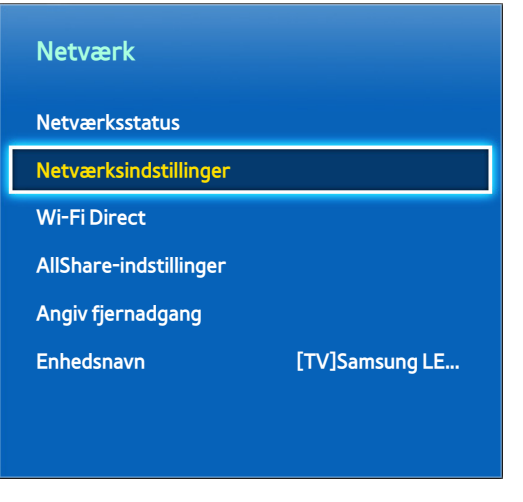

**Z** Det viste billede kan variere afhængigt af modellen.

### **Automatisk opsætning, trådløst netværk**

Slut TV'et til internettet gennem en trådløs router. Kontrollér den trådløse routers SSID og indstillingerne for sikkerhedsnøglen, inden du forsøger at oprette forbindelse. Sikkerhedsnøglen kan findes på den trådløse routers konfigurationsbillede.

- 11 Indstilling af **Netværkstype** til **Trådløst** viser automatisk en liste med mulige trådløse netværk.
- 2. Vælg det netværk (SSID), du vil oprette forbindelse til. Hvis den ønskede trådløse router ikke vises på listen, skal du vælge **Tilføj netværk** og indtaste netværkets SSID manuelt.
- 33 Indtast sikkerhedsnøglen, og vælg **Udført**. Hvis sikkerheden ikke er aktiveret på det valgte netværk, forsøger TV'et straks at oprette en forbindelse.
- 4. TV'et forsøger at oprette forbindelse til netværket. Der vises derefter en bekræftelsesmeddelelse, når forbindelsen er oprettet. Vælg **OK** for at fortsætte. Hvis forsøget mislykkes, så prøv igen, eller opret forbindelsen manuelt.

# **Manuel opsætning, trådløst netværk**

Hvis netværket kræver en statisk IP-adresse, skal du indtaste værdierne for IP-adresse, undernetmaske, gateway og DNS for manuelt at oprette forbindelse til netværket. For at få værdierne for IP-adresse, undernetmaske, gateway og DNS skal du kontakte din internetleverandør. Se "[Dynamiske vs. statiske IP-adresser"](#page-45-0) for flere informationer.

11 Indstilling af **Netværkstype** til **Trådløst** viser automatisk en liste med mulige trådløse netværk.

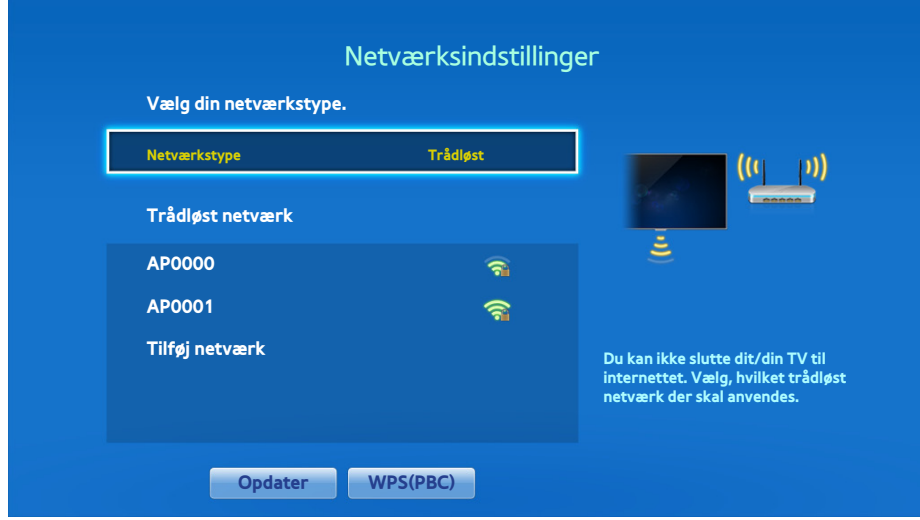

- 2. Vælg det netværk (SSID), du vil oprette forbindelse til. Hvis den ønskede trådløse router ikke vises på listen, skal du vælge **Tilføj netværk** og indtaste netværkets SSID manuelt.
- 33 Indtast sikkerhedsnøglen, og vælg **Udført**. Hvis sikkerheden ikke er aktiveret på det valgte netværk, forsøger TV'et straks at oprette en forbindelse.
- 44 Vælg **Stop**, når TV'et forsøger at oprette forbindelse til netværket. Hvis netværksforbindelsen er blevet afbrudt, skal du vælge **IP-indstil.**.

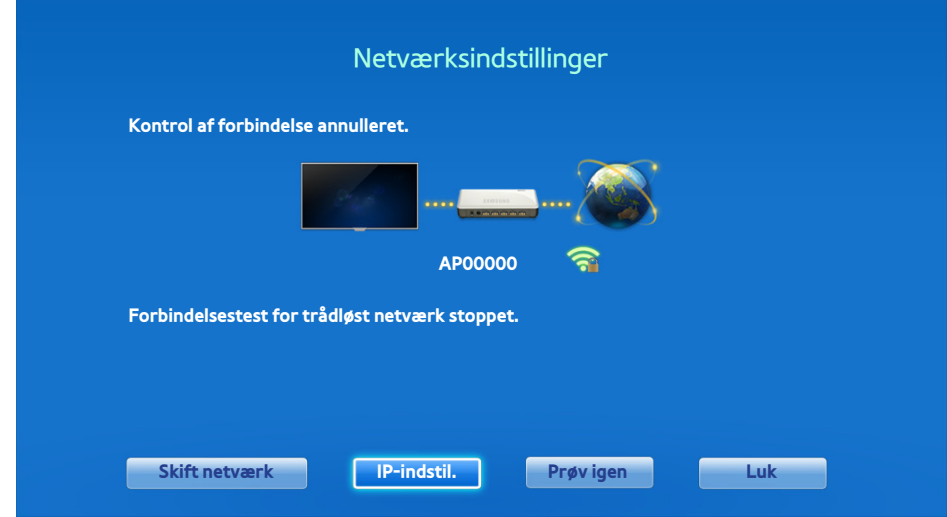

55 Fra skærmbilledet **IP-indstil.** skal du indstille **IP-indst.** til **Indtast manuelt**, indtaste værdierne for **IP-adresse**, **Subnet Mask**, **Gateway** og **DNS Server** og derefter vælge **OK**.

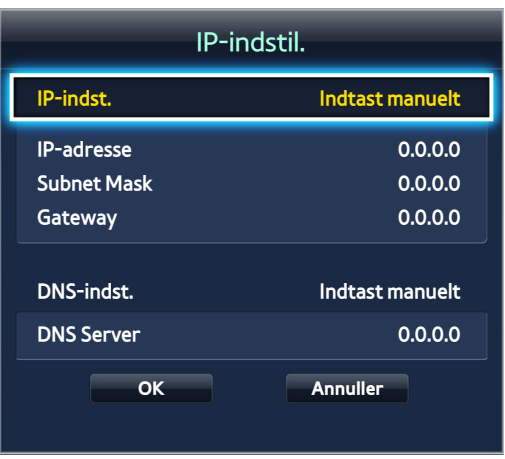

 $6.$  TV'et forsøger igen at oprette forbindelse til netværket med de angivne indstillinger. Der vises derefter en bekræftelsesmeddelelse, når forbindelsen er oprettet. Vælg **OK** for at fortsætte.

#### **WPS-knap**

Hvis routeren er udstyret med en WPS-trykknap, kan du anvende den til at slutte TV'et automatisk til routeren. WPS konfigurerer automatisk SSID'et og WPA-nøglen.

- 11 Indstilling af **Netværkstype** til **Trådløst** viser automatisk en liste med mulige trådløse netværk.
- 22 Vælg **WPS(PBC)**, og tryk derefter på routerens WPS-knap i løbet af to minutter.
- 33 TV'et henter automatisk SSID'et og indstillingerne for sikkerhedsnøglen og opretter forbindelse til netværket. Der vises derefter en bekræftelsesmeddelelse, når forbindelsen er oprettet. Vælg **OK** for at fortsætte.

# **Mislykket trådløs forbindelse**

#### Trådløs netværksforbindelse mislykkedes, eller ingen trådløs router valgt. Prøv nu Prøv nu

Gå til **Netværksindstillinger**, og vælg den korrekte router.

#### Kan ikke oprette forbindelse til en trådløs router Prøv nu Prøv nu

#### Kontrollér følgende:

- 1. Kontrollér, at routeren er tændt. Er den tændt, så sluk den, og tænd den igen.
- 2. Indtast den korrekte sikkerhedsnøgle, hvis dette kræves.

#### Automatisk IP-indstilling mislykkedes Prøv nu

Udfør følgende, eller indstil IP-adressen manuelt fra **IP-indstil.**.

- 1. Sørg for, at DHCP-serveren er aktiveret på routeren, og frakobl og tilkobl routeren.
- 2. Indtast den korrekte sikkerhedsnøgle, hvis dette kræves.
- 3. Hvis dette ikke fungerer, skal du kontakte din internetleverandør for flere informationer.

#### Kan ikke oprette forbindelse til netværket Prøv nu

Kontrollér følgende:

- 11 Kontrollér **IP-indstil.**.
- 2. Indtast den korrekte sikkerhedsnøgle, hvis dette kræves.
- 3. Hvis dette ikke fungerer, skal du kontakte din internetleverandør for flere informationer.

#### Sluttet til et lokalt netværk, men ikke til internettet Prøv nu

- 1. Sørg for, at internet-LAN-kablet er sluttet til routerens port til eksternt LAN.
- 22 Kontrollér DNS-indstillingerne under **IP-indstil.**.
- 33 Kontakt din internetleverandør, hvis problemet fortsætter.

#### Netværksindstillingen er udført, men kan ikke slutte til internettet Prøv nu

Kontakt din internetleverandør, hvis problemet fortsætter.

#### <span id="page-45-0"></span>Dynamiske vs. statiske IP-adresser

Hvis netværket kræver en dynamisk IP-adresse, skal du anvende et ADSL-modem eller en router, der understøtter DHCP-protokollen (Dynamic Host Configuration Protocol). Modemmer og routere, der understøtter DHCP, sørger automatisk for de værdier for IP-adresse, undernetmaske, gateway og DNS, som dit TV skal bruge for at få adgang til internettet, så du ikke skal indtaste dem manuelt. De fleste hjemmenetværk anvender en dynamisk IP-adresse.

Hvis netværket kræver en statisk IP-adresse, skal du manuelt indtaste værdierne for IP-adresse, undernetmaske, gateway og DNS, når du indstiller netværksforbindelsen. For at få værdierne for IP-adresse, undernetmaske, gateway og DNS skal du kontakte din internetleverandør.

Hvis netværket kræver en statisk IP-adresse, skal du bruge et ADSL-modem, der understøtter DHCP. ADSLmodemmer, der understøtter DHCP, muliggør også statiske IP-adresser.

# **Kontrol af netværksstatussen**

#### **Skærmmenu** > **Netværk** > **Netværksstatus** Prøv nu

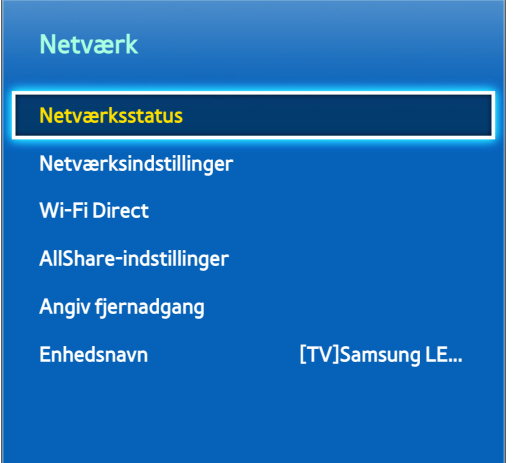

**Det viste billede kan variere afhængigt af modellen.** 

Vis den aktuelle netværks- og internetstatus.

# **Tilslutning til mobil enhed**

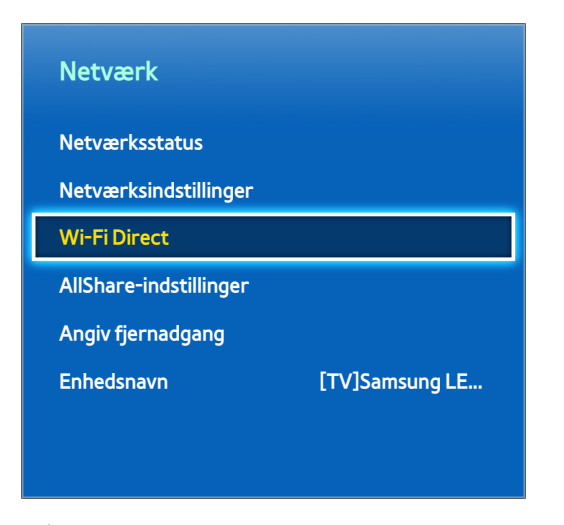

**Det viste billede kan variere afhængigt af modellen.** 

Du kan enten direkte slutte en mobil enhed til TV'et uden behov for en trådløs router eller tilslutte dem til samme netværk for at afspille mediefiler fra den mobile enhed på TV'et.

### **Wi-Fi Direct**

#### **Skærmmenu** > **Netværk** > **Wi-Fi Direct** Prøv nu

Slut en mobil enhed, der understøtter Wi-Fi Direct, til TV'et uden at bruge en trådløs router.

- 11 Aktiver Wi-Fi Direct på den mobile enhed, og start derefter **Wi-Fi Direct**. TV'et søger automatisk efter og viser en liste med tilgængelige enheder. Endvidere vises TV'ets navn på den mobile enhed.
- 2. Vælg enheden på listen for at starte en forbindelse. Hvis TV'et fremsætter en tilslutningsanmodning, vises en tilladelsesmeddelelse på den mobile enhed og vice versa. Acceptér anmodningen om at slutte den mobile enhed til TV'et.

## **AllShare-indstillinger**

#### **Skærmmenu** > **Netværk** > **AllShare-indstillinger**

Dette TV kan afspille filer fra computere eller andre DLNA-kompatible enheder, der er sluttet til TV'et via et netværk. Se "[Brug af eksterne lagringsenheder på netværket](#page-147-0)" for flere informationer.

Herudover kan dette TV anvendes som en skærm for mobile enheder, inkl. smartphones og tablets. Se ["Skærmspejling"](#page-159-0) for flere informationer.

#### **Angiv fjernadgang**

#### **Skærmmenu** > **Netværk** > **Angiv fjernadgang**

Med fjernadgang kan du tilgå og styre dit TV fra andre enheder. Du skal logge ind for at indstille denne tjeneste, Når den er aktiveret på dit TV, går TV'et automatisk i standby, når du slukker det. Dette kan medføre et forøget energiforbrug.

#### **Omdøb TV'et**

#### **Skærmmenu** > **Netværk** > **Enhedsnavn** Prøv nu

Giv dit TV et unikt navn. Det tildelte navn vises på de eksterne enheder, der er sluttet til TV'et via netværket.

# **Smart Touch Control**

Din Smart Touch Control gør det nemmere og mere praktisk at bruge TV'et. Du kan f.eks. bruge fjernbetjeningens indbyggede touchpad til at flytte fokussen og foretage valg, som du gør med en musen, når du bruger computer. Herudover kan du bruge panelet på den virtuelle fjernbetjening, der vises på skærmen, til at ændre kanaler, afspille mediefiler og gå til favoritter.

#### **Indsættelse af batterier (2 x AAA)**

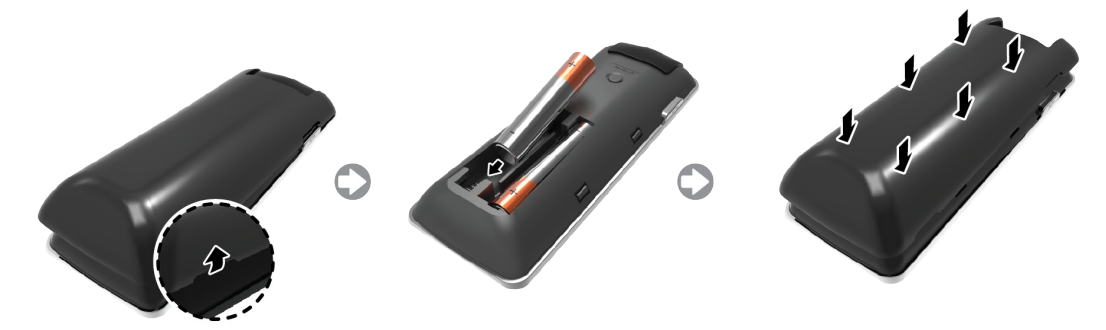

- 1. Løft batteridækslet en anelse ved at trække i strappen eller ved at bruge et plastickort (f.eks. et kreditkort). Træk herefter i dækslets tap med en fingernegl for helt at fjerne dækslet.
- 2. Isæt 2 AAA-batterier, og sørg for, at de positive og negative ender vender rigtigt.
- 33 Juster batteridækslet med fjernbetjeningens bagside, og tryk ned langs kanterne, til det sidder pænt på fjernbetjeningen.

## **Tilslutning til TV'et**

For at kunne betjene TV'et med en Smart Touch Control du først parre den med TV'et via Bluetooth. Men din Smart Touch Control er kun tilgængelig for det parrede Samsung TV.

- 1. Når TV'et er slukket, skal du rette din Smart Touch Control mod TV'ets fjernbetjeningsmodtager og derefter trykke på knappen **TV** for den første parring. Kun denne knap sender et IR-signal. Placeringen af fjernbetjeningsmodtageren kan variere, afhængigt af modellen.
- 2. Der vises et Bluetooth-ikon nederst på skærmen, som vist herunder. TV'et forsøger herefter automatisk at oprette forbindelse til din Smart Touch Control.

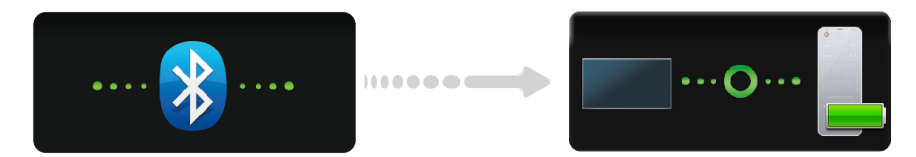

<Forsøg på tilslutning og ikoner for udførelse>

#### Gentilslutning af din Smart Touch Control

Hvis du får brug for at genetablere forbindelsen mellem TV'et og din Smart Touch Control, skal du trykke på parringsknappen på bagsiden af din Smart Touch Control og rette den mod TV'et.

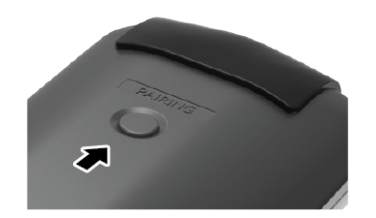

<Parringsknappen på Smart Touch Control>

Der er adgang til parringsknappen ved at fjerne batteridækslet på din Smart Touch Control. Trykker du på parringsknappen, genetableres automatisk forbindelsen mellem kontrollen og TV'et.

### **Alarm for svagt batteri**

Hvis batterikapaciteten bliver lav, og batteriindikatoren derfor blinker, mens du bruger din Smart Touch Control, vises og blinker følgende alarmvindue nederst til venstre på skærmen. Hvis alarmvinduet vises, skal du udskifte batterierne i din Smart Touch Control. Brug alkalinebatterier ved længere tids brug.

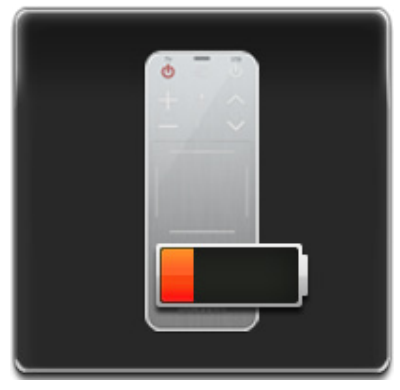

<Vindue med alarm for svagt batteri>

# **Knapper og beskrivelser**

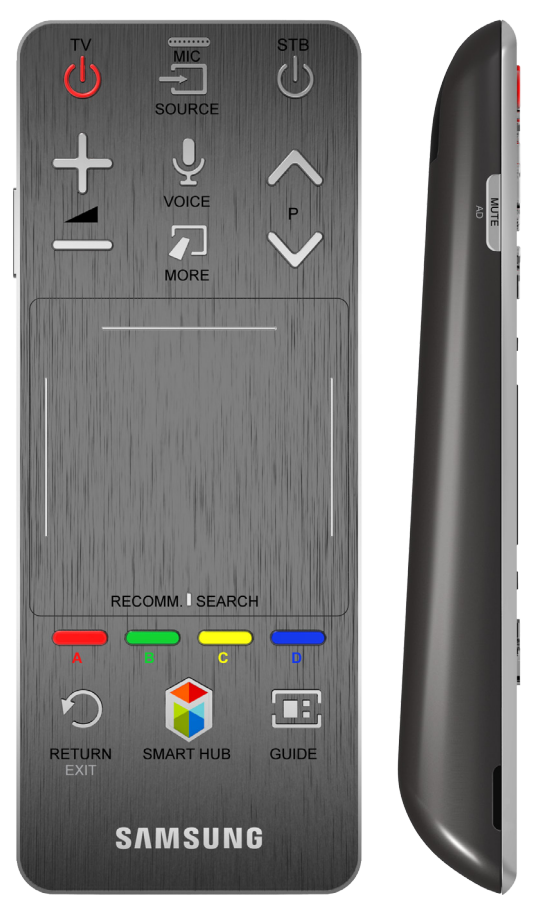

" Produktets farve og form kan variere afhængigt af landet eller området.

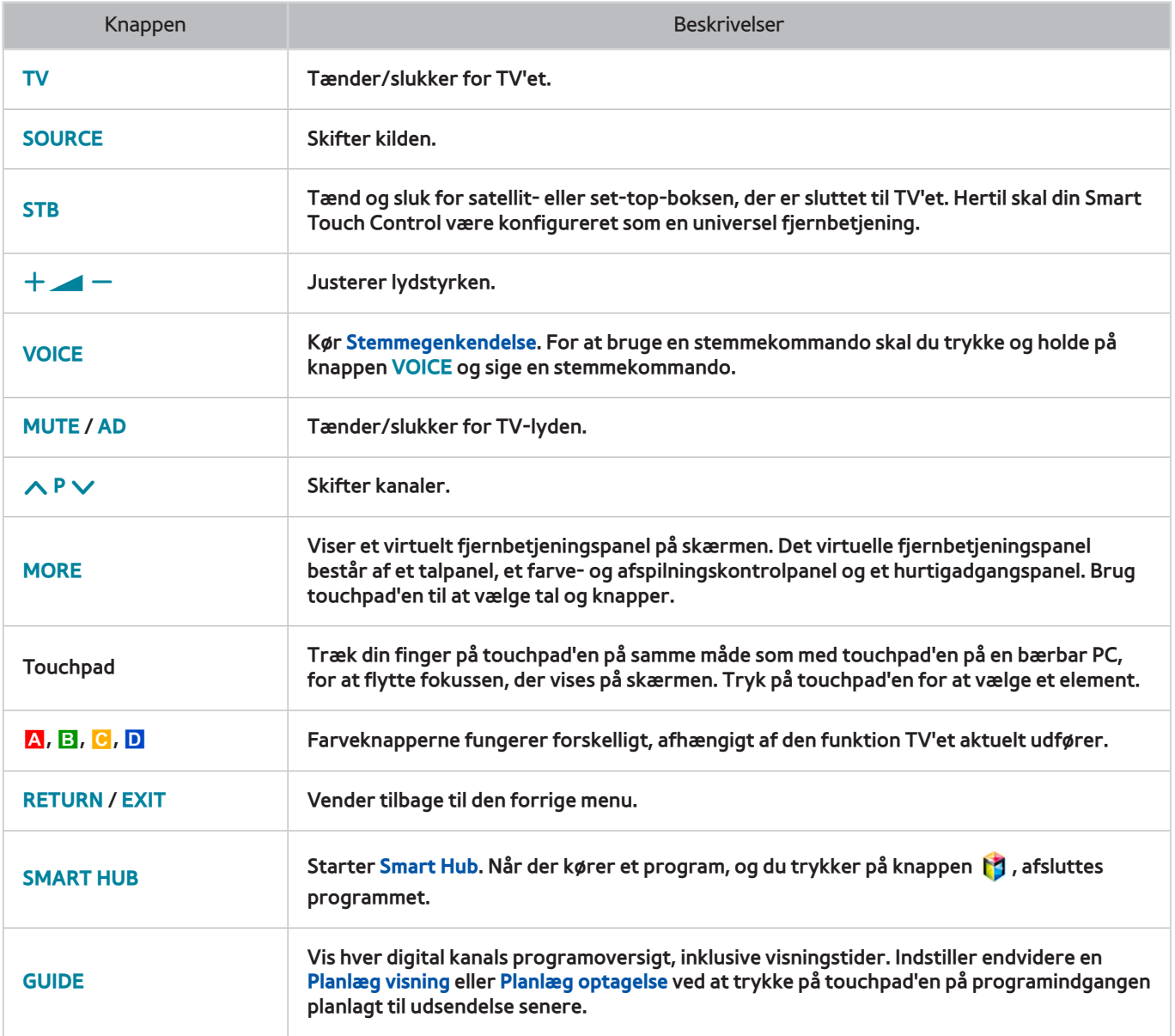

### Specialfunktioner

Tryk og hold på følgende Smart Touch Control-knapper for at gå til forskellige specialfunktioner.

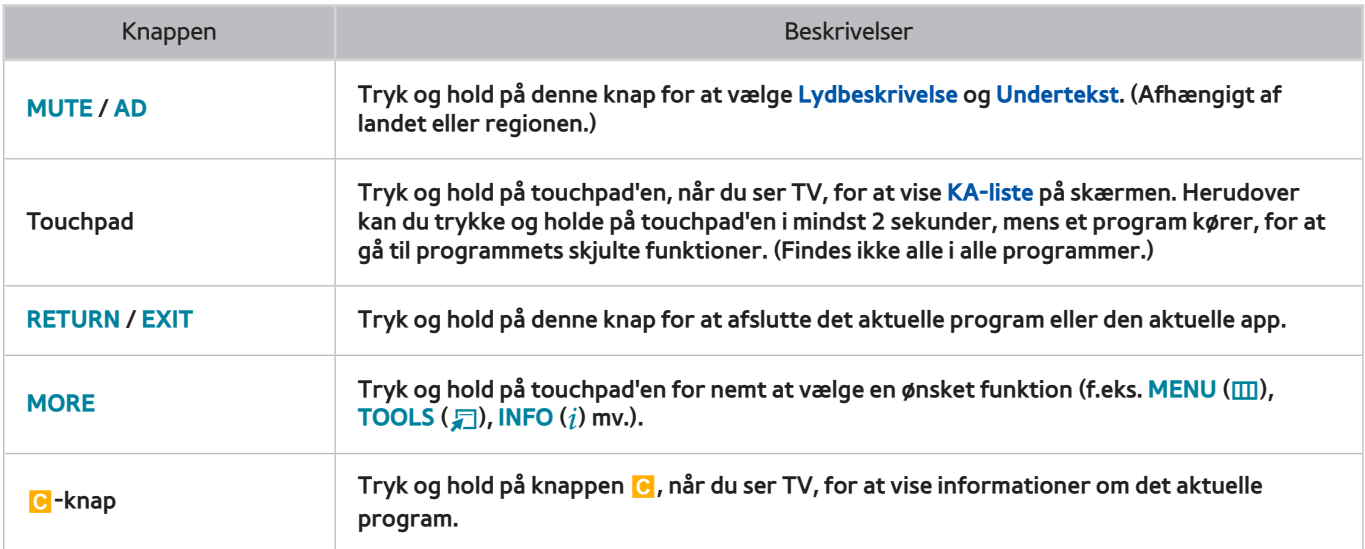

# **Touchpad**

Brug touchpad'en til at udføre forskellige kommandoer. Naviger til **Vejledning**(**System** > **Enhedsstyring** > **Smart Touch Control-indstillinger** > **Vejledning**) for at se en skærmguide om brug af din Smart Touch Control. Prøv nu

## **Trækning**

Træk på touchpad'en i den ønskede retning. Flyt fokussen eller markøren i den retning, fingeren trækker.

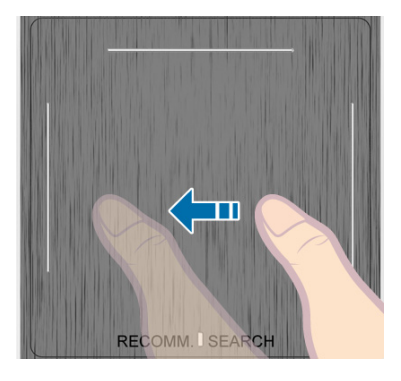

# **Tryk på**

Tryk på touchpad'en. Dette vælger elementet med fokus.

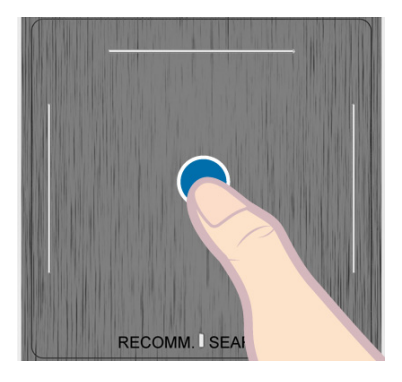

# **Svipning**

Svip på touchpad'en i den ønskede retning. Dette flytter fokussen eller ruller skærmen baseret på svippets retning og hastighed.

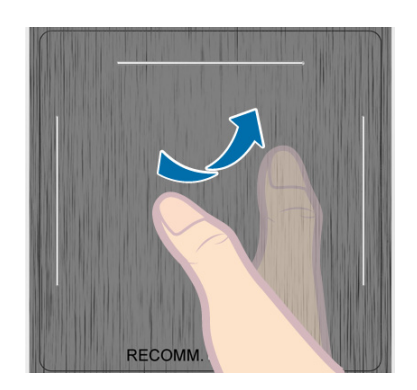

# **Trykke og holde**

Tryk og hold på touchpad'en, når du ser TV, for at vise **KA-liste** på skærmen. Herudover kan du trykke og holde på touchpad'en i mindst 2 sekunder, mens et program kører, for at gå til programmets skjulte funktioner. (Findes ikke alle i alle programmer.)

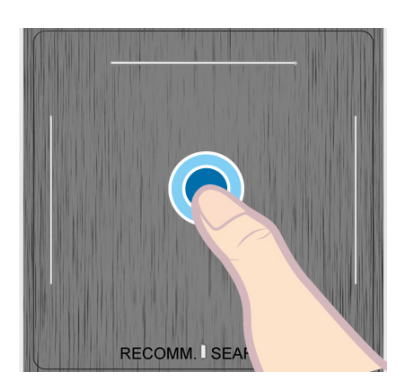

## **Trykke og trække**

Tryk på touchpad'en, træk og slip. Dette flytter det valgte webelement på en webside eller din aktuelle placering på et kort.

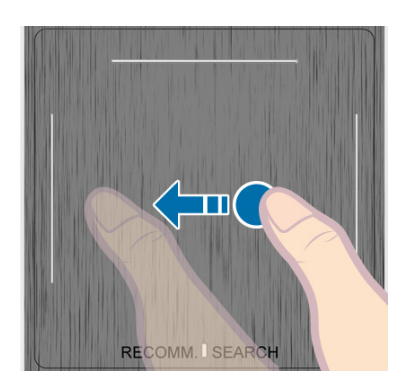

# **Rulning op/ned**

Rul op/ned på stregen ved touchpad'ens venstre eller højre kant. Dette ruller en webside op/ned. Rullefunktionen er velegnet til både højre- og venstrehåndede brugere.

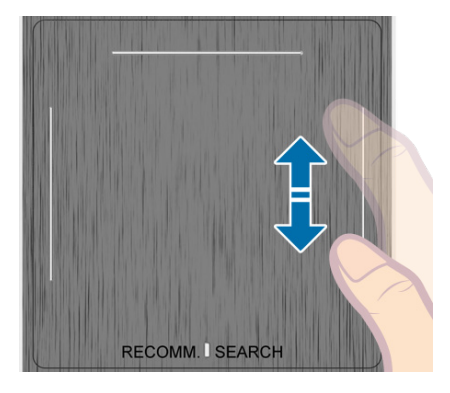

### **Rulning til venstre/højre**

Flyt fingeren vandret på den viste linje øverst på touchpad'en. Du kan rulle en vandret liste vandret eller panelet Smart Hub vandret.

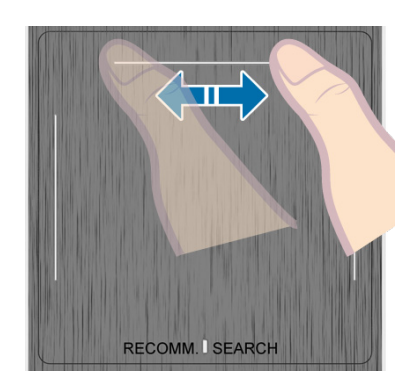

#### **Ændring af kanaler ved at indtaste tal**

Når du ser TV, kan du trykke på den udstikkende linje ved venstre eller højre kant på touchpad'en for at vise vinduet til numerisk input på skærmen. Brug dine fingre til at indtaste nummeret for den kanal, du vil se. Det genkendte nummer vises på skærmen, og TV'et skifter til den tilhørende kanal. Men det nummer, du indtaster, genkendes måske ikke korrekt af TV'et. Se vejledningen herunder for at sikre, at dine numeriske indtastninger genkendes korrekt.

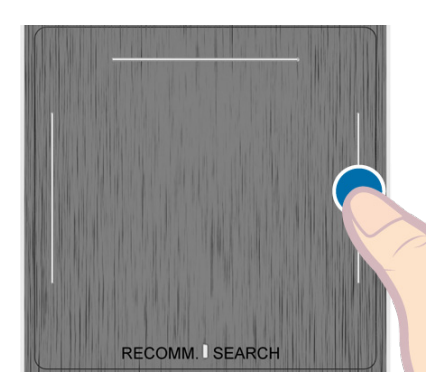

#### Vejledning til numerisk indtastning

Se figurerne herunder, når du indtaster numeriske værdier. TV'et genkender måske ikke dine indtastninger, hvis du ikke følger den rækkefølge, der er vist herunder.

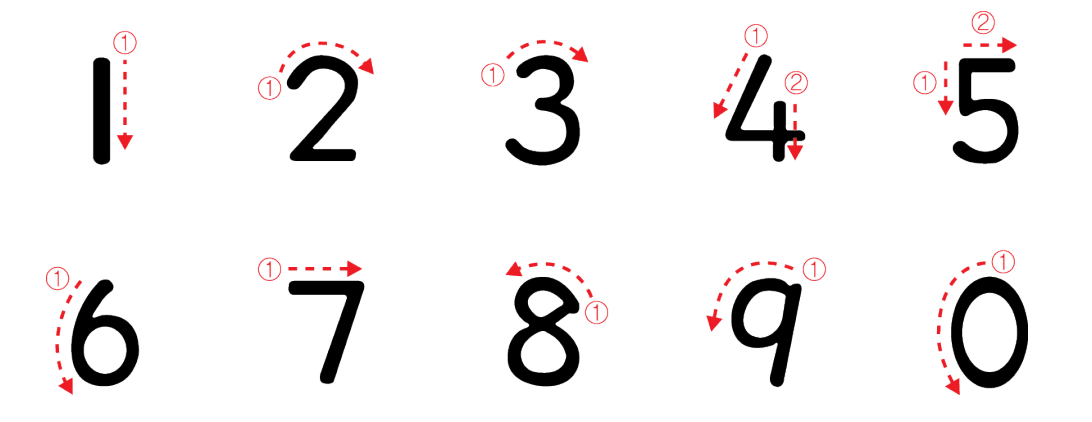

### **Justering af touchpad'en**

#### **Skærmmenu** > **System** > **Enhedsstyring** > **Smart Touch Control-indstillinger** > **Berøringsfølsomhed** Prøv nu

Brugere kan justere følsomheden af Smart Touch Control-touchpad'en. Indstil **Berøringsfølsomhed** for at justere følsomhed og gøre den mere behagelig at anvende.

#### **Vis Status- og Meddelelse-banner**

Tryk på knappen **MORE** på din Smart Touch Control, og vælg **STATUS** på panelet på det virtuelle betjeningspanel for at vise status- og underretningsbanneret øverst på skærmen Se banneret "[Status og Meddelelse"](#page-128-0) for flere informationer.

### **Anbefalinger**

Tryk på knappen **RECOMM. / SEARCH**, og vælg derefter **Anbefalet** på den liste, der vises nederst på skærmen.

Dette viser det aktuelle/planlagte program samt programanbefalinger.

Vælg et program, der udsendes i øjeblikket, for at flytte til den tilhørende kanal, eller et program der er planlagt til udsendelse for at udføre en **Planlæg visning**- eller **Planlæg optagelse**-indstilling. Se ["Info om planlagt, anbefalet](#page-141-0)  [program"](#page-141-0) for flere informationer.

Vælg et program, der skal startes. Samsung Apps starter, hvis det valgte program ikke er installeret på TV'et. For flere informationer skal du se "[Samsung Apps"](#page-133-0).

### **Oversigt**

Tryk på knappen **RECOMM. / SEARCH**, og vælg derefter **Oversigt** på den liste, der vises nederst på skærmen. Dette viser en interaktiv liste med nyligt åbnede/åbnet kanaler, medieindhold og programmer.

Knappen **RECOMM. / SEARCH** kan fungere som en hentningsfunktion for **Oversigt**. Det afhænger af dit land eller område.

## **Sletning af oversigtsdata**

#### **Skærmmenu** > **Smarte funktioner** > **Fjern visningsoversigt** > **Oversigt**

Du kan slette oversigtsinformationer om netop viste kanaler og apps samt netop vist indhold.

### **Søgning**

Tryk på knappen **RECOMM. / SEARCH** på din Smart Touch Control. Listen vises nederst på skærmen. Tryk på knappen **RECOMM. / SEARCH** igen. Tastaturet vises på skærmen. Indtast søgekriterium for at søge, ikke kun i de mange apps og deres indhold på TV'et, men også på internettet. Denne knap skifter mellem **Anbefalet** og **Søg**.

# **Brug af den virtuelle fjernbetjening**

Tryk på knappen **MORE** for at få vist det virtuelle fjernbetjeningspanel på skærmen. Det virtuelle fjernbetjeningspanel består af et talpanel, et afspilningskontrolpanel og et hurtigadgangspanel. Brug touchpad'en til at vælge tal og knapper. Tryk og hold på knappen **MORE**. Der vises et panel med hurtig adgang til den virtuelle fjernbetjening. Du kan nemt vælge skærmknapperne.

# **Ændring af det virtuelle fjernbetjeningspanel**

Vælg talpanelet, afspilningskontrolpanelet eller hurtigadgangspanelet som det panel, der skal vises på skærmen.

Brug touchpad'en til at bevæge fokus til venstre eller højre. Panelet ændres, når fokus flyttes mellem henholdsvis yderste venstre eller højre kant.

Brug venstre/højre-rullefunktionen på touchpad'en til nemt at skifte panelet.

## **Skift placering for panelet på den virtuelle fjernbetjening**

Tryk på knappen **MORE** på din Smart Touch Control. Panelet på den virtuelle fjernbetjening vises på skærmen. Tryk og hold på touchpad'en i et sekund. Brugere kan ændre placeringen af panelet til den virtuelle fjernbetjening på skærmen.

#### **Brug af talpanelet**

Brug talpanelet til at indtaste tal på en tastaturskærm eller webside eller for at ændre kanal, mens du ser TV. Når der ændres kanal ved hjælp af taltastaturet, registreres det, og det giver dig mulighed for nemt at vende tilbage til forrige kanaler.

#### **Brug af afspilningskontrolpanelet**

Brug afspilningskontrolpanelet til at holde pause, spole frem eller gå til næste fil og meget mere, mens du nyder medieindhold.

### **Brug af hurtigadgangspanelet**

Få hurtig adgang til knapperne **INFO**, **MENU** og **e-Manual** Knappernes tilgængelighed kan dog variere alt efter betjeningstilstanden for din Smart Touch Control (kun med TV'et, som en universel fjernbetjening osv.).

### **Justering af den virtuelle fjernbetjening**

**Skærmmenu** > **System** > **Enhedsstyring** > **Smart Touch Control-indstillinger** > **Str. på skærmfjernbetjening** Prøv nu

Du kan ændre størrelsen på den virtuelle fjernbetjening. Hvis knapperne på den virtuelle fjernbetjening er for små, kan du gøre fjernbetjeningsvinduet større med den virtuelle fjernbetjening.

# **Opsæt. af univ. fjernbet.**

#### **Skærmmenu** > **System** > **Enhedsstyring** > **Opsæt. af univ. fjernbet.** Prøv nu

Dette TV har en universel fjernbetjeningsfunktion, så du med TV'ets fjernbetjening kan styre kabelbokse, Bluray-afspillere, hjemmebiografer og andre eksterne tredjepartsenheder, der er sluttet til TV'et. Du kan også bruge funktionen Anynet+ (HDMI-CEC) til at betjene eksterne Samsung-enheder med dit TV's fjernbetjening uden yderlige opsætning. Se "[Anynet+ \(HDMI-CEC\)](#page-155-0)" for flere informationer.

#### **Tilslutning af IR-forlængeren**

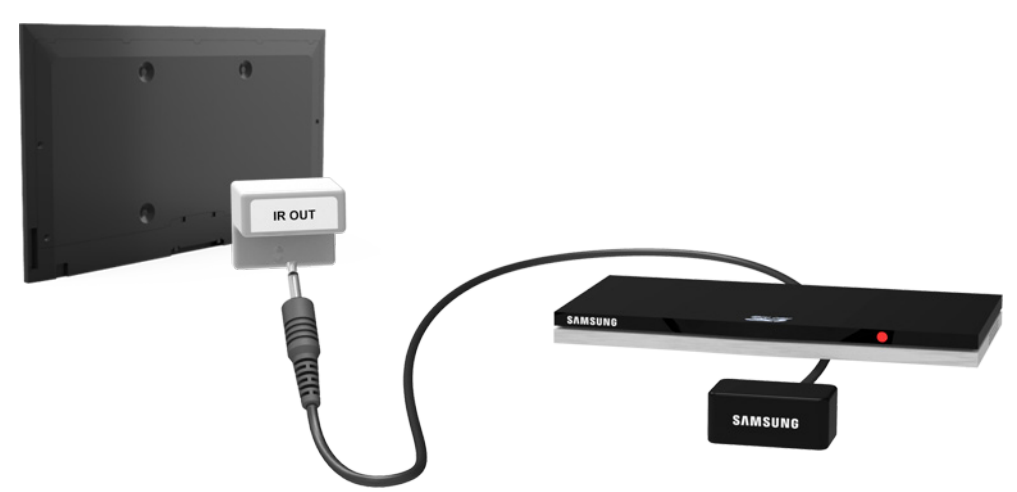

Sæt kablet i TV'ets IR-stik, og ret derefter senderen i den anden ende af kablet mod den eksterne enheds fjernbetjeningspanelmodtager. Der må imidlertid ikke være forhindringer mellem IR-forlængerkablet og den eksterne enhed. Tilstedeværelsen af en forhindring vil forstyrre overførslen af fjernbetjeningssignalerne.

Farven på og designet af IR-forlængerkablet kan variere i forhold til modellen.

### **Tilføj den eksterne enhed**

- 1. Tænd for den eksterne enhed, du vil indstille en universel fjernbetjeningsfunktion for, og tryk derefter på **SOURCE** for at vise skærmbilledet **Kilde**.
- 22 Vælg **Opsæt. af univ. fjernbet.** øverst på skærmbilledet. Dette starter opsætningsprocessen af den universelle fjernbetjening.
- 3. Følg skærminstruktionerne for Opsæt. af univ. fjernbet.. Hvis den ikke reagerer korrekt, kan du indstille fjernbetjeningen ved at indtaste modelnummeret manuelt.

### **Brug af den universelle fjernbetjening**

Ved at konfigurere fjernbetjeningsfunktionen for et stik, til hvilket en ekstern enhed allerede er tilsluttet, kan du bruge din Smart Touch Control som en universel fjernbetjening blot ved at sende inputsignalerne til det tilhørende stik.

### **Administration af registreret ekstern enhed**

Vælg en registreret ekstern enhed på skærmbilledet **Opsæt. af univ. fjernbet.**. Følgende muligheder er til rådighed:

● **Kildeindstilling**

Skifter det indgangsstik på TV'et, som den eksterne enhed er tilsluttet.

● **Synkroniseret slukning**

Konfigurerer den eksterne enhed til at slukkes, når TV'et slukkes.

● **Omdøb**

Omdøber den registrerede eksterne enhed (længde op til 15 tegn).

● **Slet**

Sletter den registrerede eksterne enhed.

# **Indtastning af tekst med skærmtastaturet**

Når du har brug for at indtaste tekst (indtastning af netværksadgangskode, logge på din Samsung-konto mv.), vises et skærmtastatur, så du kan indtaste tekst med din fjernbetjening.

#### **Indtastning af tekst med QWERTY-tastaturet**

Brug QWERTY-tastaturet på samme måde som et almindelig tastatur. Du skal blot trykke på bogstaverne for at indtaste dem.

#### Yderligere funktioner

Vælg ikonet  $\bigcirc$  på tastaturet for at få adgang til følgende funktioner:

● **Sprog**

Vælg et sprog på listen.

● **Anbefalet tekst**

Aktiver/deaktiver funktionen Anbefalet tekst. Aktivering af funktionen Anbefalet tekst viser ordanbefalinger baseret på de indtastede tegn. Hvis du for eksempel vil indtaste ordet "Internet", skal du blot indtaste "In" og vælge "Internet" på listen med anbefalede ord.

● **Gæt n. bogstav**

Aktivér/deaktiver funktionen Tekstforudsigelse. Aktivering af funktionen Tekstforudsigelse eliminerer behovet for at finde og vælge individuelle bogstavtaster. Denne funktion er dog begrænset til ord, der tidligere er blevet føjet til ordbogen. Hvis du for eksempel vil indtaste ordet Internet", skal du vælge "I". Et forudsagt ord vises derefter ved siden af I-tasten. Du skal blot vælge det forudsagte ord for at indtaste "Internet".

# **SMART interaktion**

Med denne funktion har du adgang til og kan styre menumulighederne og funktionerne med bevægelser.

Ved brug af funktionen Kropskontrol første gang skal TV'et sluttes til internettet, så det kan downloade softwaremodulet, der er relateret til Kropskontrol. Brugere kan styre TV'et nemmere og hurtigere med denne funktion. Det tager ca. 15 sekunder, når TV'et tændes, at blive klar til Kropskontrol.

- **Kropskontrol** og **Ansigtsgenkendelse** er muligvis ikke tilgængelige i alle regioner og områder.
- Visse Samsung Smart Hub-funktioner er muligvis ikke tilgængelige uden udtrykkelig accept af indsamling og brug af personlige oplysninger.

### **Forholdsregler**

#### Ansigtsgenkendelse

Dette produkt gemmer miniaturebilleder af brugeres ansigter til brug ved Ansigtslogin. Logger du på Smart Hub med ansigtsgenkendelse, kan det være mindre sikkert end at logge på med et ID og en adgangskode.

#### Brug af TV-kamera

Under visse omstændigheder og under visse juridiske forhold kan brug/misbrug af TV-kameraet medføre et juridisk ansvar. Der kan være forpligtelser i henhold til lokale fortrolighedslove vedr. beskyttelse af enkeltpersoner i forbindelse med personlige data og den fri overførsel af sådanne data og muligvis andre love, herunder straffelove, der regulerer kameraovervågning både på arbejdspladsen og andre steder.

Ved at bruge TV-kameraet accepterer du, at du ikke vil bruge kameraet (i) på steder, hvor kameraer generelt er forbudt (som f.eks. badeværelser og i omklædningsrum), (ii) på nogen måde, der krænker en persons privatliv eller (iii) i strid med gældende love, reguleringer eller bestemmelser.

Hvis du bruger et kamera, skal du først se efter en mærkat på bagsiden.

Fjern mærkatdækslet, inden du justerer TV-kameravinklen.

Når du ikke længere bruger kameraet, skal du dreje objektivet nedad og fastgøre det. Dette forhindrer utilsigtet kamerabetjening.

#### Kropskontrol

Kropskontrol fungerer ved hjælp af kameraet, så brugeren skal befinde sig i kameraets genkendelsesområde. Kameraets genkendelsesområde varierer afhængigt af det omgivende lysniveau og andre faktorer. Brugeren kan opleve fysisk træthed, når Kropskontrol anvendes i lang tid.

#### Stemmegenkendelse

For den bedste **Stemmegenkendelse**-oplevelse anbefaler vi, at du anvender en Smart Touch Control.

**Stemmegenkendelse** er ikke tilgængelig på alle sprog, dialekter eller i alle regioner. Ydelsen varierer alt efter det valgte sprog, stemmens styrke og den omgivende støj.

Foretag en **Omgivelsestest til stemmegenkendelse**, før du anvender **Stemmegenkendelse** for at teste niveauet og klarheden samt den omgivende støj.

Stemmetekstinput kræver brugerens accept af et tredjepartsprograms fortrolighedspolitik vedr. stemme samt at oplyse Samsung brugerens MAC-adresse og andre personlige oplysninger.

Stemmetekstinput lader brugeren afgive tekst ved hjælp af stemmekommandoer i stedet for en mus, tastatur eller fjernbetjening. Denne funktion er særligt nyttig til søgning, webbrowsing samt til programmer, der kræver tekstinput.

# **Stemmegenkendelse**

**Skærmmenu** > **Smarte funktioner** > **Stemmegenkendelse** Prøv nu

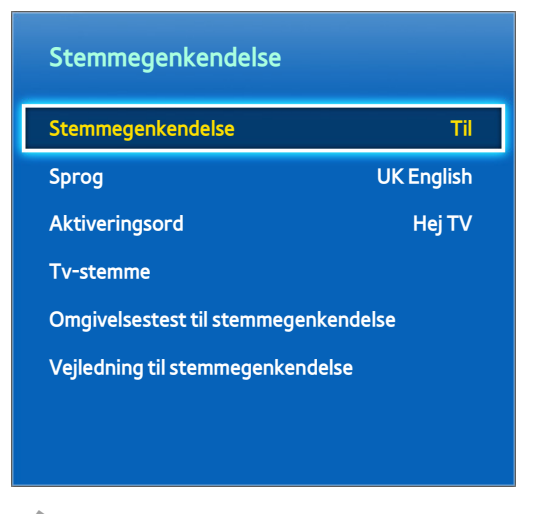

Det viste billede kan variere afhængigt af modellen.

**Stemmegenkendelse** giver dig adgang til og mulighed for at kontrollere specifikke TV-funktioner ved hjælp af stemmekommandoer. For præcis genkendelse af stemmekommandoer bør ord og sætninger udtales tydeligt på det sprog, der er valgt i **Sprog**. TV'ets ur skal indstilles, før du bruger **Stemmegenkendelse**. Indstil **Ur** (**System** > **Tid** > **Ur**).

**Stemmegenkendelse** kan anvendes på følgende måder:

- Ved hjælp af TV'ets indbyggede mikrofon (fra en afstand)
- Ved hjælp af knappen **VOICE** (tæt på)

Omgivende støj kan forstyrre stemmegenkendelsen. Hvis det er tilfældet, skal du trykke på **VOICE** og sige kommandoen/sætningen 10 til 15 cm fra mikrofonen på din Smart Touch Control. Kommandoer genkendes muligvis ikke, hvis du taler for lavt eller højt. Den bedste lydstyrke er ca. 60 dB (eksempel: 60 dB: almindelig samtale, 70 dB: ringende telefon).

### **Driftsmiljø**

#### **Stemmegenkendelse** og **Tænd for tv** bør anvendes inden for 4 m fra TV'et.

Foretag en **Omgivelsestest til stemmegenkendelse**, før du anvender Stemmegenkendelse for at teste niveauet og klarheden samt den omgivende støj. Omgivende støj kan måske få Stemmegenkendelse til at fungere forkert. (Velegnet omgivende støjniveau: Mindre end 40 dB, \*40 dB - lyden i et bibliotek eller i et beboelsesområde om dagen.) Besøg Samsungs websted for en liste med almindelige stemmekommandoer.

Stemmegenkendelseshastigheden varierer alt efter lydstyrken/tonen, udtalen og omgivende lyd (TV-lyd og omgivende støj).

#### **Omgivelsestest til stemmegenkendelse**

#### **Skærmmenu** > **Smarte funktioner** > **Stemmegenkendelse** > **Omgivelsestest til stemmegenkendelse** Prøv nu

Denne test fastslår, hvor godt Stemmegenkendelse vil virke i TV'ets aktuelle omgivelser. Denne test skal foretages, før Stemmegenkendelse anvendes for at sikre, at den fungerer korrekt.

- 1. Kør Omgivelsestest til stemmegenkendelse, og stå højst 4 m fra TV'et.
- 2. Vælg Start for at måle den omgivende støj. Hvis det omgivende støjniveau er egnet, vil testen gå videre til næste trin. Hvis denne del af testen mislykkes, skal du tie stille og forsøge igen.
- 3. Denne del af testen måler lydstyrken og klarheden af brugerens stemme. En kommando vises på TVskærmen. Udtal kommandoen højt og klart inden for 30 sekunder. Hvis TV'et genkender brugerens stemme korrekt, går testen videre til det næste trin. Hvis denne del af testen mislykkes, skal du forsøge igen.
- $4<sub>+</sub>$  Til måling af ekkoniveauet i det omgivende miljø. Hvis ekkoniveauet er passende, afsluttes Omgivelsestest til stemmegenkendelse.

## **Vejledning til stemmegenkendelse**

**Skærmmenu** > **Smarte funktioner** > **Stemmegenkendelse** > **Vejledning til stemmegenkendelse** Prøv nu

Dette lader dig blive bekendt med de grundlæggende funktioner ved **Stemmegenkendelse**. Kør **Vejledning til stemmegenkendelse** eller aktiver **Stemmegenkendelse**.

### **Aktivering af Stemmegenkendelse**

Sig aktiveringsordet, eller tryk på **VOICE** for at køre **Stemmegenkendelse**. Sig en kommando. Du kan anvende **Stemmegenkendelse** til at betjene TV'et. Prøv nu

Hvis **Stemmegenkendelse** ikke fungerer, skal du undersøge, om **Stemmegenkendelse** (**Smarte funktioner** > **Stemmegenkendelse** > **Stemmegenkendelse**) er blevet deaktiveret. For at anvende **Stemmegenkendelse** skal **Stemmegenkendelse** indstilles til **Til**.

Mens Stemmegenkendelse er aktiveret, kan TV'et tændes automatisk på grund af et miljøinput.

## **Grundlæggende brug af Stemmegenkendelse**

Du kan bruge følgende kommandoer på et hvilket som helst tidspunkt, mens Stemmegenkendelse er aktiv:

- **Alle stemmekommandoer**: Sig "Vis alt" for at få vist hele listen med stemmekommandoer efter kategori. Sig navnet på en kategori.
- **Tilgængelige stemmekommandoer**: En liste over de grundlæggende tilgængelige stemmekommandoer i den aktuelle tilstand vises.
- **TV grundlæggende**
	- **Lydstyrkejustering**: Sig "Lydstyrke op" / "Lydstyrke ned".
	- **Skift kanal**: Sig "Kanal op" / "Kanal ned".
	- **Slukning**: Sig "Tv-strøm fra".
	- **Flytning af fokussen**: Sig "Fokus til venstre", "Fokus til højre", "Fokus op" eller "Fokus ned" for at flytte fokussen. Disse kommandoer kan dog kun anvendes i situationer, hvor fokussen kan flyttes.
	- **Vælg element**: Sig "Vælg".
- **Apps og tjenester**

En liste med ord, knyttet til de apps og tjenester, der er tilgængelige i den aktuelle tilstand, vises som "Explore 3D", "Web Browser", "Samsung Apps"

Kun forudindstillede stemmekommandoer genkendes. Tilgængelige stemmekommandoer kan, afhængigt af softwareversionen, variere.

## **Indstillinger for Stemmegenkendelse**

#### **Skærmmenu** > **Smarte funktioner** > **Stemmegenkendelse**

- **Sprog**: Vælg et sprog til Stemmegenkendelse. Prøv nu
- **Aktiveringsord**: Angiv bestemte kommandoer som aktiveringsord. Stemmegenkendelse aktiveres, når der siges et aktiveringsord. For at tænde for TV'et ved hjælp af en stemmekommando skal du sige "(et aktiveringsord)+Power On" (f.eks.: "Smart TV Tænd") Prøv nu
	- $\triangle$  Spanske kommandoer er ikke tilgængelige på modeller, der sælges i Tyrkiet.
- **Tv-stemme**: Aktiverer/deaktiverer TV'ets stemmesvar på dine Stemmegenkendelse-kommandoer og vælger mellem en mande- eller kvindestemme.
	- **D** Denne funktion understøttes måske ikke, afhængigt af regionen.

# **Kropskontrol**

#### **Skærmmenu** > **Smarte funktioner** > **Kropskontrol** Prøv nu

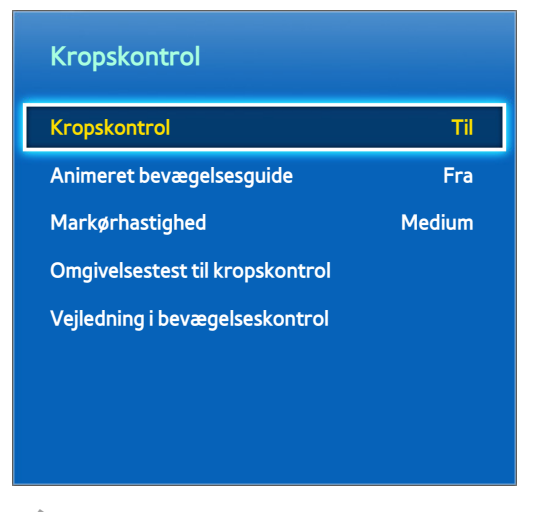

Det viste billede kan variere afhængigt af modellen.

Brug Kropskontrol til at ændre kanal, justere lydstyrken, flytte markøren og styre andre TV-funktioner. Visse anvendelser understøtter muligvis ikke Kropskontrol.

### **Driftsmiljø**

Sørg for, at TV-kameraet er trukket ud inden brug af bevægelseskontroller.

Brugere bør befinde sig mellem 1,5 m og 4 m fra kameraet. Det virkelige genkendelsesområde kan variere afhængigt af kameraets vinkel og andre faktorer.

Kropskontrol afhænger af TV-kameraet og fungerer derfor ikke, hvis kameraet er rettet opad eller nedad. Juster kameravinklen med hjulet, der findes bag på kameraet. Ret ikke kameraet direkte mod solen eller nogen anden lyskilde, og ødelæg ikke dets udsyn.

For at kameraet kan genkende bevægelser, skal brugeren kunne skelnes fra baggrunden.

Det passende omgivende lys er mellem 50 og 500 lux. (Eksempel: 100 lux: badeværelse, 400 lux: opholdsstue)

Undgå direkte sollys, når du anvender Kropskontrol.

Kør **Omgivelsestest til kropskontrol** for at vurdere kameraets genkendelsesområde inden brug af Kropskontrol.

## **Omgivelsestest til kropskontrol**

#### **Skærmmenu** > **Smarte funktioner** > **Kropskontrol** > **Omgivelsestest til kropskontrol**

Kør denne test inden brug af **Kropskontrol** for at sikre korrekt funktion.

- 11 Kør **Omgivelsestest til kropskontrol**, og vælg **Start** mellem 1,5 m og 4 m fra TV'et. Hvis der reflekteres lys på TV-skærmen, kan det være svært at anvende **Kropskontrol**.
- 2. Juster kameravinklen, så du vises inde i det kvadrat, der vises på skærmen. Når du er færdig med justering af kameravinklen, skal du vinke langsomt med én hånd fra venstre til højre. Spred dine fingre med håndfladen vendende mod TV'et. Der vises en pilemarkør på skærmen, når TV'et genkender handlingen. Prøv igen, hvis genkendelsen mislykkes.

### **Vejledning i bevægelseskontrol**

#### **Skærmmenu** > **Smarte funktioner** > **Kropskontrol** > **Vejledning i bevægelseskontrol**

En sjov og nem måde til at lære om Kropskontrol. Start Kropskontrol, og følg guidens instruktioner.

# **Aktivering af Kropskontrol**

#### **Skærmmenu** > **Smarte funktioner** > **Kropskontrol** > **Kropskontrol** Prøv nu

Hæv din hånd med håndfladen vendende mod TV'et. Hold den et øjeblik, og vink langsomt din hånd fra side til side tre eller fire gange. Når din hånd er genkendt korrekt, aktiveres Kropskontrol, og der vises en markør på skærmen.

" Flytter du din hånd udenfor TV-kameraets område, deaktiveres Kropskontrol. Hæv din hånd i løbet af 3 sekunder for at genaktivere funktionen.

### **Brug af de grundlæggende kropskontroller**

Tilgængelige bevægelseskommandoer kan variere afhængigt af det, TV'et udfører i øjeblikket.

Følgende grundlæggende kommandoer til Kropskontrol er tilgængelige:

- **Pegenavigering**: Denne handling flytter markøren til den ønskede position.
- **Kør**/**Vælg**: Knyt hånden for at vælge en mulighed eller udføre en kommando. Bevarer du hånden knyttet, svarer det til at holde en knap nede på fjernbetjeningen.
- Retur: Lav en cirkel med din hånd mod urets retning for at vende tilbage til forrige menu.
- **Bladring i skærme**: Hold en håndflade lodret og sving til venstre eller højre for at ændre Smart Hubskærmbillederne.
- **Zoom ind/zoom ud**: Knyt to hænder, og gør afstanden mellem dem større eller mindre. Brug disse handlinger med websider, kort eller billeder.
- **Roter**: Knyt to hænder, og roter dem med eller mod uret som et bilrat. Brug disse handlinger med billeder.
- **Synes om**: Uden at aktivere **Kropskontrol** skal du hæve og holde din tommelfinger i 2 sekunder. Det tilføjer automatisk Facebook-muligheden "Synes om". Denne bevægelse er dog kun tilgængelige på Facebook.
- **Panorer**: Når der er zoomet ind på et billede, kan du knytte hånden og flytte den til venstre / højre / op / ned for at panorere.
- **Rulning på en webside**: Når du viser en webside, kan du knytte hånden på rullelinjen og derefter flytte den op/ned for at rulle siden op/ned.

## **Muligheder for Kropskontrol**

#### **Skærmmenu** > **Smarte funktioner** > **Kropskontrol**

● **Animeret bevægelsesguide**

Viser en animeret kropsguide, når brugerbevægelser detekteres.

● **Markørhastighed**

Indstiller den markørhastighed, der anvendes i Kropskontrol.
# **Skærm til Kropskontrol**

# Skærmopbygning når du ser TV

Starter du Kropskontrol, mens du ser TV, vises følgende ikoner på skærmen.

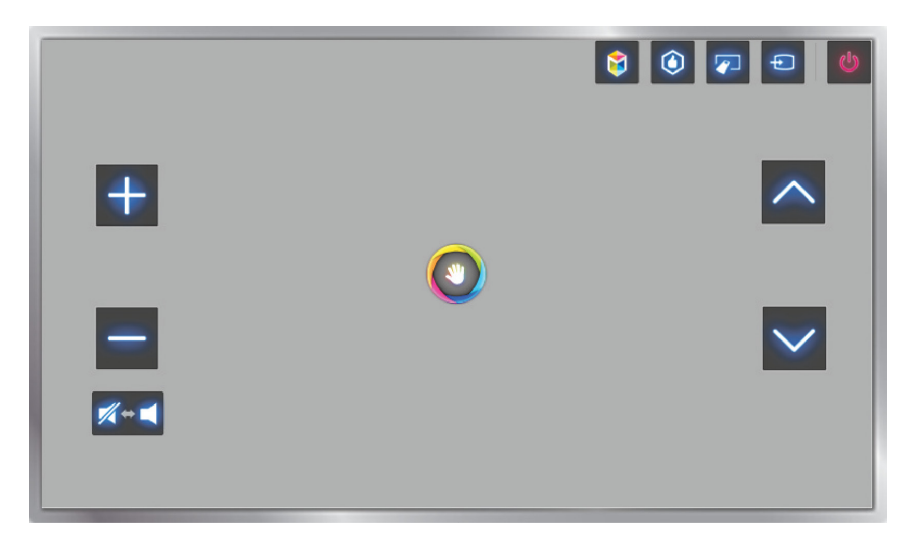

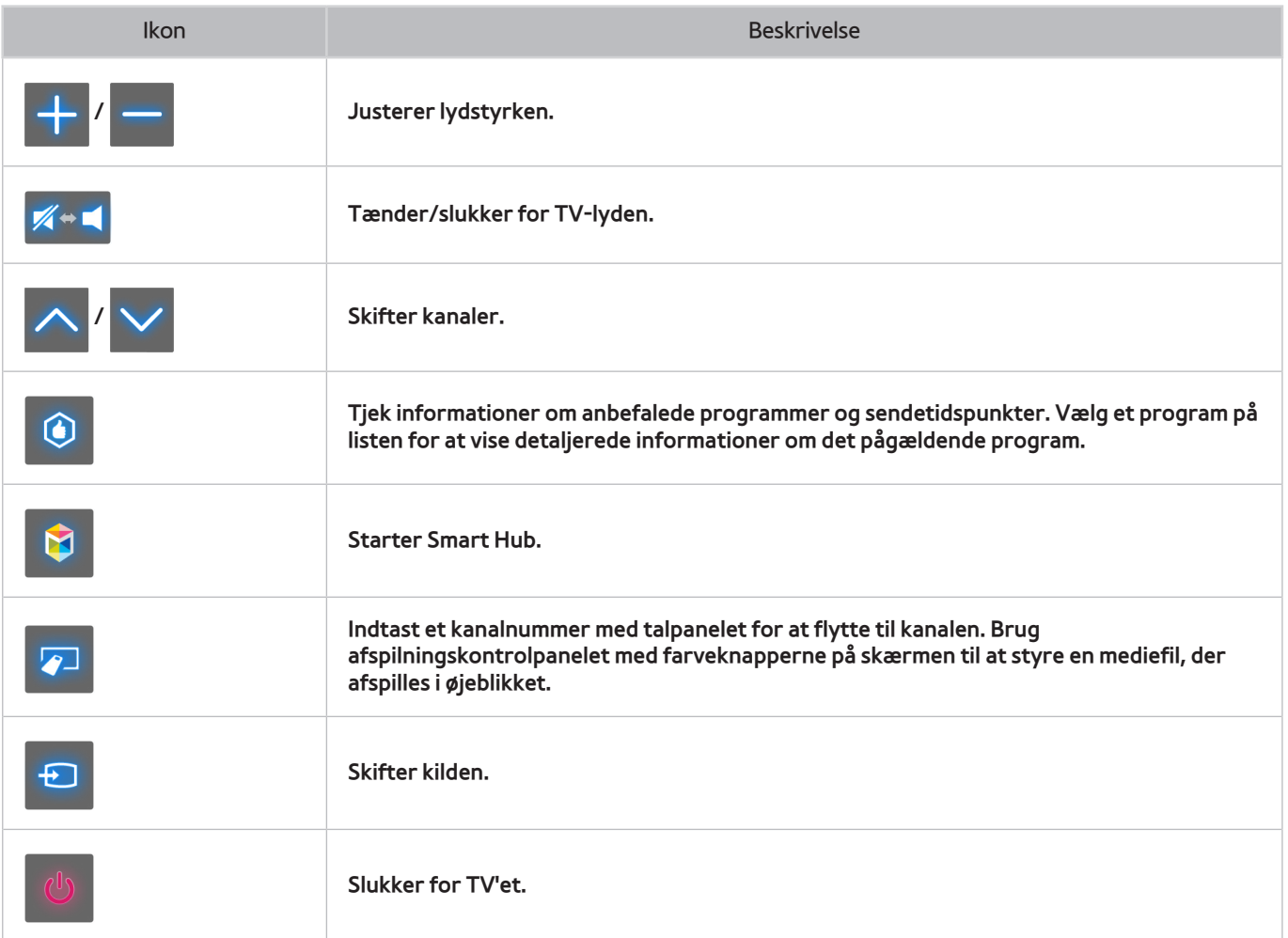

### Smart Hub-skærmopbygningen

Starter du Kropskontrol, mens du bruger Smart Hub, vises følgende ikoner på skærmen.

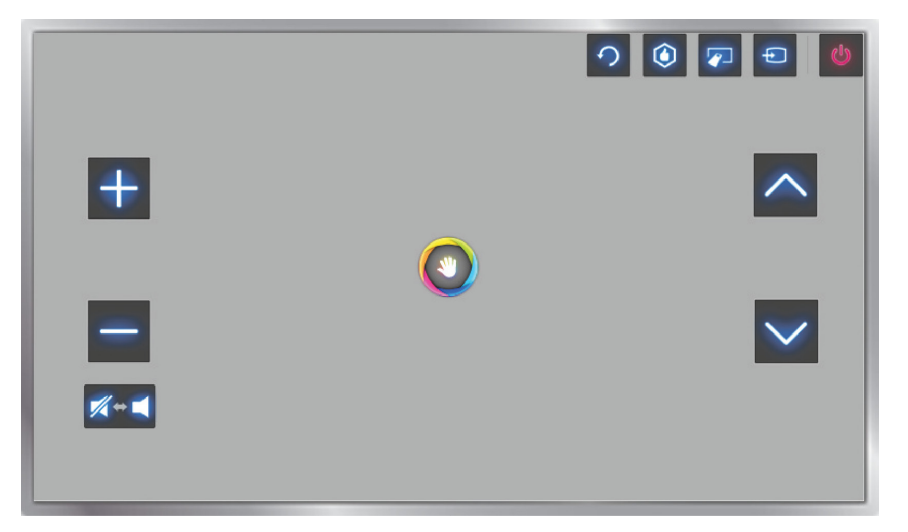

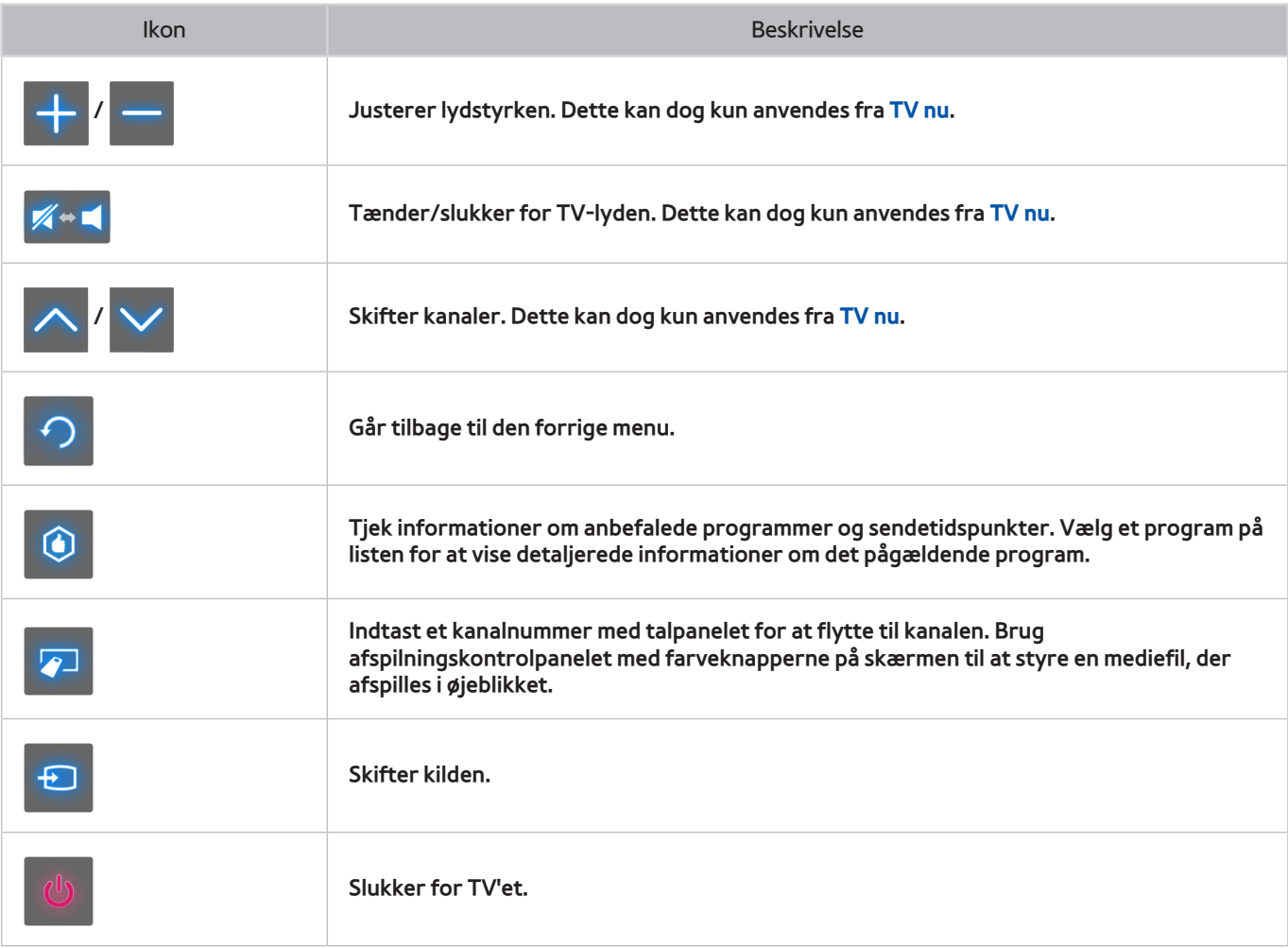

### Hentning af ikoner på skærmen

Ved brug af Kropskontrol med Smart Hub forsvinder ikonerne automatisk efter to sekunders inaktivitet. For at vise ikonerne igen skal du flytte markøren til en af de tre kanter vist herunder (markeret med blå) og derefter holde markøren der i 1 sekund. Ikonerne vises igen på skærmen.

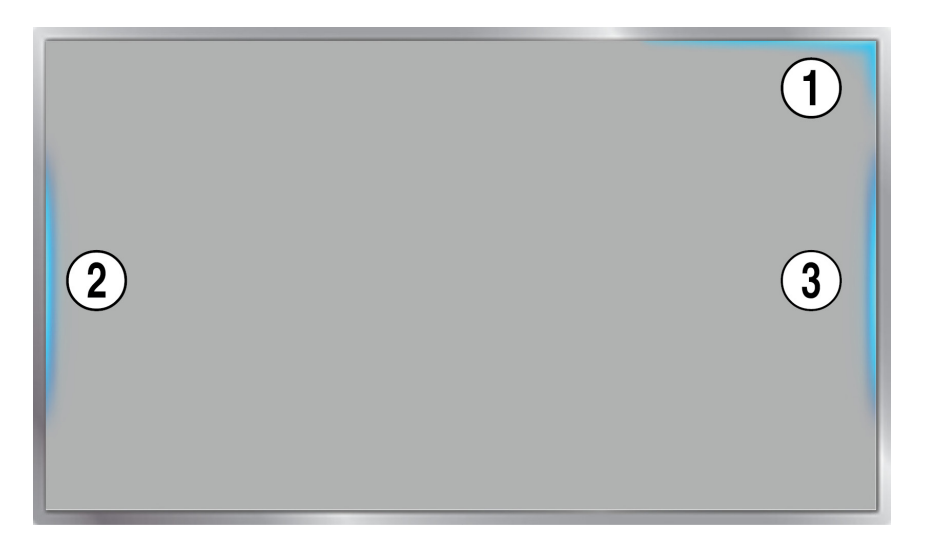

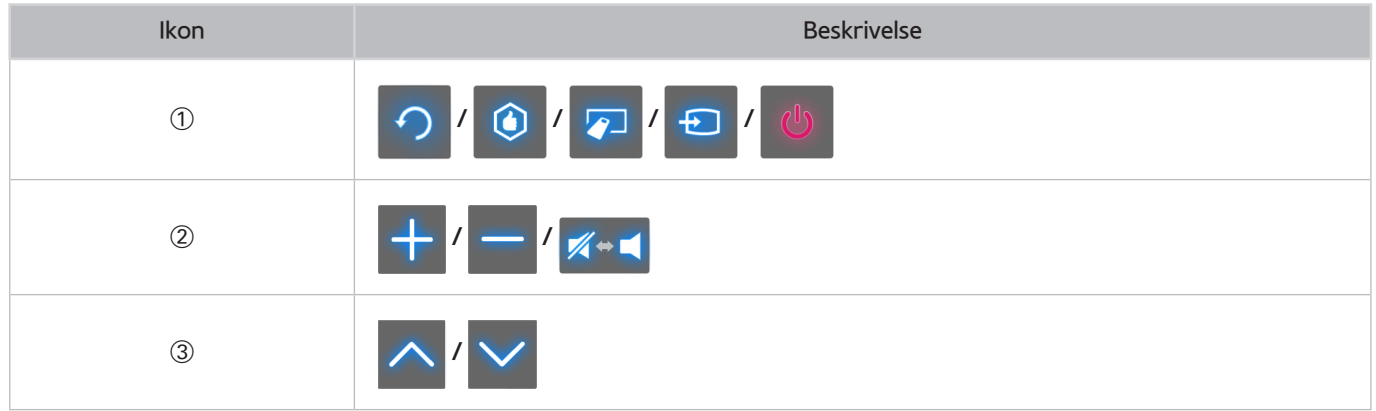

# **Ansigtsgenkendelse**

Brugere kan registrere deres ansigter og logge på deres Smart Hub-konti med Ansigtsgenkendelse. Der kan registreres ét ansigt pr. konto. Afhængigt af den omgivende lysstyrke og brugerens hudtone, kan TV'et have besvær med at genkende brugerens ansigt. Se "[Samsung-konto](#page-124-0)" for flere informationer.

# **Driftsmiljø**

Brugeren bør befinde sig mellem 1,5 m og 4 m fra kameraet. Det virkelige genkendelsesområde kan variere afhængigt af kameraets vinkel og andre faktorer. Det passende omgivende lys er 50 til 500 lux. (100 lux: badeværelse, 400 lux: opholdsstue)

**Ansigtsgenkendelse** kan genkende op til 5 forskellige brugere ad gangen.

TV'et kan have problemer med at genkende tvillinger og personer med ensartede ansigter som to forskellige enkeltpersoner.

Bemærk følgende, når du bruger **Ansigtsgenkendelse**.

- Dæk ikke dit ansigt med en hat, solbriller eller dit hår.
- Hele brugerens ansigt skal være synligt for kameraet. Undgå skygger på ansigtet. Skygger forhindrer kameraet i at genkende dit ansigt nøjagtigt.
- Hold dit ansigtsudtryk så neutralt som muligt. Herudover skal du holde munden lukket og alligevel på samme tid være så neutral som muligt.
- Dit ansigtsudtryk, når du logger på din Samsung-konto, skal være det samme som ansigtsudtrykket ved registreringsprocessen.

# **Ansigtsregistrering**

Brugere kan registrere deres ansigter til deres Smart Hub-konti. Opret en ny konto, hvis du ikke allerede har en.

### Ansigtsregistrering fra skærmbilledet med Smart Hub-kontoinformationer

- Log først på Smart Hub.
- 11 Åbn menuen **Smarte funktioner** > **Samsung-konto** > **Rediger profil**, og vælg **Registrer ansigt**.
- 22 Læs instruktionen, vælg **OK**, og indtast derefter adgangskoden til Samsung-kontoen.
- 33 Vælg **Tag billede**, hvorefter brugerens ansigt vises på skærmen. Hold ansigtet helt indenfor den røde, stiplede ramme. Ansigtet er registreret korrekt, når rammen bliver grøn. Vælg **Prøv igen**, hvis det mislykkes.
	- $\ell$  Hele brugerens ansigt skal være synligt for kameraet. Undgå skygger på ansigtet. Skygger forhindrer kameraet i at genkende dit ansigt nøjagtigt.
	- $\ell$  Hold dit ansigtsudtryk så neutralt som muligt. Herudover skal du holde munden lukket og alligevel på samme tid være så neutral som muligt.
	- " Det er bedre at vælge afkrydsningsfeltet ved siden af **Jeg vil også indtaste adgangskode for større sikkerhed** for højere sikkerhed. Når afkrydsningsfeltet er valgt, skal brugeren indtaste adgangskoden, når der logges på med ansigtsgenkendelse.
- 44 Vælg **Gem** for at færdiggøre.

### Ansigtsregistrering for Smart Hub-kontoen med ansigtsgenkendelse

- 11 Fra skærmbilledet Smart Hub-login skal du vælge **Ansigtsgenkendelse** og derefter vælge **Start**. TV'et genkender automatisk brugerens ansigt.
- 22 Vælg et ansigt, der skal registreres fra listen, og vælg derefter **Registrer ansigt** i pop op-vinduet.
- 33 Læs instruktionerne i pop op-vinduet, vælg **OK**, og vælg derefter kontoen på listen. Men der vises en brugerkonto på listen, hvis TV'et har en registrering af brugerens konto, og brugeren er logget ind.
- 4. Indtast adgangskoden til Samsung-kontoen. Scan brugerens ansigt igen for at gøre ansigtsgenkendelsen mere nøjagtig.
- 55 Vælg **Tag billede**. Brugerens ansigt vises på skærmen. Hold ansigtet helt inde i den røde cirkel. Ansigtet er registreret korrekt, når cirklen bliver grøn. Vælg **OK** for at fortsætte.
- " Hele brugerens ansigt skal være synligt for kameraet. Undgå skygger på ansigtet. Skygger forhindrer kameraet i at genkende dit ansigt nøjagtigt.
- " Hold dit ansigtsudtryk så neutralt som muligt. Herudover skal du holde munden lukket og alligevel på samme tid være så neutral som muligt.
- " Det er bedre at vælge afkrydsningsfeltet ved siden af **Jeg vil også indtaste adgangskode for større sikkerhed** for højere sikkerhed. Når afkrydsningsfeltet er valgt, skal brugeren indtaste adgangskoden, når der logges på med ansigtsgenkendelse.

# **Login til Ansigtsgenkendelse**

Vælg **Face Registration**, og vælg derefter **Start** fra loginvinduet. TV'et genkender automatisk en brugers ansigt. Prøv igen, hvis genkendelsen mislykkes. Hvis muligheden for adgangskodeindtastning er aktiveret under **Rediger profil**, skal du også indtaste din adgangskode for at logge på Smart Hub.

- Hele brugerens ansigt skal være synligt for kameraet. Undgå skygger på ansigtet. Skygger forhindrer kameraet i at genkende dit ansigt nøjagtigt.
- " Hold dit ansigtsudtryk så neutralt som muligt. Herudover skal du holde munden lukket og alligevel på samme tid være så neutral som muligt.
- " Når genkendelsen er i orden, logger TV'et automatisk på Smart Hub. Hvis TV'et genkender to eller flere registrerede ansigter, vises en liste med tilhørende konti. Vælg den relevante konto. Genkendelse af et ikke-registreret ansigt medfører en advarsel.

# **Brug af eksterne enheder**

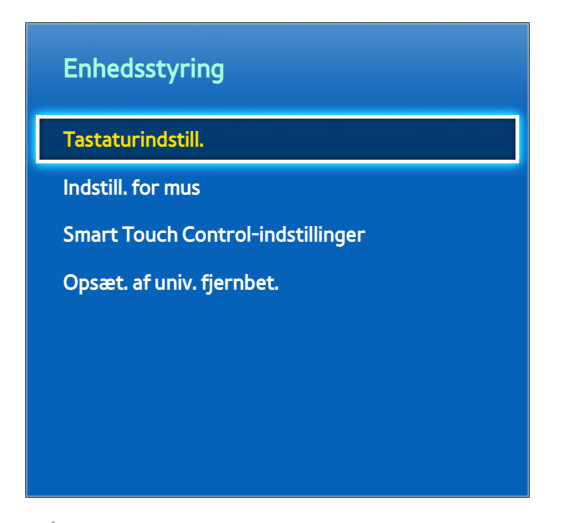

**Det viste billede kan variere afhængigt af modellen.** 

Dette TV kan styres med et tastatur og en mus i stedet for en fjernbetjening. Disse eksterne enheder gør det nemmere og mere praktisk at bruge TV'et.

Visse modeller understøtter ikke tastaturer og mus af USB HID-klassen.

" Visse tastaturer understøtter muligvis ikke denne funktion.

### **Tastaturtilslutning**

### **Skærmmenu** > **System** > **Enhedsstyring** > **Tastaturindstill.** Prøv nu

Slut et tastatur til TV'et for nemmere tekstindtastning For at bruge et USB-tastatur skal du sætte tastaturkablet i TV'ets USB-stik. Et Bluetooth-tastatur skal parres ved hjælp af TV'ets Bluetooth-funktion.

● **Vælg tastatur**

Vælg det tastatur, der skal anvendes. Der kan kun anvendes ét tastatur ad gangen. Prøv nu

● **Tilføj Bluetooth-tastatur**

Viser en liste med Bluetooth-tastaturer indenfor området. Vælg det tastatur, du vil anvende.

● **Tastaturindstil.**

Konfigurer sproget, typen og andre grundlæggende tastaturindstillinger. Prøv nu

### Brug af tastatur

Brug følgende tastaturtaster til at styre TV'et.

- Piletaster (flytter fokussen), vinduer (m), Menu (**TOOLS**), Enter (vælger og aktiverer), ESC (**RETURN**), Tal (tal)
- F1 (<u>A), F2 (B), F3 (C), F4 (D), F5 (A),</u> F6 (knappen **SOURCE**), F7 (knappen **CH LIST**), F8 (knappen **MUTE**), F9/F10 ( $+$  /  $-$ ), F11/F12 ( $\wedge$  /  $\vee$ )
- **Side op** / **Side ned**: Ruller en webside op eller ned.

# **Tilslutning af mus**

### **Skærmmenu** > **System** > **Enhedsstyring** > **Indstill. for mus** Prøv nu

Slut en mus til TV'et, og højreklik på musen for at vise skærmbilledet Gå til. Du kan herefter anvende skærmmenuen, Smart Hub og andre TV-funktioner med musen på samme måde som på en computer.

For at bruge en USB-mus skal du sætte musekablet i TV'ets USB-stik. En Bluetooth-mus skal parres ved hjælp af TV'ets Bluetooth-funktion.

● **Vælg mus**

Vælg den mus, der skal anvendes. Der kan kun anvendes én mus ad gangen. Prøv nu

● **Tilføj Bluetooth-mus**

Viser en liste med Bluetooth-mus indenfor området. Vælg den mus, du vil anvende.

● **Indstill. for mus**

Konfigurer knaptildelinger, markørhastighed og andre grundlæggende museindstillinger. Prøv nu

### Brug af mus

- **Venstre knap**: Vælger og aktiverer.
- **Højre knap**: Viser skærmbilledet Gå til, der inkluderer muligheder som f.eks. Sluk, Skærmmenu, Smart Hub og Værktøj.
- **Musehjul**: Ruller en webside op eller ned.

# **TV-visning**

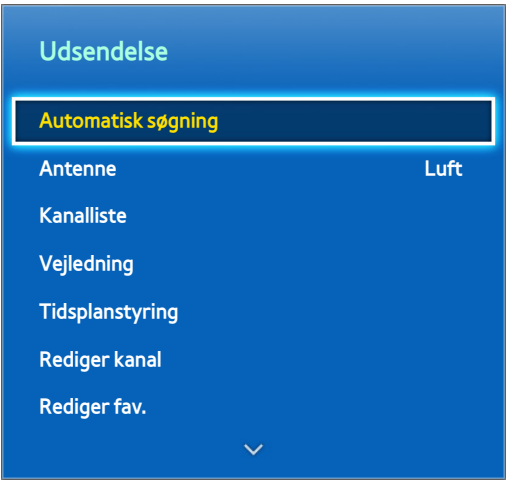

**Det viste billede kan variere afhængigt af modellen.** 

Brug denne funktion til nemmere at vise programguiden og programinformationer. Disse funktioner er dog ikke tilgængelige ved visning af TV fra en kabelboks eller en satellitmodtager.

## **Programinformation**

Vælg/tryk på knappen **INFO** på panelet på den virtuelle fjernbetjening eller på den almindelige fjernbetjening, når du ser TV, for at vise informationer om det aktuelle program.

Programinformation er dog kun tilgængelig med digitale kanaler. For at kunne bruge programinformationen skal du først indstille TV'ets ur. For at indstille uret skal du navigere til **Tid** (**System** > **Tid** > **Ur**). Programinformationerne kan variere afhængigt af typen af indgående signal og er måske slet ikke tilgængelige for visse programmer.

Tryk på touchpad'en, mens skærmbilledet med programinformationer vises, for at begynde at optage det aktuelle program. Herudover kan du trække til venstre/højre på touchpad'en for at tjekke andre programmer eller trykke på touchpad'en for at foretage en **Planlæg visning**- eller **Planlæg optagelse**-indstilling for det valgte program.

Tryk og hold på knappen  $\Theta$ , når du ser TV, for at vise informationer om det aktuelle program.

### **Skift udsendelsessignalet**

#### **Skærmmenu** > **Udsendelse** > **Antenne** Prøv nu

Vælg en antenne, der skal modtages digitale udsendelsessignaler fra.

### **Vejledning**

### **Skærmmenu** > **Udsendelse** > **Vejledning** Prøv nu

Vis hver digital kanals programoversigt, inklusive visningstider. Tjek programplaner, og indstil endda en **Planlæg visning** eller **Planlæg optagelse**. Tryk på **GUIDE** for at starte guiden.

### Skift kanal

Vælg en kanal fra **Vejledning** for at springe direkte til kanalen.

### Optagelse af det aktuelle program

Fremhæv et program, der udsendes i øjeblikket, og vælg knappen **INFO** på panelet på den virtuelle fjernbetjening eller på den almindelige fjernbetjening. Informationsskærmen vises. Vælg **Optag**. **Optag** er kun mulig for det program, der udsendes i øjeblikket.

### Skift kategori

Tryk på knappen **B** for at ændre den ønskede kategori.

### Hurtig navigation

Tryk på knappen  $\Delta$ . Der åbnes et pop op-vindue. Trækker du til venstre eller højre på touchpad'en, flyttes 24 timer tilbage eller frem, så du hurtigere kan gennemse programoversigten. Men fokussen kan ikke være et tidspunkt før den aktuelle tid.

### Planlæg visning

Vælg et program, du vil vise, og vælg derefter knappen **INFO** på panelet på den virtuelle fjernbetjening eller på den almindelige fjernbetjening for at vise skærmbilledet med detaljerede informationer. Vælg **Planlæg visning** på skærmbilledet med detaljerede informationer for at indstille en **Planlæg visning**. **Planlæg visning** er kun tilgængelig for programmer, der endnu ikke er blevet sendt. Tryk på knappen **&**, og naviger til skærmbilledet Tidsplanstyring for at vise en liste med reserverede programmer.

### Planlæg optagelse

Vælg et program, du vil optage, og vælg derefter knappen **INFO** på panelet på den virtuelle fjernbetjening eller på den almindelige fjernbetjening for at vise skærmbilledet med detaljerede informationer. **Planlæg optagelse** er kun tilgængelig for programmer, der endnu ikke er blevet sendt. Tryk på knappen G, og naviger til skærmbilledet **Tidsplanstyring** for at vise en liste med reserverede programmer.

### Kontrol af programinformationerne

Marker et program, og tryk på knappen **INFO**. Dette viser detaljerede informationer om det markerede program. Programinformationerne kan variere afhængigt af typen af indgående signal og er måske slet ikke tilgængelige for visse programmer.

# **Kanalliste**

### **Skærmmenu** > **Udsendelse** > **Kanalliste** Prøv nu

Start **Kanalliste**, mens du ser TV, for at ændre kanaler eller tjekke, hvad der sendes på andre digitale kanaler. Tryk og hold på touchpad'en i 2 sekunder. Skærmbilledet **Kanalliste** vises.

Ikonerne på skærmbilledet **Kanalliste** indikerer følgende:

- $\bullet$   $\Box$   $\Box$  En analog kanal
- **:** En favoritkanal
- : En kanal reserveret til **Planlæg visning**
- : En kanal reserveret til **Planlæg optagelse**
- $\bullet$   $\qquad \qquad$  : En låst kanal

### Skift kanal

Vælg en kanal for at flytte direkte til den. Brug kanal op/ned-knapperne for at rulle hurtigt gennem listen. Fokussen flyttes op og ned i listen med én side.

### Sorterer

### (Kun digitale kanaler)

Træk til venstre på touchpad'en, eller tryk på venstre pileknap på fjernbetjeningen. Skifter listerækkefølgen efter **Navn** eller **Nummer**.

### Genre

Træk til venstre på touchpad'en, eller tryk på venstre pileknap på fjernbetjeningen, og vælg derefter **Genre**. Vælg en ønsket TV-kanalgenre.

Genre kan kun anvendes, når Kanallistes Kanal tilstand er indstillet til Tilføjede kanaler. Men Tilføjede kanaler skal indeholde genreinformationer.

### Skift udsendelsessignalet

Træk til højre på touchpad'en, eller tryk på den højre pileknap på fjernbetjeningen, og vælg derefter et udsendelsessignal. Dette ændrer straks signalkilden.

### Skift kanallisten

Træk til højre på touchpad'en, eller tryk på højre pileknap på fjernbetjeningen. Listen Favoritter kan kun vælges, hvis den indeholder mindst én favoritkanal. Hvis der ikke tidligere er tilføjet favoritkanaler, så vælg **Rediger fav.**, og tilføj kanaler fra skærmbilledet **Rediger fav.**.

# **Planlæg visning**

### **Metode 1**: **Skærmmenu** > **Udsendelse** > **Tidsplanstyring** Prøv nu

**Metode 2**: Vælg knappen **GUIDE** på panelet på den virtuelle fjernbetjening eller på den almindelige fjernbetjening for at aktivere skærmbilledet **Vejledning**, og tryk derefter på knappen {.

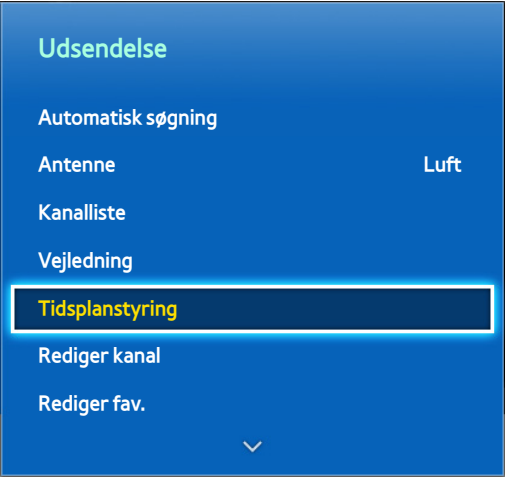

**Det viste billede kan variere afhængigt af modellen.** 

Konfigurer TV'et til at vise en specifik kanal eller et specifikt program på et specifikt tidspunkt og en specifik dato. Inden du planlægger TV-visning, skal du sørge for, at datoen og tiden er indstillet korrekt i menuen **System** > **Tid** > **Ur**.

Ikonet **U** vises ved siden af programmer, der er indstillet til **Planlæg visning**.

# **Digital kanal Planlæg visning**

**Planlæg visning** for programmer på digitale kanaler kan indstilles med følgende to muligheder:

- Vejledning
- Programinformation

### Vejledning

Vælg et program, du vil se, fra **Vejledning**.

### Programinformation

Vælg knappen **INFO** på panelet på den virtuelle fjernbetjening eller på den almindelige fjernbetjening for at vise informationer om det aktuelle program. På skærmbilledet med programinformationer kan du trække til venstre/ højre på touchpad'en eller trykke på venstre/højre-knappen på fjernbetjeningen for at vælge et program, der endnu ikke er udsendt og indstille en **Planlæg visning** for det.

# **Analog kanal Planlæg visning**

Funktionen **Planlæg visning** for programmer på analoge kanaler kan indstilles ved at angive tiden og datoen.

- 11 Kør **Tidsplanstyring**, og vælg derefter **Plan**. Der vises en pop op-menu. Vælg **Planlæg visning** for at fortsætte.
- 22 Angiv det pågældende programs **Antenne**, **Kanal**, **Gentag** og **Starttidspunkt**, og vælg derefter **OK** for at afslutte.

# **Annuller en Planlæg visning**

For at annullere **Planlæg visning** for et specifikt program skal du vælge programmet på skærmbilledet **Tidsplanstyring**. Der vises en pop op-menu. Vælg **Slet** for at annullere.

# **Rediger Planlæg liste**

Vælg en registrering på skærmbilledet **Tidsplanstyring**, og vælg derefter **Rediger** på pop op-menuen. Rediger indstillingerne for den valgte registrering.

# **Planlæg optagelse**

### **Metode 1**: **Skærmmenu** > **Udsendelse** > **Tidsplanstyring**

**Metode 2**: Vælg knappen **GUIDE** på panelet på den virtuelle fjernbetjening eller på den almindelige fjernbetjening for at aktivere skærmbilledet **Vejledning**, og tryk derefter på knappen { for at aktivere skærmbilledet **Tidsplanstyring**. Vælg **Plan**. Der vises en pop op-menu. Vælg **Planlæg optagelse** for at fortsætte.

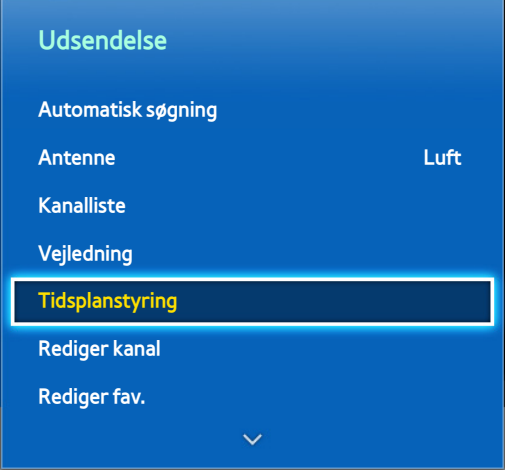

**Det viste billede kan variere afhængigt af modellen.** 

Dette SMART TV kan optage aktuelle og kommende programmer på en USB-lagringsenhed til senere visning uden brug af en ekstern optageenhed.

**Planlæg optagelse** er kun tilgængelig for digitale kanaler. Ikonet vises ved siden af kanaler og programmer, der er indstillet til **Planlæg optagelse**.

Du kan vise optagelser ved at vælge **Optaget tv** på **TV nu** eller **Fotos, videoer og musik**.

# **Forholdsregler**

- For at indstille en **Planlæg optagelse** skal du først indstille TV'ets ur. Indstil TV'ets **Ur** fra **System** > **Tid** > **Ur**.
- Optagelser er DRM-beskyttet og kan derfor ikke afspilles på en computer eller et andet TV. Herudover kan disse filer ikke afspilles på dit TV, hvis dets videokredsløb udskiftes.
- Der anbefales en USB-harddisk med en hastighed på mindst 5.400 omdr./min. USB-harddiske af RAID-typen understøttes ikke.
- Den samlede optagelseskapacitet kan variere afhængigt af mængden af ledig harddiskplads og optagelsens kvalitetsniveau.
- **Planlæg optagelse** kræver mindst 100 MB ledig plads på USB-lagringsenheden. Optagelse stopper, hvis den ledige lagringsplads falder til under 50 MB, når en optagelse er i gang.
- Hvis den ledige lagringsplads falder til under 500 MB, når funktionerne **Planlæg optagelse** og **Timeshift** er i gang, er det kun optagelsen, der stopper.
- Den maksimale optagelsestid er 360 minutter.
- TV'ets indstillinger gælder ved afspilning af optagelser og brug af Timeshift-funktionen.
- Hvis indgangssignalet ændres, når en optagelse er i gang, bliver skærmen sort, indtil skiftet er udført. Optagelsen genoptages, men er ikke tilgængelig.
- **Test af enhedens ydelse** skal udføres på den USB-lagringsenhed, der er sluttet til TV'et, inden en optagelse kan foretages. En Test af enhedens ydelse kan udføres fra **TV nu** eller **Fotos, videoer og musik** > **Optaget tv**. Hvis optagelse vælges fra **Vejledning** eller Program info, og USB-lagerenheden ikke bestod **Test af enhedens ydelse**, starter TV'et **Formateringsenhed** og udfører **Test af enhedens ydelse** igen.
- Ved brug af optagelsesfunktionen starter den reelle optagelse muligvis et eller to sekunder senere end den specificerede tid.
- Hvis funktionen **Planlæg optagelse** kører på samme tid, som der optages på en HDMI-CEC-kompatibel ekstern enhed, får funktionen **Planlæg optagelse** prioritet.
- Tilslutning af en USB-enhed til TV-optagelse sletter automatisk unormalt gemte Timeshift- og optagelsesfiler.
- Hvis **Fra-timer** eller **Aut. sluk. Fra** er blevet konfigureret, tilsidesætter TV'et denne indstilling, hvis optagelsen er i gang på det angivne tidspunkt og slukker, når optagelsen er afsluttet.

## **Opsætning af dedikeret optagelsesenhed**

Efter tilslutning af en ekstern optageenhed skal den konfigureres som en dedikeret enhed til Optaget tv, inden funktionerne **Planlæg optagelse** og Timeshift kan anvendes.

### Plug & Play

- 11 Tryk på , og start Smart Hub. Vælg **Optaget tv** nederst på skærmbilledet **TV nu** eller **Fotos, videoer og musik** for at vise en liste med tilsluttede enheder. Vælg den enhed, du vil anvende. Der vises et pop op-vindue.
- 22 Vælg **Ja**. Fra skærmbilledet Formateringsenhed kan du formatere enheden til et system, der er kompatibelt med optagelse. Bemærk, at formatering sletter alle eksisterende data.
- $3.3$  Når formateringen er udført, skal du teste enheden for at se, om den understøtter optagelses- og Timeshiftfunktionerne. Når testen er udført, er enheden parat til brug med funktionerne **Planlæg optagelse** og Timeshift. En testfejl indikerer, at den valgte enhed ikke kan anvendes som en dedikeret optagelsesenhed. Vælg en anden enhed.

### Administration af dedikeret optagelsesenhed

Administrer den eksterne lagringsenhed, der er blevet konfigureret som en dedikeret optagelsesenhed.

- 11 Tryk på , og start Smart Hub. Vælg **Optaget tv** nederst på skærmbilledet **TV nu** eller **Fotos, videoer og musik** for at vise en liste med tilsluttede enheder. Vælg den dedikerede optagelsesenhed for at vise en liste med de filer, der er gemt på enheden.
- 22 Vælg **Indstill.** øverst på skærmbilledet og derefter **Administrer enhed**.

Følgende muligheder er tilgængelige fra skærmbilledet **Administrer enhed**:

- **Formateringsenhed**: Formaterer den eksterne lagringsenhed til et system, der er kompatibelt med videooptagelse.
- **Kontrollér enhed**: Tjek, om den eksterne lagerenhed bruger et system, der er kompatibelt med videooptagelse.
- **Test af enhedens ydelse**: Tester den eksterne enhed for at se, om den understøtter optagelses- og Timeshiftfunktionerne.
- **Standardoptageenhed**: Hvis der er sluttet flere eksterne lagringsenheder til TV'et, kan du vælge en standardenhed, der anvendes med optagelses- og Timeshift-funktionerne.

### **Programoptagelse**

Følgende muligheder er tilgængelige til programoptagelse:

- Øjeblikkelig optagelse
- Vejledning
- Programinformation
- Angivet tid og dato

### Øjeblikkelig optagelse

For at optage det program der sendes i øjeblikket, skal du vælge knappen  $\bullet$  på panelet på den virtuelle fjernbetjening eller på den almindelige fjernbetjening og derefter indstille en ønsket optagevarighed.

### Vejledning

Vælg fra **Vejledning** et program, der udsendes i øjeblikket, og vælg knappen **INFO** på panelet på den virtuelle fjernbetjening eller på den almindelige fjernbetjening. Du kan optage det valgte program. Når du vælger et program, der er planlagt til udsendelse, kan du også reservere optagelsen. Denne funktion er kun tilgængelig med digitale kanaler.

### Programinformation

Vælg knappen **INFO** på panelet på den virtuelle fjernbetjening eller på den almindelige fjernbetjening. Informationsskærmen for det program, der sendes i øjeblikket, vises.

Fra informationsskærmen kan du trykke på touchpad'en, hvorefter du kan optage programmet. Du kan også trække til venstre eller højre på touchpad'en og vælge et program, der er planlagt til udsendelse senere, for at reservere optagelsen. Denne funktion er kun tilgængelig med digitale kanaler.

### Angivet tid og dato

- 11 Kør **Tidsplanstyring**, og vælg derefter **Plan**. Der vises en pop op-menu. Vælg **Planlæg optagelse** for at fortsætte.
- 22 Angiv programmets **Antenne**, **Kanal**, **Gentag**, **Starttidspunkt** og **Sluttid**, og vælg derefter **OK** for at afslutte.

### Annuller funktionen Planlæg optagelse

For at annullere **Planlæg optagelse** for et specifikt program skal du vælge programmet på skærmbilledet **Tidsplanstyring**. Der vises en pop op-menu. Vælg **Slet** for at annullere.

### **Rediger timerliste**

Vælg en registrering på skærmbilledet **Tidsplanstyring**, og vælg derefter **Rediger** på pop op-menuen. Rediger indstillingerne for den valgte registrering.

# **Afspilning af et optaget program**

Tryk på , og start Smart Hub. Vælg **Optaget tv** nederst på skærmbilledet **TV nu** eller **Fotos, videoer og musik**. Vælg den eksterne lagringsenhed, der indeholder de optagede programmer, for at vise en liste med tilgængelige optagelser.

Vælg et program på listen, eller tryk på ► for at afspille det valgte program. Brug fjernbetjeningen eller kontrolknapperne på skærmen, mens filerne afspilles. Tryk på touchpad'en eller **TOOLS** for at vise kontrolknapperne på skærmen. Tryk på **RETURN** for at skjule dem.

For at afslutte skal du trykke på knappen ■ på panelet på den virtuelle fjernbetjening eller den almindelige fjernbetjening eller trykke på knappen **RETURN**.

# **Ændring af visningstilstanden**

Vælg **Vis** øverst på listen, og vælg derefter en visningstilstand. Listen sorteres i rækkefølge svarende til den valgte visningstilstand.

## **Filtreret visning**

Vælg **Filter** øverst på listen, og vælg derefter et filter. Kun de optagede programmer, der svarer til det valgte filter, vises.

# **Oprettelse af afspilningsliste**

Fra listen **Indstill.** øverst på skærmbilledet skal du vælge **Afspil valgte**. Vælg de programmer, du vil afspille, og vælg derefter **Afspil**. Du kan oprette en afspilningsliste. Men hvis listen vises i tilstanden Mappevisning, kan du kun vælge optagelser fra den samme mappe. For at føje programmer fra andre mapper til afspilningslisten skal du ændre visningstilstanden.

# **Optager Lås / Lås op**

Fra listen **Indstill.** øverst på skærmbilledet skal du vælge **Lås**. Vælg de programmer, du vil låse, og vælg derefter **Lås**. Dette låser alle valgte programmer.

For at låse et program op skal du gå til listen **Indstill.** øverst på skærmbilledet og vælge **Lås op**. Vælg de programmer, du vil låse op, og vælg derefter **Lås op**. Dette låser alle valgte programmer op.

# **Sletning af gemte programmer**

Fra listen **Indstill.** øverst på skærmbilledet skal du vælge **Slet**. Vælg alle de programmer, du vil slette, og vælg **Slet**. Dette sletter alle valgte programmer.

### **Omdøb**

Fra listen **Indstill.** øverst på skærmbilledet skal du vælge **Omdøb**. Vælg det program, du vil omdøbe. Indtast det nye navn med tastaturet, og vælg derefter **Udført** for at færdiggøre omdøbningen af programmet. Det nye navn kan være på op til 29 tegn.

## **Administrer enhed**

Vælg en enhed, der er sluttet til TV'et, som en dedikeret optagelsesenhed.

## **Afspilning af et andet program**

- Vælg skærmknappen  $\left| \right|$ .
- Vælg skærmknappen **Søg** og derefter **Titelsøgning**.

# **Programsøgning**

- Træk til venstre/højre på touchpad'en. Scanner 10 sekunder fremad eller tilbage.
- Tryk på « / ». Du kan ændre afspilningshastigheden med en faktor op til 7. Tryk på ► for at vende tilbage til normal afspilningshastighed. Du kan også trykke på » under pause for at reducere afspilningshastigheden (1/8, 1/4, 1/2). Langsom afspilning understøtter ikke lyd og er kun tilgængelig i forlæns retning.
- Tryk på µ for at holde pause på skærmen og derefter på µ for at scanne gennem videoen på pause i spring på 1 billede. Lyd understøttes ikke, når videoen er på pause.
- Vælg skærmknappen **Søg** og derefter **Scenesøgning**. Du kan afspille filen fra en bestemt scene. Denne funktion er dog ikke tilgængelig med følgende.
	- Sceneminiaturer er ikke oprettet.
	- Der optages kun lyd.
	- Optagelsestiden er under 60 sekunder.
- Vælg skærmknappen **Søg**, og vælg derefter **Tidslinje til søgning**. Dette giver dig mulighed for at springe til den angive tidsramme.
- Vælg skærmknappen  $\textsf{M}$ . Dette afspiller videoen fra begyndelsen.

# **Yderligere indstillinger for afspilning af optaget program**

### ● **Gentag**

Vælg skærmknappen **Gentag**. Dette ændrer gentagtilstanden. **Gentag en** gentager kun det aktuelle program. **Gent. alle** gentager alle programmer, der findes i mappen.

● **Lydsprog**

Vælg et sprog på listen.

● **Billedstørrelse**

Vælg skærmknappen **Billedstørrelse**, og vælg derefter billedstørrelsen.

● **Modtager**

Vælg skærmknappen **Modtager**, og tænd derefter for modtageren.

● **Billede**

Vælg skærmknappen **Indstill.**, og vælg derefter **Billede**. Vælg indstillingen Billede.

● **Lydtilstand**

Vælg skærmknappen **Indstill.**, og vælg derefter **Lydtilstand**. Vælg indstillingen Lydtilstand.

● **Information**

Vælg med skærmkontrolknappen **Indstill.** og **Information**. Du kan vise flere detaljerede informationer om det aktuelle program.

# **Timeshift**

Timeshift optager midlertidigt det aktuelle program. Med denne funktion kan brugere holde pause i et direkte program, starte det igen og endda søge tilbage eller frem i det. Men Timeshift er kun tilgængelig for digitale kanaler. Aktiverer du funktionen Timeshift, deaktiveres dog kun visse funktioner i menuen **Udsendelse**.

# **Forholdsregler**

- Optagelser er DRM-beskyttet og kan derfor ikke afspilles på en computer eller et andet TV. Herudover kan disse filer ikke afspilles på dit TV, hvis dets videokredsløb udskiftes.
- Den maksimale tid, der er tilgængelig for funktionen Timeshift, er 90 minutter.
- Funktionen Timeshift er ikke tilgængelig for låste kanaler.
- Der anbefales en USB-harddisk med en hastighed på mindst 5.400 omdr./min. USB-harddiske af RAID-typen understøttes ikke.
- **Test af enhedens ydelse** skal udføres på USB-lagringsenheden, der er sluttet til TV'et, inden funktionen Timeshift kan anvendes. **Test af enhedens ydelse** kan startes fra **Smart Hub** > **TV nu** eller **Fotos, videoer og musik** > **Optaget tv**.
- Den samlede optagelseskapacitet kan variere afhængigt af mængden af ledig harddiskplads og optagelsens kvalitetsniveau.
- TV'ets indstillinger gælder ved afspilning af optagelser og brug af Timeshift-funktionen.
- Tilslutning af en USB-enhed til TV-optagelse sletter automatisk unormalt gemte Timeshift- og optagelsesfiler.
- Funktionen Timeshift afsluttes muligvis automatisk, når den når dens maksimale kapacitet.
- Funktionen Timeshift kræver mindst 1,5 GB ledig plads på USB-lagringsenheden.
- Start af et program, skift til en analog kanal eller anden ændring af TV'et til en tilstand, der ikke understøtter funktionen Timeshift, afslutter automatisk funktionen Timeshift. Timeshift-handlingen genoptages, hvis TV'et skiftes tilbage til en digital kanal igen.

# **Aktivering af funktionen Timeshift**

Tryk på ⊳, mens du ser TV, for at aktivere funktionen Timeshift. Timeshift-statuslinjen vises på skærmen.

Timeshift-kontrolknapperne og -funktionerne er følgende:

- **+ / »**: Du kan ændre afspilningshastigheden med en faktor op til 7. Tryk på knappen ► for at vende tilbage til normal afspilningshastighed.
- Træk til venstre/højre på touchpad'en. Scanner 10 sekunder fremad eller tilbage.
- ∎: Tryk under visning af et Timeshift-segment for at vende tilbage til realtid. Tryk under visning i realtid for at deaktivere funktionen Timeshift.
- **II: Sætter skærmen på pause. Tryk på knappen II** i pausetilstand for scanne én pauseramme ad gangen. Lyd er ikke tilgængelig, når TV'et holder pause i tilstanden Timeshift, og rammevis scanning er kun mulig i fremadgående retning. Tryk på knappen </a> /> i pausetilstand for at genoptage afspilning med 1/4 af den normale hastighed.

# **3D-TV**

#### **Skærmmenu** > **Billede** > **3D** Prøv nu

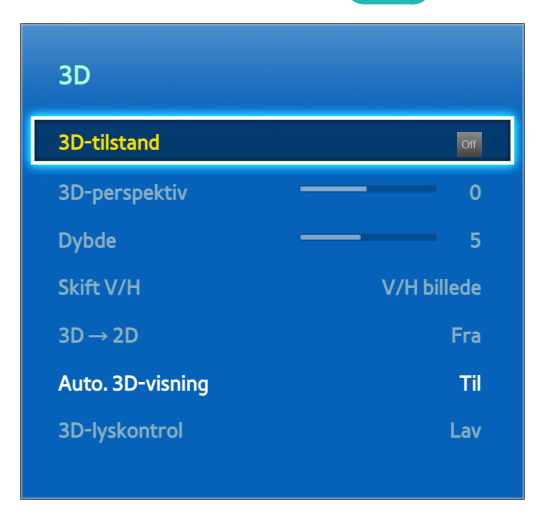

**Det viste billede kan variere afhængigt af modellen.** 

Dette TV er 3D-kompatibelt. For den bedste oplevelse af 3D-visning skal brugere bære Samsungs aktive 3D-briller. Den ideelle visningsafstand bør være mindst tre gange skærmens højde. Vi anbefaler også, at du sidder med dine øjne i samme højde som skærmen.

### **Forholdsregler**

Læs omhyggeligt informationerne om sundhed og sikkerhed vedrørende 3D-visning, før du ser TV i 3D.

Se ["Forholdsregler for 3D](#page-184-0)" for flere informationer.

### **Tips**

- De venstre og højre 3D-billeder kan i starten overlappe, når TV'et tændes. Det tager et øjeblik for skærmen at optimere, og overlappet forsvinder.
- De aktive 3D-briller fungerer måske ikke korrekt, hvis et andet 3D-produkt eller andre elektroniske enheder tæt på brillerne eller TV'et er tændt. Hvis der er et problem: Hold andre elektroniske enheder så langt væk som muligt fra dine aktive 3D-briller.
- Om 3D-video vises i ægte HD eller ej, bestemmes oftest af indholdets kvalitet.

# **Aktivering af 3D-tilstand**

### **Skærmmenu** > **Billede** > **3D** > **3D-tilstand** Prøv nu

Vælg en 3D-tilstand i overensstemmelse med indgangssignalet. Tilgængelige 3D-tilstande kan variere i forhold til indgangssignalet. Noget 3D-indhold kan have en anden foretrukken 3D-tilstand. Skift i dette tilfælde til den ønskede 3D-tilstand til visning. Vælg, afhængigt af inputsignalet, en 3D-tilstand blandt de tilgængelige 3D-tilstande.

- " Tilgængelige 3D-tilstande kan variere i forhold til indgangssignalet.
- **Fra: Deaktiverer 3D-visning.**
- Normal: Konverterer normale billeder til 3D-billeder. Nogle formater understøtter ikke denne tilstand.
- LA L/R: Opdeler et enkelt billede i venstre og højre overlappende billeder for at skabe 3D-effekten.
- T/B: Opdeler et enkelt billede i øverste og nederste overlappende billeder for at skabe 3D-effekten.
- Vandret linje: Skifter mellem henholdsvis højre og venstre billeder én vandret linje ad gangen.
- Lodret linje: Skifter mellem henholdsvis højre og venstre billeder én lodret linje ad gangen.
- Pixel: Skifter mellem henholdsvis højre og venstre billeder én pixel ad gangen.
- Billede: Skifter mellem henholdsvis højre og venstre billeder et billede ad gangen.
- **Th** (vandret linje), **(k)** (lodret linje) og (pixel) kan kun vælges, når computerens opløsning er indstillet til 1920x1080, eller computeren er sluttet til TV'et via et HDMI-DVI-kabel.
- **1999 kan** (billede) kan kun vælges, når computerens opløsning er indstillet til 1920x1080, og frekvensen er indstillet til 60 Hz.

De opløsninger, dette TV understøtter, kan variere. Det afhænger af 3D-tilstanden. Se ["Understøttede](#page-176-0)  [3D-opløsninger](#page-176-0)" for flere informationer.

# **Indstilling af 3D-effekter**

Der findes en række justeringer, der kan udføres for at gøre 3D-indhold mere fornøjeligt.

● **3D-perspektiv**

Justerer 3D-perspektivet. Prøv nu

● **Dybde**

Justerer 3D-dybden. Denne mulighed kan anvendes, hvis 3D-tilstand er indstillet til **AA** (L/R) eller **(T/B)**. Prøv nu

● **Skift V/H**

Bytter om på venstre og højre billede. Prøv nu

 $\bullet$   $3D \rightarrow 2D$ 

Konverterer 3D-billeder til normale billeder. Denne funktion er ikke tilgængelig, hvis 3D-tilstand er indstillet til **A** (Normal) eller of (Fra). Prøv nu

● **Auto. 3D-visning**

Indstilling af **Auto. 3D-visning** til **Til** skifter automatisk TV'et til 3D. Indstilling af **Auto. 3D-visning** til **Meddelelse** viser en meddelelsesskærm, når TV'et modtager et 3D-signal. Hvis visse programmer kører, kan TV'et ikke skifte til 3D. Sker dette, så luk programmet, og vis derefter 3D. Denne tilstand er kun tilgængelig for LED-TV'er.

● **3D-lyskontrol**

Justerer lysstyrken ved 3D-billeder. Hvis skærmen er for mørk, skal du vælge **Høj**. Denne tilstand er kun tilgængelig for LED-TV'er.

# **PIP**

### **Skærmmenu** > **Billede** > **PIP** Prøv nu

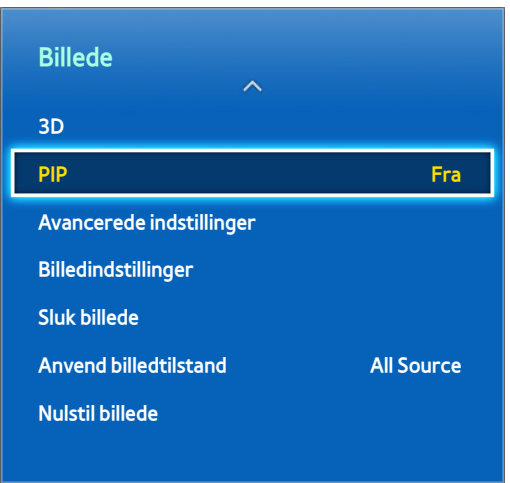

#### **Det viste billede kan variere afhængigt af modellen.**

Ved visning af 2D-video fra en ekstern enhed der er sluttet til TV'et, kan brugere stadig se TV i et indlagt vindue. Åbn menuen **Billede**, og vælg **PIP**. Tænd for **PIP** for at aktivere det, og indstil alle ønskede indstillinger. PIP er ikke tilgængelig, når Smart Hub eller 3D-TV er aktiveret. Slukker du for TV'et, mens PIP er aktiveret, deaktiveres PIP automatisk. Se "[Begrænsninger for PIP \(Billede-i-billede\) og Dobbelt visning"](#page-183-0) for flere informationer.

- **PIP**: Aktiverer/deaktiverer PIP.
- **Antenne**: Vælger udsendelsessignalet for PIP-underbilledet.
- **Kanal**: Vælger kanal for PIP-underbilledet.
- Stør.: Vælger størrelsen for PIP-underbilledet.
- Position: Vælger placeringen for PIP-underbilledet.
- **Lydvalg**: Vælger lydkilden.
	- " Brug af et spil eller brug af karaokefunktionen på hovedskærmen kan medføre en ringere PIP-billedkvalitet.
	- " For at se TV som PIP skal hovedskærmens kilde være indstillet til Komponent eller HDMI. PIP-vinduet understøtter kun TV-signaler.

# **Analog skærmkalibrering**

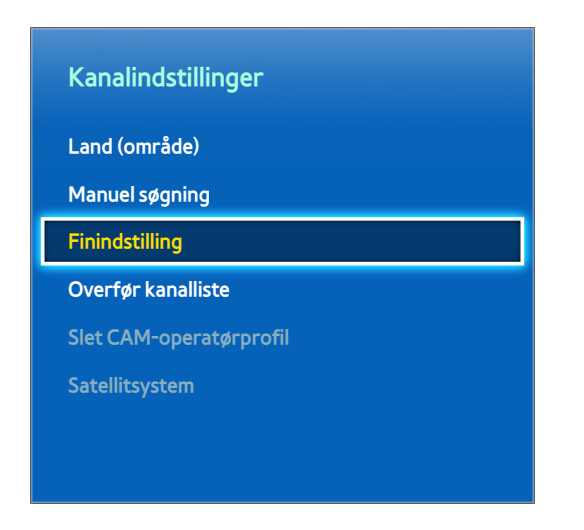

**Det viste billede kan variere afhængigt af modellen.** 

Analoge billeder kan blive rystede og støjfyldte. Sker dette, kan du finindstille signalet og/eller reducere støjen for at gøre billedet tydeligere.

# **Finindstilling**

### **Skærmmenu** > **Udsendelse** > **Kanalindstillinger** > **Finindstilling** Prøv nu

Gør rystede billeder tydeligere Finindstil billederne, indtil de er tydelige, og vælg derefter **Gem** eller **Luk**. Vælg **Nulstil** for at nulstille Finindstilling-handlingen. Denne indstilling er kun tilgængelig for analoge udsendelser.

# **Undertekster**

### **Skærmmenu** > **Udsendelse** > **Undertekst** Prøv nu

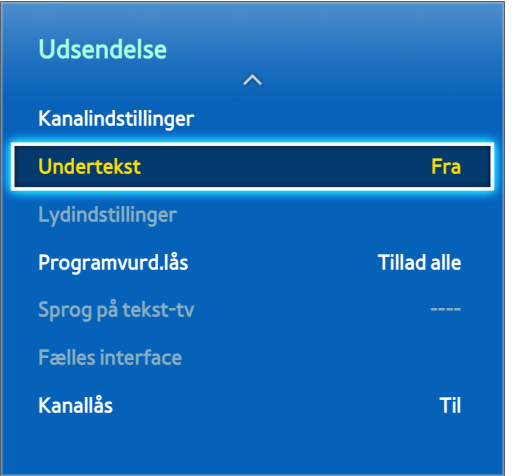

Det viste billede kan variere afhængigt af modellen.

Vis undertekster for digitale og analoge udsendelser med undertekster.

# **Vis undertekster**

### **Skærmmenu** > **Udsendelse** > **Undertekst** > **Undertekst** Prøv nu

Viser undertekster. Undertekster vises, når du vælger en udsendelse, der understøtter undertekster. Indstiller undertekster til **Til** eller **Fra**.

● **Underteksttilstand**

Indstiller tilstanden for undertekster. Prøv nu

● **Undertekstsprog**

Indstiller undertekstsproget. Prøv nu

" DVD-undertekster er kun tilgængelige ved tilslutning til et eksternt indgangsstik.

# **Indstillinger for undertekst**

### **Skærmmenu** > **Udsendelse** > **Undertekst**

Vælg en underteksttilstand. Listen med tilstande kan variere, afhængigt af udsendelsen.

● **Primær undertekst** Prøv nu

Indstiller det primære undertekstsprog.

● **Sekundær undertekst** Prøv nu

Indstiller det sekundære undertekstsprog.

# **Ændring af tekst-TV-sproget**

### **Skærmmenu** > **Udsendelse** > **Sprog på tekst-tv** Prøv nu

Brug denne til at indstille tekst-TV-sproget.

# **Grundlæggende billedindstillinger**

### **Skærmmenu** > **Billede**

De grundlæggende billedindstillinger ændrer udseendet og funktionaliteten af billedet på TV-skærmen.

## **Ændring af billedtilstanden**

**Skærmmenu** > **Billede** > **Billede** Prøv nu

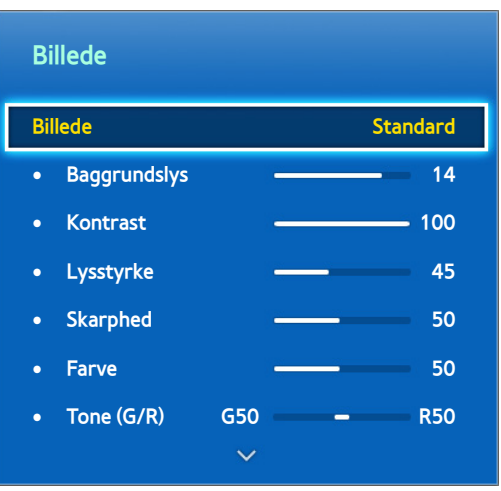

Det viste billede kan variere afhængigt af modellen.

Vælg den optimale billedtilstand til dine TV-visningsforhold. Når en computer er tilsluttet med et HDMI-til-DVIkabel, kan du kun vælge tilstandene **Standard** og **Underholdning**.

● **Dynamisk**

Denne justerer skærmens lysstyrke. Den er mest velegnet til lyse omgivelser.

● **Standard**

Dette er standardtilstanden.

● **Naturlig**

Denne er praktisk for at nedsætte øjnenes træthed. Denne tilstand er kun tilgængelig for LED-TV'er.

● **Afslapning**

Forbruger mindre strøm og reducerer øjnenes træthed. Denne tilstand er kun tilgængelig for plasma-TV'er.

● **Film**

Gør skærmen mørkere og reducerer blænding. Velegnet til mørke rum, til visning af film, og når du bliver træt i øjnene.

● **Underholdning**

Gør billeder skarpere for en mere dynamisk visningsoplevelse. Denne tilstand er kun tilgængelig ved tilslutning til en computer med et HDMI-til-DVI-kabel.

## **Billedkvalitet**

### **Skærmmenu** > **Billede**

Vælg en **Billede**, og vælg derefter følgende indstillinger for at vise en skyder, hvormed den tilhørende indstilling kan justeres. Brug venstre og højre pil til at justere værdien og op- og nedpilen til at flytte op og ned i listen. Justerede værdier anvendes på den aktuelle kilde og forbliver gældende, næste gang kilden vælges. Når en computer er tilsluttet med et HDMI-til-DVI-kabel, kan du kun vælge justeringsmulighederne **Farve** og **Tone (G/R)**.

● **Baggrundslys**

Justerer lysstyrken i individuelle pixels. En reduktion af lysstyrken reducerer strømforbruget. Denne mulighed er kun tilgængelig for LED-TV'er.

● **Cellelys**

Justerer panelets lysstyrke. En reduktion af lysstyrken reducerer strømforbruget. Denne mulighed er kun tilgængelig for plasma-TV'er.

● **Kontrast**

Justerer skærmens kontrast. Prøv nu

● **Lysstyrke**

Justerer den overordnede lysstyrke. Prøv nu

● **Skarphed**

Gør objekters kanter skarpe eller matte. Prøv nu

● **Farve**

Justerer den overordnede farvemætning. Prøv nu

● **Tone (G/R)**

Justerer forholdet for grøn/rød. Forøg den grønne værdi for at mætte grønt og den røde værdi for at mætte rød. Prøv nu

# **Anvendelse af den aktuelle billedkvalitetsindstilling på andet input**

### **Skærmmenu** > **Billede** > **Anvend billedtilstand**

Du kan anvende den billedkvalitetsindstilling, du konfigurerede for TV'et, på alle eksterne enheder, der er sluttet til TV'et.

For at anvende indstillingen på alle eksterne enheder der er sluttet til TV'et, skal du vælge **Alle kilder**. For kun at anvende indstillingen på den aktuelle indgang skal du vælge **Aktuel kilde**.

### **Billedstørrelse**

### **Skærmmenu** > **Billede** > **Billedstørrelse** > **Billedstørrelse** Prøv nu

De fleste TV-programmer og videoer vises i fuld skærm, men nogle programmer og videoer passer ikke til skærmen. Brugere kan ændre billedstørrelsen for sådanne programmer og videoer. De tilgængelige muligheder for billedstørrelse kan variere. Det afhænger af videokilden. Se ["Billedstørrelse og indgangssignal"](#page-176-1) for flere informationer.

● **Auto - Bred**

Justerer automatisk billedstørrelsen til billedformatet 16:9.

● **16:9**

Indstiller billedet til 16:9-bredskærmsformatet.

● **Zoom (bred)**

Forstørrer billedstørrelsen mere end 4:3. Et forstørret billede kan flyttes op og ned.

● **Zoom**

Forstørrer 16:9-billeder lodret, så de passer til skærmstørrelsen. Et forstørret billede kan flyttes op og ned.

● **4:3**

Indstiller billedet til grundformatet 4:3.

- [ **Lad ikke TV'et være i tilstanden 4:3 i længere tid. De mørke kanter, der vises til venstre og højre/øverst og nederst på skærmen, kan medføre billedindbrænding. Dette fænomen kan forekomme på LED- og plasma-TV'er. ("screen burn" - dette fænomen kan forekomme på plasma-TV'er.) Dette dækkes ikke af garantien.**
- **Skærmtilpasning**

Viser det komplette billede uden nogen afskæring.

● **Smart View 1**

Formindsker et 16:9-billede med 50 %. Denne tilstand er kun tilgængelig for LED-TV'er og i HDMI-tilstand.

**Smart View 2** 

Formindsker et 16:9-billede med 25%. Denne tilstand er kun tilgængelig for LED-TV'er og i HDMI- eller DTVtilstand.

# **Skærmplacering**

### **Skærmmenu** > **Billede** > **Billedstørrelse** > **Zoom/position** Prøv nu

Skærmpositionen kan justeres, hvis **Billedstørrelse** er indstillet til **Zoom (bred)**, **Zoom** eller**Skærmtilpasning**.

- " **Zoom** er tilgængelig, når **Billedstørrelse** er indstillet til **Zoom (bred)**.
- 11 For at justere skærmpositionen skal du vælge **Zoom/position** og derefter **Zoom/position** fra pop op-vinduet.
- 22 Brug pileknapperne til at justere skærmpositionen, og vælg **Position** og derefter **Luk**. Vælg **Nulstil** for at nulstille skærmpositionen.

### **4:3-skærmstørrelse**

### **Skærmmenu** > **Billede** > **Billedstørrelse** > **4:3-skærmstørrelse** Prøv nu

Kun tilgængelig, når billedstørrelsen er indstillet til Auto - Bred. Du kan bestemme den ønskede billedstørrelse i henhold til 4:3 WSS (Wide Screen Service) eller som den oprindelige størrelse. Alle lande i Europa kræver forskellige billedstørrelser.

Ke tilgængelig i tilstandene Komponent eller HDMI.

# **Sluk billede**

### **Skærmmenu** > **Billede** > **Sluk billede** Prøv nu

Slukker skærmen og spiller kun lyd. Tryk på en vilkårlig knap for at tænde for skærmen igen. (undtagen lydstyrkeknapperne)

### **Billednulstilling**

### **Skærmmenu** > **Billede** > **Nulstil billede** Prøv nu

Nulstiller alle billedindstillinger for den aktuelle **Billede** til deres standardindstillinger. Dette påvirker ikke andre billedtilstande.

# **Avancerede indstillinger**

**Skærmmenu** > **Billede** > **Avancerede indstillinger** Prøv nu

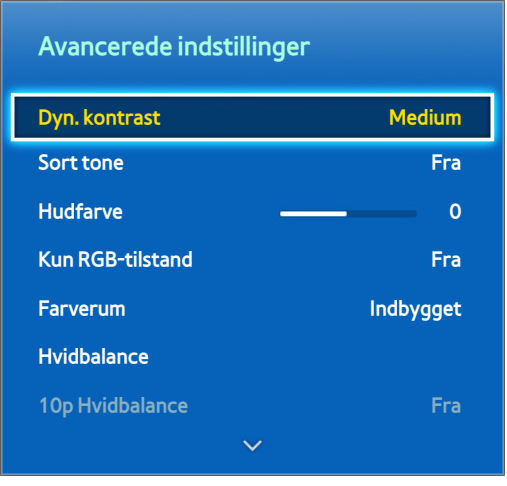

**Det viste billede kan variere afhængigt af modellen.** 

Brug **Avancerede indstillinger** til at finjustere, hvorledes billeder vises på TV-skærmen. Muligheden **Avancerede indstillinger** er kun tilgængelig, når **Billede** er indstillet til **Standard** eller **Film**. Når TV'et er sluttet til en computer med et HDMI-til-DVI-kabel, kan du kun justere **Hvidbalance** og **Gamma**.

● **Dyn. kontrast**

Justerer automatisk skærmens kontrast. Brug denne mulighed til at opnå den optimale kontrastindstilling. Prøv nu

**Sort tone** 

Justerer den sorte farvedybde. Prøv nu

● **Hudfarve**

Justerer mængden af rød i hudtoner. Prøv nu

● **Kun RGB-tilstand**

Justerer niveauerne for rød, grøn og blå individuelt. Prøv nu

● **Farverum**

Justerer det farveområde, der kan vises på skærmen. **Auto** justerer automatisk farveområdet i forhold til indgangssignalet, og **Indbygget** anvender et område, der er bredere end indgangssignalet. Med **Brugertilpasset** kan brugeren manuelt justere et udvalg af de ønskede farver i farverne i indgangssignalet. Prøv nu

● **Hvidbalance**

Justerer billedets farvetemperatur for at få hvide genstande til at se hvide ud og det generelle billede til at virke naturligt. Juster hver farves klarhed med tilpas - og lysstyrken med tilpas +. For at gendanne standardværdierne skal du vælge **Nulstil**. Prøv nu

### ● **10p Hvidbalance**

Justerer hvidbalancen ved at justere lysstyrken for røde, grønne og blå elementer i 10 punkts intervaller. Denne mulighed er kun tilgængelig, når **Billede** er indstillet til **Film**, og understøttes måske ikke af visse eksterne enheder. Prøv nu

#### ● **Gamma**

Justerer farveintensiteten af den primære farve. Prøv nu

#### ● **Ekspertmønster**

Viser billedkalibreringsmønstre på skærmen uden separat mønstergenerator eller filter. **Mønster1** anvendes til at kalibrere kontrasten, og **Mønster2** anvendes til at kalibrere farven og farvemætningen. Hvis skærmmenuen vises, eller en anden menu aktiveres, når skærmen kalibreres, gemmer denne mulighed ændringer op til dette punkt og deaktiverer automatisk menuen. Denne funktion er kun aktiveret i tilstandene Komponent og HDMI. Prøv nu

#### ● **Bevægelseslys**

Justerer, afhængigt af bevægelserne på skærmen, billedets lysstyrke for reduceret strømforbrug. Denne funktion er kun tilgængelig, når **Billede** er indstillet til **Standard**, og den er ikke tilgængelig i 3D-tilstand. Desuden deaktiverer justering af **Kontrast** eller **Lysstyrke** automatisk denne funktion. Prøv nu

# **Billedindstillinger**

**Skærmmenu** > **Billede** > **Billedindstillinger** Prøv nu

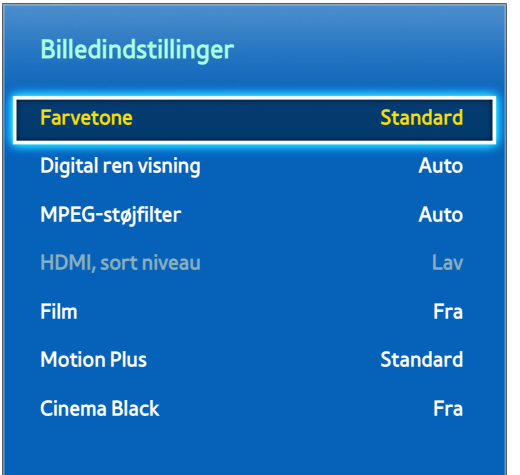

**Det viste billede kan variere afhængigt af modellen.** 

Brug **Billedindstillinger** til at forbedre billedkvaliteten yderligere. Ved tilslutning til en computer via et HDMI-til-DVI-kabel kan brugere kun ændre **Farvetone**.

● **Farvetone**

Justerer farvetonen. Denne indstilling anvendes på basis af individuel **Billede**. Når **Billede** ændres, anvendes den tilhørende indstilling automatisk. Hvis **Billede** er indstillet til **Dynamisk**, kan brugere kun vælge mellem **Kold** og **Standard**. Prøv nu

● **Digital ren visning**

Reducerer statiske billeder og spøgelsesbilleder, der skyldes svage signaler. **Grøn** indikerer det bedst mulige signal.

Vælger du **Auto visualisering**, vises signalstyrken på skærmen. Denne funktion er kun tilgængelig for ATVkanaler. Prøv nu

● **MPEG-støjfilter**

Reducerer MPEG-støj og forbedrer billedkvaliteten. Prøv nu

● **HDMI, sort niveau**

Dette er kun muligt for videoinput via et HDMI-kabel. Brug dette til at reducere billedindbrænding, der kan forekomme, ved visning af video fra en ekstern kilde. Vælg et af sortniveauerne. Prøv nu

● **Film**

Optimerer billedkvaliteten for film. Vælg tilstanden til visning af film. Denne funktion er kun tilgængelig, når du ser TV, eller når indgangssignalet er AV, Komponent (480i, 1080i) eller HDMI (1080i). Muligheden **Cinema Smooth** er kun aktiv, når TV'et sender et HDMI 24 Hz-signal. Muligheden **Cinema Smooth** er kun tilgængelig for PDP 8500-serien. Prøv nu

**Motion Judder Canceller** 

Optimer skærmen til visninger af filmscener med hurtige bevægelser. Denne funktion kun tilgængelig for plasma-TV'er.

### **Motion Plus**

Fjerner slør og rystelser fra scener med hurtige bevægelser. Hvis du vælger **Brugertilpasset**, kan du konfigurere forholdet for fjernelse af efterbilleder og skærmbilledrystelser, og du kan vise et skarpere billede gennem funktionen **LED tydelig bevæg.**. Denne funktion kun tilgængelig for LED-TV'er.

- $\ell$  Infoskærmen på dit TV viser opløsningen og frekvensen for det indkommende signal (60 Hz), men ikke den frekvens, TV'et genererer for det billede, der vises ved brug af funktionen **Motion Plus**
- " Hvis der forekommer støj på skærmen, så indstil **Motion Plus** til **Fra**. Hvis **Motion Plus** er **Brugertilpasset**, kan du indstille **Slørreduktionn**, **Rystereduktion**, **LED tydelig bevæg.** og **Nulstil** manuelt.
- **Slørreduktionn**: Justerer niveauet for slørreduktion fra videokilder.
- **Rystereduktion**: Justerer niveauet for rystereduktion i videokilder med afspilning af film.
- **LED tydelig bevæg.**: Fjerner haler på hurtige scener med mange bevægelser og giver et klarere billede.
- **Nulstil**: Nulstil de brugerdefinerede indstillinger til fabriksstandarden.
- " Når **Motion Plus** kører, kan du vælge knappen **INFO** på panelet på den virtuelle fjernbetjening eller på den almindelige fjernbetjening for at vise opløsningen og frekvensen for det indkommende videosignal (60 Hz). Den viste frekvens er ikke den samme som frekvensen for det billede, TV'et viser, når Motion Plus er aktiveret.

### **Optimering af sort**

Juster den generelle sorte farvedybde for at ændre billeddybden. Denne er ikke tilgængelig ved afspilning af mediefiler eller brug af TV'et som en computerskærm. Denne funktion kun tilgængelig for plasma-TV'er.

● **Cinema Black**

I tilstanden Film dæmper denne funktion de øverste og nederste områder af videobilledet for at give en dybere visningsoplevelse. Denne funktion kun tilgængelig for LED-TV'er.
# **Grundlæggende lydindstillinger**

#### **Skærmmenu** > **Lyd**

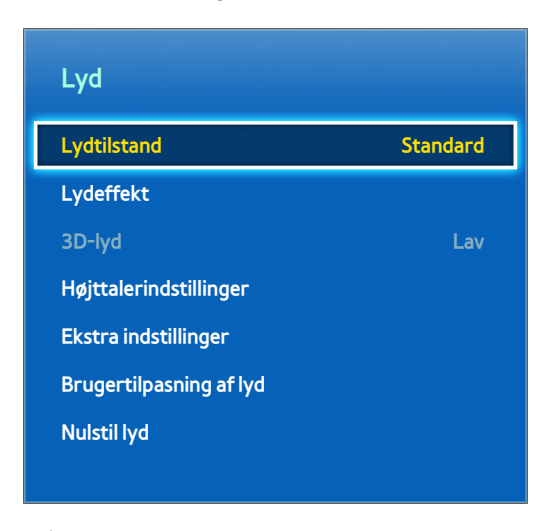

 $\triangle$  Det viste billede kan variere afhængigt af modellen.

Brug Lydindstillinger til at ændre lydtilstanden, aktivere/deaktivere surroundsound, justere equalizeren og optimere TV'ets lyd.

# **Ændring af lydtilstanden**

#### **Skærmmenu** > **Lyd** > **Lydtilstand** Prøv nu

Lydtilstande udfører justering af lydoutputtet Lydtilstande er dog ikke tilgængelige, når du kun bruger eksterne højttalere.

● **Standard**

Dette er den normale lydtilstand.

● **Musik**

Denne tilstand fremhæver normal musik i stedet for stemmer.

● **Film**

Denne tilstand er kalibreret for at give den bedste lyd for film.

● **Tydelig stemme**

Denne tilstand fremhæver stemmer.

● **Forstærket**

Denne forøger den generelle intensitet af højfrekvente lyde for en bedre lytteoplevelse. Den er designet til hørehæmmede lyttere.

● **Stadion**

Denne vælges automatisk, når tilstanden Sport aktiveres under menuen **Smarte funktioner**.

# **Justering af lydindstillingerne**

#### **Skærmmenu** > **Lyd** > **Lydeffekt** Prøv nu

Brug lydeffekter til at ændre, hvorledes TV'et udsender lyd. Disse muligheder er kun tilgængelige, når **Vælg højttaler** er indstillet til **Tv-højttaler**, og **Lydtilstand** er indstillet til **Standard**.

● **Virtual Surround**

Producerer lyd, der får dig til at føle, at du sidder i en biograf eller koncertsal. Prøv nu

● **Dialog Clarity**

Forøger stemmeintensiteten for at gøre tale tydeligere. Prøv nu

● **Equalizer**

Justerer højttalerbalancen og udfører båndbreddejusteringer. Vælg **Nulstil** for at nulstille denne indstilling. Prøv nu

# **Auto-lydstyrke**

#### **Skærmmenu** > **Lyd** > **Højttalerindstillinger** > **Auto-lydstyrke** Prøv nu

Da hver station udsender på sin egen måde, kan lydstyrken svinge, hver gang kanalen skifter. Funktionen Autolydstyrke justerer automatisk lydstyrken for en kanal ved at sænke eller hæve lydoutputtet. **Normal** anvender en lydstyrkejustering med et normalt niveau, mens **Nat** anvender en lydstyrkejustering med et lidt lavere lydstyrkeniveau end **Normal**, og som er velegnet til TV-visning om natten. For at bruge lydstyrkekontrollen på en tilsluttet kildeenhed skal du deaktivere funktionen Auto-lydstyrke. Ved brug af funktionen Auto-lydstyrke med en kildeenhed fungerer enhedens lydstyrkekontrol måske ikke korrekt.

## **TV-installationstype**

#### **Skærmmenu** > **Lyd** > **Højttalerindstillinger** > **TV-installationstype** Prøv nu

Dette TV kan producere lyd, der er en anelse anderledes, afhængigt af hvordan TV'et er installeret. Vælg enten **Sokkel** eller **Vægbeslag**.

# **3D-lyd**

#### **Skærmmenu** > **Lyd** > **3D-lyd** Prøv nu

Dette TV kan gøre lyden mere intens, så den passer til 3D-video. Når du ser 3D-video, skal du åbne menuen **Lyd**, vælge **3D-lyd** og derefter vælge et 3D-lydniveau.

# **Lydnulstilling**

#### **Skærmmenu** > **Lyd** > **Nulstil lyd** Prøv nu

Denne nulstiller alle lydindstillinger til fabriksstandarden.

# **Brugertilpasning af lyd**

#### **Skærmmenu** > **Lyd** > **Brugertilpasning af lyd** Prøv nu

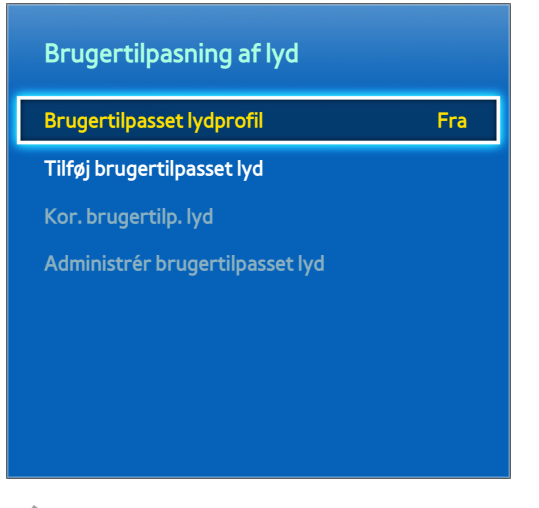

**Det viste billede kan variere afhængigt af modellen.** 

**Brugertilpasning af lyd** lader dig kalibrere TV'et for optimal lydkvalitet baseret på brugerens hørelsesniveau og det omgivende forhold.

# **Oprettelse af brugertilpasset lyd**

#### **Skærmmenu** > **Lyd** > **Brugertilpasning af lyd** > **Tilføj brugertilpasset lyd** Prøv nu

Forbliv stille og kør **Tilføj brugertilpasset lyd**.

- 11 Vælg **Start** for at afprøve en testtone. Vælg **Næste** for at fortsætte.
- 22 En 6-trins test vil starte. Under hvert trin skal du vælge **Stop**, når du kan høre testtonen. Hvis du vil lytte til den igen, skal du vælge **Prøv igen**. Når testen er udført, kan du sammenligne den originale lyd med den kalibrerede lyd.
- 33 Vælg **Næste**, og angiv et navn for den kalibrerede lydprofil.

Du kan vælge en brugertilpasset lydprofil fra **Brugertilpasset lydprofil** (**Lyd** > **Brugertilpasning af lyd** > **Brugertilpasset lydprofil**). Prøv nu

## **Redigering af brugertilpasset lyd**

#### **Skærmmenu** > **Lyd** > **Brugertilpasning af lyd** > **Kor. brugertilp. lyd** Prøv nu

Vælg en af de brugerdefinerede lydprofiler for at ændre den. Følg de samme trin, som anvendes ved oprettelse af en lydprofil. Denne funktion er kun mulig, når du tilføjer en brugerdefineret lydtilstand i **Brugertilpasset lydprofil**.

# **Administration af brugertilpassede lyde**

#### **Skærmmenu** > **Lyd** > **Brugertilpasning af lyd** > **Administrér brugertilpasset lyd** Prøv nu

Omdøb eller slet brugertilpassede lydprofiler. Denne funktion er kun mulig, når du tilføjer en brugerdefineret lydtilstand i **Brugertilpasset lydprofil**.

# **Højttalerindstillinger**

Hvis TV'ets lyd sendes til en ekstern enhed, som f.eks. en hjemmebiograf, kan du bestemme de højttalere, der skal anvendes og udføre justeringer for at eliminere ekkoer på grund af afkodningshastigheden.

# **Vælg højttaler**

**Skærmmenu** > **Lyd** > **Højttalerindstillinger** > **Vælg højttaler** Prøv nu

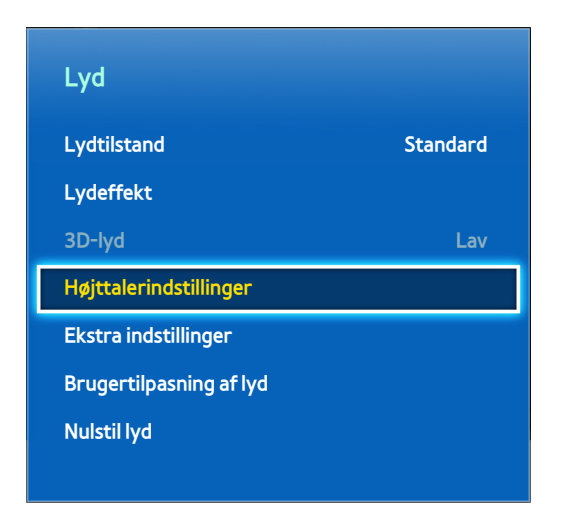

Det viste billede kan variere afhængigt af modellen.

Du kan blandt de tilgængelige højttalere vælge, hvilke højttalere der skal anvendes. Vælg fra listen med højttalere. For at anvende både TV-højttalerne og AV-modtagerens højttalere samtidigt skal du indstille denne mulighed til **Tv-højttaler**. Hvis der er en forsinkelse mellem de to lyde, skal du vælge en anden (ekstern) højttaler end **Tvhøjttaler** for at gøre TV-højttalerne tavse.

" Brug af eksterne højttalere alene deaktiverer lydstyrkeknappen og uden lyd-funktionen. Herudover bliver nogle **Lyd**muligheder deaktiveret.

# **Ekstra indstillinger**

**Skærmmenu** > **Lyd** > **Ekstra indstillinger** Prøv nu

Konfigurer yderligere indstillinger for bedste lydoutput.

# **DTV-lydniveau**

#### **Skærmmenu** > **Lyd** > **Ekstra indstillinger** > **DTV-lydniveau** Prøv nu

(Kun digitale kanaler)

TV'et kan ikke frit styre lydstyrken på den digitale lyd, det sender til AV-modtageren. Brug dette til at indstille den digitale lydstyrke til et behageligt niveau.

- I henhold til sendesignalets type kan MPEG/HE-AAC justeres mellem -10 dB og 0 dB.
- " For at øge eller sænke lydstyrken skal du justere mellem området på henholdsvis 0 og -10.

# **Digital lyd ud**

#### **Skærmmenu** > **Lyd** > **Ekstra indstillinger** > **Digital lyd ud** Prøv nu

Dette SMART TV er SPDIF-kompatibelt. SPDIF (Sony Philips Digital Interface) leverer digitalt lydoutput til højttalere og forskellige digitale enheder, som f.eks. AV-modtagere og hjemmebiografer. Denne funktion reducerer støj og forvrængning.

● **Lydformat**

Vælger formatet Digital Audio-output (SPDIF). De tilgængelige formater for Digital Audio-output (SPDIF) kan variere afhængigt af indgangskilden.

● **Lydforsinkelse**

Denne indstilling retter timingforskelle mellem video- og lydsporene, når du ser TV og lytter til lyd gennem en digital lydenhed. Aktivering af denne funktion viser en skyder, hvor du kan justere forsinkelsen op til 250 ms.

# **Dolby Digital-komp**

#### **Skærmmenu** > **Lyd** > **Ekstra indstillinger** > **Dolby Digital-komp** Prøv nu

Visse digitale TV-programmer tilbyder 5.1 kanals Dolby-lyd. Dette TV konverterer Dolby-lyd til stereolyd, så det kan afspilles gennem TV'ets højttalere. Du kan vælge blandt to metoder. **RF** giver bedre lyd ved lavere lydstyrker, og **Line** er til højere lydstyrker.

## **Tilslutning af Samsung-lydenhed**

#### **Skærmmenu** > **Lyd** > **Højttalerindstillinger** > **SoundShare-indstillinger**

Slut TV'et til en Samsung-lydenhed for en mere fyldig og klar lyd. Denne funktion er tilgængelig på Samsunglydenheder, der understøtter funktionen SoundShare. Par Samsung-lydenheden ved hjælp af TV'ets Bluetoothfunktion. Se instruktionsmanualen til Samsung-lydenheden for yderligere information om parring.

● **Tilføj ny enhed**

Aktiverer/deaktiverer SoundShare. Tilslutningssignaler fra ny enhed ignoreres, hvis de er indstillet til Fra.

#### ● **Liste over Samsung-lydenheder**

Viser en liste over parrede Samsung-lydenheder. Vælg en enhed for at få vist dens menupunkter. Aktiver/ deaktiver lydenheden eller fjern den fra listen.

" Ved brug af en Bluetooth-lydenhed kan der, afhængigt af indholdet, være en anelse uoverensstemmelse mellem lyd og video.

# **Ur og timer**

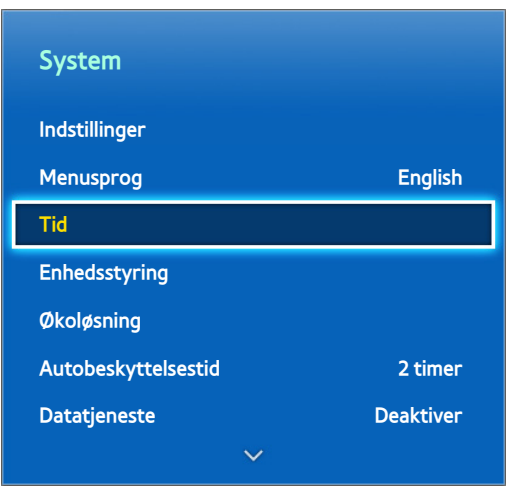

**Det viste billede kan variere afhængigt af modellen.** 

Brug uret og timeren til at planlægge nemmere og mere praktisk brug af TV'et. Når uret er indstillet, kan du vælge knappen **INFO** på panelet på den virtuelle fjernbetjening eller på den almindelige fjernbetjening for at vise aktuel tid. Uret skal genindstilles, hver gang strømmen har været afbrudt.

## **Indstilling af tiden**

#### **Skærmmenu** > **System** > **Tid** > **Ur** Prøv nu

Indstil uret manuelt eller automatisk.

### Auto

Download automatisk den korrekte tid fra en digital kanal. For at aktivere denne mulighed skal der være sluttet et antennekabel til TV'et. Nøjagtigheden af de modtagne tidsinformationer kan variere afhængigt af kanalen og signalet. Indstil **Urtilstand** til **Auto**.

## Tidsudskydelse

#### **Skærmmenu** > **System** > **Tid** > **Ur** > **Tidsudskydelse** Prøv nu

Hvis tiden ikke passer, kan brugere indstille Tidsudskydelse for at justere tidsforskellen i intervaller på en time fra -12 til +12 timer. Ændring af **Tidsudskydelse** er kun mulig, når **Tid** er indstillet til **Auto** og er indstillet gennem et netværk.

Den aktuelle tid bliver indstillet gennem et netværk, hvis TV'et ikke kan modtage tidsinformationer inkl. udsendelsessignalet, fra TV-stationer. (Eksempel: Ved visning af TV via en set-top-boks, satellitmodtager mv.)

## Manuel

Indstil tiden manuelt. Indstil **Urtilstand** til **Manuel**, og vælg derefter **Indstil ur** for at indtaste aktuel tid og dato.

#### **Indstil ur**: Indstiller aktuel **Dato** og **Tid**. Prøv nu

#### **Tidszone**: Vælger din tidszone.

**Denne funktion er kun tilgængelig, når Urtilstand er indstillet til Auto.** 

#### **DST**: Aktiverer eller deaktiverer funktionen DST (sommertid).

**Denne funktion er kun tilgængelig, når Urtilstand er indstillet til Auto.** 

#### **GMT**: Vælger din tidszone.

Når Land er indstillet til Andre, kan du bruge denne funktion.

# **Sleep-timer**

#### **Skærmmenu** > **System** > **Tid** > **Sleep-timer** Prøv nu

Denne funktion slukker automatisk for TV'et efter en forvalgt tidsperiode. Du kan indstille timeren op til 180 minutter i 30 minutters intervaller.

## **Til-timer**

#### **Skærmmenu** > **System** > **Tid** > **Til-timer** Prøv nu

Indstil Til-timer, så TV'et tændes automatisk på et valgt tidspunkt. Der kan kun køre tre Til-timer-indstillinger på samme tid. Uret skal være indstillet til Til-timer for at fungere.

● **Indstillinger**

Brug venstre og højre pil til at ændre tidsperioden. Brug **Manuel** til at angive ugedagene.

● **Tid**

Angiver Til-tiden.

● **Lydstyrke**

Angiver lydstyrken, når TV'et tændes.

#### ● **Kilde**

Vælger en signalkilde på listen. Angiv en kanal eller en kilde, der skal vises, når TV'et tændes. For at vælge en USB-enhed skal en USB-enhed først sluttes til TV'et. For at afspille et medie fra en HDMI- eller komponentkilde, som f.eks. en DVD- eller Blu-ray-afspiller, skal enheden allerede være tændt og afspille mediet, når TV'et tændes.

● **Antenne**

Indstil **Kilde** til **Tv** for at vælge et udsendelsessignal.

● **Kanal**

Indstil **Kilde** til **Tv** for at vælge en kanal.

● **Musik** / **Billede**

Indstil **Kilde** til **USB** for at angive en mappe på en USB-enhed, der indeholder musik og billedfiler. Vælger du både musik- og billedfiler, afspilles musikfilerne, og billedfilerne vises på samme tid.

- **2** Denne funktion fungerer ikke korrekt, hvis den valgte USB-enhed ikke indeholder mediefiler, eller hvis der ikke er angivet en mappe.
- Diasshowet starter ikke, hvis der kun er én billedfil på USB-enheden.
- Mapper med lange navne kan ikke vælges.
- Brug altid forskellige mappenavne til flere USB-enheder.
- " Brug en USB-hukommelsesnøgle eller en multikortlæser. **Til-timer** fungerer muligvis ikke med batteridrevne USBenheder, MP3-afspillere eller bærbare medieafspillere, fordi TV'et skal bruge for lang tid til at identificere enheden.

## **Fra-timer**

#### **Skærmmenu** > **System** > **Tid** > **Fra-timer** Prøv nu

Indstil din Fra-timer for at slukke automatisk for TV'et på et specifikt tidspunkt. Kun tre Fra-timer-indstillinger kan anvendes ad gangen. Uret skal være indstillet, for at din Fra-timer kan fungere.

● **Indstillinger**

Brug venstre og højre pil til at ændre tidsperioden. Brug **Manuel** til at angive ugedagene.

● **Tid**

Indstiller tidspunktet, hvor TV'et skal slukke automatisk.

# **Skærmbeskyttelse og vedligeholdelse**

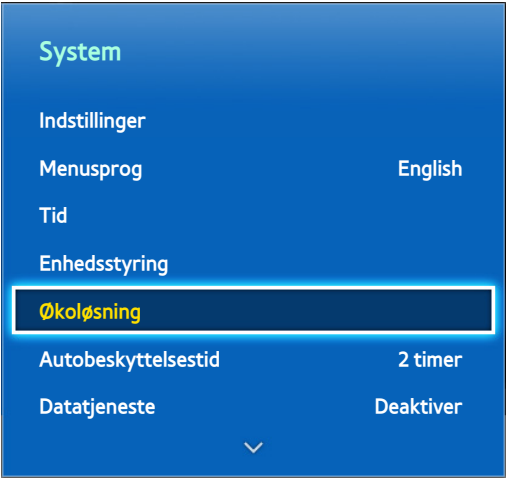

**Det viste billede kan variere afhængigt af modellen.** 

Der findes flere indbyggede funktioner, der hjælper til med at forlænge TV'ets levetid og formindske strømforbruget.

## **Økoløsning**

#### **Skærmmenu** > **System** > **Økoløsning** Prøv nu

Økoløsninger justerer TV'ets lysstyrkeniveau og forhindrer overophedning for at reducere det samlede strømforbrug.

● **Energibesparelse**

Vælg en lysstyrkeindstilling fra listen for at reducere TV'ets strømforbrug. Prøv nu

● **Økosensor**

Justerer automatisk TV'ets lysstyrkeniveau baseret på det omgivende lys for at reducere TV'ets strømforbrug. Hvis økosensoren har justeret skærmens lysstyrkeniveau, kan du manuelt justere skærmens minimumslysstyrkeniveau ved at justere **Min. baggrundslys** eller **Min. cellelys** (relevante modeller). Hvis **Økosensor** er aktiveret, og værdierne for **Billede**-menuens **Baggrundslys** eller **Cellelys** (relevante modeller) er ændret, deaktiveres **Økosensor** automatisk. Prøv nu

● **Intet standbysig.**

Vælg et tidspunkt på listen. Hvis der ikke modtages et signal i den angivne varighed, slukker TV'et automatisk for strømmen for at reducere strømforbruget, Prøv nu

● **Aut. sluk. Fra**

Hvis TV'et forbliver tændt i fire timer uden brugerinput, slukkes TV'et automatisk for at undgå overophedning. Prøv nu

# **Skærmbeskyttelse**

#### **Skærmmenu** > **System** > **Skærmbeskyttelse**

Denne funktion kun tilgængelig for plasma-TV'er.

For at nedsætte risikoen for billedindbrænding anvender dette TV **Pixelskift**-teknologi til forebyggelse af billedindbrænding. **Pixelskift** flytter billedet en anelse på skærmen for at undgå, at visse elementer bruges for meget og andre bruges for lidt. Med indstillingen **Pixelskift** Tid kan du i minutter programmere tiden mellem billedets bevægelse.

TV'et indeholder også følgende yderligere skærmbeskyttelsesfunktioner:

- **Pixelskift**
- **Autobeskyttelsestid**
- **Ruller**
- **Grå sider**

### Pixelskift

#### **Skærmmenu** > **System** > **Skærmbeskyttelse** > **Pixelskift**

Indstil TV'et til af skifte pixels en ganske lille smule på plasmaskærmen i vandret eller lodret retning for at minimere indbrændte efterbilleder.

Værdien for **Pixelskift** kan variere, afhængigt af skærmstørrelsen og tilstanden. Den er ikke tilgængelig i tilstanden **Skærmtilpasning**.

#### **Indstillinger**:

- **Vandret**: Mulige indstillinger: 0 4 (pixels), optimale indstillinger for Tv/AV/Komponent/HDMI: 4
- **Lodret**: Mulige indstillinger: 0 4 (pixels), optimale indstillinger for Tv/AV/Komponent/HDMI: 4
- **Tid** (minutter): 1 4 min., optimale indstillinger for Tv/AV/Komponent/HDMI: 4 min

## Autobeskyttelsestid

#### **Skærmmenu** > **System** > **Skærmbeskyttelse** > **Autobeskyttelsestid**

Hvis skærmen viser et stillbillede i en vis periode, aktiverer TV'et pauseskærmen for at forhindre dannelse af indbrændte spøgelsesbilleder.

## Ruller

#### **Skærmmenu** > **System** > **Skærmbeskyttelse** > **Ruller**

Denne fjerner efterbilleder på skærmen ved at tænde for alle pixels på plasmaskærmen iht. et valgt mønster. Brug denne, hvis der er efterbilleder eller symboler på skærmen, især hvis du viser stillbilleder på skærmen i lang tid.

Funktionen til fjernelse af efterbilleder skal køre i ca. 1 time for effektivt at fjerne efterbilledet. Hvis efterbilledet ikke fjernes første gang, så gentag processen.

Tryk på en vilkårlig knap for at annullere denne proces.

## Grå sider

#### **Skærmmenu** > **System** > **Skærmbeskyttelse** > **Grå sider**

Denne gør det muligt at vælge farver til de kanter, TV'et viser, når skærmstørrelsen er indstillet til 4:3. Standardfarven er grå.

## **Autobeskyttelsestid**

#### **Skærmmenu** > **System** > **Autobeskyttelsestid**

Vælg et tidspunkt på listen. Hvis der vises et stillbillede på skærmen i en angivet tidsperiode, aktiverer TV'et automatisk funktionen Skærmbeskyttelse for at forhindre indbrænding af spøgelsesbilleder. Denne funktion kun tilgængelig for LED-TV'er.

# **Adgangskode**

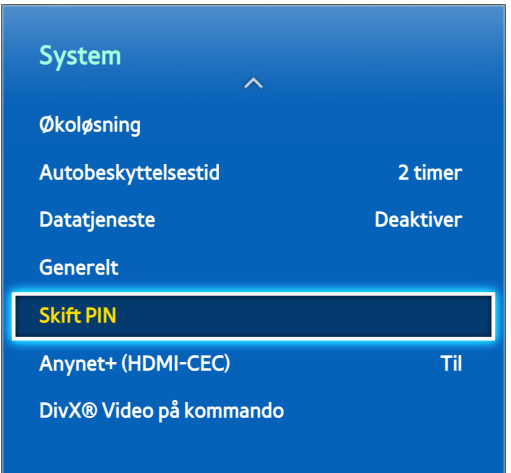

**Det viste billede kan variere afhængigt af modellen.** 

Dette TV kræver en adgangskode for at låse kanaler og for at nulstille indstillingerne til fabriksstandarden.

# **Ændring af adgangskode**

#### **Skærmmenu** > **System** > **Skift PIN** Prøv nu

Skift TV'ets adgangskode.

- 11 Kør **Skift PIN**, og indtast derefter den aktuelle adgangskode i adgangskodefeltet. Standardadgangskoden er "0-0-0-0" (for Frankrig og Italien: "1-1-1-1").
- 2. Indtast en ny adgangskode, og indtast den derefter igen for at bekræfte den. Ændringen af adgangskoden er udført.
- Hvis du glemmer din PIN-kode, skal du trykke på knapperne i følgende rækkefølge, der nulstiller PIN-koden til "0-0-0-0" (for Frankrig og Italien: "1-1-1-1"):

**Med standardfjernbetjening**: Standby-tilstand: **MUTE** → **8** → **2** → **4** → **POWER** (til)

**Med Smart Touch Control**: Når TV'et tændes: **MUTE** → Lydstyrke op → **RETURN** → Lydstyrke ned → **RETURN** → Lydstyrke op → **RETURN**

## **Programvurd.lås**

#### **Skærmmenu** > **Udsendelse** > **Programvurd.lås** Prøv nu

(Afhængigt af landet)

**Programvurd.lås** blokerer programmer med højere vurderinger end de ønskede. Dette er praktisk til kontrol med, hvad børn ser på TV. Dette fungerer ikke for programmer, der stammer fra eksterne kilder, som f.eks. DVDafspillere eller USB-filer.

Denne PIN-kode kræves for at se et blokeret program.

**Programvurd.lås** er ikke tilgængelig i HDMI- eller Komponent-tilstand.

# **Yderligere funktioner**

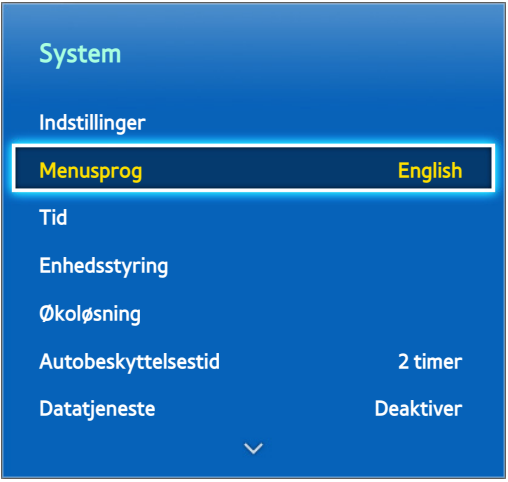

**Det viste billede kan variere afhængigt af modellen.** 

Der findes mange elementer til tilpasning af TV'et til individuelle brugerpræferencer.

# **Ændring af menusproget**

#### **Skærmmenu** > **System** > **Menusprog** Prøv nu

Vælg et menusprog på listen.

## **Spiltilstand**

#### **Skærmmenu** > **System** > **Generelt** > **Spiltilstand** Prøv nu

Spiltilstand optimerer TV'ets indstillinger til brug med videospil på en spillekonsol, som f.eks. PlayStation™ eller Xbox™. Læs følgende informationer, inden du bruger Spiltilstand.

## Forholdsregler og begrænsninger

- Spiltilstand kan ikke anvendes til normal TV-visning.
- Tilslut spillekonsollen inden aktivering af Spiltilstand. Ellers kan billedkvaliteten blive forringet.
- Spiltilstand kan medføre visse billedrystelser.
- Aktivering af Spiltilstand indstiller automatisk **Billede** til **Standard** og **Lydtilstand** til **Film**.
- Efter brug skal du frakoble spillekonsollen og deaktivere Spiltilstand, inden du tilslutter en anden ekstern enhed.

## **BD Wise**

#### **Skærmmenu** > **System** > **Generelt** > **BD Wise** Prøv nu

Ved at tilslutte en Samsung DVD-afspiller, Blu-ray-afspiller eller hjemmebiograf, der understøtter BD Wise, kan du glæde dig over de allerbedste farver og den bedst mulige billedkvalitet. Aktivering af BD Wise optimerer automatisk TV'ets opløsning. Denne funktion er kun tilgængelig, når den eksterne enhed er tilsluttet med et HDMI-kabel.

## **Menugennemsigtig.**

#### **Skærmmenu** > **System** > **Generelt** > **Menugennemsigtig.** Prøv nu

Justerer menuskærmens gennemsigtighed.

# **Lydfeedback**

#### **Skærmmenu** > **System** > **Generelt** > **Lydfeedback** Prøv nu

Justerer lydstyrken for lydfeedback eller afbryder den helt. Lydfeedback er et lydsignal, der afspilles, når du flytter fokussen eller udfører et valg.

# **Panellåsning**

#### **Skærmmenu** > **System** > **Generelt** > **Panellås** Prøv nu

Låser eller låser op for alle tasterne. Paneltasterne findes bag på TV'et og kan anvendes til at vælge indstillinger, til at ændre kanal og til at justere lydstyrken.

## **Startlogo**

**Skærmmenu** > **System** > **Generelt** > **Startlogo** Prøv nu

Aktiverer/deaktiverer visning af logoet, når TV'et starter.

## **Lyseffekt**

#### **Skærmmenu** > **System** > **Generelt** > **Lyseffekt**

Brugere kan tænde eller slukke for indikatoren på TV'ets frontpanel. Sluk den for at spare på strømmen, eller hvis indikatoren generer dig. Lysets farve kan variere, afhængigt af modellen.

**Z** Denne funktion er måske ikke tilgængelig. Det afhænger af modellen.

## **Anti-flimmer**

#### **Skærmmenu** > **System** > **Generelt** > **Anti-flimmer** Prøv nu

Skift strømfrekvensen for kablet for at forhindre, at kameraet flimrer.

# **DivX® Video på kommando**

#### **Skærmmenu** > **System** > **DivX® Video på kommando** Prøv nu

Produktregistrering kræves for at afspille videoer, der er beskyttet med DivX® DRM. Besøg DivX-webstedet, og registrer den kode, der vises på skærmen.

# **Smart Hub**

#### **Skærmmenu** > **Smarte funktioner** > **Åbn Smart Hub** Prøv nu

Smart Hub er kernen i Samsung Smart TV. Den ændrer TV'et til et universalt underholdningscenter. Med Smart Hub kan brugere surfe på internettet, downloade programmer og bevare kontakten med familie og venner gennem sociale netværkstjenester. Herudover kan du glæde dig over **Fotos, videoer og musik**-filer, der er gemt på eksterne lagringsenheder.

Tryk på for at starte Smart Hub. Vælg en tjeneste med de ikoner, der vises i den øverste del af skærmbilledet.

● **Socialt TV**

Se de nyeste YouTube-videoer samt dine og dine venners videoindslag på Facebook og Twitter. Du kan også foretage videoopkald til venner med TV-kameraet.

● **Apps**

Samsung Apps tilbyder et omfattende udvalg af gratis og betalt nyheds-, sports-, vejr- og spilleindhold, som du direkte kan downloade og nyde på dit TV.

● **TV nu**

#### (Afhængigt af landet)

Tjek en liste med programmer, der vises i øjeblikket, og som er planlagt til udsendelse, og se optagede TVprogrammer.

● **Film og tv-serier**

(Afhængigt af landet)

Køb og se film og TV-serier uden behov for en separat ekstern enhed.

● **Fotos, videoer og musik**

Afspil **Fotos, videoer og musik**-filer fra en ekstern lagerenhed, eller se optagede videoer.

Brug « eller » til at ændre Smart Hub-skærmbillederne.

# **Nødvendige aftaler for at bruge Smart Hub**

#### **Skærmmenu** > **Smarte funktioner** > **Vilkår og politikker**

Læs omhyggeligt vilkårene og betingelserne for at bruge Smart Hub, og afgør, om du accepterer dem eller ej. Brugerne kan ikke anvende Smart Hub helt, hvis de ikke accepterer dem.

## **Samsung-konto**

Opret en Samsung-konto, så du kan udnytte alt det, som Smart Hub kan tilbyde. Opret konti for hvert familiemedlem, så hver person kan gå til sine egne konti på Facebook, Twitter mv. Du skal også bruge en Samsungkonto med et registreret kreditkort, hvis du vil downloade betalbare apps og købe eller leje film.

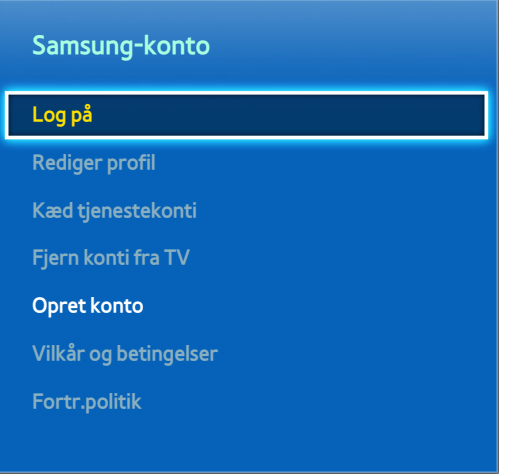

**Det viste billede kan variere afhængigt af modellen.** 

## Oprettelse af en Samsung-konto

#### **Skærmmenu** > **Smarte funktioner** > **Samsung-konto** > **Opret konto** > **Opret Samsung-konto**

#### Fra log på-skærmen skal du vælge **Opret konto** og derefter følge instruktionerne på skærmen.

" Når du har oprettet en Samsung-konto, sendes en bekræftelses-e-mail til den e-mailadresse, du indtastede som ID. Åbn bekræftelses-e-mailen, og klik på bekræftelsesknappen for at afslutte processen med oprettelse af Samsung-kontoen.

#### Oprettelse af en Samsung-konto med en Facebook-konto

#### **Skærmmenu** > **Smarte funktioner** > **Samsung-konto** > **Opret konto** > **Opret Samsung-konto med Facebook**

En Facebook-konto gør det nemmere at oprette en Samsung-konto. Når en Samsung-konto oprettes med en Facebook-konto, registreres Facebook-kontoen også på TV'et.

## Vilkår og betingelser, Fortr.politik

#### **Skærmmenu** > **Smarte funktioner** > **Samsung-konto** > **Vilkår og betingelser**/**Fortr.politik**

Læs omhyggeligt vilkårene og betingelserne for at bruge Samsung-konto, og afgør, om du accepterer dem eller ej. Brugerne kan ikke anvende Samsung-konto helt, hvis de ikke accepterer dem. Men du kan kun vise de komplette vilkår og betingelser, når du er ligget ind med din Samsung-konto, og du kan anvende din Samsung-konto efter accept af vilkårene og betingelserne.

## Logge på

#### **Skærmmenu** > **Smarte funktioner** > **Samsung-konto** > **Log på**

Brug din Samsung-konto til at logge på Smart Hub. Indtast dit ID og din adgangskode, og vælg **Log på**.

Med muligheden **Husk min adgangskode** kan du logge på uden at indtaste din adgangskode hver gang. Markér denne mulighed for at aktivere den. Vælg muligheden **Log mig ind automatisk**, hvis du vil logge automatisk på Smart Hub.

Hvis du har glemt din adgangskode, kan du vælge **Nulstil adgangskode** for med e-mail at modtage instruktioner om at nulstille adgangskoden.

## Kædning af en Samsung-konto til andre konti

#### **Skærmmenu** > **Smarte funktioner** > **Samsung-konto** > **Kæd tjenestekonti**

Kæder du din Samsung-konto til andre konti, kan du automatisk logge på dine kædede tjenestekonti, når du logger på din Samsung-konto. Eksempel: Du kan downloade Facebook-programmet og kæde din Facebook-konto til din Samsung-konto. Logger du på din Samsung-konto, logges du herefter også automatisk på din Facebook-konto.

Log på din Samsung-konto, og vælg **Kæd tjenestekonti** for at vise en liste med programmer, der kræver log indinformationer.

- **Registrer tjenestekonto**: Vælg et program, vælg **Registrer**, og angiv derefter ID'et og adgangskoden.
- **Rediger**: Du kan ændre en registreret konto. Vælg et program, vælg **Rediger**, og indtast ID'et og adgangskoden for den nye konto.
- **Fjern**: Vælg et program, hvortil en konto er registreret, og vælg derefter **Afmeld**.

## Administration af konti

#### **Skærmmenu** > **Smarte funktioner** > **Samsung-konto**

Ved at bruge menuen **Samsung-konto** kan du administrere din Samsung-konto. Du kan kun bruge denne funktion, når du er logget ind med din Samsung-konto.

- **Rediger profil**: Du kan ændre de grundlæggende brugerinformationer og registrere dit billede og dine kreditkortinformationer.
- **Fjern konti fra TV**: Den Samsung-konto, der anvendes ved log ind på Smart Hub, gemmes automatisk i TV'et. Du kan slette dine kontoinformationer fra de konti, der er gemt i TV'et.

## Nulstilling af Smart Hub

#### **Skærmmenu** > **Smarte funktioner** > **Nulstil Smart Hub**

Du kan fjerne Samsung-konti og alt, der er kædet til dem, inkl. apps, fra TV'et. Indtast adgangskoden, når du tilgår denne menu.

Efter nulstilling af Smart Hub skal du skal læse og acceptere serviceaftalen, før du igen bruger Smart Hub. Kør **Indstillinger** (**System** > **Indstillinger**) igen.

# **Søgning**

Brugere kan søge i mange apps og deres indhold på TV'et samt på internettet.

## Søgning efter nøgleord

Tryk på knappen **RECOMM. / SEARCH**. Listen vises nederst på skærmen. Tryk på knappen **RECOMM. / SEARCH** igen. Indtast søgekriterium med det skærmtastatur, der vises, og vælg derefter **Udført**. Der vises en liste med søgeresultater. Vælg et ønsket element på en liste med søgeresultater. Det valgte elements side vises.

## Indstilling af søgeomfang

Tryk på ikonet  $\bigcirc$  på skærmen med søgeresultater. Brugeren kan indstille det ønskede søgeområde i listen med omfang.

Når **Nøgleordsanbefalinger** er valgt, vises foreslåede ord over skærmtastaturet, når du indtaster søgekriteriet.

## **Sportstilst.**

#### **Skærmmenu** > **Smarte funktioner** > **Sportstilst.** Prøv nu

Aktiver tilstanden Sport for den bedste oplevelse ved visning af sport. Men aktivering af tilstanden Sport deaktiverer menumulighederne for **Billede**, **Lyd** og **Udsendelse** Deaktivering af tilstanden Sport gendanner de tidligere indstillinger for **Billede** og **Lyd**.

# **Status og Meddelelse**

Et vindue med en underretningsmeddelelse vises øverst på skærmen med vigtige meddelelser vedrørende tilgængelige programopdateringer og log på-muligheder til Samsung-konto. Dette meddelelsesvindue underretter brugeren om TV'ets driftsstatus.

## Stemmegenkendelse & Kropskontrol Konfiguration

Aktiverer/deaktiverer status- og underretningsbannerets funktioner til Stemmegenkendelse og Kropskontrol. Du kan også udføre **Omgivelsestest til stemmegenkendelse** og **Omgivelsestest til kropskontrol**.

## Samsung-konto Konfiguration

Vælg **Min konto** på status- og underretningsbanneret for at administrere din Samsung-konto.

### Netværkskonfiguration

Vælg **Netværksindstillinger** på status- og underretningsbanneret for at konfigurere netværket.

### Meddelelse

Hvis du gik glip af alarmmeddelelser, der blev vist på TV'et, kan du vise alarmmeddelelserne med status- og underretningsbanneret. Du kan også tjekke underretninger fra **Meddelelser** (**Smarte funktioner** > **Meddelelser**). Prøv nu

Vælger du en underretning på listen, kan du nemt udføre tilhørende handlinger. For at slette alle underretninger skal du vælge **Slet alle**.

Vælger du **Tjenestemeddelelse**, starter Web Browser for at vise underretningswebsiden fra Samsungs websted.

# **Socialt TV**

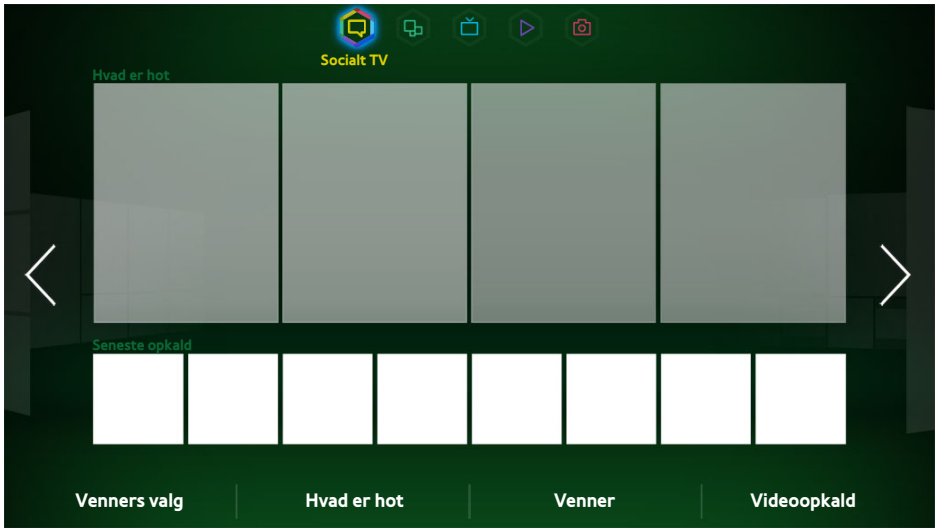

Det viste billede kan variere afhængigt af modellen.

Se de nyeste YouTube-videoer samt dine og dine venners videoindslag på Facebook og Twitter. Du kan også foretage videoopkald til venner med TV-kameraet.

Denne tjeneste er måske, afhængigt af landet eller området, ikke tilgængelig.

# **Sociale indstil.**

**Skærmmenu** > **Smarte funktioner** > **Sociale indstil.** Prøv nu

## Kontrol af programmet

Visse programmer skal installeres på TV'et for at kunne anvende socialfunktionen. Hvis et valgt program ikke er installeret på dit TV, skal du først installere det.

## Tilknytning af en tjeneste til en Samsung-konto

Konti til sociale tjenester skal først kædes til en brugers Samsung-konto. Hvis du ikke har en konto til en social tjeneste, kan du oprette en ved at besøge den pågældende tjenestes websted.

# **Visning af videoer**

Vælg **Venners valg** eller **Hvad er hot** nederst på skærmbilledet Social for at vise en liste med videoer. Vælg en video på listen for at vise dens informationer, og vælg derefter Afspil.

## **Venneprofil**

Vælg **Venner** nederst på skærmbilledet **Socialt TV** for at vise en liste med Facebook- og Twitter-venner. Vælg en ven på listen. Den valgte vens profil, der indeholder hans/hendes grundlæggende informationer og indlæg, vises.

# **Vælg en ven at ringe op til**

Vælg **Videoopkald** nederst på skærmbilledet **Socialt TV**. Dette starter Skype og viser en liste med venner. Vælg en ven at ringe op til.

## **Filtre**

Log ind på en Samsung-konto for at anvende denne funktion. Vælg enten **Venners valg** eller **Venner** og **Videoopkald** på skærmbilledet **Socialt TV**. Brug filtermuligheden øverst på skærmbilledet til at omarrangere listen. Vælg et filter. Denne funktion kan dog ikke anvendes på listen **Hvad er hot**.

# **Apps**

|                   | $\Box$ | $\bigoplus$<br><b>Apps</b> | $\begin{array}{c c c c c} \Delta & \triangleright & \oslash & \oslash \end{array}$ |  |  |                   |  |
|-------------------|--------|----------------------------|------------------------------------------------------------------------------------|--|--|-------------------|--|
| Anbefalet         |        |                            |                                                                                    |  |  |                   |  |
|                   |        |                            |                                                                                    |  |  | Instagram<br>Long |  |
| <b>Mine Apps</b>  |        |                            |                                                                                    |  |  |                   |  |
|                   |        |                            |                                                                                    |  |  |                   |  |
|                   |        |                            |                                                                                    |  |  |                   |  |
|                   |        |                            |                                                                                    |  |  |                   |  |
| <b>Flere</b> apps |        |                            |                                                                                    |  |  |                   |  |

**Det viste billede kan variere afhængigt af modellen.** 

Samsung Apps tilbyder et omfattende udvalg af gratis og betalt nyheds-, sports-, vejr- og spilleindhold, som du direkte kan downloade og nyde på dit TV. Kontrollér først netværket, og sørg for, at TV'et har forbindelse til internettet. Dit TV skal have forbindelse til internettet for at kunne anvende Apps.

Denne tjeneste er måske, afhængigt af landet eller området, ikke tilgængelig.

# **Forholdsregler**

- På grund egenskaberne ved de produkter, der findes på Samsung Smart Hub, samt begrænsninger i det tilgængelige indhold, er visse funktioner, programmer og tjenester muligvis ikke tilgængelige på alle enheder og i alle områder. Nogle Smart Hub-funktioner kræver også ekstra eksterne enheder eller medlemsgebyrer. Besøg http://www.samsung.com for mere information om specifikke enhedsoplysninger og tilgængeligt indhold. Tilgængelige tjenester og tilgængeligt indhold kan ændres uden varsel.
- Samsung Electronics påtager sig intet ansvar for enhver afbrydelse af Smart Hub-tjenesten, som skyldes serviceudbyderen af en hvilken som helst årsag.
- Programtjenester leveres muligvis kun på engelsk, og det tilgængelige indhold kan variere. Det afhænger af landet.
- For flere informationer om programmer kan du besøge den pågældende programleverandørs websted.
- En ustabil internetforbindelse kan medføre forsinkelser eller afbrydelser. Herudover afsluttes programmer måske automatisk. Det afhænger af netværksmiljøet. Hvis dette sker: Kontrollér din internetforbindelse, og prøv igen.
- Programtjenester og -opdateringer kan være utilgængelige.
- Programindhold kan ændres af tjenesteleverandøren uden varsel.
- Tjenestedetaljerne kan variere afhængigt af brugerens firmwareversion.
- Metoden for programbrug kan variere ved fremtidige versioner af programmet. Sker dette, kan du køre programmets vejledning eller besøge tjenesteleverandørens websted.
- I visse apps, afhængigt af tjenesteleverandørens politik, understøttes multitasking ikke.

## **Installation af standardprogrammer**

Starter du Smart Hub for første gang og indlæser skærmbilledet Apps, downloader og installerer TV'et automatisk de grundlæggende programmer, der svarer til det netværk, til TV er sluttet til. Typerne af grundlæggende programmer kan variere i forhold til din placering.

## **Start af et program**

Naviger til skærmbilledet Apps i Smart Hub, og vælg derefter skærmbilledet **Flere apps**, der findes nederst på skærmbilledet. Listen med apps, der i øjeblikket er installeret på dit TV, vises. Vælg på listen den app, du vil starte. Vælg **Vis** (øverst til højre på skærmbilledet) for at omarrangere listen med downloadede programmer efter **Downloaddato**, **Nyligt åbnet** eller **Titel**.

## **Samsung Apps**

Samsung Apps tilbyder forskellige gratis og betalte nyheds-, sports-, vejr- og spilleprogrammer. Med Samsung Apps kan du søge efter programmer og installere dem direkte på dit TV. Læs og accepter vilkårene og betingelserne for brug, og gennemgå derefter kategorierne, eller søg direkte efter programmer. Prøv nu

## Søgning efter apps

Søg efter apps efter navn. På skærmbilledet **Samsung Apps** skal du vælge **Søg Samsung Apps** for at vise tastaturet. Indtast appens navn, og vælg derefter **Udført**.

## Installation af programmer

Vælg det program, du vil installere, for at vise et skærmbillede med detaljerede informationer om programmet. Vælg **Download** for at installere det valgte program. Betalte programmer skal dog købes, inden du kan installere dem. Besøg webstedet Samsung Apps TV på http://tv.samsungapps.com, og sæt penge ind på din konto med Appkontanter, før du køber programmer.

# **Håndtering af apps**

Du kan tilpasse skærmbilledet Mine Apps. Du kan også håndtere installerede programmer og konfigurere indstillinger for programopdatering.

## Rediger Mine apps

Flytter programmer til Mine Apps. Naviger til skærmbilledet **Flere apps**, vælg **Indstill.**, og vælg derefter **Rediger Mine apps**.

## Skift rækkef.

Vælg på skærmbilledet **Rediger Mine apps** de programmer, du vil omarrangere, skift rækkefølgen, og tryk derefter på touchpad'en eller på knappen  $\boxed{\rightarrow}$ .

## Fjernelse af programmer

Fjerner ubrugte programmer fra programlisten i Mine Apps. Fjernede programmer flyttes til listen **Flere apps**.

Vælg på skærmbilledet **Rediger Mine apps** de programmer, du vil fjerne, og flyt dem derefter til den første eller sidste række på listen Mine Apps. Der vises et 'X' øverst eller nederst ved ikonerne for de valgte programmer. Flytter programmerne i retning af 'X'. Der vises et pop op-vindue. Vælg **Ja** i pop op-vinduet for at fjerne de valgte programmer fra listen Mine Apps.

På skærmbilledet **Rediger Mine apps** skal du vælge **Fjern alt** for at fjerne alle programmer fra listen Mine Apps.

### Tilføjelse af programmer

Programmer, der er installeret på TV'et, men som ikke vises på listen Mine Apps, kan føjes til listen.

Vælg de programmer, du vil tilføje, på listen **Flere apps** øverst på skærmbilledet **Rediger Mine apps**. De valgte apps føjes til listen Mine Apps.

## Sletning af programmer

Slet apps, der er installeret på dit TV. Sletning af en app, sletter alle data, der er knyttet til den pågældende app. Naviger til **Flere apps**, vælg **Indstill.**, og vælg derefter **Slet**. Vælg alle de apps, du vil slette. Vælg alle de programmer, du vil afinstallere, vælg **Slet**, og vælg derefter **Ja** i pop op-vinduet. Apps med grå farve kan ikke slettes.

*Du kan gratis geninstallere slettede programmer fra Samsung Apps.* 

## Administration af programmapper

Opret mapper, og administrer programmer efter gruppe. Naviger til skærmbilledet **Flere apps**, vælg **Indstill.**, og derefter **Opret mappe**. Indtast et navn til den nye mappe.

Vælg **Indstill.** for at omdøbe mappen eller flytte programmer til denne mappe.

## Lås/lås op programmer

Lås/oplås programmer. Naviger til **Flere apps**, vælg **Indstill.**, og vælg derefter **Lås/lås op**. Indtast adgangskoden, og vælg derefter de apps, du vil låse. Et låsesymbol vises ved siden af de valgte apps. For at låse op skal du blot vælge appen igen.

## Programopdatering

Når programmet kræver opdatering til den nyeste version: Vælg **Apps**, og vælg derefter **Flere apps**. På skærmbilledet **Flere apps** skal du vælge **Opdater apps** og derefter vælge programmet på listen. Programmet begynder opdatering til nyeste version. Men **Opdater apps** vises kun på skærmen, hvis opdateringen er nødvendig.

## Indstilling af automatisk programopdatering

For at opdatere programmerne automatisk, skal du vælge **Indstill.** på skærmbilledet **Flere apps** og derefter vælge **Autoopdater apps**. Herefter opdateres programmer automatisk, når en opdatering er tilgængelig.

# **Fitness**

Fitness er et program, der hjælper dig med at holde formen. Opret en profil, indstil en træningsplan, og start træning i overensstemmelse med et struktureret program. Læs og accepter vilkårene og betingelserne inden brug af Fitness. Prøv nu

## [ **Varm op, eller lav nogle strækøvelser inden træning. Brugeren skal straks stoppe træningen, hvis han/hun har ondt eller er svimmel, udmattet eller stakåndet.**

## Oprettelse af en profil

Følg instruktionerne på skærmen, og indtast dine informationer for at oprette en profil.

## **Kids**

Dette er en hurtig starter og en anbefalet liste med programmer og indhold, der er velegnet til børn og sågar indeholder tjenester, der i øjeblikket ikke er installeret på dit TV. Med Kids kan du downloade programmer og indhold til dine børn på dit TV. Visse tjenester koster dog et gebyr. Prøv nu

Vælg på skærmbilledet Kids knappen **TOOLS** på panelet på den virtuelle fjernbetjening eller på den almindelige fjernbetjening. Skærmen med listen vises. Vælg **Videovejledning** fra listen, brugeren kan når som helst vise introduktionsvideoen for flere informationer om Kids.

## **Web Browser**

Web Browser et webbrowserprogram. Med Web Browser kan du surfe på internettet på dit TV, som du gør på en computer, og endda se TV, mens du besøger internettet. Men browsingoplevelsen er ikke den samme som på din computer. Brug et tastatur og en mus for en mere behagelig browsingoplevelse. Prøv nu

## **Sociale netværk**

Del dine tanker og kommentarer om et program, der sendes, gennem sociale netværkstjenester. Sociale netværk viser sociale netværkstjenester, som f.eks. Twitter, Facebook, Google Talk og NateOn, på et enkelt skærmbillede. Du kan endda sende meddelelser og kommentarer på samme måde, som du gør med en computer. Du skal først kæde din Samsung-konto til de pågældende SNS-konti, inden du kan tilgå dem med sociale netværk.

For flere informationer om brug af tjenesten kan du besøge programmets websted.

## Kædning af tjenestekonti

Kæd dine SNS'er (Twitter, Facebook, Google Talk, NateOn mv.) til din Samsung-konto. Start sociale netværk, vælg en SNS, og registrer kontoen, du har med den pågældende SNS.

Efter kædning kan du bruge knapperne nederst på skærmbilledet til at tilgå den registrerede SNS. Du kan opdatere din feed, sende kommentarer og endda ændre visningstilstand.

# **Apps-indst.**

#### **Skærmmenu** > **Smarte funktioner** > **Apps-indst.** Prøv nu

Konfigurer de apps, der er installeret på dit TV.

### Auto. Ticker

#### **Skærmmenu** > **Smarte funktioner** > **Apps-indst.** > **Auto. Ticker**

Konfigurer valgte børsoplysninger til visning automatisk, når du tænder for TV'et. Børsoplysninger er en tjeneste, der viser aktiekurser, nyheder og vejropdateringer på skærmen i realtid. Ved at aktivere børsoplysninger får du helt opdaterede informationer, når du ser TV. Vælg på listen **Auto. Ticker** de programmer, der skal køre. Hvis et valgt program ikke er installeret på dit TV, skal du først installere det.

## Indstil. for Push-meddelelse

#### **Skærmmenu** > **Smarte funktioner** > **Apps-indst.** > **Indstil. for Push-meddelelse**

Aktiver/deaktiver push-meddelelser fra programmer. **Indstil. for Push-meddelelse** vises på skærmen, når du ser TV. Du kan herefter vælge disse meddelelser for at få flere informationer.

## Kanalbundne apps

#### **Skærmmenu** > **Smarte funktioner** > **Apps-indst.** > **Kanalbundne apps**

Kanalbegrænsede apps kan anvendes, når du ser en kanal, der understøtter programmer for det aktuelle TVprograms datatjenester.

## Egenskaber

#### **Skærmmenu** > **Smarte funktioner** > **Apps-indst.** > **Egenskaber**

Brugere kan vise appversionen og TV'ets serienummer. Herudover kan du tjekke TV'ets samlede og ledige hukommelseskapacitet.

# **TV nu**

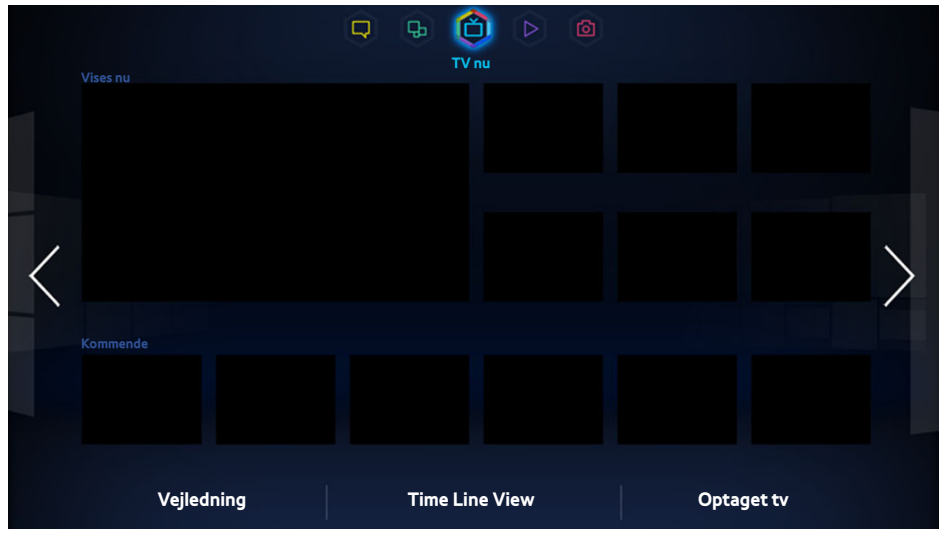

#### **Z** Det viste billede kan variere afhængigt af modellen.

Mens du ser TV, vises en liste med anbefalede programmer på andre kanaler på skærmen. Du kan anvende denne liste til at ændre kanalen og få flere informationer om de anbefalede programmer, inklusive hvor lang tid der er, til de går i luften. Du kan også starte funktionen Optaget tv og se optagede programmer.

Visse funktioner i Smart Hub kræver internetadgang og er muligvis ikke tilgængelige, afhængigt af tjenesteleverandør, sprog, dialekt og område.

Når det er sluttet til internettet, har dette Smart TV en funktion, der hedder "**TV nu**", som anbefaler TVprogrammer baseret på deres popularitet eller dine personlige præferencer. For at vælge din foretrukne programleverandør skal du indtaste dit postnummer og vælge på listen, der vises.

**TV nu'**s anbefalinger af programmer og kanaler kan være anderledes end de virkelige programmer, det afhænger af tjenesteleverandørerne og udsendelserne.

# **På TV-indst.**

#### **Skærmmenu** > **Smarte funktioner** > **På TV-indst.**

Tilpasning af skærmbilledet På TV.

## På TV-ops.

Indstil en udsendelsesmedietype og TV-stationer på skærmbilledet TV nu ved at følge instruktionerne på skærmen.

## Anbefalingsbemærkning

Når denne er aktiveret, og der udsendes et af de populære TV-programmer, som brugeren ofte har set, viser TV'et en bemærkning om dette.

## Anbefalingsmetode

Bestem, om kommende TV-programmer skal vises efter brugerpræference eller generel popularitet.

### Bloker voksenindhold

Når dette er aktiveret, vises TV-programmer for voksne ikke på skærmbilledet **TV nu**.

## **Autostart**

#### **Skærmmenu** > **Smarte funktioner** > **På TV-indst.** > **Autostart**

**Z** Denne tjeneste er måske, afhængigt af landet eller området, ikke tilgængelig.

Du kan konfigurere **TV nu** til at starte automatisk, når der tændes for TV'et.

## **Se et anbefalet program, der vises**

Vælg et program i højre side af skærmbilledet. Dette ændrer kanalen til det valgte program.

## **Info om planlagt, anbefalet program**

Følgende liste viser informationerne og visningstider for anbefalede programmer, der endnu ikke er sendt. Vælg et program fra listen for at se flere informationer om programmer og få adgang til følgende muligheder:

- **Flyt til kanal**: Flyt til det valgte programs kanal.
- **Timer**: Indstil en **Planlæg visning** eller **Planlæg optagelse**.
- **Relateret indhold**: Viser listen med relateret indhold i forhold til det valgte program. Vælg det ønskede indhold på listen. Brugere kan vise informationsskærmen med udvalgt indhold.
- **Del**: Marker det valgte program som synes om/synes ikke om, eller del informationer om det valgte program via en SNS.

# **Aktivering af vejledningen**

Vælg **Vejledning** nederst på skærmbilledet for at starte **Vejledning**.

## **Programanbefalinger efter tid**

Vælg **Vis tidslinje** nederst på skærmbilledet for at vise programanbefalinger for forskellige tider på dagen.

## **Se optagede programmer**

Vælg **Optaget tv** nederst på skærmbilledet for at starte **Optaget tv**. Prøv nu

# **Film og tv-serier**

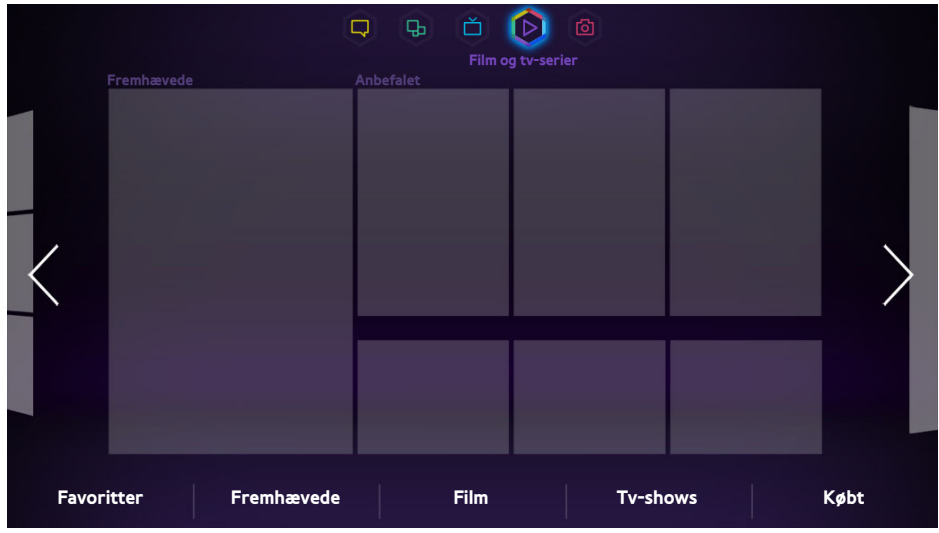

**Z** Det viste billede kan variere afhængigt af modellen.

Brug funktionen **Film og tv-serier** til at købe og se film og TV-serier uden en DVD/Blu-ray-afspiller. **Film og tv-serier** er en indholdsaggregator, hvormed brugere kan nyde film og TV-serier, der tilbydes af forskellige programmer. Men ikke alle mulighederne i **Film og tv-serier** er nødvendigvis tilgængelige. Det afhænger af det indhold, du forsøger at tilgå, eller dit område.

Åbn Smart Hub, og flyt til **Film og tv-serier**.

Følgende muligheder er tilgængelige nederst på skærmbilledet **Film og tv-serier**.

Denne tjeneste eller nogle af funktionerne i den er måske ikke tilgængelige i nogle lande eller områder.

## **Undermenuer nederst på hovedskærmbilledet**

- **Favoritter**: Indstil og rediger din egen favoritliste med film og TV-serier.
- **Fremhævede**: Forskellige forslag med sæsonbestemte eller særlige begivenheder.
- **Film**: Film er godt kategoriseret i **Nyheder**, **Mest populære** og **Genrer**.
- **Tv-shows**: TV-serier er godt kategoriseret i **Nyheder**, **Mest populære** og **Genrer**.
- **Købt**: Adskilte lister kun med allerede købte VOD'er.

# **Brugertilpasset liste med anbefalinger**

Hvis du bruger **Film og tv-serier** første gang, eller du ikke er logget på din Samsung-konto, vises nye og populære film og TV-serier på listen Recommendation. Prøv den tilpassede liste med anbefalinger, der tilpasser anbefalinger baseret på det indhold, der er åbnet gennem **Film og tv-serier**.

# **Visning af indhold**

- $1.1$  Vælg en film eller en TV-serie. Detaljerede informationer om dit valg vises på skærmen.
- 2. Vælg Se nu. En liste med programmer, der tilbyder det valgte indhold, vises.
- 33 Sammenlign prisen, billedkvaliteten, leverandør, leje/købsmulighed og andre visningsmuligheder, og vælg det program, der passer dig bedst. Der vises detaljerede informationer om det valgte program. Hvis det valgte program ikke er installeret på TV'et, kan du installere det ved at starte **Samsung Apps**.
- 4. Køb indholdet på skærmbilledet med detaljeret programinfo, og start det derefter. Den virkelige købsproces kan variere, afhængigt af programmet. Nogle programmer kan kræve log ind og/eller bede dig om at indtaste dine betalingsinformationer.

# **Låsning af VOD-vurdering**

### **Skærmmenu** > **Smarte funktioner** > **Låsning af VOD-vurdering**

Ved at starte Låsning af VOD-vurdering og indtaste din PIN-kode kan du begrænse adgang til købt indhold, baseret på dets klassificering. Brug denne funktion til at forhindre, at børn og andre ser visse typer af indhold.

## **Diverse**

Fra skærmbilledet med detaljeret programinfo kan du registrere elementet som en favorit, du kan Synes om eller Synes ikke om elementet og endda dele informationer om elementet via sociale netværkstjenester.
# **Fotos, videoer og musik**

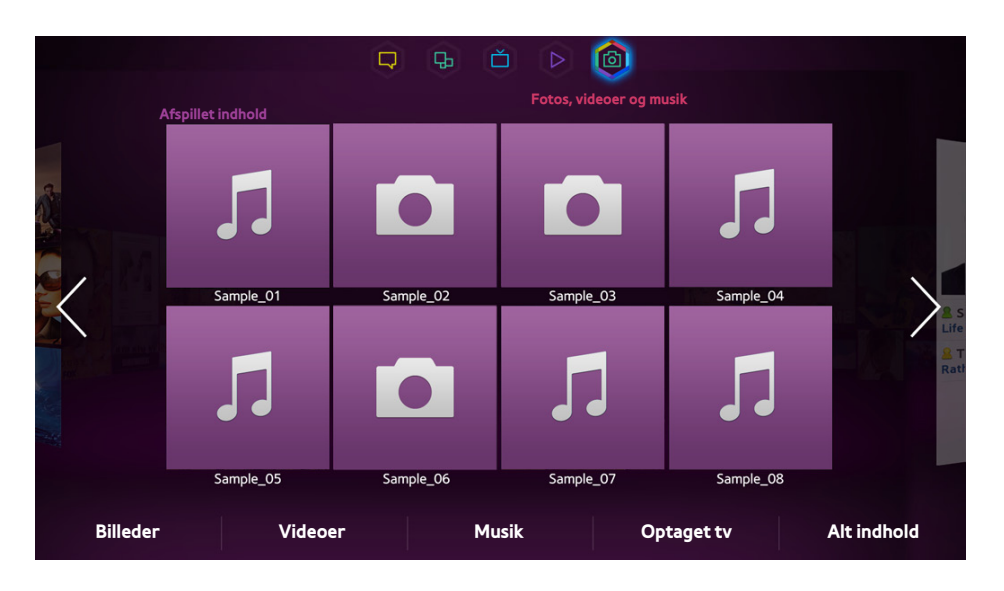

**Det viste billede kan variere afhængigt af modellen.** 

#### Åbn Smart Hub, og vælg **Fotos, videoer og musik**.

Glæd dig over billed-, video- og musikfiler fra en ekstern lagringsenhed direkte på dit TV. Sikkerhedskopiér vigtige filer, inden du slutter en ekstern lagringsenhed til TV'et. Samsung kan ikke gøres ansvarlig for beskadigede eller bortkomne filer.

- " Denne tjeneste er måske, afhængigt af landet eller området, ikke tilgængelig.
- $\ell$  Når du bruger musen til at flytte til forrige skærm, skal du klikke øverst til venstre på skærmen

### **Begrænsninger**

- Understøtter kun MSC USB-enheder (Mass Storage Class). MSC er en klassebetegnelse for masselagringsenheder. Typerne af MSC-enheder inkluderer eksterne harddiske, flashkortlæsere og digitale kameraer. (USB-hubber understøttes ikke). Disse enhedstyper skal sluttes direkte til TV'ets USB-stik. TV'et kan måske ikke genkende USB-enheden eller læse filerne på enheden, hvis den er sluttet til TV'et via et USBforlængerkabel. Frakobl ikke USB-enheden, mens data overføres.
- Ved tilslutning af en ekstern harddisk skal du anvende stikket USB (HDD). Vi anbefaler, at du bruger en ekstern harddisk med egen strømforsyning.
- Visse digitale kameraer og lydenheder er muligvis ikke kompatible med TV'et.
- Hvis der er sluttet flere USB-enheder til TV'et, kan TV'et måske ikke genkende nogle af eller alle enhederne. USB-enheder, der kræver et højt strøminput (500 mA eller 5 V), understøttes muligvis ikke.
- Understøttede filsystemer er FAT, exFAT og NTFS.
- Sortering af filer i tilstanden Mappevisning kan vise op til 1000 filer pr. mappe. Men hvis USB-enheden indeholder mere 8000 filer og mapper, er der muligvis ikke adgang til nogle filer og mapper.
- PTP-forbindelsestilstand er kun helt tilgængelig med digitale kameraer. Ved tilslutning af en smartphone eller tablet til TV'et med tilstanden PTP, genkendes den måske ikke.

# **Understøttede filformater**

Dette TV kan afspille følgende filtyper. Se afsnittet ["Undertekst- og medieindholdsfiler og codec](#page-178-0)" for yderligere oplysninger.

- Billeder: bmp, jpg, mpo, png
- Musik: aac, flac, m4a, mpa, mp3, ogg, wma
- Video: 3qp, avi, asf, flv, m2ts, mkv, mov, mp4, mpq, mts, svi, ts, tp, trp, vob, vro, webm, wmv
- Undertekster: ass, psb, smi, srt, ssa, sub, ttxt, txt

Med .avi-, .mkv- og .mp4-filer understøtter TV'et integrerede undertekster.

" Visse filer, afhængigt af kodningstypen, kan måske ikke afspilles på TV'et.

## **USB-enhedstilslutning**

Sæt USB-enheden i TV'ets USB-stik. Afspil lagrede mediefiler således:

- Tilslutter du en USB-enhed, mens TV'et er tændt, vises et pop op-vindue, Vælg den medietype, du vil afspille.
- Flyt til **Fotos, videoer og musik** øverst på skærmbilledet Smart Hub. Vælg den medietype, du vil afspille, og derefter den USB-enhed der indeholder filerne.
- Vælg USB-enheden på skærmbilledet **Kilde**. Der vises et pop op-vindue. Vælg den medietype, du vil afspille.

### Fjernelse af USB-enhed

Tryk på knappen **SOURCE** for at gå til skærmbilledet Kilde. Vælg den USB-enhed, du vil fjerne, og vælg derefter **Værktøj** øverst på skærmen. Vælg **Fjern USB** på listen for at fjerne den valgte USB-enhed sikkert.

### **Se optagede programmer**

Vælg **Optaget tv** nederst på skærmbilledet for at starte **Optaget tv**. Prøv nu

# **Afspilning af alt indhold på en lagerenhed**

Du kan afspille **Alt indhold**, der er gemt på en lagerenhed, uanset typen af indhold (**Fotos, videoer og musik**). Vælg **Alt indhold** på skærmbilledet **Fotos, videoer og musik**. Du kan afspille alt indhold, der er gemt på en lagerenhed, uanset typen af indhold (**Fotos, videoer og musik**).

### **Rydning af skærmbilledet Fotos, videoer og musik**

#### **Skærmmenu** > **Smarte funktioner** > **Fjern visningsoversigt** > **Fotos, videoer og musik**

Skærmbilledet **Fotos, videoer og musik** viser miniaturer af senest åbnede mediefiler. Valg af en miniature afspiller mediefilen.

## **Brug af eksterne lagringsenheder på netværket**

Dette TV kan direkte vise mediefiler fra weblagerenheder og computere samt DLNA-kompatible enheder, der er sluttet til TV'et via et netværk. For at vise mediefilerne fra en ekstern lagringsenhed skal enheden understøtte DLNA og være sluttet til det samme netværk som TV'et.

Du kan f.eks. vise mediefilerne på din smartphone eller dit weblager på følgende måder:

- Send en anmodning om medieafspilning til TV'et fra en smartphone eller computer.
- Etabler et link mellem TV'et og en computer/en smartphone/et weblager, og afspil mediefilerne.
- Brug en smartphone til at sende en anmodning til TV'et om at afspille mediefiler, der er gemt på en computer, eller brug en computer til at anmode om afspilning af de mediefiler, der er gemt på en smartphone.
- Log på din Samsung-konto, og afspil de mediefiler, der er gemt på dit weblager.
	- " Visse mediefiler, der er gemt på en netværkstilsluttet, ekstern lagringsenhed, kan måske ikke afspilles på TV'et. Det afhænger af deres opløsning og format. Herudover er visse funktioner måske ikke tilgængelige.
	- $\sum$  Visse filer afspilles måske ikke glat. Sker dette, så brug en USB-lagringsenhed.

Flyt til **Fotos, videoer og musik** øverst på skærmbilledet Smart Hub. Vælg medietypen og derefter den enhed, hvor mediefilen findes. Mappe- og fillisten for den valgte, eksterne lagringsenhed vises.

### Tillad tilslutninger fra DLNA-enheder

#### **Skærmmenu** > **Netværk** > **AllShare-indstillinger** > **Indholdsdeling**

Vælg **Indholdsdeling**, hvorefter der vises en liste med eksterne lagerenheder, der er sluttet til det samme netværk som TV'et. Vælg en enhed for at oprette forbindelse til TV'et. Vælg en enhed for at tillade den at oprette forbindelse til TV'et. Du kan kun afspille mediefiler fra enheder, der har fået tilladelse til at oprette forbindelse til TV'et. Denne funktion er tilgængelig for alle DLNA DMC-enheder. Du kan også sende en anmodning om medieafspilning fra en ekstern enhed, der endnu ikke har fået tilladelse til at oprette forbindelse til TV'et, og derefter acceptere forbindelsen, når du bliver bedt om det.

#### AllShare

AllShare gør det nemt at hente og nyde mediefiler fra computere og DLNA-kompatible enheder. Men AllShare PC skal være installeret på computeren, og mobile enheder skal understøtte AllShare. For flere informationer kan du besøge portalen Samsung indhold og tjeneste (http://content.samsung.com).

" Du oplever måske kompatibilitetsproblemer ved forsøg på at afspille mediefiler via en tredjeparts DLNA-server.

# **Eksport af indhold**

Fra listen **Indstill.**, der findes øverst på skærmbilledet, skal du vælge **Send**. Vælg alle de filer, du vil eksportere, og vælg derefter **Send**. Dette eksporterer de valgte filer til en anden lagringsenhed. Mulige fileksportpar er følgende:

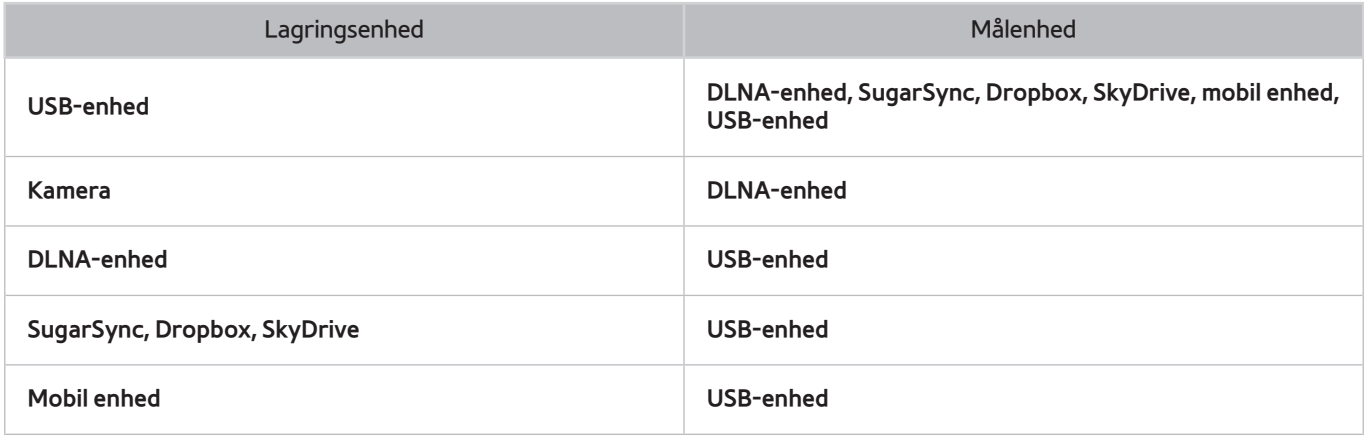

# **Videoafspilning**

Vælg videofilen på listen, eller tryk på ► for at afspille video. Brug fjernbetjeningen eller knapperne på skærmen til at styre videoafspilningen. Tryk på touchpad'en, eller tryk på knappen  $\Box$  på den almindelige fjernbetjening for at vise skærmkontrolknapperne. Tryk på RETURN for at skjule dem. Tryk på ■ eller RETURN for at stoppe afspilning af filen. Prøv nu

## **Ændring af visningstilstanden**

På skærmbilledet med fillisten skal du vælge **Vis** øverst til højre på skærmbilledet og vælge en kategori. Fillisten sorteres efter den valgte kategori.

# **Oprettelse af afspilningsliste**

Fra listen **Indstill.**, der findes øverst på skærmbilledet, skal du vælge **Afspil valgte**, specificere alle de videofiler, du vil afspille, og derefter vælge **Afspil**. Dette opretter en afspilningsliste. Hvis listen vises i tilstanden Mappevisning, kan du kun vælge de filer, der findes i den aktuelle mappe. For at vælge filer fra andre mapper skal du ændre visningstilstanden.

## **Åbning af en anden fil**

- Vælg skærmknappen 144/>>.
- Vælg skærmknappen , og vælg derefter **Titelsøgning**.

### **Videoscanning**

- Træk til venstre/højre på touchpad'en. Scanner 10 sekunder fremad eller tilbage.
- Tryk på « / ». Dette ændrer afspilningshastigheden med op til 300 %. Tryk på ► for at vende tilbage til normal afspilningshastighed. Du kan også holde pause og derefter trykke på » for at reducere afspilningshastigheden (1/8 normal, 1/4 normal, 1/2 normal). Langsom afspilning understøtter ikke lyd og er kun tilgængelig i forlæns retning.
- Tryk på µ for at holde pause på skærmen og derefter på µ for at scanne gennem videoen på pause i spring på 1 billede. Lyd understøttes ikke, når videoen er på pause.
- Vælg skærmknappen **Søg**, og vælg derefter **Scenesøgning**. Dette flytter dig til en scene i videoen. Hvis indeksinformationerne er beskadigede eller ikke understøttes, kan brugeren ikke anvende funktionen **Scenesøgning**.
- Vælg skærmknappen **Søg**, og vælg derefter **Tidslinje til søgning**. Dette flytter dig til en tidsramme i videoen.
- Vælg skærmknappen **[4.** Dette afspiller videoen fra begyndelsen.

## **Vis undertekster**

Hvis den eksterne lagringsenhed indeholder en undertekstfil med samme navn, som den videofil der afspilles, kan du vælge at vise undertekster på skærmen. Vælg skærmknappen **Indstill.**, og vælg derefter **Undertekstindstil.** for at vise undertekster.

Hvis undertekster vises forvrænget, så prøv at ændre kodningsindstillingen. Hvis underteksterne ikke passer med videoen, skal du justere synkroniseringen. Hvis underteksterne er for små, kan du ændre skriftstørrelsen.

# **Yderligere indstillinger for videoafspilning**

#### ● **Gentag**

Vælg skærmknappen **Gentag-tilstand**. Dette ændrer gentagtilstanden. **Gentag en** gentager kun den aktuelle fil, hvor **Gent. alle** gentager alle filer, der findes i mappen.

#### ● **Billedstørrelse**

Vælg skærmknappen **Billedstørrelse**, og vælg derefter billedstørrelsen.

#### ● **Roter**

Vælg skærmknappen **Roter** for at rotere den aktuelle video 90 grader med uret.

#### ● **Modtager**

Vælg skærmknappen **Modtager**, og tænd derefter for AV-modtageren.

#### ● **Billede**

Vælg skærmknappen **Indstill.**, og vælg derefter **Billede**. Vælg en billedtilstand.

#### ● **Lydtilstand**

Vælg skærmknappen **Indstill.**, og vælg derefter **Lydtilstand**. Vælg en lydtilstand.

#### ● **Lydsprog**

Vælg skærmknappen **Indstill.**, og vælg derefter **Lydsprog**. Vælg et lydsprog. Denne mulighed er imidlertid kun tilgængelig med streamingvideoer, der understøtter flere lydformater.

#### ● **Information**

Vælg skærmknappen **Indstill.**, og vælg **Information** for at vise detaljerede informationer om den aktuelle video.

# **Musikafspilning**

Vælg musikfilen på listen, eller tryk på ► for at afspille musik. Tryk på ■ eller RETURN for at stoppe afspilning af filen. Prøv nu

## **Ændring af visningstilstanden**

På skærmbilledet med fillisten skal du vælge **Vis** øverst til højre på skærmbilledet og vælge en kategori. Fillisten sorteres efter den valgte kategori.

## **Oprettelse af afspilningsliste**

Fra listen **Indstill.**, der findes øverst på skærmbilledet, skal du vælge **Afspil valgte**, specificere alle de musikfiler, du vil afspille, og derefter vælge **Afspil**. Dette opretter en afspilningsliste. Hvis listen vises i tilstanden Mappevisning, kan du kun vælge de filer, der findes i den aktuelle mappe. For at vælge filer fra andre mapper skal du ændre visningstilstanden.

### **Musikscanning**

- Tryk på « / ». Dette scanner gennem filen i spring på 10 sekunder.
- Tryk på II. Dette holder pause i afspilning af den aktuelle musikfil.

# **Åbning af en anden fil**

- Vælg skærmknappen 144/>>.
- Vælg en fil fra afspilningslisten.

# **Yderligere indstillinger for musikafspilning**

#### ● **Gentag**

Vælg skærmknappen **Gentag**. Dette ændrer gentagtilstanden. **En sang** gentager kun den aktuelle fil, hvor **Alle** gentager alle filer, der findes i afspilningslisten.

#### ● **Bland**

Vælg skærmknappen **Bland**. Vælg mellem normal og tilfældig afspilning.

#### ● **Modtager**

Vælg knappen **Modtager**, og tænd derefter for AV-modtageren.

● **Lydtilstand**

Vælg skærmknappen **Lydtilstand**. Vælg en lydtilstand.

● **Information**

Vælg knappen **INFO** på panelet på den virtuelle fjernbetjening eller på den almindelige fjernbetjening fra afspilningslisten for at vise detaljerede informationer om den valgte fil.

# **Billedafspilning**

Vælg et billede på listen for at vise det på skærmen. Brug fjernbetjeningen eller knapperne på skærmen til at styre billedafspilningen. Tryk på touchpad'en, eller tryk på knappen  $\rightarrow$  på den almindelige fjernbetjening for at vise skærmkontrolknapperne. Tryk på RETURN for at skjule dem. Tryk på ■ eller RETURN for at stoppe afspilning af filen. Prøv nu

## **Ændring af visningstilstanden**

På skærmbilledet med fillisten skal du vælge **Vis** øverst til højre på skærmbilledet og vælge en kategori. Fillisten sorteres efter den valgte kategori.

### **Diasshow**

- Fra listen **Indstill.**, der findes øverst på skærmbilledet, skal du vælge **Diasshow**. Du kan vise alle billeder på listen som et diasshow.
- Tryk på ∂ på listen.
- Tryk på ∂, eller vælg skærmknappen **Start diasshow** for at starte diasshowet.

### Indstillinger for diasshow

- **Hastighed**: Tryk på † / …, eller vælg skærmknappen **Indstillinger for diasshow**, og vælg derefter **Hastighed**.
- **Effekter**: Vælg skærmknappen **Indstillinger for diasshow**, og vælg derefter **Effekter**.

### **Oprettelse af afspilningsliste**

Fra listen **Indstill.**, der findes øverst på skærmbilledet, skal du vælge **Afspil valgte**, specificere alle de billeder, du vil afspille, og derefter vælge **Afspil**. Dette opretter en afspilningsliste. Hvis listen vises i tilstanden Mappevisning, kan du kun vælge de filer, der findes i den aktuelle mappe. For at vælge filer fra andre mapper skal du ændre visningstilstanden.

# **Åbning af en anden fil**

- Tryk på  $\langle \rangle$ .
- Vælg skærmknappen **Tidligere/Næste**.

### **Baggrundsmusik**

Aktivér musik, der spilles i baggrunden under et diasshow. Alle musikfiler skal dog være gemt på den samme lagringsenhed.

Vælg skærmknappen **Baggrundsmusik**, mens der vises et billede på skærmen, eller et diasshow er i gang. Vælg de musikfiler, du vil lytte til, og derefter **Afspil**. For at afspille filerne i tilfældig rækkefølge skal du vælge **Bland**.

### Miniafspiller

Ved visning af billeder med baggrundsmusik kan du styre musikken. Vælg **Baggrundsmusik** blandt kontrolknapperne på skærmen, og vælg **Miniafspiller**. Du kan holde pause i afspilning eller springe til forrige eller næste sang.

# **Yderligere indstillinger for billedafspilning**

- **Zoom**: Vælg skærmknappen **Zoom**. Zoom ind med op til faktor 4.
- **Roter**: Vælg skærmknappen **Roter**. Denne roterer det aktuelle billede 90 grader med uret.
- **Modtager**: Vælg knappen **Modtager**, og tænd derefter for AV-modtageren.
- **Billede**: Vælg skærmknappen **Indstill.**, og vælg derefter **Billede**. Vælg en billedtilstand.
- **Lydtilstand**: Vælg skærmknappen **Indstill.**, og vælg derefter **Lydtilstand**. Vælg en lydtilstand. Denne mulighed er dog ikke tilgængelig, når der afspilles baggrundsmusik.
- **Information**: Vælg skærmknappen **Indstill.**, og vælg **Information** for at vise detaljerede informationer om den aktuelle video.

# **Anynet+ (HDMI-CEC)**

Dette SMART TV er udstyret med Anynet+ (HDMI-CEC), en funktion der gør det muligt nemt at styre eksterne Samsung-enheder, der er sluttet til TV'et. Med Anynet+ (HDMI-CEC) kan du anvende TV-fjernbetjeningen til at betjene alle kompatible Samsung-enheder, der er sluttet til TV'et. Men Anynet+ (HDMI-CEC) fungerer kun med fjernbetjeningen og ikke med skærmknapper.

### **Forholdsregler**

- Denne funktion understøtter ikke produkter fra andre producenter.
- Anynet+ enheder skal sluttes til TV'et med et HDMI-kabel. Visse HDMI-kabler understøtter muligvis ikke Anynet+ (HDMI-CEC). Er dette tilfældet, skal du udskifte HDMI-kablet
- TV-fjernbetjeningen fungerer muligvis ikke under visse omstændigheder. Er dette tilfældet, skal du vælge Anynet+ enheden igen.
- Anynet+ (HDMI-CEC) fungerer kun med eksterne enheder, der understøtter Anynet+ (HDMI-CEC), og kun når disse enheder enten er i standbytilstand eller tændte.
- Anynet+ (HDMI-CEC) kan styre op til 12 kompatible, eksterne enheder (op til 3 af den samme type). Antallet af hjemmebiografsystemer, der kan styres, er dog begrænset til én.
- En hjemmebiograf, der er sluttet til TV'et med et HDMI-kabel og et optisk kabel, understøtter kun 2-kanals lyd. Hjemmebiografen kan dog understøtte 5.1-kanals lyd fra digitale udsendelser.
- For at lytte til 5.1-kanals lyd fra en ekstern enhed skal du slutte enheden til TV'et med et HDMI-kabel og enhedens digitale lydudgangsstik direkte til hjemmebiografen.

## **Anynet+ (HDMI-CEC) Indstillinger**

#### **Skærmmenu** > **System** > **Anynet+ (HDMI-CEC)** Prøv nu

Aktiver/deaktiver Anynet+ (HDMI-CEC).

● **Anynet+ (HDMI-CEC)**

Aktiverer/deaktiverer Anynet+ (HDMI-CEC). Deaktiveres denne, deaktiveres alle Anynet+ relaterede funktioner. Prøv nu

● **Automatisk slukning**

Slukker for eksterne enheder, når TV'et slukkes. Nogle enheder understøtter ikke denne mulighed. Prøv nu

## **Brug af Anynet+ (HDMI-CEC)**

Du kan betjene eksterne enheder med TV-fjernbetjeningen alene.

### Skift mellem Anynet+ enheder

- 11 Vælg knappen **TOOLS** på panelet på den virtuelle fjernbetjening eller på den almindelige fjernbetjening for at vise listen. Vælg **Anynet+ (HDMI-CEC)** på listen.
- 2. Vælg en enhed, og vent på at skiftet udføres. Denne handling kan tage op til 2 minutter at udføre, og den kan ikke annulleres, når den først er startet.
	- " Du kan også skifte til en anden Anynet+ (HDMI-CEC) enhed ved at vælge dens navn på listen **Kilde**. Men Anynet+ (HDMI-CEC) kan ikke anvendes, hvis et tilsluttet indgangsstik er valgt.

### Enhedsmenuen Anynet+ (HDMI-CEC)

Når TV'et er skiftet til den valgte enhed, kan du tilgå enhedens menu med TV'ets fjernbetjening. Vælg knappen **TOOLS** på panelet på den virtuelle fjernbetjening eller på den almindelige fjernbetjening for at vise listen. Vælg **Anynet+ (HDMI-CEC)** på listen. Følgende Anynet+ enhedsmuligheder vises. De viste Anynet+ enhedsmuligheder kan variere. Det afhænger af den eksterne enhed.

● **Se tv**

Vælg denne for at skifte fjernbetjeningstilstanden til TV'et.

● **Enhedsliste**

Denne viser en liste med Anynet+ (HDMI-CEC)-enheder, der er sluttet til TV'et. For at ændre en enhed skal du vælge en ønsket enhed på listen.

● (Tilsluttet enhed) **Menu**

Viser menuen for den tilsluttede enhed. Hvis målenheden er en DVD-afspiller, vises menuen DVD.

● (Tilsluttet enhed) **Værktøj**

Viser en liste med ofte anvendte funktioner, der er tilgængelige for enheden. Hvis målenheden er en DVDafspiller, vises menuen til DVD-afspilning. Nogle eksterne enheder understøtter muligvis ikke denne mulighed.

● (Tilsluttet enhed) **Titelmenu**

Viser den tilsluttede enheds titelmenu. Hvis målenheden er en DVD-afspiller, vises DVD-titelmenuen. Nogle eksterne enheder understøtter muligvis ikke denne mulighed.

● **Modtager**

Lyt til lyd fra den tilsluttede, eksterne enhed gennem en AV-modtager, som f.eks. en hjemmebiograf, i stedet for fra TV'ets højttalere. Denne mulighed er kun tilgængelig, når der er sluttet en AV-modtager til TV'et. Denne menu vises muligvis ikke med modtagere, der kun understøtter lyd.

# **ARC**

Med ARC kan digital lyd udsendes med blot et HDMI-kabel. ARC er dog kun tilgængelig med AV-modtagere, der understøtter ARC.

For at anvende ARC skal du aktivere **Modtager** fra enhedsmenuen Anynet+ (HDMI-CEC).

# **Deling af en mobil enheds skærm på TV'et**

Dette TV kan vise skærme fra mobile enheder. Du kan bruge følgende funktioner til at nyde video-, billed- og musikfiler fra mobile enheder direkte på dit TV.

- Brug et MHL-kabel til at vise en mobil enheds skærm på TV'et.
- Brug menuen **Skærmspejling** til at vise en mobil enheds skærm på TV'et.

### **MHL**

Dette SMART TV understøtter MHL (Mobile High-definition Link) via et MHL-kabel. Slut et MHL-kabel til mobilenheden og TV'et. MHL er dog kun tilgængelig gennem TV'ets HDMI-port (MHL), og kun når den anvendes sammen med en mobilenhed, der har MHL aktiveret.

Denne funktion er kun tilgængelig med MHL-certificerede mobile enheder. For at finde ud af, om din mobil er certificeret, skal du besøge producentens webside. Du kan også se en liste over MHL-certificerede enheder på den officielle MHL-webside (http://www.mhlconsortium.org).

" For at bruge funktionen MHL skal du sikre dig, at din mobile enhed understøtter MHL og anskaffe et MHL-kabel til tilslutning til TV'et.

### **BRUG AF MHL**

Slut et MHL-kabel til mobilenheden og TV'et. Tryk på knappen **SOURCE**, og vælg derefter MHL-stikket for at få vist mobilenhedens skærm på TV'et. Følgende fjernbetjeningsfunktioner vil også være tilgængelige:

- Touchpad (menunavigation / vælg), « (REW), » (FF), ⊳ (Afspil), µ (Pause), (Stop), → (forrige menu)
- " Når enheden er tilsluttet med et MHL-kabel, oplader den, selv når TV'et er i standbytilstand.

#### Begrænsninger

MHL stiller en række krav:

- Hvis du anvender en HDMI-adapter, genkender TV'et signalet som et HDMI-signal, og kan reagere anderledes end det ville på en MHL-til-HDMI-kabelforbindelse.
- Opgrader softwaren til den nyeste version.
- Dette produkt er officielt MHL-certificeret. Hvis brugere oplever problemer ved brug af funktionen MHL, skal de kontakte producenten af den anden enhed.
- Visse mobile enheder har ikke tilstrækkelige specifikationer eller funktioner til at understøtte MHL.
- Da TV-skærmen er bredere end de fleste mobile enheders skærme, kan billedkvaliteten forekomme lavere på TV'et.

# **Skærmspejling**

#### **Skærmmenu** > **Netværk** > **AllShare-indstillinger** > **Skærmspejling**

Viser skærme fra dine mobile enheder trådløst på dit TV. Men **Skærmspejling** er kun tilgængelig med mobile enheder, der understøtter AllShare Cast. Besøg producenten af den mobile enheds websted for flere informationer.

" Afhængigt af netværksforholdene kan der forekomme billed- eller lydudfald, når funktionen **Skærmspejling** kører.

### Tilslutning til mobil enhed

Kør funktionen **Skærmspejling** (**Netværk** > **AllShare-indstillinger** > **Skærmspejling**). Du kan også trykke på knappen **SOURCE** og vælge **Skærmspejling** på kildelisten. Når du har kørt **Skærmspejling**, skal du køre funktionen Spejling på den mobile enhed. TV'et sluttes til den mobile enhed, og brugeren kan se den tilsluttede mobile enheds skærm på TV'et.

# **Support**

TV'et har flere indbyggede systemer designet til support af brugeren og TV-systemet.

# **Fjernadministration**

#### **Skærmmenu** > **Support** > **Fjernadministration** Prøv nu

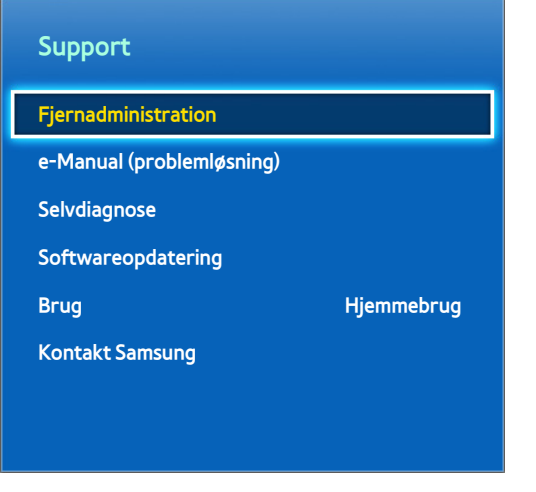

 $\triangle$  Det viste billede kan variere afhængigt af modellen.

Får du brug for hjælp til dit TV, kan du anvende denne funktion, så Samsung Electronics kan diagnosticere dit TV fra eksternt hold. Du skal læse og acceptere serviceaftalen før brug af denne funktion. En Samsung Electronicstekniker diagnosticerer, reparerer og opdaterer herefter dit TV fra eksternt hold. Disse funktioner er dog kun tilgængelige, når dit TV er sluttet til internettet.

### Hvad er fjernsupport?

Samsung fjernsupport tilbyder dig "ansigt-til-ansigt"-support med en Samsung-tekniker, der fra eksternt hold kan

- **Diagnosticere** dit TV
- **Justere TV-indstillingerne** for dig
- **Udføre en fabriksnulstilling** af dit TV
- Installere anbefalede **firmwareopdateringer**

### Hvordan fungerer det?

At få en Samsung-tekniker til på afstand at servicere dit TV er ganske enkelt

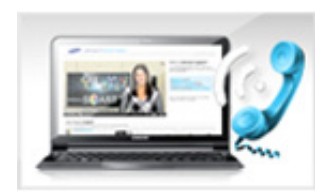

Ring til Samsung kundeservice, og bed om fjernsupport.

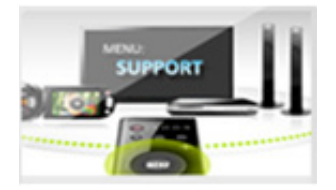

Åbn menuen på dit TV, og gå til Supportafsnittet.

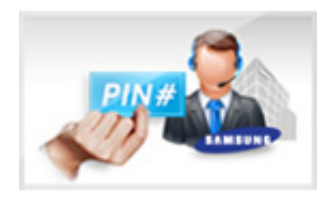

Vælg Fjernadministration, og oplys PINkoden til servicemedarbejderen.

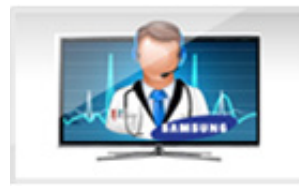

Derefter tilgår servicemedarbejderen dit TV. Det er det hele!

### **e-Manual**

#### **Skærmmenu** > **Support** > **e-Manual (problemløsning)**

Dette TV indeholder en indbygget, elektronisk brugervejledning. Det er en omfattende vejledning til brug af dit Samsung SMART TV. Se "[Visning af e-Manual"](#page-8-0) for flere informationer.

### **Selvdiagnose**

#### **Skærmmenu** > **Support** > **Selvdiagnose** Prøv nu

Dit TV kan udføre selvdiagnose af billed-, lyd- og signalrelaterede forhold. Selvdiagnosefunktionen består af følgende muligheder:

- Billedtest
- Lydtest
- Stemme- og bevægelseskontrol, omg.tjek
- Signalinformation
- Nulstil

### Billedtest

#### **Skærmmenu** > **Support** > **Selvdiagnose** > **Billedtest** Prøv nu

Billedtesten viser et billede med høj opløsning, så du kan se efter svagheder eller fejl.

Hvis testbilledet ikke vises, eller der er støj eller forvrængning, kan der være et problem med TV'et. Kontakt Samsungs kundeservice for hjælp. Hvis testbilledet vises korrekt, kan der være et problem med den eksterne enhed. Kontrollér tilslutningerne. Hvis problemet fortsætter, skal du kontrollere signalstyrken eller se i brugervejledningen til den eksterne enhed.

### Lydtest

#### **Skærmmenu** > **Support** > **Selvdiagnose** > **Lydtest** Prøv nu

Brug den indbyggede melodi for at kontrollere lydproblemer.

Hvis der ikke afspilles nogen melodi i TV'ets højttalere, skal du sørge for, at **Vælg højttaler** er indstillet til **Tvhøjttaler** og derefter prøve igen. Hvis problemet fortsætter, kan der være et problem med TV'et. Kontakt Samsungs kundeservice for hjælp. Hvis melodien afspilles, kan der være et problem med den eksterne enhed. Kontrollér tilslutningerne. Hvis problemet fortsætter, skal du se i brugervejledningen til den eksterne enhed.

#### Stemme- og bevægelseskontrol, omg.tjek

#### **Skærmmenu** > **Support** > **Selvdiagnose** > **Stemme- og bevægelseskontrol, omg.tjek** Prøv nu

Test de omgivende støj- og lysstyrkeniveauer for at se, om de er passende til brug af SMART Interaktion.

#### **Signalinformation**

#### **Skærmmenu** > **Support** > **Selvdiagnose** > **Signalinformation** Prøv nu

Signalinformation viser den digitale kanalsignalinformation og -styrken. Brugeren kan derefter justere antennen for at forøge signalstyrken og modtage HD-kanaler. Denne indstilling er kun tilgængelig for digitale kanaler.

#### Nulstil

#### **Skærmmenu** > **Support** > **Selvdiagnose** > **Nulstil** Prøv nu

Denne nulstiller alle indstillingerne til fabriksstandardindstillingerne, med undtagelse af netværksindstillingerne. Vælg Nulstil, indtast PIN-koden, når du bliver bedt om det, og vælg derefter **Ja**. Alle indstillinger nulstilles derefter. TV'et slukkes og tændes automatisk igen, og skærmbilledet **Indstillinger** vises derefter. For flere informationer om nulstilling af TV'et kan du se den brugervejledning, der fulgte med TV'et.

## **Opdatering af softwaren**

#### **Skærmmenu** > **Support** > **Softwareopdatering** Prøv nu

Kontrollér dit TV's softwareversion, og opgrader om nødvendigt.

[ **Sluk IKKE for strømmen til TV'et, før opgraderingen er udført. TV'et slukkes og tændes automatisk efter afslutning af softwareopgraderingen. Alle billed- og lydindstillinger vender tilbage til standardindstillingerne efter en softwareopgradering.**

Softwaren kan opgraderes på følgende måder:

- **Opdater nu**
- **Auto. Opdatering**
- **Håndter satellitkanaler** (når **Antenne** er indstillet til Satellit)

#### Opdater nu

#### **Skærmmenu** > **Support** > **Softwareopdatering** > **Opdater nu** Prøv nu

En onlineopgradering downloader og installerer opgraderingssoftwaren direkte fra internettet. Konfigurer TV'et til at oprette forbindelse til et netværk, og sørg for, at det kan tilgå internettet.

#### Manual opdatering

Download den nyeste opdateringsfil fra Samsungs websted. Pak filen ud, og kopier den til rodmappen på et flashdrev. Sæt flashdrevet i en af TV'ets USB-porte for at installere opdateringen.

### Auto. Opdatering

#### **Skærmmenu** > **Support** > **Softwareopdatering** > **Auto. Opdatering** Prøv nu

Denne mulighed opgraderer TV'et, mens det er i standbytilstand. I standbytilstand virker det, som om TV'et er slukket, men det har stadig adgang til internettet. På denne måde kan TV'et opgradere sig selv, når det ikke er i brug. Da TV'ets interne processer er i gang, kan skærmen vise en svag glød, og dette kan fortsætte i mere end 1 time, indtil softwaredownloadningen er udført. Kontrollér netværkskonfigurationen og internettilslutningen, og aktivér derefter denne mulighed.

#### Indstillinger for Auto. Opdatering

Angiv, hvornår du ønsker, at opgraderingen skal udføres. TV'et søger efter tilgængelige opgraderingsfiler og installerer dem automatisk på det angivne tidspunkt.

#### Administration af satellitkanaler

(når **Antenne** er indstillet til **Satellit**)

Håndter softwaredownload via en satellitkanal.

### **Brugstilstand**

#### **Skærmmenu** > **Support** > **Brug** Prøv nu

Vælg TV'ets brugstilstand. Hvis dit TV ved en fejl er blevet indstillet til **Butiksdemo**, kan du ændre tilstanden med denne mulighed. **Butiksdemo** bør kun anvendes i butiksmiljøer. Med **Butiksdemo** er visse funktioner deaktiverede, og TV'et nulstiller automatisk sig selv efter en vis periode.

### **Supportinfo**

#### **Skærmmenu** > **Support** > **Kontakt Samsung** Prøv nu

Kontrollér informationerne herunder, hvis dit TV ikke fungerer korrekt, eller hvis du har brug for informationer om opgradering af softwaren. Afsnittet herunder indeholder praktiske informationer om produktet og instruktioner om at hente den nyeste software.

# **Datatjeneste**

Denne funktion gælder kun for Italien.

Giver brugeren mulighed for at anvende informationer (tekst, stillbilleder, grafik, dokumenter, software m.m.), der er overført via udsendelsesmedier.

### **Autokør datatjeneste**

#### **Skærmmenu** > **System** > **Autokør datatjeneste**

Indstiller om datatjenesten skal køre automatisk eller ej.**Autokør datatjeneste** kører automatisk datatjenesten uden brugerindgriben.

" Hvis en anden sekundær funktion er på vej, fungerer **Autokør datatjeneste** muligvis ikke.

### **Sådan bruges datatjenesten**

Hvis der findes en datatjeneste på den kanal, du ser i øjeblikket, kan du få glæde af forskellige datatjenester ved at vælge **A** med fjernbetjeningen.

- **The Oplysninger om den pågældende datatjeneste kan variere afhængigt af udsendelsen.**
- " Når du bruger datatjenesten, kan du, afhængigt af tjenesten, muligvis ikke ændre kanalen ved hjælp af de numeriske knapper.
- 1. Vælg  $\Delta$  med fjernbetjeningen. Vælg en ønsket tjeneste.
	- " Hvis **Autokør datatjeneste** er **Til**, kører datatjenesten automatisk med et indlæsningsbanner. I dette tilfælde virker funktionen A ikke.
- 2. Vælg  $\Delta$  med fjernbetjeningen. Skærmbilledet Datatjeneste vises.
- 33 Flyt til en ønsket mulighed med fjernbetjeningen på skærmen Datatjeneste, og vælg derefter **OK**. Den valgte tieneste startes.
	- $\blacktriangleright$  Hvis en farveknap for en bestemt funktion vises på skærmen, kan du bruge den pågældende funktion ved at vælge den tilsvarende funktion.
- 44 Hvis du vælger **EXIT**, afsluttes Datatjeneste.

### Hovedknapperne i Datatjeneste og deres funktioner

 $\bullet$  **A** (Datatieneste)

Viser listen Datatjeneste og starter omgående Datatjeneste.

● **TILBAGE**

Vender tilbage til det forrige skærmbillede.

● **Farveknap**

Udfører funktioner, der svarer til hvert billede af farveknappen, som vises på skærmen, når Datatjeneste kører.

- $\ell$  Betjeningen kan være anderledes afhængigt af serviceudbyderen.
- **Symbol**

Tekst kan indtastes ved hjælp af tal og bogstaver, der er trykt på og over de numeriske taster på fjernbetjeningen. Hvis du indtaster tal ét ad gangen i de tomme felter, hvor markøren befinder sig på tekstindtastningsskærmen, ved hjælp af de numeriske taster på fjernbetjeningen, vises de tilsvarende bogstaver, tal eller specialtegn. Eksempel: Hvis du trykker hurtigt efter hinanden på tasten med tallet 3, vises de tildelte bogstaver (D, E og F) og tallet 3 skiftevis i den rækkefølge, de blev indtastet i.

● **TEKST**

Skifter til tekst-TV-tilstand eller vender tilbage til den forrige skærm.

 $\ell$  Betjeningen kan være anderledes afhængigt af serviceudbyderen.

 $\triangle / \sqrt{4} / \sqrt{k}$ 

Flytter menuen Datatjeneste op, ned, til venstre og til højre.

● **OK**

Kører et emne, der er valgt.

● **EXIT**

Stopper en kørende datatjeneste.

# **HbbTV**

Denne funktion er måske ikke tilgængelig. Det afhænger af landet.

Du får adgang til tjenester fra underholdningsleverandører, onlineleverandører og forbrugerelektronikproducenter gennem HbbTV.

- I visse lande er HbbTV en datatjeneste.
- **Denne tjeneste understøttes måske i andre lande.**
- Visse udsendelser understøtter måske ikke HbbTV.
- 11 HbbTV er som standard deaktiveret. For at bruge HbbTV skal du gå til **System** > **Datatjeneste** og indstille den til **Aktiver**. (Afhængigt af landet)
- 2. HbbTV er ikke tilgængelig, når Timeshift kører, eller der afspilles en optaget video.
- 3. Et program på HbbTV kan midlertidigt fungere forkert afhængigt af forholdene ved TV-stationen eller programleverandøren.
- 4. Et program er kun tilgængeligt til brug på HbbTV, når TV-netværket er sluttet til et eksternt netværk. Programmet kan fungere forkert, afhængigt af netværksforholdene.
- 55 Hvis den aktuelle kanal er kompatibel med både HbbTV- og ikke-HbbTV-tekstindtastningstilstande, så aktivér tekst-TV ved at vælge knappen TTX to gange.
- $\bullet$  Når skærmen fortæller (med  $\Lambda$  mv.), at der er adgang til HbbTV.
- Vælg knappen TTX én gang med fjernbetjeningen for at gå til HbbTV-tekstindtastningstilstand.
- Vælg knappen TTX én gang med din fjernbetjening for at gå til HbbTV-tekstindtastningstilstand.

# **Tilslutning til en slot til TV-visningskort**

### **Følg disse trin for at tilslutte CI CARD'et:**

### Brug af "CI" eller "CI+ CARD"

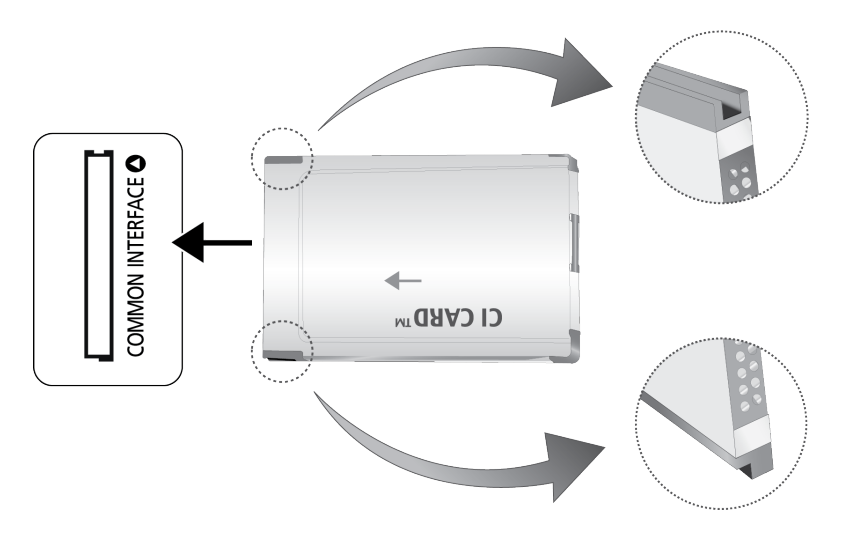

#### **Hvis du vil se betalingskanaler, skal et "CI" eller "CI+ CARD" være isat.**

- Tænd for TV'et for at tilslutte eller frakoble et CI-kort.
- Hvis du ikke isætter et "CI" eller "CI+ CARD", viser nogle kanaler meddelelsen "Kodet signal".
- Parringsinformationerne omfatter et telefonnummer, "CI" eller "CI+ CARD" Host-ID og andre informationer og vises i ca. 2-3 minutter. Hvis der vises en fejlmeddelelse, skal du kontakte din serviceleverandør.
- Når konfigurationen af kanalinformationen er færdig, vises meddelelsen "Opdatering færdig", som indikerer, at kanallisten nu er opdateret.
	- " Du skal anskaffe et "CI" eller "CI+ CARD" fra en lokal serviceleverandør.
	- $\ell$  Fiern dit "CI" eller "CI+ CARD" forsigtigt ved at trække det ud med fingrene, for hvis du taber dit "CI" eller "CI+ CARD", kan det blive beskadiget.
	- $\sum$  Indsæt dit "CI" eller "CI+ CARD" i den retning, der er markeret på kortet.
	- Placeringen af **COMMON INTERFACE-**slotten kan variere afhængigt af modellen.
	- " "CI" eller "CI+ CARD" understøttes ikke i visse lande og områder. Kontakt din autoriserede forhandler.
	- Hvis du oplever problemer, skal du kontakte din serviceleverandør.
	- " Isæt et "CI" eller "CI+ CARD", der understøtter de aktuelle antenneindstillinger. Skærmen forvrænges eller vises ikke.

# **Følg disse trin for at tilslutte CI CARD-adapteren:**

- " Vi anbefaler at tilslutte adapteren før installering af vægbeslaget, og før du isætter "CI" eller "CI+ CARD".
- Tænd for TV'et for at tilslutte eller frakoble et CI-kort.

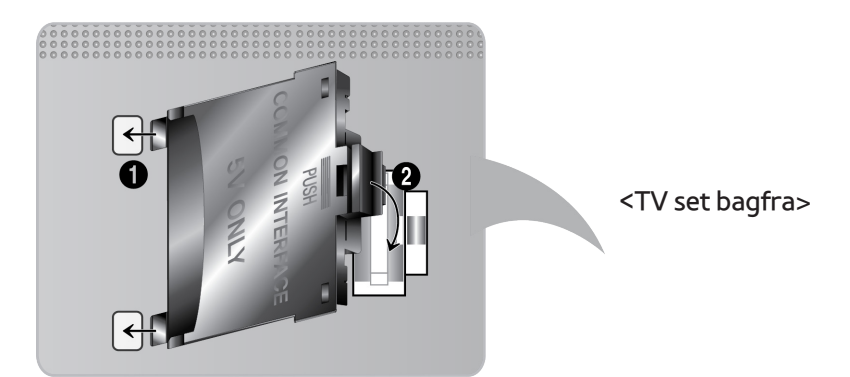

- 1. Sæt CI CARD-adapteren ind i de to huller i produktet 1.
	- Find de to huller på TV'ets bagside. De to huller er placeret ved siden af porten **COMMON INTERFACE**.
- 22 Tilslut CI CARD-adapteren i porten **COMMON INTERFACE** på produktet 2.
- 33 Indsæt dit "CI" eller "CI+ CARD"
- [ **Vi anbefaler, at du indsætter CI-kortet, før du monterer TV'et på en væg. Det kan være vanskeligt at indsætte efter montering. Indsæt kortet efter at have sat CI-modulet på TV'et. Det er vanskeligt at montere modulet, hvis du indsætter kortet før montering.**

### Brug af "CI" eller "CI+ CARD"

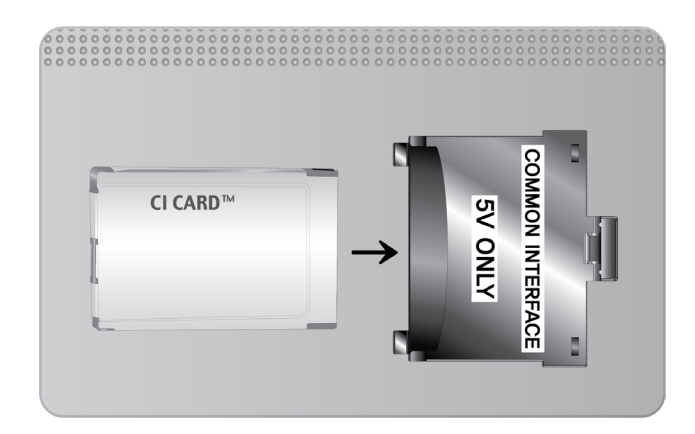

#### **Hvis du vil se betalingskanaler, skal et "CI" eller "CI+ CARD" være isat.**

- Hvis du ikke isætter et "CI" eller "CI+ CARD", viser nogle kanaler meddelelsen "Kodet signal".
- Parringsinformationerne omfatter et telefonnummer, "CI" eller "CI+ CARD" Host-ID og andre informationer og vises i ca. 2-3 minutter. Hvis der vises en fejlmeddelelse, skal du kontakte din serviceleverandør.
- Når konfigurationen af kanalinformationen er færdig, vises meddelelsen "Opdatering færdig", som indikerer, at kanallisten nu er opdateret.
	- Du skal anskaffe et "CI" eller "CI+ CARD" fra en lokal serviceleverandør.
	- $\ell$  Fjern dit "CI" eller "CI+ CARD" forsigtigt ved at trække det ud med fingrene, for hvis du taber dit "CI" eller "CI+ CARD", kan det blive beskadiget.
	- " Indsæt dit "CI" eller "CI+ CARD" i den retning, der er markeret på kortet.
	- Placeringen af **COMMON INTERFACE**-slotten kan variere afhængigt af modellen.

# **Tekst-TV-funktion**

(Afhængigt af landet)

Indekssiden på tekst-TV-tjenesten indeholder oplysninger om, hvordan tjenesten bruges. Modtageforholdene skal være stabile, hvis tekst-TV skal kunne vises korrekt. Ellers kan informationer mangle, eller nogle sider vises muligvis ikke.

**Z** Du kan ændre tekst-TV-sider ved at vælge tal med fjernbetjeningen.

/ **Tekst-TV til**/**bland**/**fra**: Aktiverer tekst-TV-tilstanden for den aktuelle kanal. Tryk to gange på knappen for at overlappe tekst-TV-tilstanden med det aktuelle TV-billede. Tryk på den en gang til for at afslutte tekst-TV.

**E**<sup>o</sup> Gem: Gemmer tekst-TV-siderne.

4 **Størrelse**: Viser tekst-TV i dobbelt størrelse i skærmens øverste halvdel. For at flytte teksten til skærmens nederste halvdel: Tryk på den igen. Tryk på den en gang til for normal visning.

9 **Hold**: Holder visningen af den aktuelle side, hvis der er flere sekundære sider, der vises automatisk. Tryk på den igen for at fortryde.

**Farveknapper** (**rød**, **grøn**, **gul**, **blå**): Hvis en sendestation anvender FASTEXT-systemet, er de forskellige emner på siden farvekodede, og de kan vælges ved at vælge den tilsvarende farveknap på fjernbetjeningen. Tryk på den farve, der svarer til det ønskede emne. Der vises en ny farvekodet side. Elementer kan vælges på samme måde. Vælg den tilsvarende farveknap for at få vist den forrige eller næste side.

0 **Tilstand**: Vælger tekst-TV-tilstanden (LIST/FLOF). Hvis du trykker i LIST-tilstand, skifter tilstanden til Listlagringstilstand. I List-lagringstilstand kan du lagre tekst-tv-siden med knappen  $\equiv \infty$  (Gem).

- 1 **Underside**: Viser den tilgængelige underside.
- **EM** Side op: Viser den næste tekst-TV-side.
- **1-E** Side ned: Viser den forrige tekst-TV-side.
- 6 **Indeks**: Viser indekssiden (indhold) når som helst, når du ser tekst-TV.
- 5 **Afslør**: Viser skjult tekst (f.eks. svar på quizspørgsmål). Tryk på den igen for at vise den normale skærm.
- 7 **Annullér**: Indskrænker tekst-TV-visningen til at overlappe den aktuelle udsendelse.

### **Typisk tekst-TV-side**

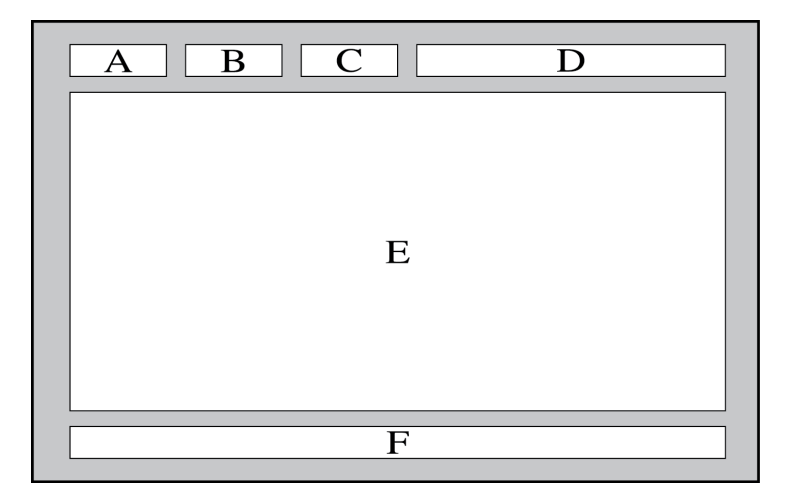

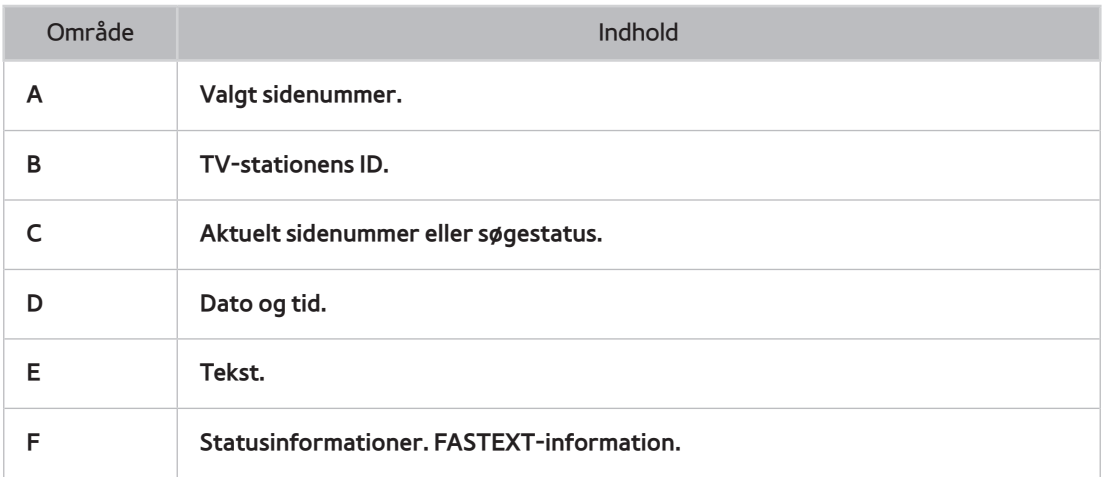

# **Kensington-tyverisikring**

Denne funktion er kun tilgængelig på LED 7000/7500-serien.

En Kensington-lås er en fysisk enhed, der kan anvendes til at beskytte TV'et mod tyveri. Se efter Kensington-slotten på TV'ets bagside. Ikonet  $\bigotimes$  er ved siden af slotten. Fastgør låsen til en genstand, der er for tung at bære, og træk den herefter gennem TV'ets Kensington-slot. Låsen sælges imidlertid separat.

Metoden for brug af en Kensington-lås kan variere i forhold til TV-modellen. Se vejledningen til Kensington-låsen for flere informationer.

# **Skærmopløsning**

Du kan også vælge en af de standardopløsninger, der er nævnt i kolonnen Opløsning. TV'et justeres automatisk til den opløsning, du vælger.

Efter tilslutning af en computer til TV'et skal du indstille TV'ets skærmopløsning på computeren. Den optimale opløsning er 1920 x 1080 med 60 Hz. Hvis den indstilles til andet end det, der er vist i tabellen herunder, viser TV'et muligvis intet. Indstil opløsningen korrekt, og se i brugervejledningen til computeren eller grafikkortet.

### **IBM**

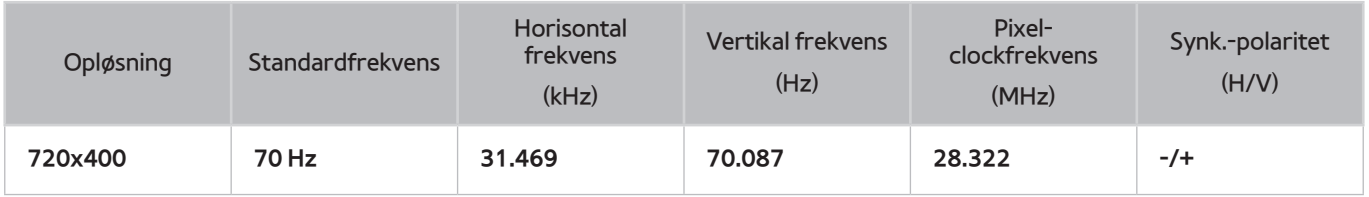

### **MAC**

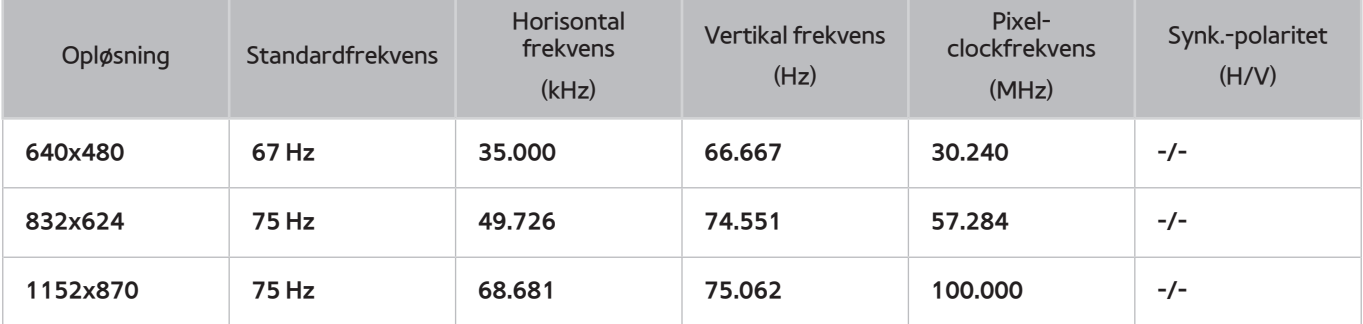

## **VESA DMT**

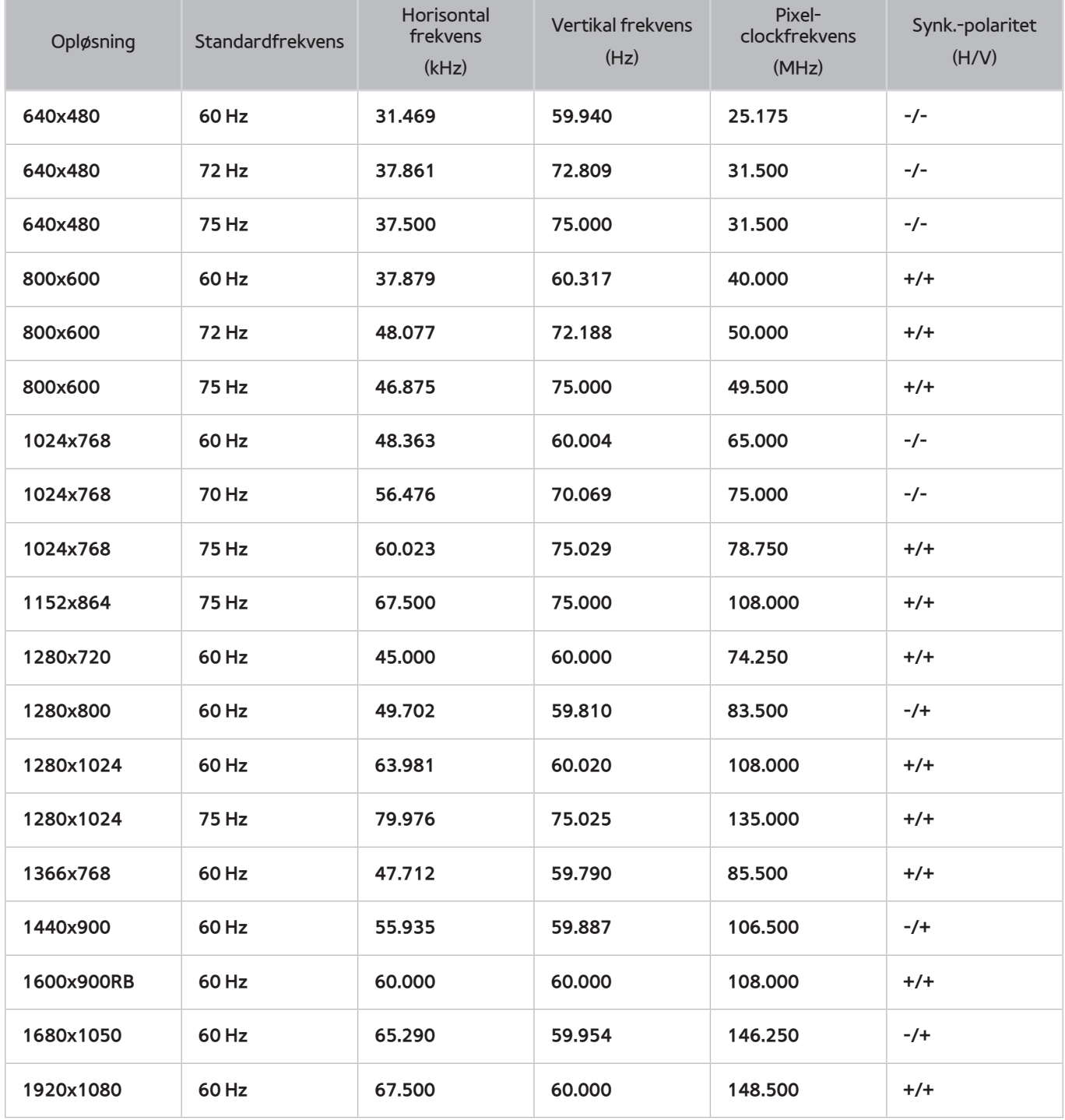

# **Billedstørrelse og indgangssignal**

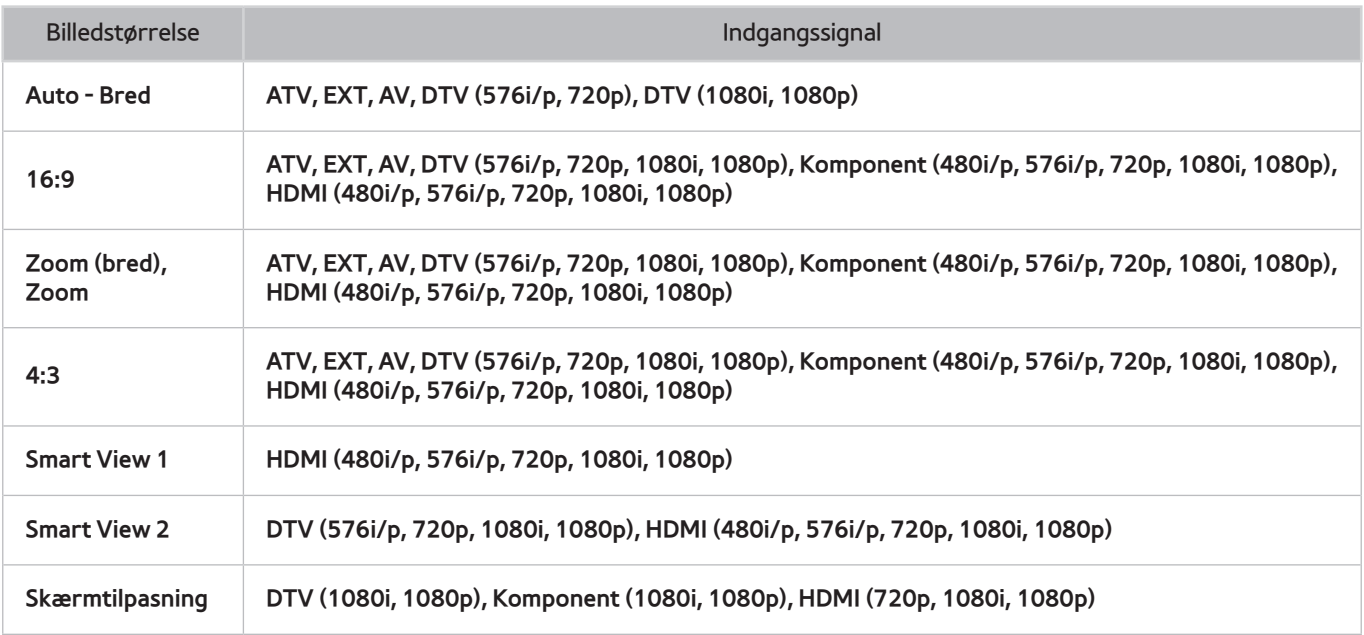

Indstillingen **Billedstørrelse** anvendes på den aktuelle kilde, og den anvendte **Billedstørrelse** forbliver gældende, næste gang kilden vælges.

## **Understøttede 3D-opløsninger**

Disse specifikationer gælder kun for skærmforholdet 16:9.

#### HDMI

### 3D-format: L/R, T/B

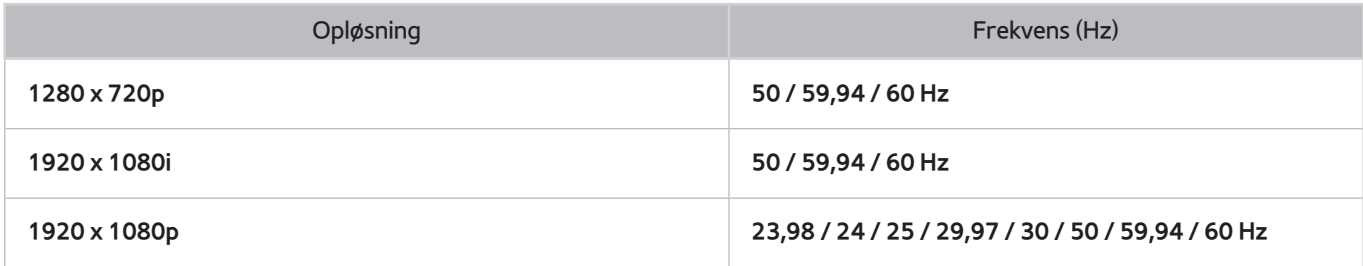

### 3D-format: Frame Packing

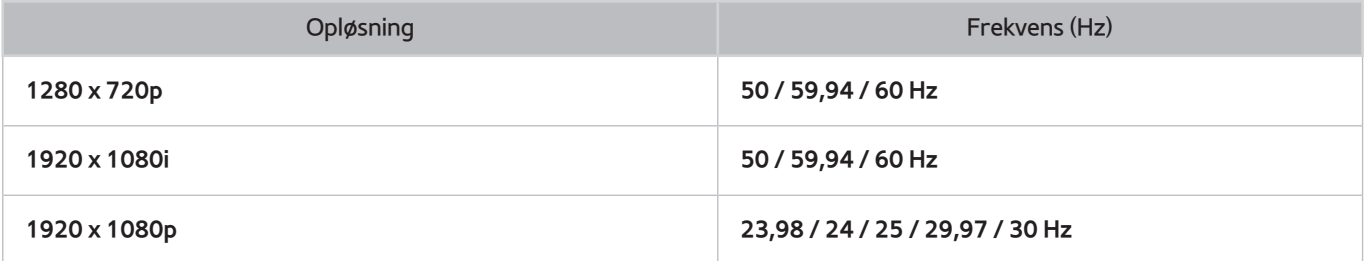

### Komponent

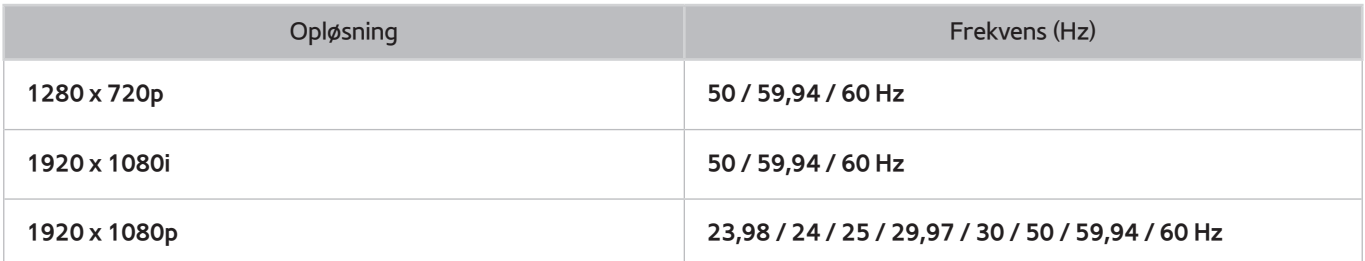

### Digital kanal

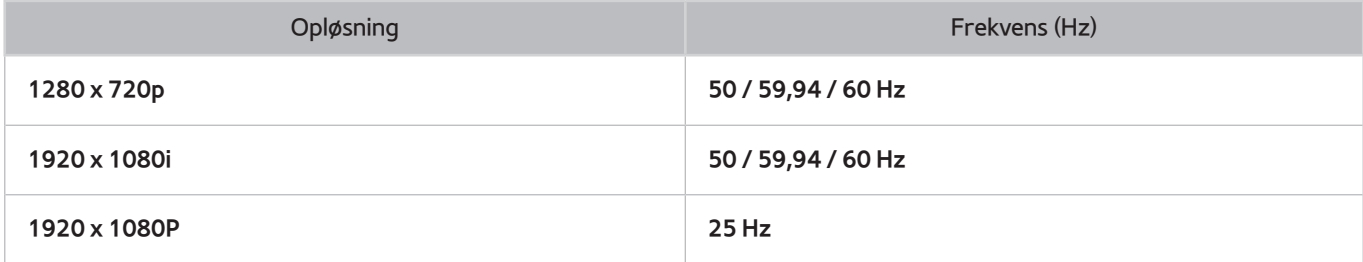

#### Videoer/billeder

Se ["Undertekst- og medieindholdsfiler og codec"](#page-178-0).

### Computer via HDMI

Den optimale opløsning for brug af computerskærmen er 1920 x 1080. Kun LED-TV'er kan konvertere en 2D-computerskærm til 3D. Hvis opløsningen ikke er indstillet korrekt, er 3D-visning og fuldskærmsvisning muligvis ikke mulig.

# <span id="page-178-0"></span>**Undertekst- og medieindholdsfiler og codec**

# **Undertekst**

### Ekstern

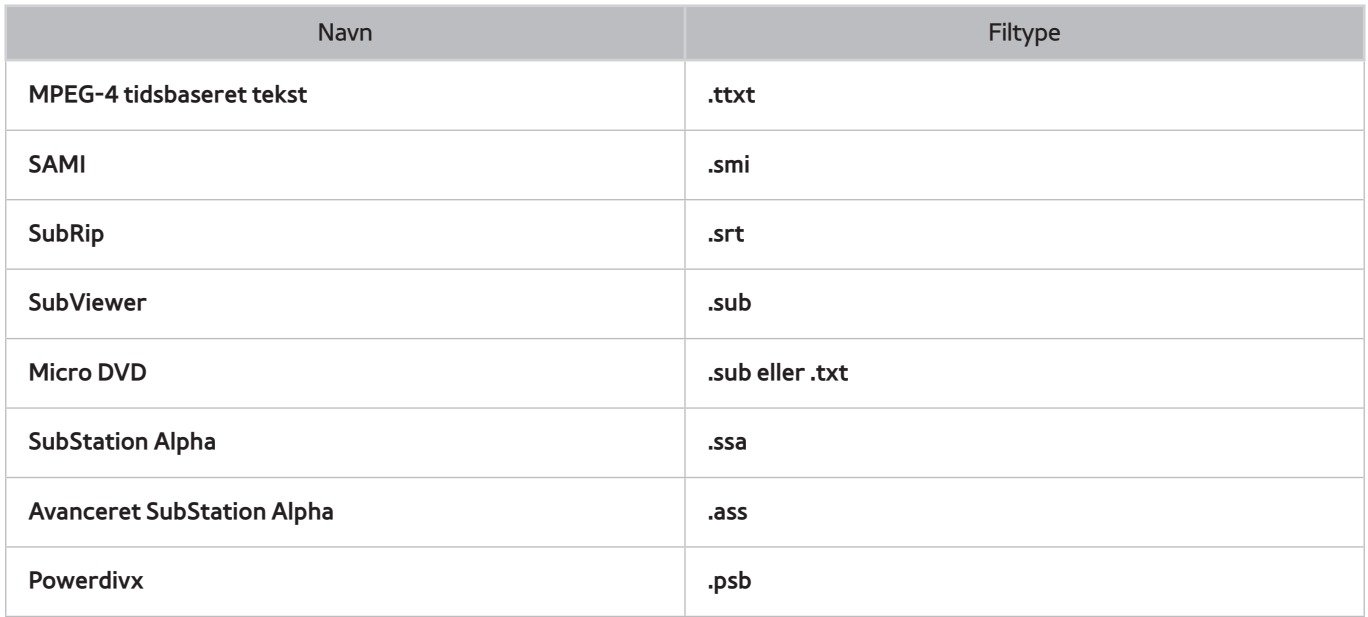

### Intern

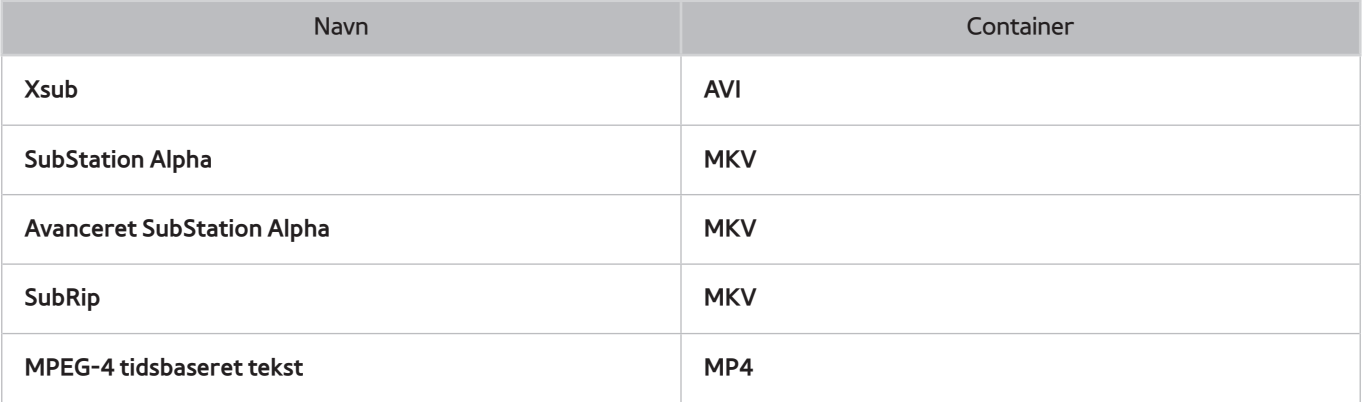

# **Understøttede billedopløsninger**

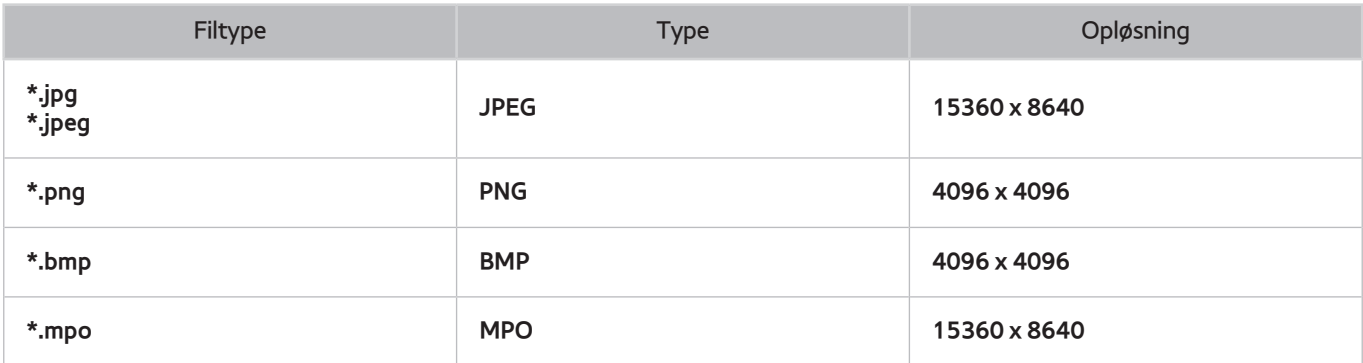

# **Understøttede musikfilformater**

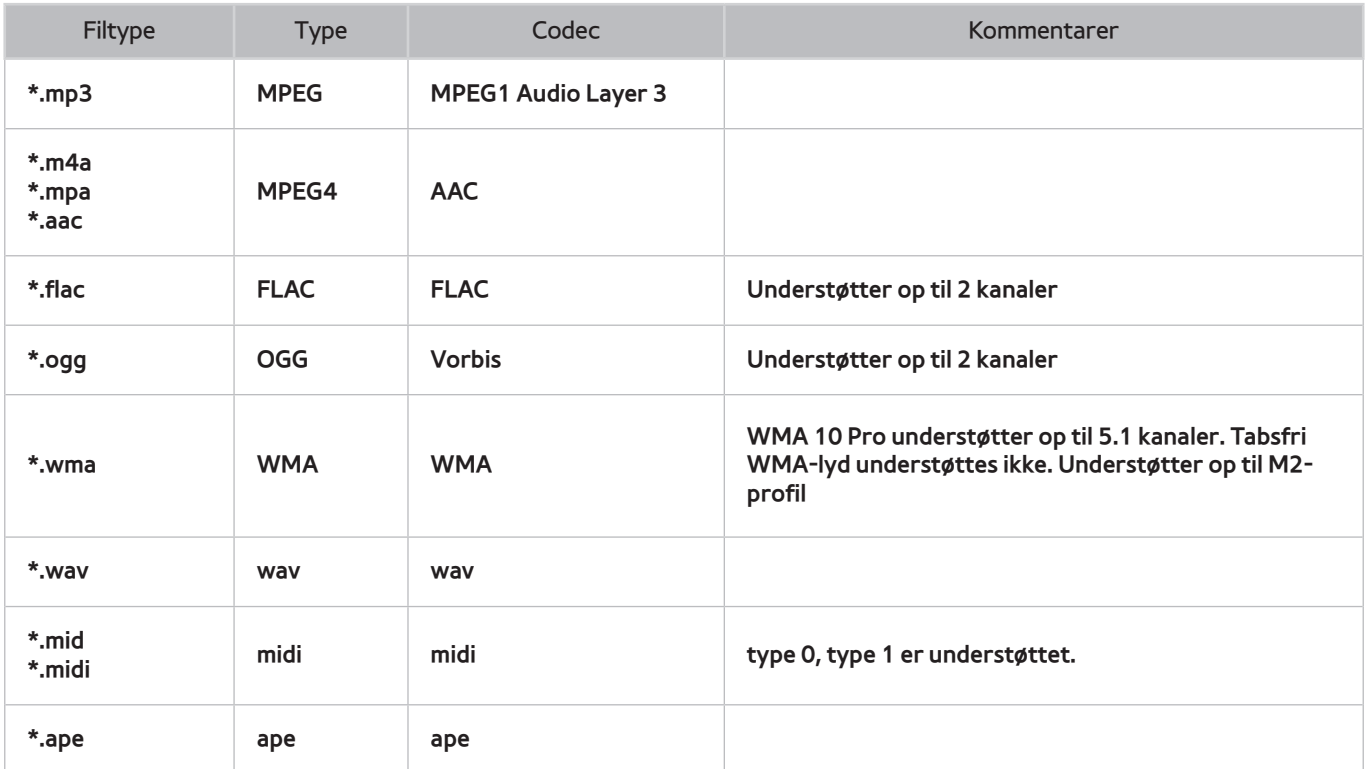
### **Video-codec**

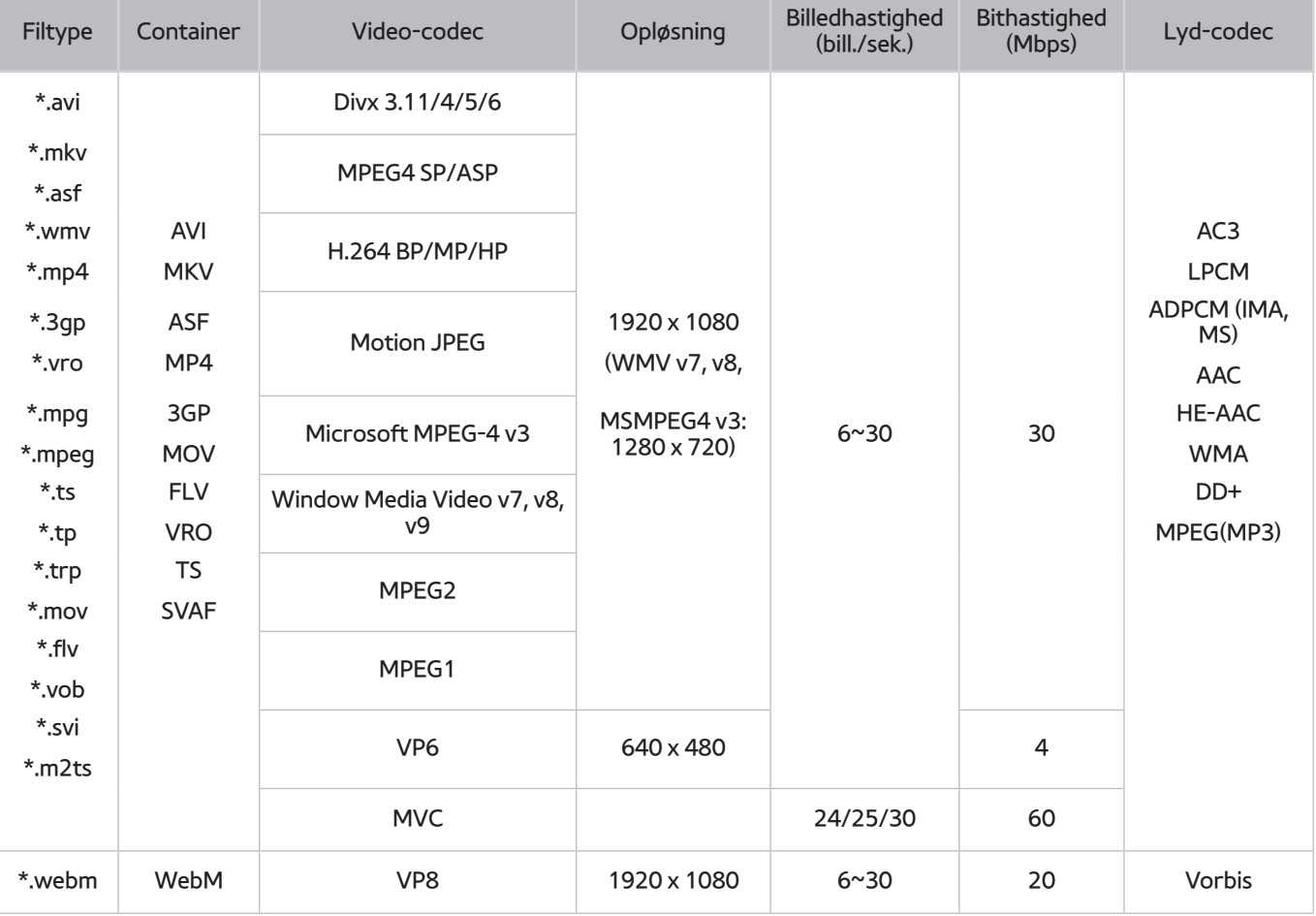

#### Andre begrænsninger

Codecs fungerer muligvis ikke korrekt, hvis der er et problem med indholdsdataene.

Videoindhold kan ikke afspilles eller afspilles ikke korrekt, hvis der er fejl i indholdet eller i containeren.

Lyd og video fungerer måske ikke, hvis de har standardbithastigheder/rammehastigheder over TV'ets kompatibilitetsområde.

Hvis indekstabellen er forkert, understøttes funktionen Søg (Spring) ikke.

Ved afspilning af video over en netværksforbindelse, afspilles videoen muligvis ikke glat på grund af dataoverførselshastigheden.

Visse USB/digitalkameraenheder er muligvis ikke kompatible med afspilleren.

#### Videodekodere

- Understøtter op til H.264, Level 4.1 (understøtter ikke FMO/ASO/RS)
- VC1 AP L4 understøttes ikke.
- Alle video-codecs, ekskl. WMV v7, v8, MSMPEG4 v3, MVC og VP6:

**Under 1280 x 720**: maks. 60 billeder

**Over 1280 x 720**: maks. 30 billeder

- GMC 2 understøttes ikke.
- Understøtter kun SVAF top/bund og venstre/højre.
- Understøtter kun Blu-ray/DVD MVC-specifikationerne.

#### Lyddekodere

- WMA 10 Pro understøtter op til 5.1 kanaler. Understøtter op til M2-profilen.
- QCELP, AMR NB/WB understøttes ikke.
- Tabsfri WMA-lyd understøttes ikke.
- Vorbis understøttes op til 2 kanaler.
- DD+ understøttes op til 5.1 kanaler.

## **Begrænsninger**

### **Krav til antennetilslutning**

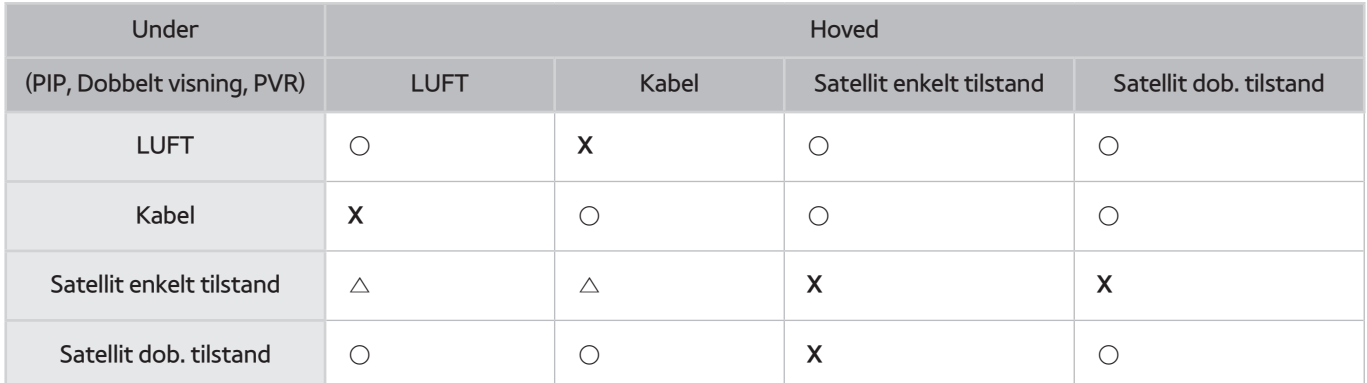

#### △ **Satellit enkelt tilstand**:

– **Situation 1)** Kun hovedstikket **SATELLITE MAIN** er sluttet til antennen.

Hvis antennetilstanden er anderledes, kan det medføre begrænsninger for både luft/satellit- og kabel/ satellittuneren.

Det kan medføre begrænsninger på satellittuneren (satellit/satellit).

– **Situation 2** Både stikket **SATELLITE MAIN** og stikket **SATELLITE SUB.** er sluttet til antennen.

Det kan medføre begrænsninger på satellittuneren (satellit/satellit).

" **For at undgå dette problem er det bedst at tilslutte begge stik med en multiswitch eller DiSEqC. Skift, mv., og indstil Antennetilslutningstype til Dual. Hvis du vil se udsendelser fra forskellige satellitter, skal du konfigurere multiswitch eller DiSEqC. Skift for at se hver enkelt satellit.**

### **Begrænsninger for PIP (Billede-i-billede) og Dobbelt visning**

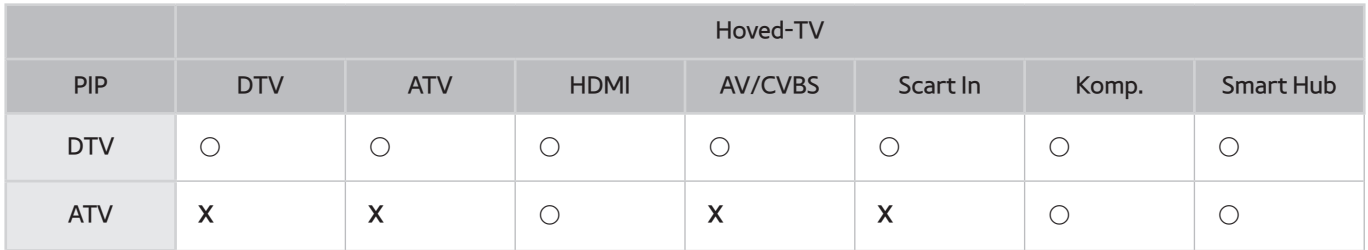

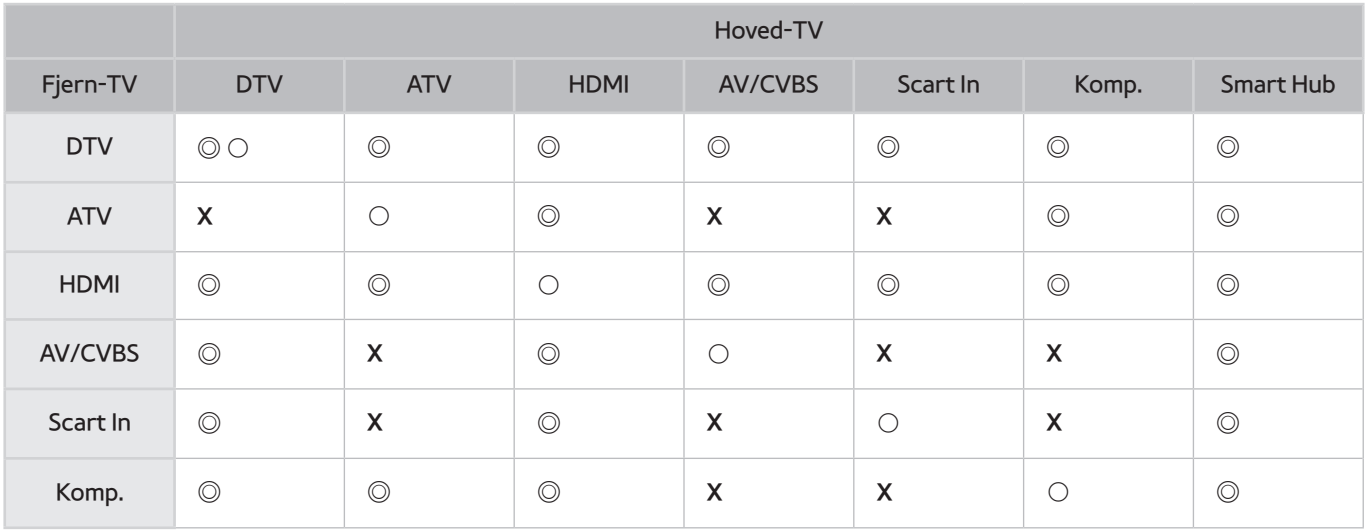

#### ● **Dobbelt visning**: ◎ / **Klonevisning**: ○

PIP-funktionen er ikke tilgængelig i følgende situationer.

- Når en bestemt app kører.
- Ved optagelse af et TV-program.
- Når funktionen for synshæmmede er aktiveret under menuen **Udsendelse** > **Lydindstillinger**.

### **Fleksibelt CI**

Understøtter ikke 2 kodede kanaler

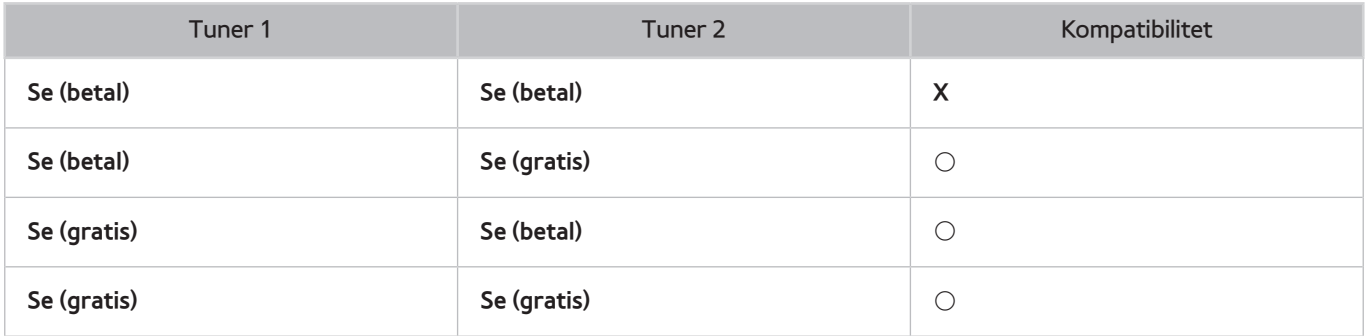

### **Forholdsregler for 3D**

#### **FORSIGTIG**

#### **VIGTIGE SUNDHEDS- OG SIKKERHEDSINFORMATIONER FOR 3D-BILLEDER. LÆS FØLGENDE FORSIGTIGHEDSREGLER, INDEN DU ELLER DINE BØRN ANVENDER 3D-FUNKTIONEN**

- En voksen bør regelmæssigt holde øje med børn, der bruger 3D-funktionen. Hvis der er klager over trætte øjne, hovedpine, svimmelhed eller kvalme, så skal børnene ophøre med at se 3D-TV og holde pause.
- Brug ikke 3D-brillerne til andre formål, som f.eks. almindelige briller, solbriller, beskyttelsesbriller o.l.
- Nogle seere kan føle ubehag, som f.eks. svimmelhed, kvalme og hovedpine, når de ser 3D-TV. Hvis du oplever et af disse symptomer, skal du stoppe med at med at se 3D-billeder, tage 3D-brillerne af og hvile dig.
- Ser du på 3D-billeder i længere tid, kan du blive træt i øjnene. Hvis du oplever et af disse symptomer, skal du stoppe med at se 3D-billeder, tage 3D-brillerne af og hvile dig.
- Brug ikke 3D-funktionen eller 3D-brillerne, mens du går eller bevæger dig rundt. Brug af 3D-funktionen eller 3D-brillerne, når du bevæger dig rundt, kan medføre personskade, hvis du løber ind i genstande, vælter og/ eller falder.

#### SIKKERHEDSFORANSTALTNINGER

Følgende sikkerhedsanvisninger er af hensyn til din personlige sikkerhed og for at forhindre tingskade. Læs følgende for at sikre korrekt brug af produktet.

- Anbring ikke produktet et sted, hvor det udsættes for direkte sollys, varme, ild eller vand. Dette kan medføre fejlfunktion eller brand.
- Anvend ikke kraft på linserne i 3D-brillerne. Du må ikke tabe eller bøje produktet. Dette kan medføre fejlfunktion ved produktet.
- Brug kun de specificerede standardbatterier. Når du udskifter batteriet, skal du isætte det med korrekt polaritet (+, -). Hvis du ikke gør det, kan du beskadige batteriet, eller der kan opstå brand, personskade eller miljøskade pga. læk af intern batterivæske.
- Hold batteriet uden for børns rækkevidde, så de ikke ved en fejl sluger det. Hvis et barn har slugt batteriet, skal du straks kontakte lægen.
- Når du rengør produktet, må du ikke sprøjte vand eller rengøringsmiddel direkte på produktets overflade. Hvis du sprøjter vand eller rengøringsmiddel direkte på brillerne, kan det medføre brand eller elektrisk stød, beskadige produktets overflade eller løsne indikationsmærkaterne på produktets overflade.
- Brug ikke kemikalier, der indeholder alkohol, opløsningsmidler eller overfladeaktive stoffer eller kemikalier, som f.eks. voks, benzen, fortynder, myggebalsam, smøremidler eller rengøringsmidler. Disse kan misfarve eller slå revner i produktets overflade, og medføre at indikationsmærkaterne på produktet løsnes.
- Da produktets overflade og linserne nemt ridses, skal du huske at anvende en blød klud, når du rengør dem, for at undgå at ridse linserne. Da produktet kan blive ridset, hvis der er fremmedlegemer på kluden, skal du sørge for at ryste støv af den, inden du bruger den.
- Du må aldrig selv adskille, reparere eller ændre 3D-brillerne. Brug ikke brillerne, hvis de er i uorden eller er gået i stykker.
- Pas på, du ikke beskadiger dine øjne med kanten på 3D-brillerne, når du bruger dem.

## **GARANTI**

Produktet fra Samsung er dækket af en garanti mod materiale- og fabrikationsfejl i den tidsperiode, der fremgår af tabellen (se tabellen over garantiperioder efter land), fra den oprindelige købsdato. Hvis der bliver brug for garantiservice, skal du først returnere produktet til den forhandler, hvor det blev købt. Men autoriserede Samsung servicecentre vil udføre denne garanti i garantiperioden. Kontakt dit nærmeste autoriserede servicecenter for at få detaljer.

### **PROCEDURE FOR UDFØRELSE AF EN GARANTIFORDRING**

For en garantifordring skal du kontakte Samsung centeret i garantiperioden for at tale om de problemer, du har med produktet. Hvis en reparation eller udskiftning er nødvendig, får du et garantifordringsnummer og adressen på et autoriseret servicecenter.

Hvis du har fået et garantifordringsnummer og for at få en reparation eller udskiftning af produktet, skal du sende produktet til det angivne autoriserede servicecenter sammen med:

- en kopi af dit udfyldte garantibevis eller, hvis du allerede har givet dette til Samsung, dit navn, adresse og kontakttelefonnummer,
- din originale kvittering, faktura eller bon for købet af produktet som nyt,
- dit garantifordringsnummer.

Samsung vil herefter reparere eller udskifte produktet og returnere det til dig vha. dine kontaktinformationer.

### **GARANTIBETINGELSER**

- $1/1$  Garantien er kun gyldig, hvis ovenstående procedure vedr. garantifordringer følges.
- 2. Samsungs forpligtelser er begrænset til reparation eller, udelukkende efter Samsungs skøn, udskiftning af produktet eller den fejlbehæftede del.
- $3.5$  Garantireparationer skal udføres af autoriserede Samsung servicecentre. Der foretages ingen betaling for reparationer, der udføres af servicecentre eller forhandlere, der ikke er autoriserede af Samsung og sådant reparationsarbejde og beskadigelse af produkterne, der skyldes sådanne reparationer, omfattes ikke af denne garanti.
- 4. Produktet betragtes ikke som defekt mht. materialer eller håndværksmæssig udførelse, hvis årsagen er, at der kræves tilpasninger for at overholde nationale eller lokale tekniske eller sikkerhedsmæssige standarder, der gælder i noget andet land end i det land, som produktet oprindeligt er designet og produceret til. Denne garanti omfatter ikke, og der foretages ikke betalinger for sådanne tilpasninger eller skader, disse måtte medføre.
- 55 Garantien gælder ikke for noget produkt, der er blevet beskadiget eller betragtes som defekt som resultat af en af følgende årsager, hovedsageligt:
	- som et resultat af et uheld, misbrug eller fejlanvendelse,
	- pga. forkert anvendelse af dette produkt i forhold til dets normale anvendelse,
	- ved brug af dele, der ikke er produceret eller sælges af Samsung,
	- pga. ændring uden skriftlig tilladelse fra Samsung,
	- pga. skade der skyldes transport, forsømmelse, strømspidser eller -fejl,
	- pga. skade der skyldes lyn, vand, brand eller naturkatastrofer,
	- pga. almindeligt brug, eller
	- forskelle i udsendelsesmetoder eller produktstandarder mellem lande.
- $6<sub>0</sub>$  Denne garanti gælder for enhver person, der på legal vis har anskaffet produktet i garantiperioden.
- 77 INTET I DISSE GARANTIBESTEMMELSER SKAL UDELUKKE ELLER BEGRÆNSE SAMSUNGS ANSVAR FOR DØD ELLER PERSONSKADE, DER SKYLDES SAMSUNGS SKØDESLØSHED, MED MINDRE EN SÅDAN BEGRÆNSNING ELLER UDELUKKELSE ER TILLADT I HENHOLD TIL RELEVANT LOVGIVNING.
- 8. MED UNDTAGELSE AF ANSVAR, SOM SAMSUNG IKKE KAN FRASKRIVE SIG ELLER ER BEGRÆNSET AF LOVGIVNINGEN, ER SAMSUNG IKKE ANSVARLIG FOR: NOGEN INDIREKTE, UTILSIGTET, SÆRLIG ELLER FØLGESKADE, TAB ELLER UDGIFTER ELLER MISTEDE FORTJENESTER, MISTET BRUG AF ELLER DATATAB ELLER SKADE PÅ GOODWILL, RYGTE ELLER MISTEDE FORRETNINGER, DER DIREKTE ELLER INDIREKTE SKYLDES KØBET, BRUGEN ELLER SALGET AF PRODUKTET, UANSET OM SAMSUNG ER GJORT OPMÆRKSOM PÅ MULIGHEDEN FOR SÅDANNE SKADER ELLER EJ.
- 9. MED UNDTAGELSE AF SAMSUNGS ANSVAR, DER IKKE KAN FRASKRIVES ELLER BEGRÆNSES I HENHOLD TIL LOVGIVNINGEN, ER SAMSUNGS ANSVAR UNDER ELLER I FORBINDELSE MED DENNE/DETTE GARANTI ELLER INDKØB, BRUG ELLER SALG AF PRODUKTET BEGRÆNSET TIL PRISEN FOR PRODUKTET SOM NYT.
- 10. MED MINDRE DET ER ANGIVET I DENNE GARANTI, BEGRÆNSES ALLE BESTEMMELSER, GARANTIER OG VILKÅR, DER ER UNDERFORSTÅEDE I HENHOLD TIL LOVGIVNINGEN I DEN STØRSTE UDSTRÆKNING, DETTE ER TILLADT I HENHOLD TIL LOVGIVNINGEN.
- 11. Ovenstående garantibestemmelser påvirker ikke dine lovmæssige rettigheder som forbruger eller på anden vis.

## **Licens**

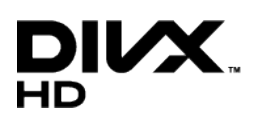

DivX Certified® to play DivX® video up to HD 1080p, including premium content.

DivX®, DivX Certified® and associated logos are trademarks of Rovi Corporation or its subsidiaries and are used under licence.

ABOUT DIVX VIDEO: DivX® is a digital video format created by DivX, LLC, a subsidiary of Rovi Corporation. This is an official DivX Certified® device that plays DivX video. Visit divx.com for more information and software tools to convert your files into DivX videos.

ABOUT DIVX VIDEO-ON-DEMAND: This DivX Certified® device must be registered in order to play purchased DivX Video-on-Demand (VOD) movies. To obtain your registration code, locate the DivX VOD section in your device setup menu. Go to vod. divx.com for more information on how to complete your registration.

Covered by one or more of the following U.S. patents: 7,295,673; 7,460,668; 7,515,710; 7,519,274

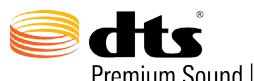

Premium Sound | 5.1

Manufactured under a licence from U.S. Patent No's: 5,956,674, 5,974,380, 5,978,762, 6,487,535, 6,226,616, 7,212,872, 7,003,467, 7,272,567, 7,668,723, 7,392,195, 7,930,184, 7,333,929 and 7,548,853. DTS, the Symbol, and DTS and the Symbol together are registered trademarks & DTS Premium Sound | 5.1 is a trademark of DTS, Inc. ©2012 DTS, Inc. All Rights Reserved.

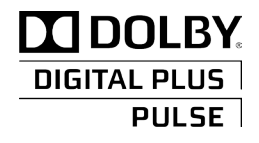

Fremstillet under licens fra Dolby Laboratories. Dolby og det dobbelte D-symbol er varemærker tilhørende Dolby Laboratories.

# HƏMI

The terms HDMI and HDMI High-Definition Multimedia Interface, and the HDMI Logo are trademarks or registered trademarks of HDMI Licensing LLC in the United States and other countries.

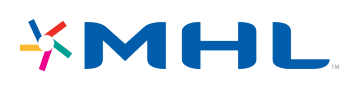

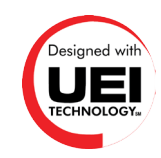

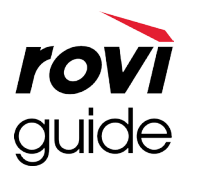

**Varemærke**: Rovi og Rovi Guide er varemærker tilhørende Rovi Corporation og/eller dets datterselskaber. **Licens**: Rovi Guide-systemet er fremstillet under licens fra Rovi Corporation og/eller dets datterselskaber. **Patent**: Rovi Guide-systemet er beskyttet af patenter og patentanvendelser i USA, Europa og andre lande, inkl. en eller flere af de amerikanske patenter 6.396.546, 5.940.073, 6.239.794 udstedt til Rovi Corporation og/eller dets datterselskaber. **Ansvarsfraskrivelse**: Rovi Corporation og/eller dets datterselskaber og relaterede tilknyttede virksomheder er ikke på nogen måde ansvarlig for nøjagtigheden eller tilgængeligheden af programplanlægningsinformationer eller andre data i Rovi Guide-systemet og kan ikke garantere tjenestetilgængelighed i dit område. I intet tilfælde er Rovi Corporation og/eller dets tilknyttede virksomheder ansvarlig for nogen skade i forbindelse med nøjagtigheden eller tilgængeligheden af programplanlæ gningsinformationerne eller andre data i Rovi Guide-systemet.

#### **Licensbemærkninger vedr. Open Source**

I tilfælde af at du anvender Open Source-software, findes Open Source-licenser på produktmenuen.

## **Skærm**

Hvis der er et problem med skærmen, kan du køre **Billedtest** (**Support** > **Selvdiagnose** > **Billedtest**) for at diagnosticere problemet. Hvis testen ikke kan identificere et problem, kan der være et problem med en ekstern enhed eller signalstyrken.

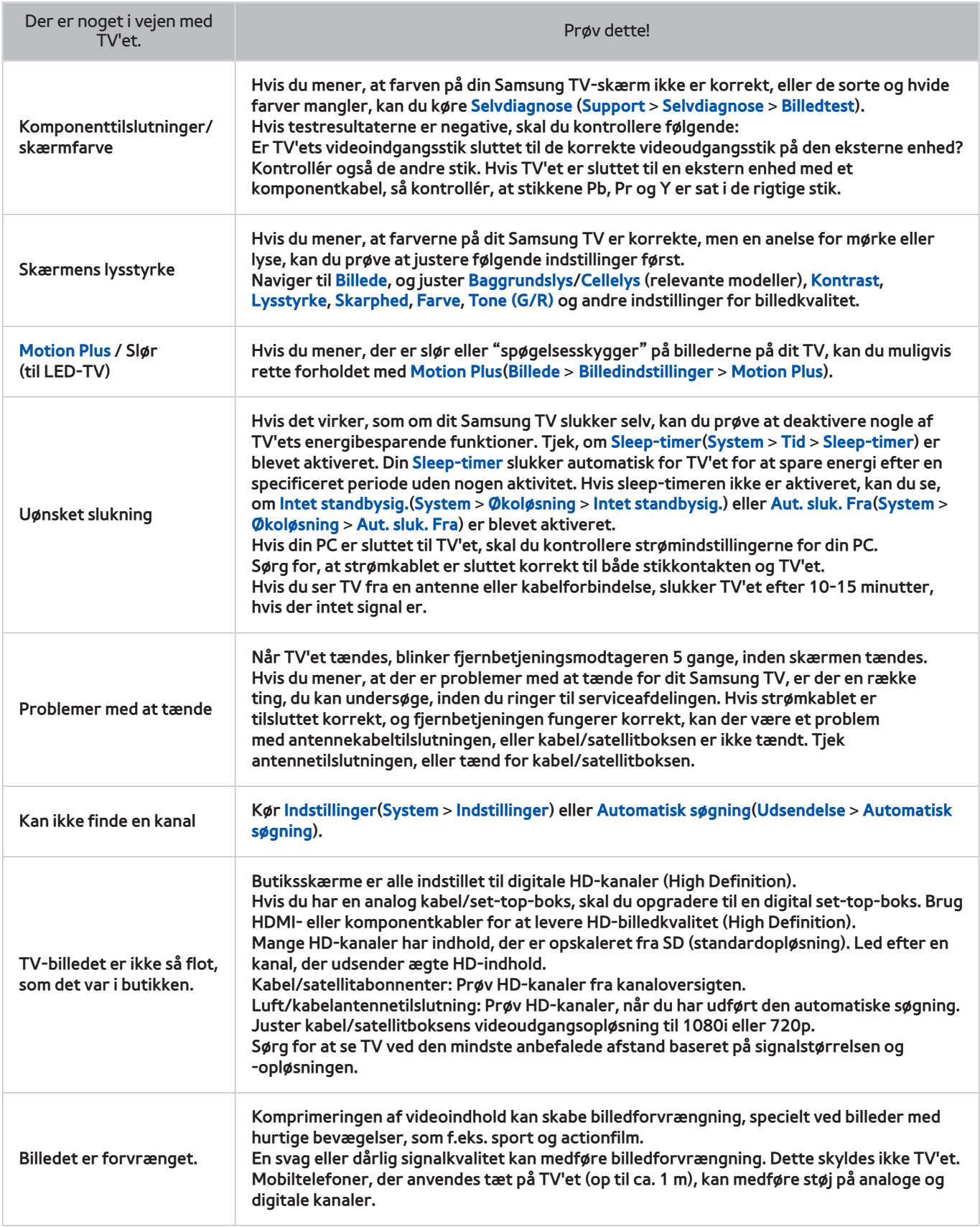

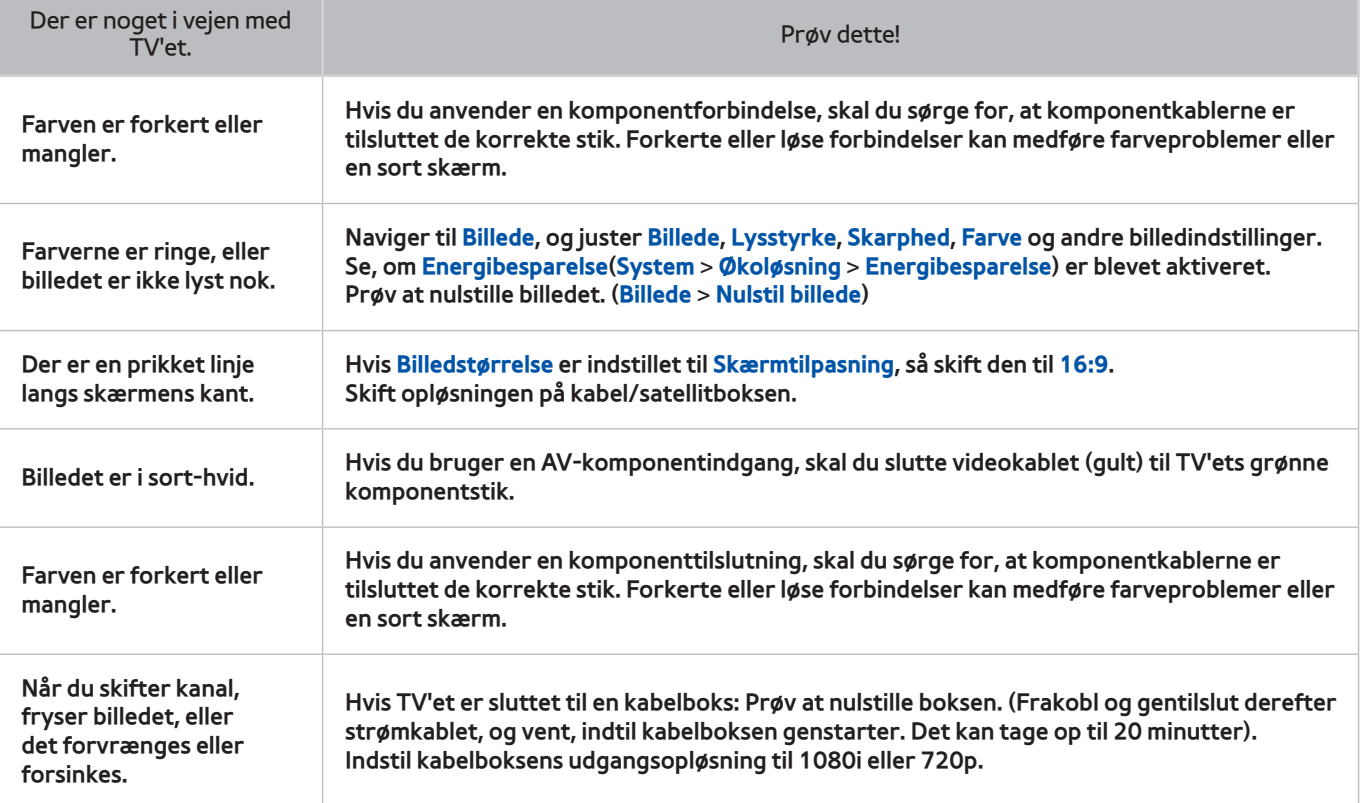

# **Lyd**

Hvis du mener, der er et problem med TV'ets højttalere, kan du køre **Lydtest** (**Support** > **Selvdiagnose** > **Lydtest**) for at diagnosticere problemet. Hvis lyden er i orden, kan lydproblemet skyldes kilden eller signalet.

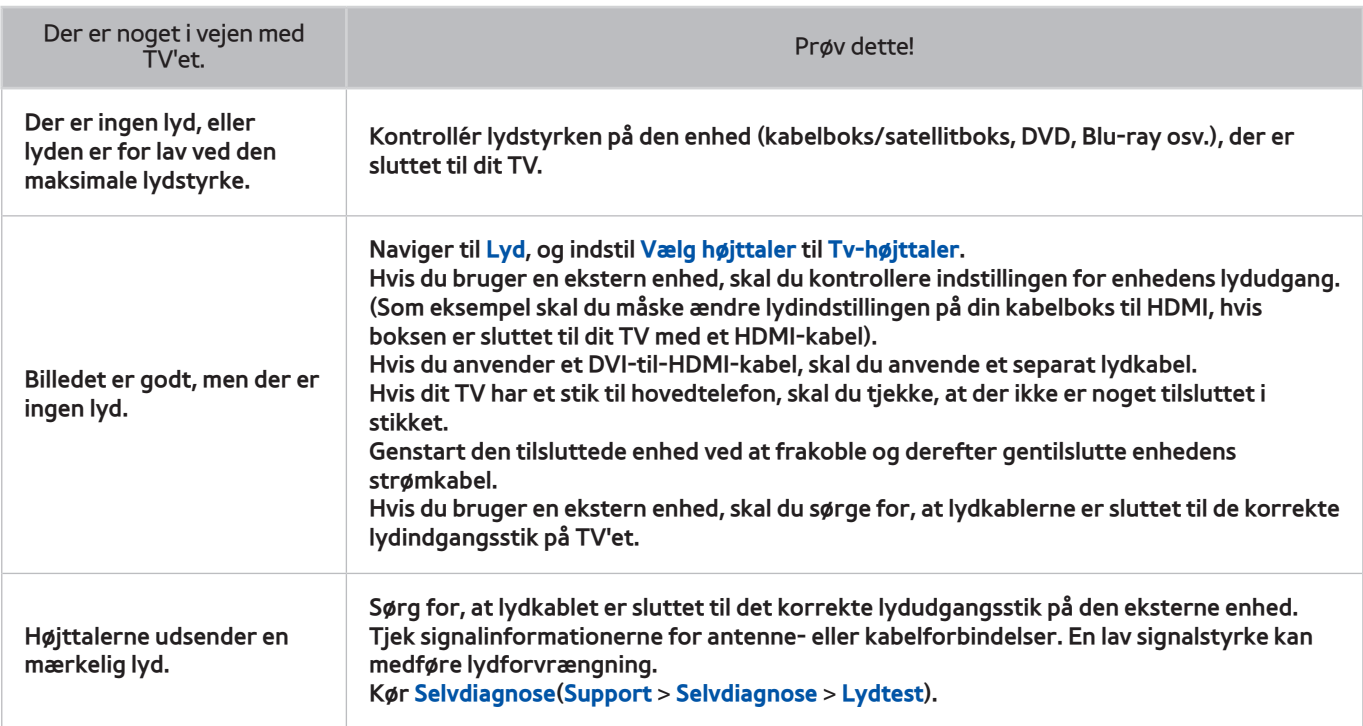

### **3D-TV**

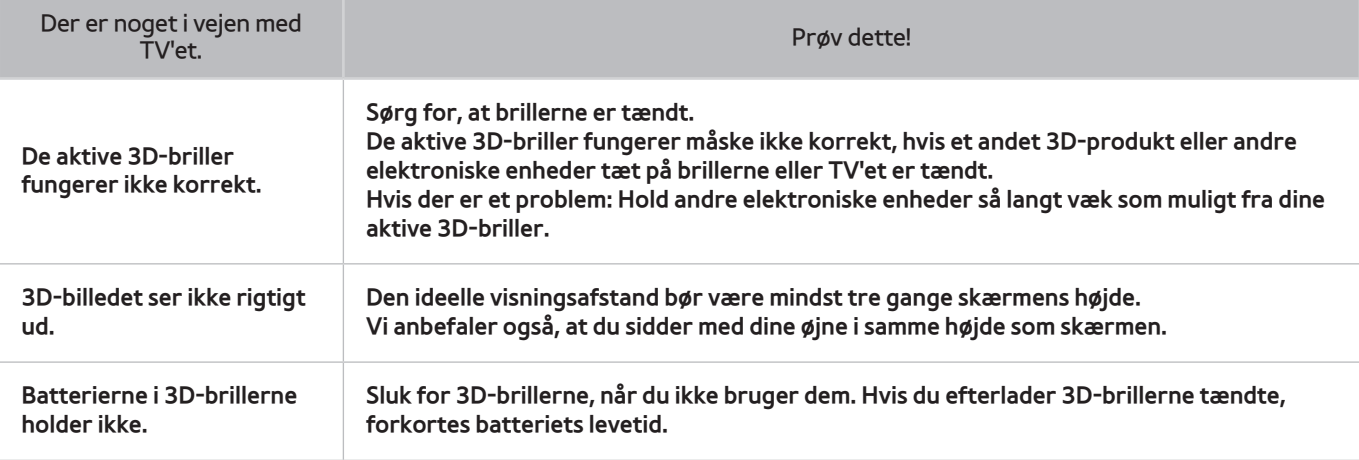

# **Tilslutning**

### **Antennetilslutning (Luft / Kabel / Satellit)**

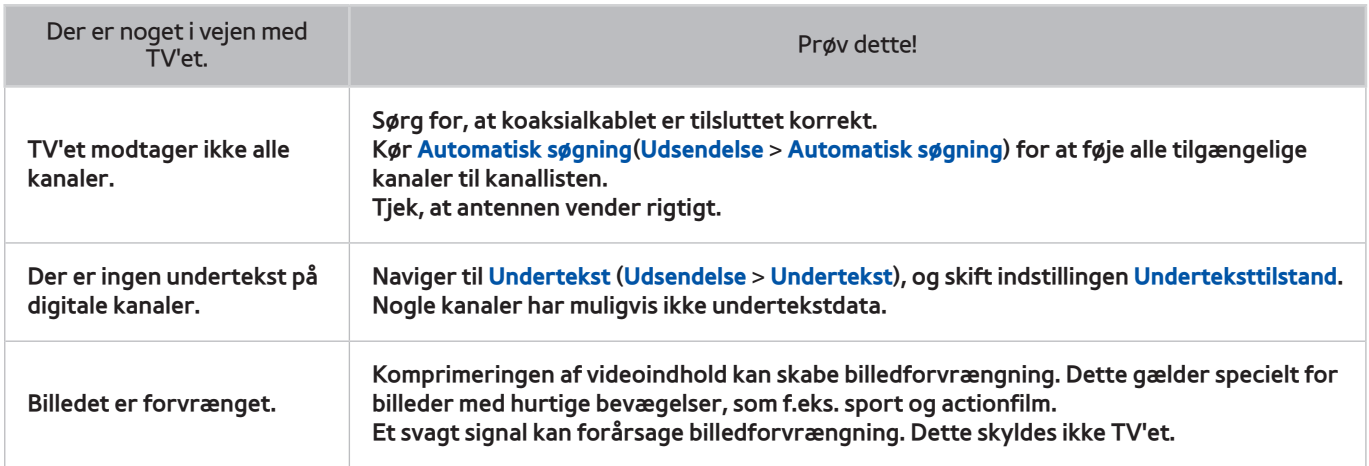

### **Computertilslutning**

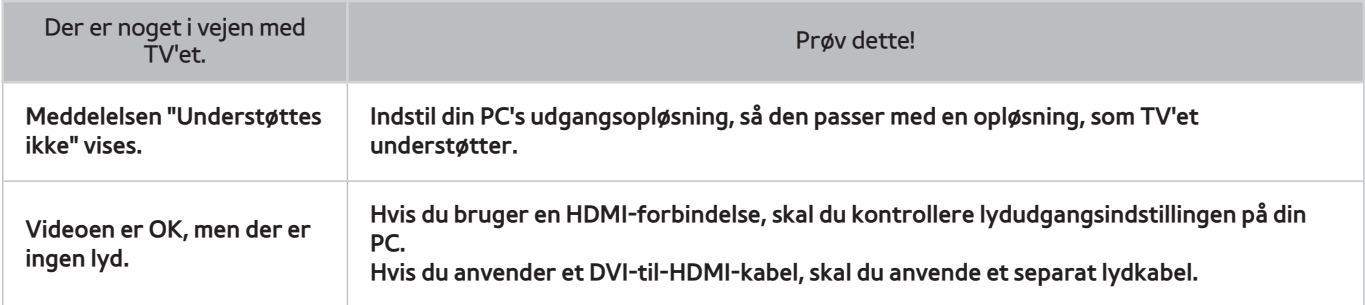

## **Netværk**

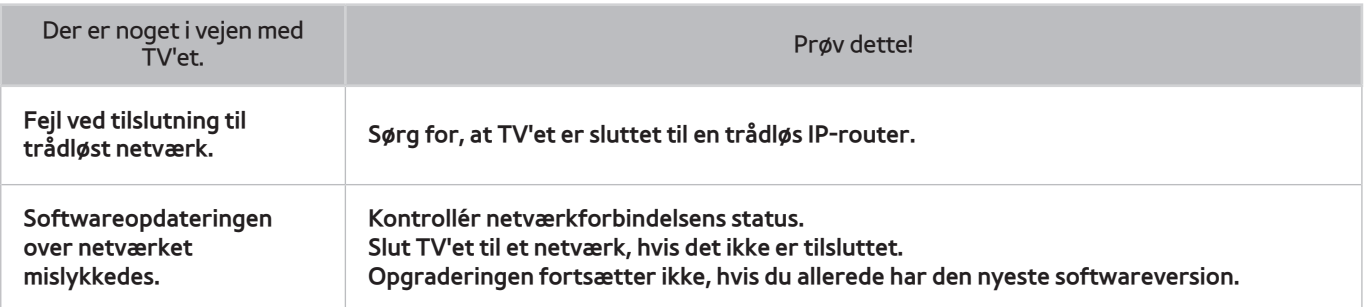

## **Diverse**

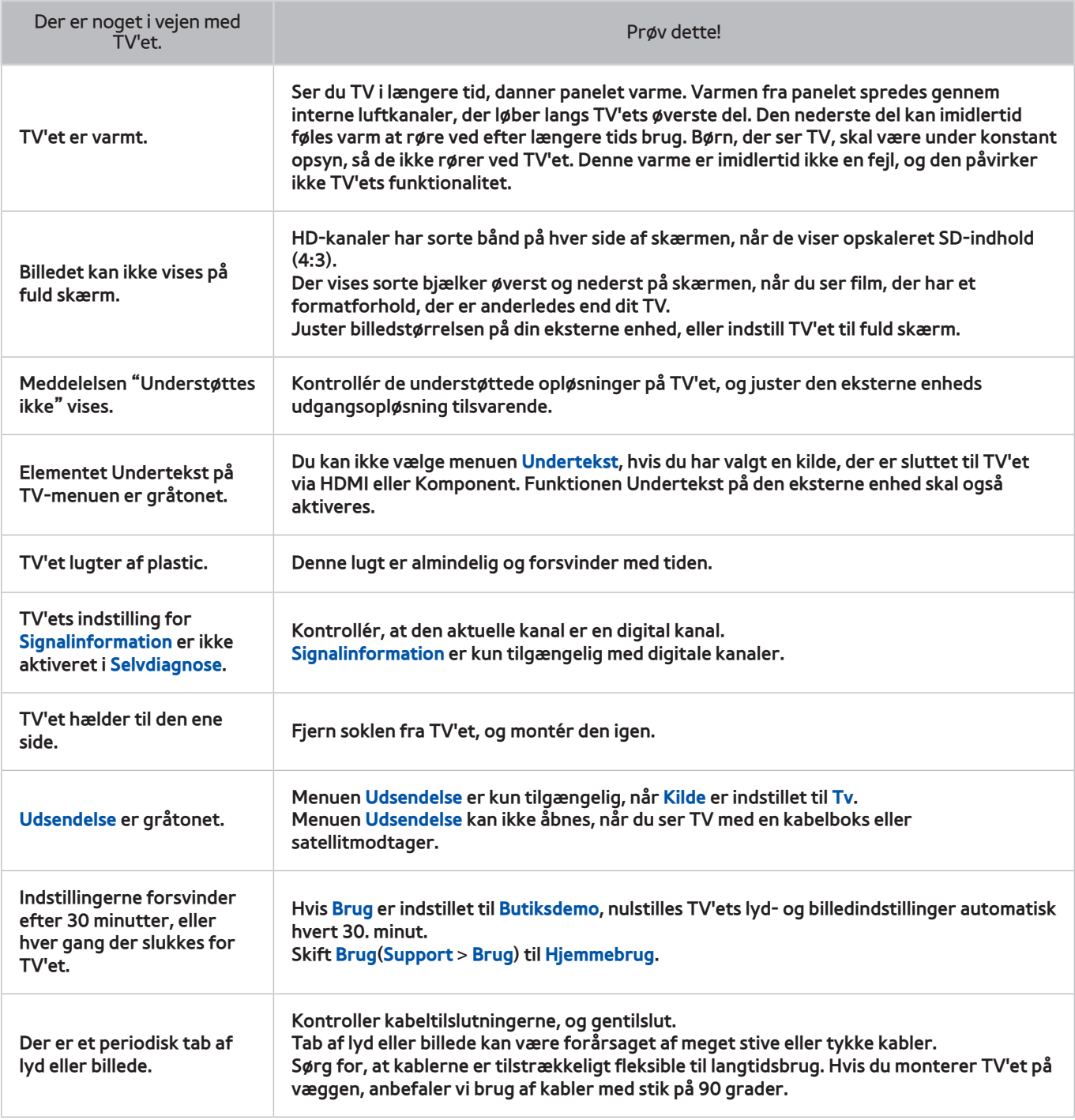

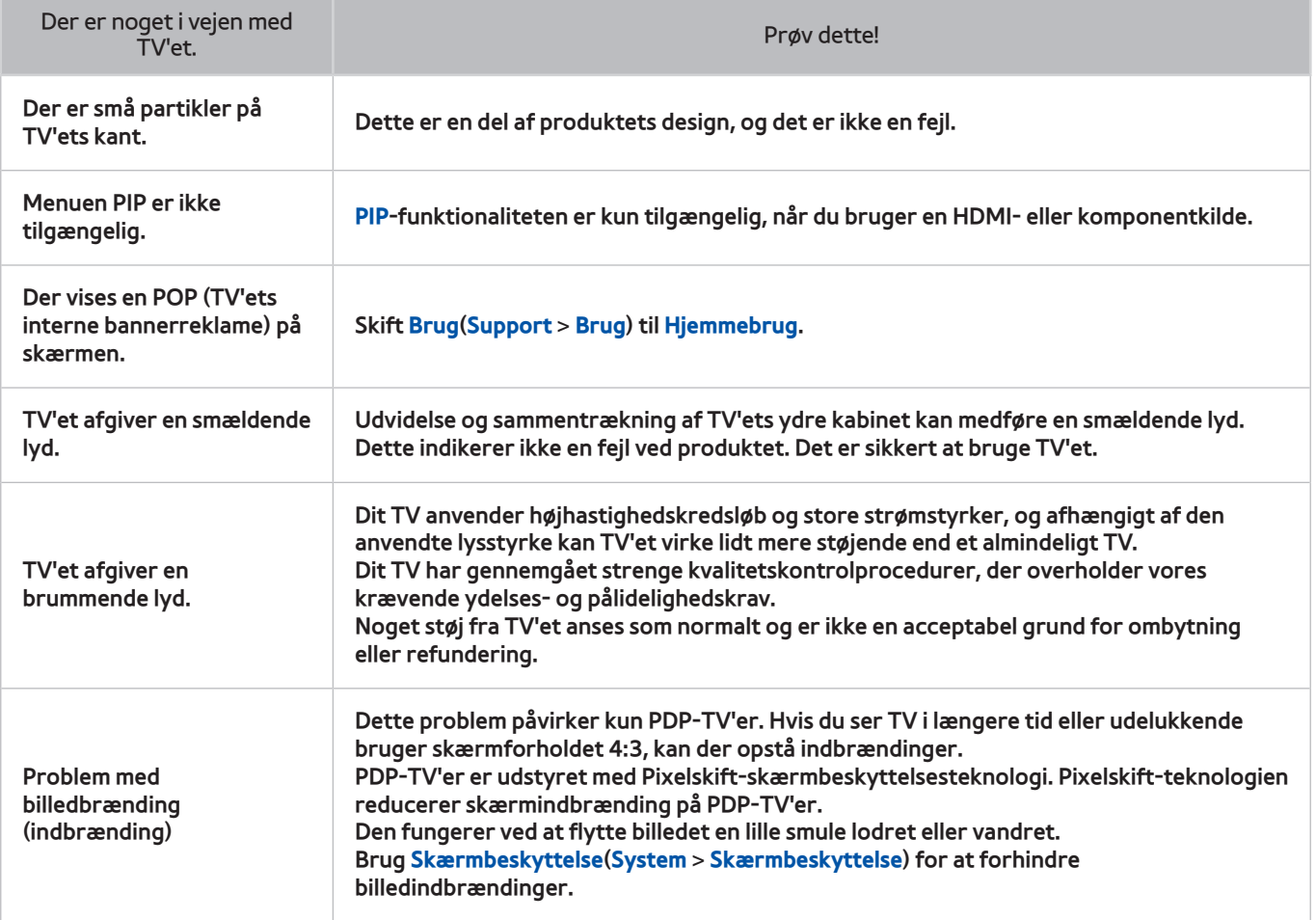

# **Datatjeneste**

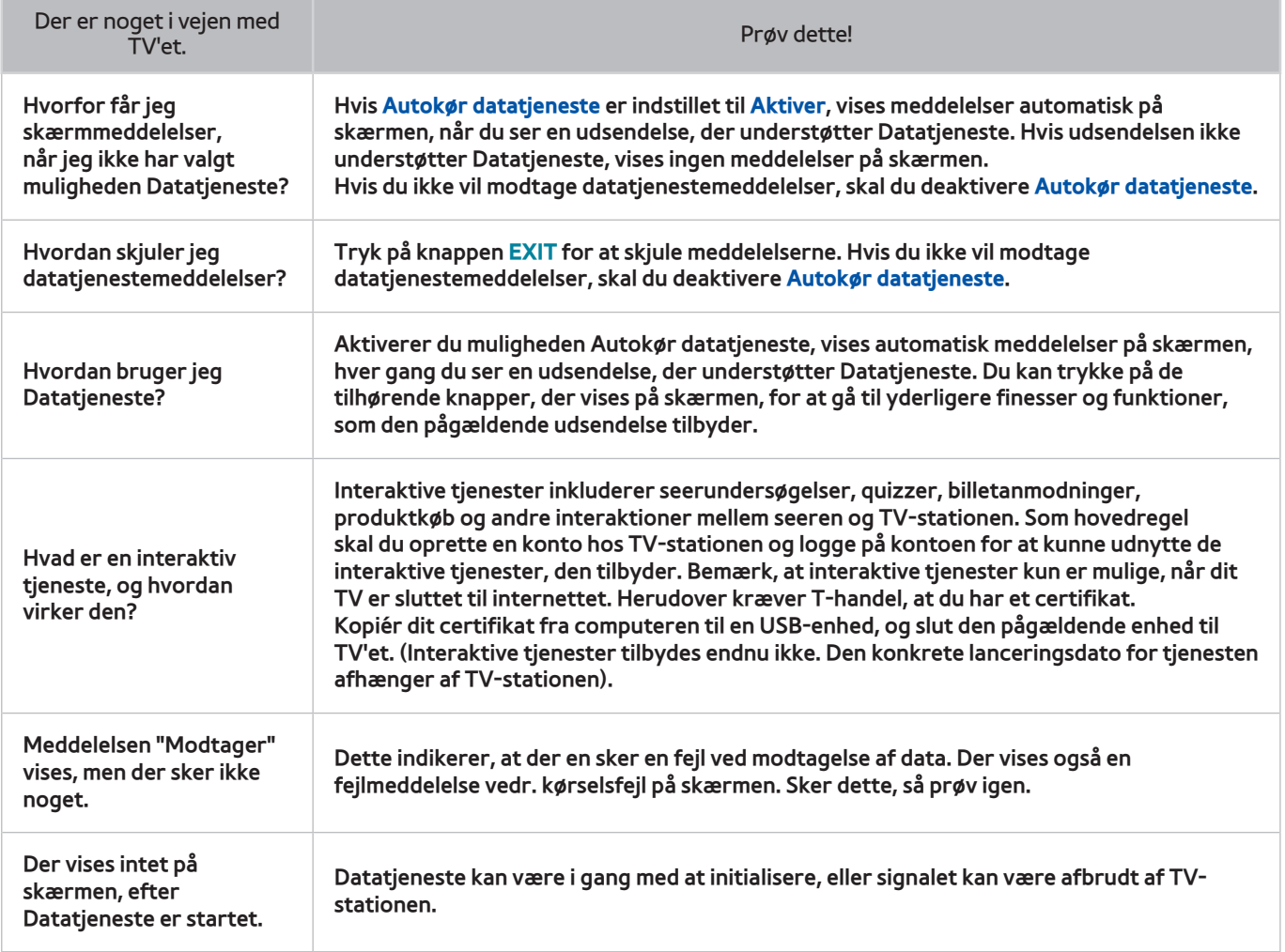

# **Planlæg optagelse / Timeshift**

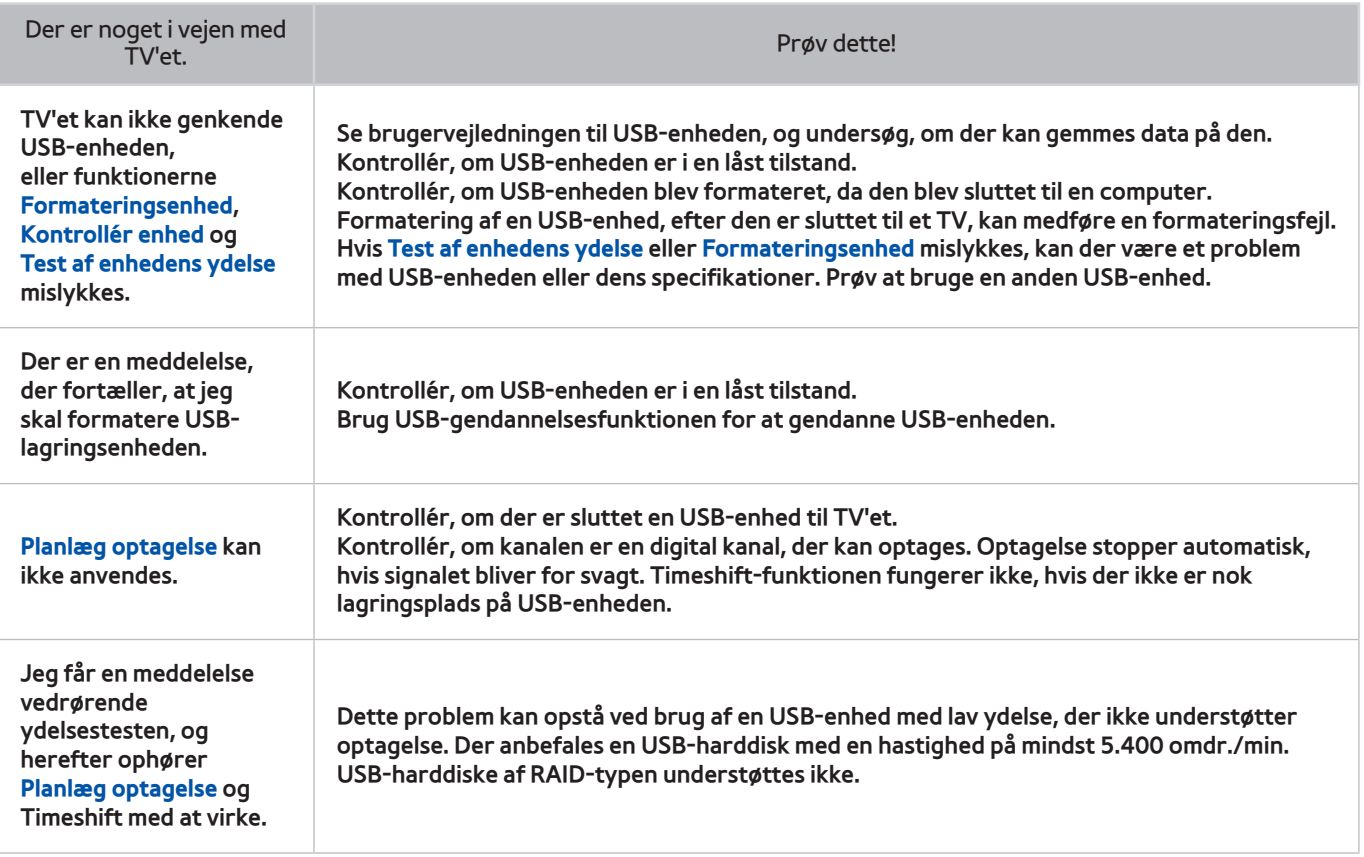

# **Anynet+ (HDMI-CEC)**

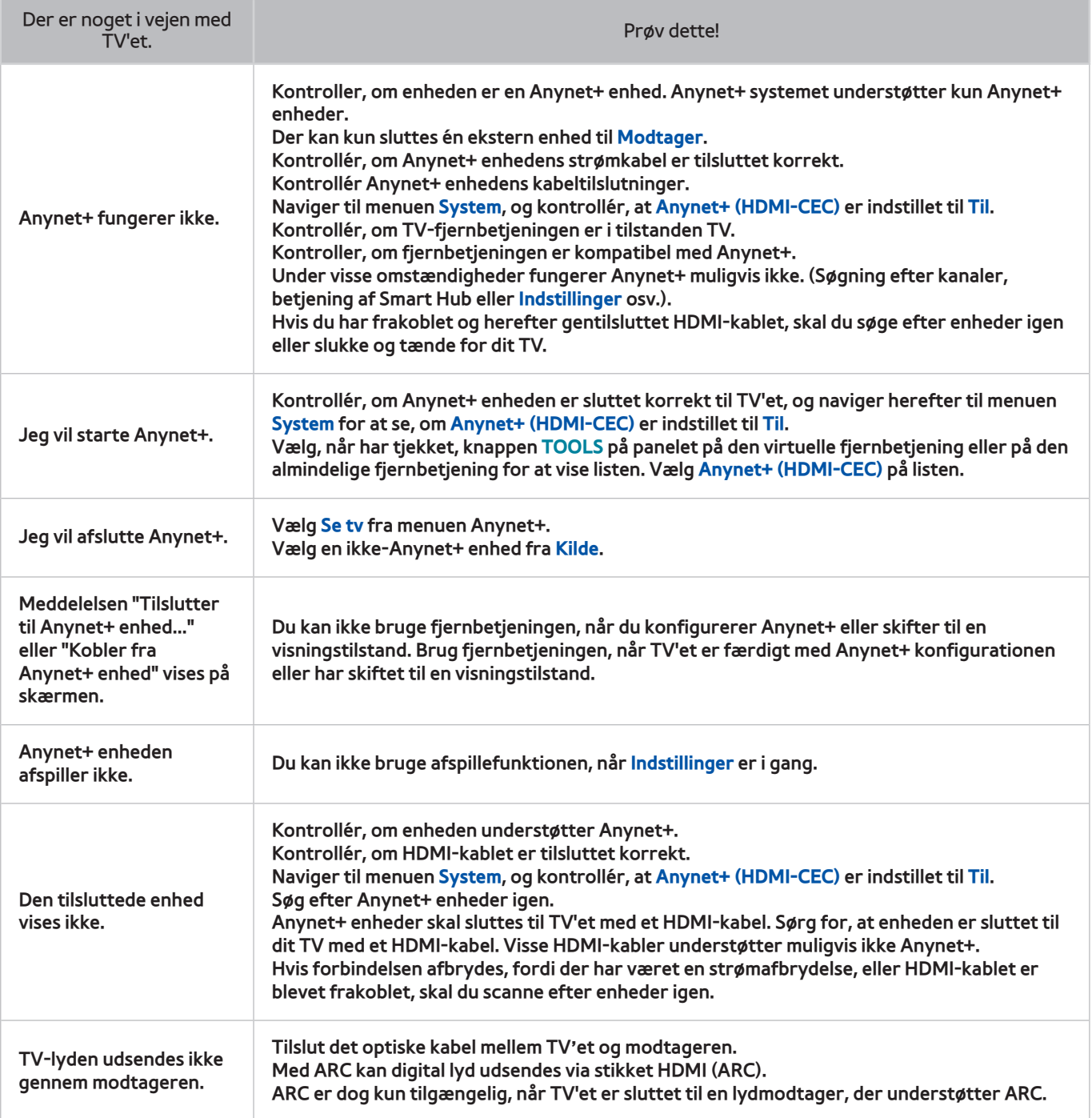

# **Fotos, videoer og musik**

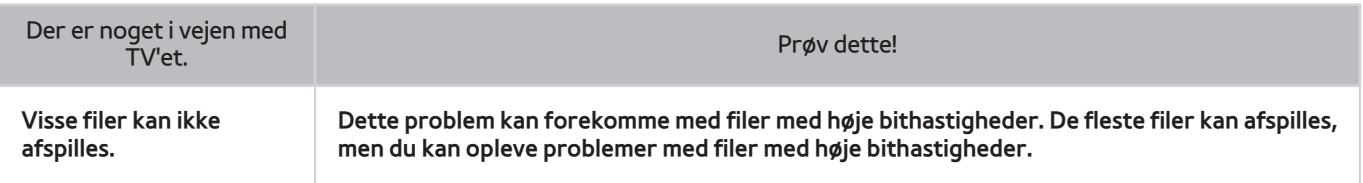

## **Apps**

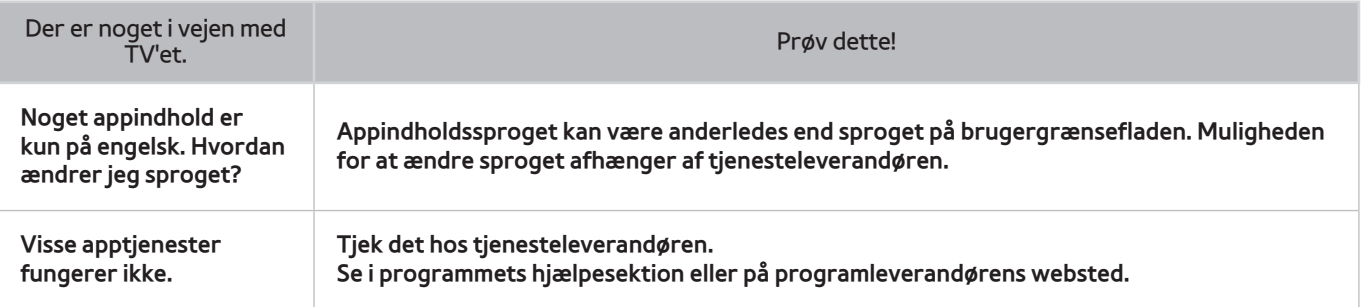

# **Nulstil de personlige informationer og TV-indstillinger**

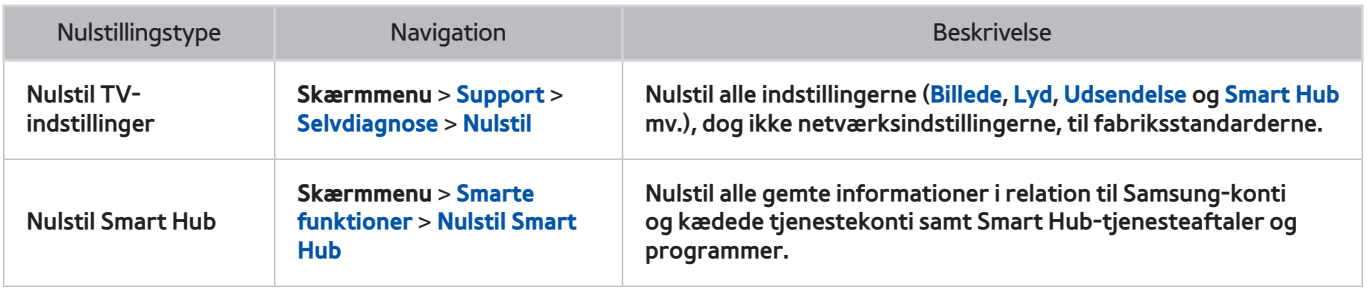

### **Web Browser**

- 11 Vælg **Web Browser**. Browserskærmen kan være anderledes end den på din computer.
- 2. Webbrowseren er ikke kompatibel med Java-programmer.
- 33 Du kan ikke downloade filer. Hvis du forsøger at downloade en fil, får du i stedet en fejlmeddelelse.
- 4. Webbrowseren kan muligvis ikke tilgå visse websteder.
- 55 Afspilning af Flash-videoer kan være begrænset.
- $6.$  E-handel til onlinekøb er ikke understøttet.
- 77 Når websider har rulbare vinduer, kan rulning gennem et sådant vindue medføre forvanskede tegn.
- 8. ActiveX understøttes ikke.
- 9. Visse muligheder er ikke tilgængelige i tilstanden Linkbrowsing. (Skift til Browsing med peger for at aktivere dette).
- 10. Der understøttes kun et begrænset antal skrifttyper. Visse symboler og tegn vises muligvis ikke korrekt.
- 11. Svaret på fjernkommandoer og den resulterende skærmvisning kan blive forsinket, mens en webside indlæses.
- $12.$  Indlæsning af en webside kan blive forsinket eller afbrudt med visse operativsystemer.
- 13. Kopiér og sæt ind-handlinger er ikke understøttet.
- 14. Ved skrivning af en e-mail eller en enkel meddelelse, er visse funktioner, som f.eks. skriftstørrelse og farvevalg, muligvis ikke tilgængelige.
- 15. Der er en grænse for antallet af bogmærker og størrelsen på den logfil, der kan gemmes.
- 16. Antallet af vinduer, der kan åbnes på samme tid, varierer, afhængigt af søgebetingelserne og TV-modellen.
- 17. Webbrowserhastigheden vil afhænge af netværksforholdene.
- 18. Afspilning af integreret video deaktiverer automatisk PIP. Videoafspilning fortsætter måske ikke, efter at PIP er deaktiveret. Sker dette, skal du genindlæse siden.
- 19. Webbrowseren understøtter kun .mp3-lydfiler.
- 20. Webbrowseren understøtter et specifikt format til import og eksport af bogmærker. (Kompatibelt format: Netscape-bogmærkefil- 1.)
- $21$ . Mappetræinformationer inkluderes ikke ved import og eksport af bogmærker.
- 22. Ved eksport af bogmærker til en USB-enhed sluttet til TV'et gemmes bogmærkerne i en mappe med navnet "Samsung SmartTV Bookmark".
- 222 Hvis **Ur**(**System** > **Tid** > **Ur**) ikke er blevet aktiveret, gemmes browseroversigten ikke.
- $24$ . Browseroversigten gemmes i rækkefølgen nyeste til ældste, hvor de ældste registreringer overskrives først.
- 25. Afhængigt af de video/lyd-codec-typer, der understøttes, er det måske ikke muligt at afspille visse video- og lydfiler under Flash-afspilning.
- 26. En pludselig ændring i billedets lysstyrke inde i videovinduet kan påvirke lysstyrken på skærmen. Dette problem berører kun PDP-TV'er.
- 27. Videokilder fra PC-optimerede streaming-leverandører afspilles måske ikke korrekt på vores egen webbrowser.
- 28. Brug af QWERTY-skærmtastaturet deaktiverer automatisk PIP. (Dog ikke ved indtastning af en URL).